# Quantum using EcoStruxure™ Control **Expert** 140 NOC 77100 EtherNet/IP Communication Module User Manual

Original instructions

09/2020

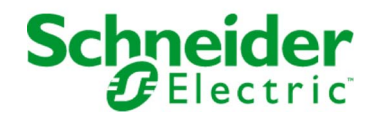

The information provided in this documentation contains general descriptions and/or technical characteristics of the performance of the products contained herein. This documentation is not intended as a substitute for and is not to be used for determining suitability or reliability of these products for specific user applications. It is the duty of any such user or integrator to perform the appropriate and complete risk analysis, evaluation and testing of the products with respect to the relevant specific application or use thereof. Neither Schneider Electric nor any of its affiliates or subsidiaries shall be responsible or liable for misuse of the information contained herein. If you have any suggestions for improvements or amendments or have found errors in this publication, please notify us.

You agree not to reproduce, other than for your own personal, noncommercial use, all or part of this document on any medium whatsoever without permission of Schneider Electric, given in writing. You also agree not to establish any hypertext links to this document or its content. Schneider Electric does not grant any right or license for the personal and noncommercial use of the document or its content, except for a non-exclusive license to consult it on an "as is" basis, at your own risk. All other rights are reserved.

All pertinent state, regional, and local safety regulations must be observed when installing and using this product. For reasons of safety and to help ensure compliance with documented system data, only the manufacturer should perform repairs to components.

When devices are used for applications with technical safety requirements, the relevant instructions must be followed.

Failure to use Schneider Electric software or approved software with our hardware products may result in injury, harm, or improper operating results.

Failure to observe this information can result in injury or equipment damage.

© 2020 Schneider Electric. All rights reserved.

## Table of Contents

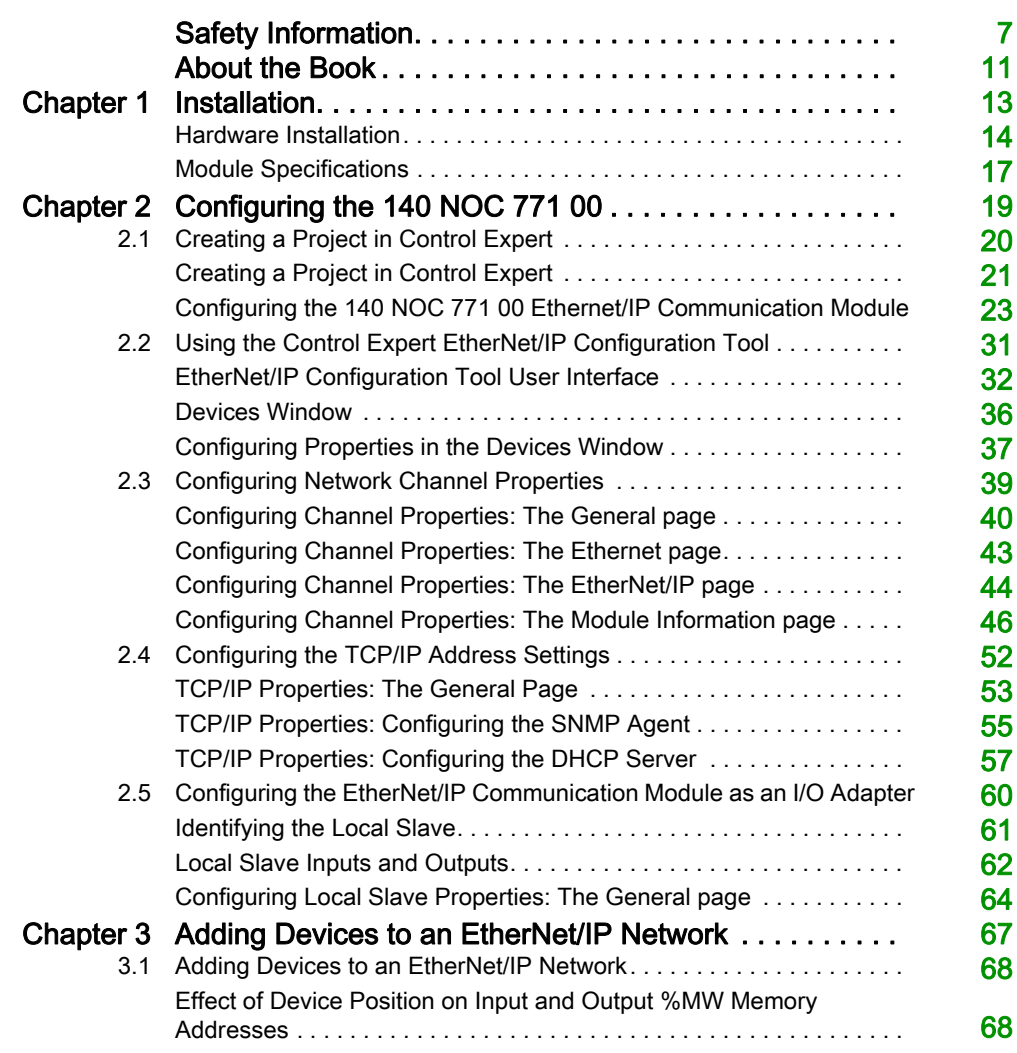

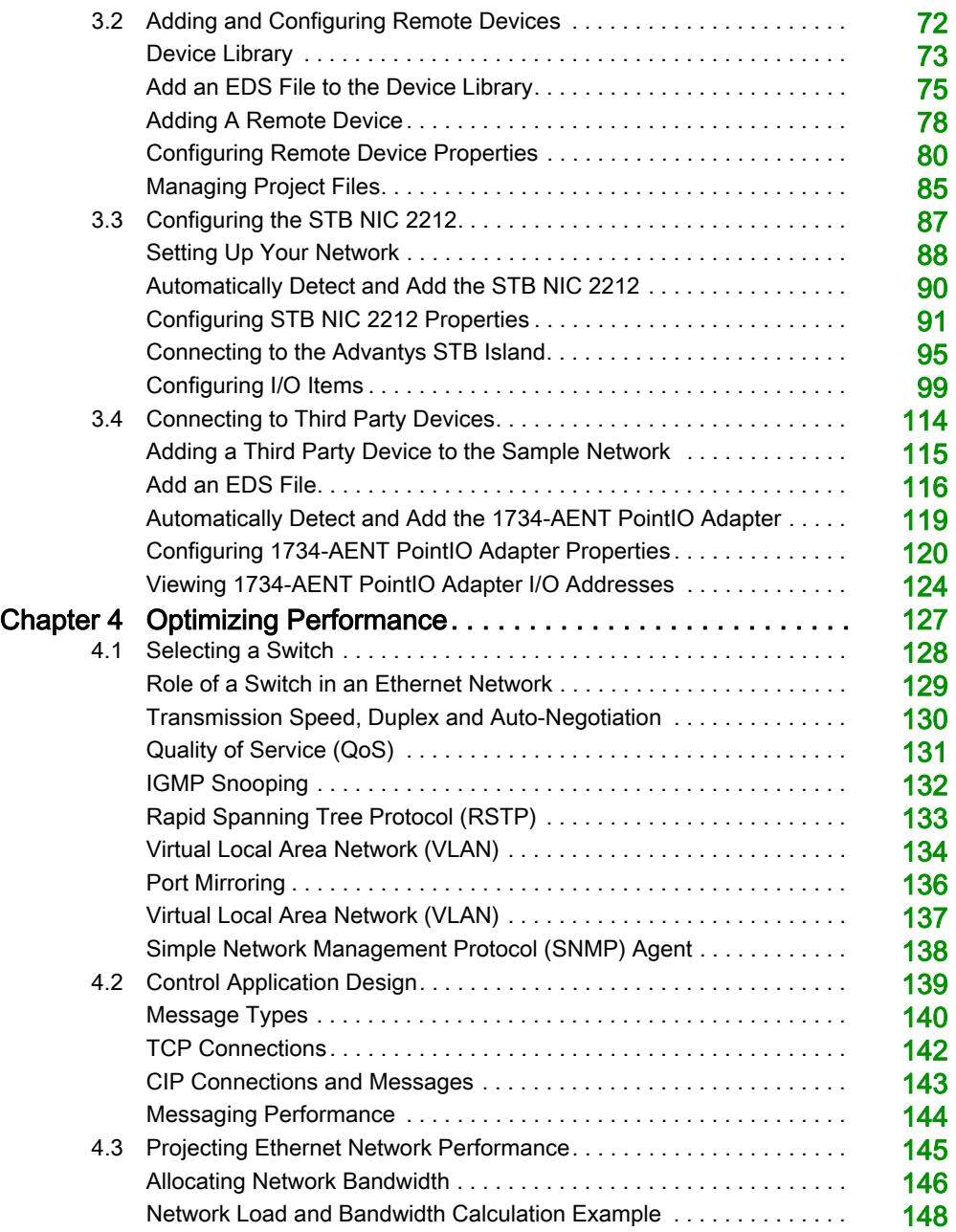

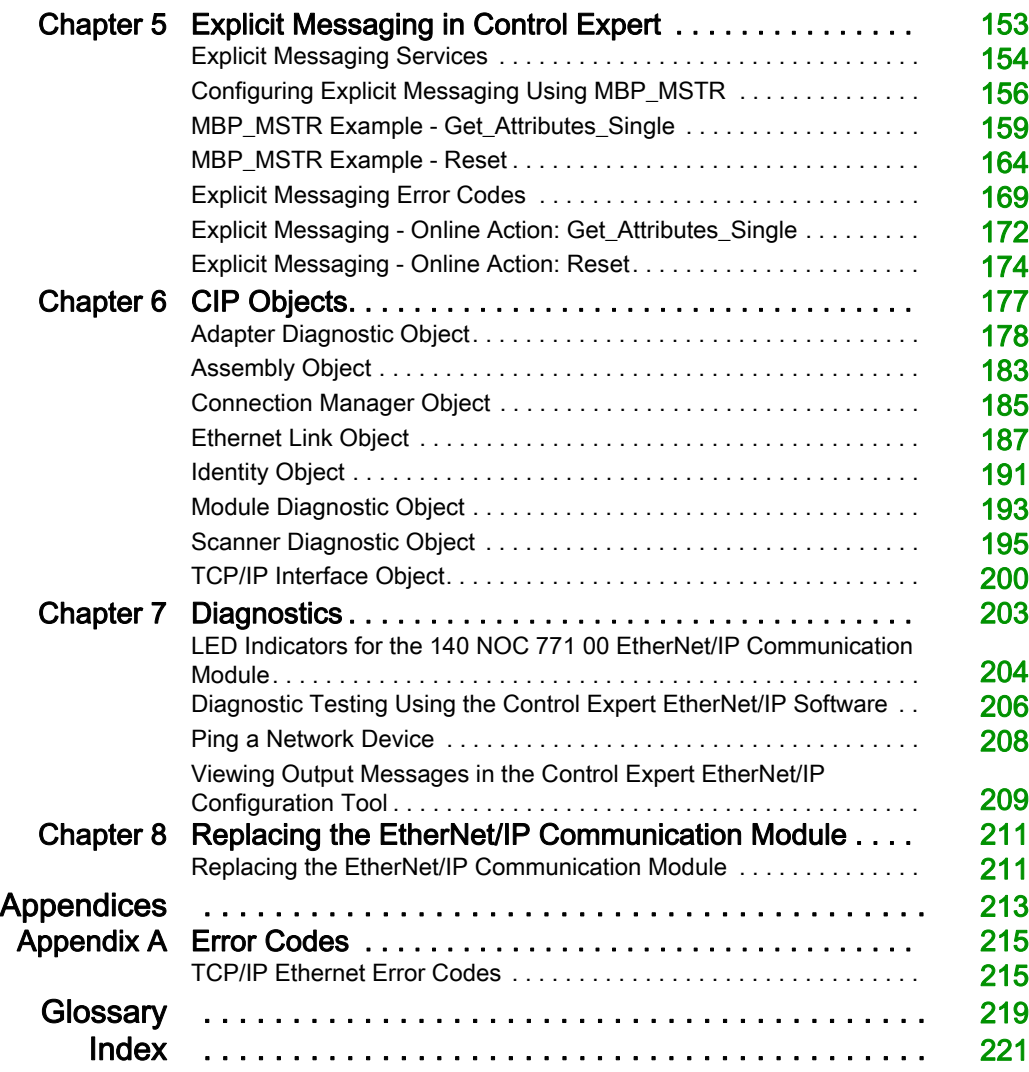

## <span id="page-6-0"></span>Safety Information

## Important Information

## **NOTICE**

Read these instructions carefully, and look at the equipment to become familiar with the device before trying to install, operate, service, or maintain it. The following special messages may appear throughout this documentation or on the equipment to warn of potential hazards or to call attention to information that clarifies or simplifies a procedure.

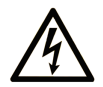

The addition of this symbol to a "Danger" or "Warning" safety label indicates that an electrical hazard exists which will result in personal injury if the instructions are not followed.

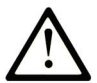

This is the safety alert symbol. It is used to alert you to potential personal injury hazards. Obey all safety messages that follow this symbol to avoid possible injury or death.

## A DANGER

DANGER indicates a hazardous situation which, if not avoided, will result in death or serious injury.

## A WARNING

WARNING indicates a hazardous situation which, if not avoided, could result in death or serious injury.

## A CAUTION

CAUTION indicates a hazardous situation which, if not avoided, could result in minor or moderate injury.

## **NOTICE**

**NOTICE** is used to address practices not related to physical injury.

## PLEASE NOTE

Electrical equipment should be installed, operated, serviced, and maintained only by qualified personnel. No responsibility is assumed by Schneider Electric for any consequences arising out of the use of this material.

A qualified person is one who has skills and knowledge related to the construction and operation of electrical equipment and its installation, and has received safety training to recognize and avoid the hazards involved.

## BEFORE YOU BEGIN

Do not use this product on machinery lacking effective point-of-operation guarding. Lack of effective point-of-operation guarding on a machine can result in serious injury to the operator of that machine.

## **A WARNING**

## UNGUARDED EQUIPMENT

- Do not use this software and related automation equipment on equipment which does not have point-of-operation protection.
- Do not reach into machinery during operation.

#### Failure to follow these instructions can result in death, serious injury, or equipment damage.

This automation equipment and related software is used to control a variety of industrial processes. The type or model of automation equipment suitable for each application will vary depending on factors such as the control function required, degree of protection required, production methods, unusual conditions, government regulations, etc. In some applications, more than one processor may be required, as when backup redundancy is needed.

Only you, the user, machine builder or system integrator can be aware of all the conditions and factors present during setup, operation, and maintenance of the machine and, therefore, can determine the automation equipment and the related safeties and interlocks which can be properly used. When selecting automation and control equipment and related software for a particular application, you should refer to the applicable local and national standards and regulations. The National Safety Council's Accident Prevention Manual (nationally recognized in the United States of America) also provides much useful information.

In some applications, such as packaging machinery, additional operator protection such as pointof-operation guarding must be provided. This is necessary if the operator's hands and other parts of the body are free to enter the pinch points or other hazardous areas and serious injury can occur. Software products alone cannot protect an operator from injury. For this reason the software cannot be substituted for or take the place of point-of-operation protection.

Ensure that appropriate safeties and mechanical/electrical interlocks related to point-of-operation protection have been installed and are operational before placing the equipment into service. All interlocks and safeties related to point-of-operation protection must be coordinated with the related automation equipment and software programming.

NOTE: Coordination of safeties and mechanical/electrical interlocks for point-of-operation protection is outside the scope of the Function Block Library, System User Guide, or other implementation referenced in this documentation.

#### START-UP AND TEST

Before using electrical control and automation equipment for regular operation after installation, the system should be given a start-up test by qualified personnel to verify correct operation of the equipment. It is important that arrangements for such a check be made and that enough time is allowed to perform complete and satisfactory testing.

## **A WARNING**

## EQUIPMENT OPERATION HAZARD

- Verify that all installation and set up procedures have been completed.
- Before operational tests are performed, remove all blocks or other temporary holding means used for shipment from all component devices.
- Remove tools, meters, and debris from equipment.

## Failure to follow these instructions can result in death, serious injury, or equipment damage.

Follow all start-up tests recommended in the equipment documentation. Store all equipment documentation for future references.

#### Software testing must be done in both simulated and real environments.

Verify that the completed system is free from all short circuits and temporary grounds that are not installed according to local regulations (according to the National Electrical Code in the U.S.A, for instance). If high-potential voltage testing is necessary, follow recommendations in equipment documentation to prevent accidental equipment damage.

Before energizing equipment:

- Remove tools, meters, and debris from equipment.
- Close the equipment enclosure door.
- Remove all temporary grounds from incoming power lines.
- Perform all start-up tests recommended by the manufacturer.

## OPERATION AND ADJUSTMENTS

The following precautions are from the NEMA Standards Publication ICS 7.1-1995 (English version prevails):

- Regardless of the care exercised in the design and manufacture of equipment or in the selection and ratings of components, there are hazards that can be encountered if such equipment is improperly operated.
- It is sometimes possible to misadjust the equipment and thus produce unsatisfactory or unsafe operation. Always use the manufacturer's instructions as a guide for functional adjustments. Personnel who have access to these adjustments should be familiar with the equipment manufacturer's instructions and the machinery used with the electrical equipment.
- Only those operational adjustments actually required by the operator should be accessible to the operator. Access to other controls should be restricted to prevent unauthorized changes in operating characteristics.

## <span id="page-10-0"></span>About the Book

## At a Glance

## Document Scope

This manual describes the use of the Quantum 140 NOC 771 00 EtherNet/IP communication module. This manual presents a continuing sample configuration. The features of the module are described as they are encountered in the course of this continuing sample configuration.

The specific configuration settings contained in this manual are intended to be used for instructional purposes only. The settings required for your specific EtherNet/IP configuration may, and probably will, differ from the examples presented in this manual.

## Validity Note

This document is valid for EcoStruxure™ Control Expert 15.0 or later.

The technical characteristics of the devices described in the present document also appear online. To access the information online:

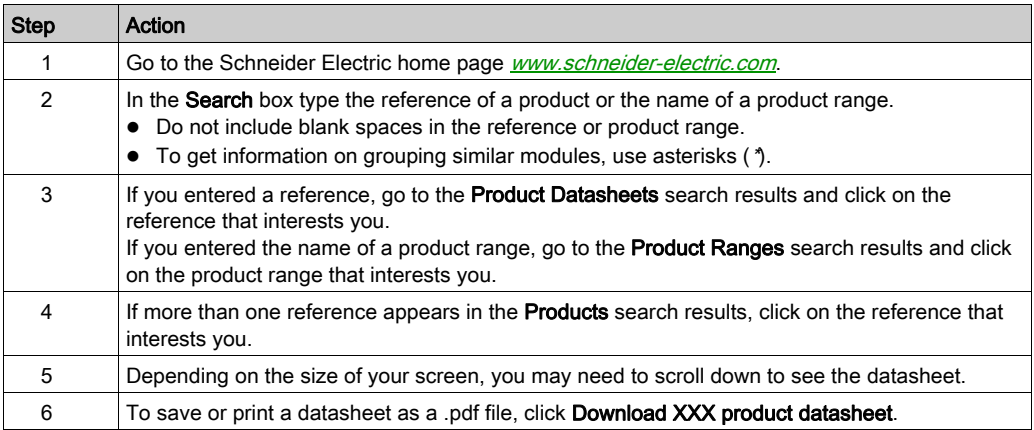

The characteristics that are described in the present document should be the same as those characteristics that appear online. In line with our policy of constant improvement, we may revise content over time to improve clarity and accuracy. If you see a difference between the document and online information, use the online information as your reference.

## Related Documents

For additional information, you can also refer to the online help files for both the:

- Control Expert software
- Control Expert EtherNet/IP Configuration Tool software

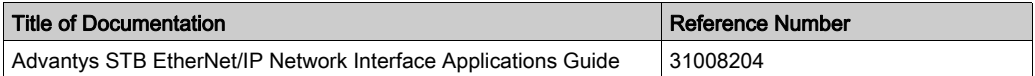

You can download these technical publications and other technical information from our website at https://www.se.com/ww/en/download/ .

## <span id="page-12-0"></span>**Chapter 1** Installation

## **Overview**

The 140 NOC 771 00 communication module serves as the interface between a Quantum PLC (CPU) and an EtherNet/IP network. This chapter shows you how to install the module by:

- inserting it into a Quantum backplane, and
- connecting it to an EtherNet/IP network

## What Is in This Chapter?

This chapter contains the following topics:

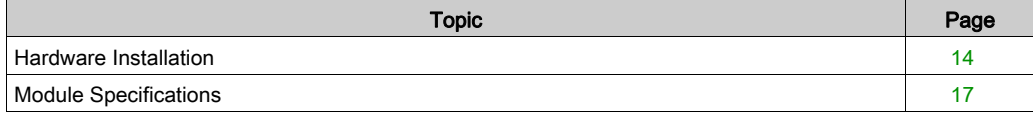

## <span id="page-13-1"></span><span id="page-13-0"></span>Hardware Installation

## **Overview**

The following information describes how to install the 140 NOC 771 00 EtherNet/IP communication module.

## External Features

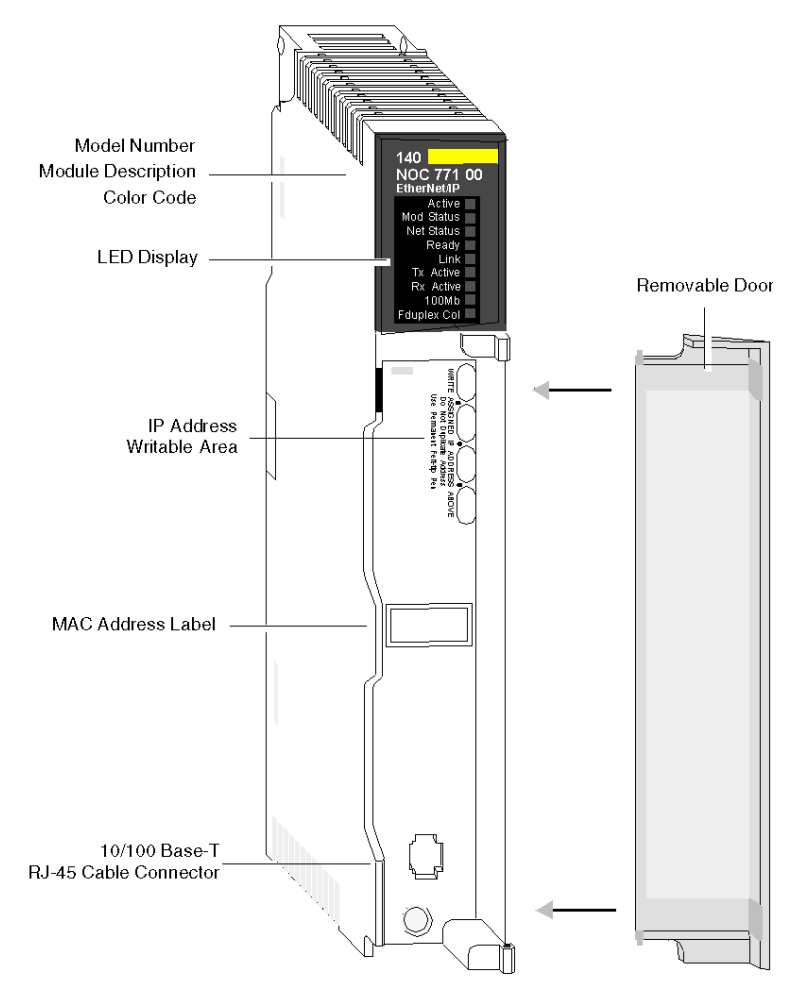

## LEDs

The 140 NOC 771 00 EtherNet/IP module presents the following LED indicators:

- **Active**
- Module Status
- Network Status
- Ready
- Link
- Transmission Activity
- Reception Activity
- $\bullet$  100 Mb link
- Full Duplex/Collision

For a description of these LEDs, and how to use them to diagnose the module, refer to the topic LED Indicators for the 140 NOC 771 00 Communication Module [\(see](#page-203-0) page 204).

## Locating a Backplane Slot

The 140 NOC 771 00 EtherNet/IP module is mounted in a Quantum PLC station. It can be installed in any available position in the Quantum backplane.

## Selecting a Power Supply

When configuring the Quantum PLC station, be sure to add a power supply module that is capable of supplying power to all modules on the rack.

## Tools Required

One medium-sized (size 2) Phillips-head screw driver.

## Mounting the Module in the Backplane

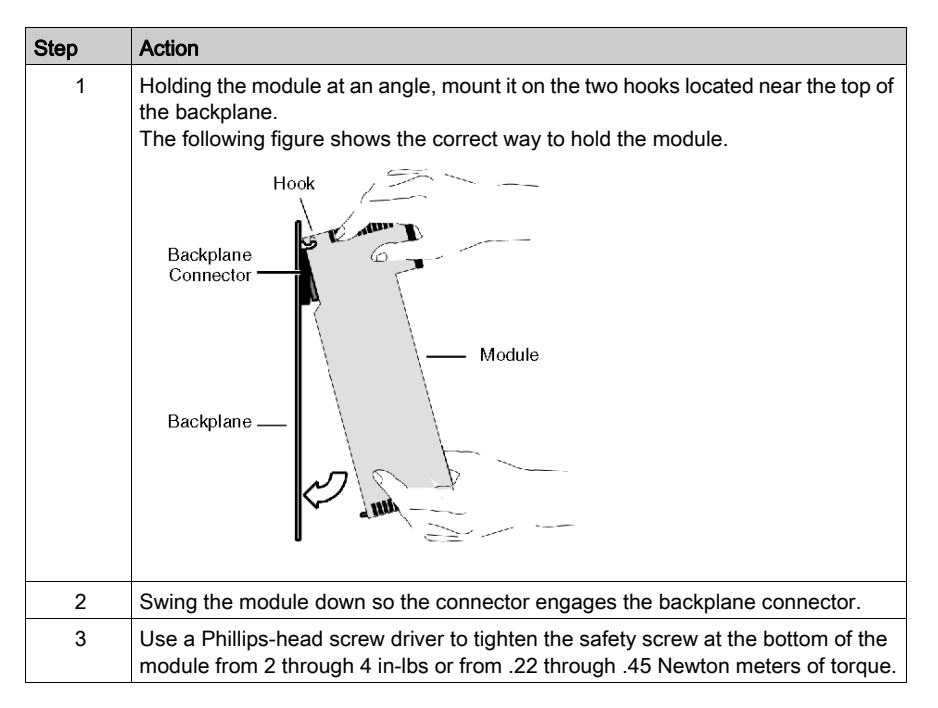

## Wiring the Ethernet Connector

## **A WARNING**

## HAZARD OF ELECTRICAL SHOCK OR BURN

Connect the ground wire to the protective earth (PE) terminal before you establish any further connections. When you remove connections, disconnect the ground wire last. The Ethernet cable shield must be connected to PE ground at the Ethernet switch.

## Failure to follow these instructions can result in death, serious injury, or equipment damage.

The 140 NOC 771 00 module communicates over an EtherNet/IP network through a single RJ45 connector located at the bottom of the module.

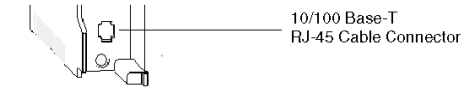

## <span id="page-16-1"></span><span id="page-16-0"></span>Module Specifications

## Related Documentation

Refer to the Hardware Installation [\(see](#page-13-1) page 14) section of this chapter and the Quantum Ethernet Modules section in the Quantum with Control Expert Hardware Reference Guide, for more detailed information on the installation.

## **Specifications**

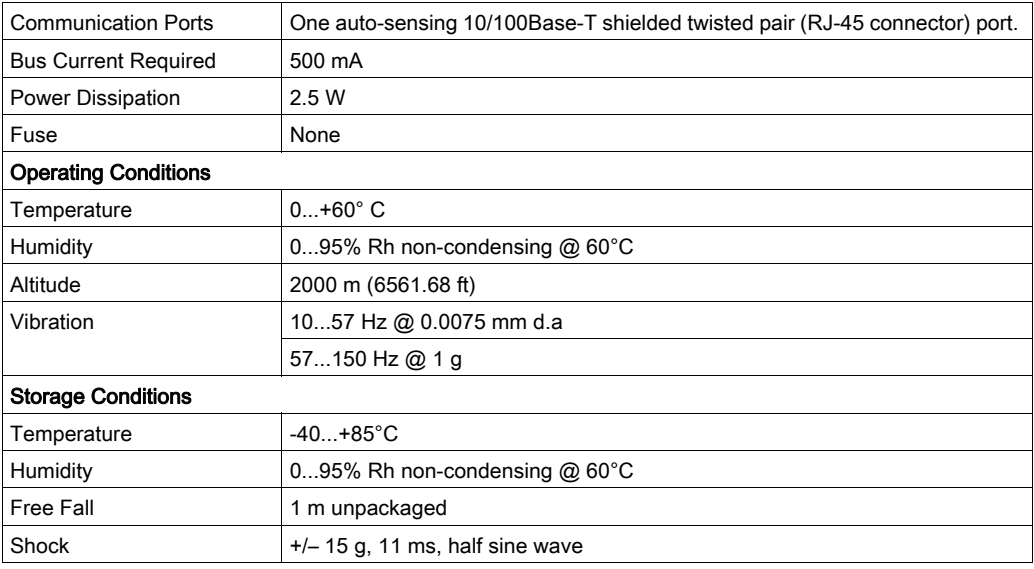

## Software Compatibility

The 140 NOC 771 00 is compatible with Unity Pro XL programming software version 4.0 and later.

NOTE: Unity Pro is the former name of Control Expert for version 13.1 or earlier.

## **Standards**

The 140 NOC 771 00 module complies with the following standards:

- UL 508
- $\bullet$  CSA 22.2-142
- $\bullet$  CE
- C-TICK
- ODVA

## Communication Modules per Rack

The maximum number of communication modules, including but not limited to 140 NOC 771 00 EtherNet/IP communication modules, you can install in a single rack is determined by the CPU serving that rack:

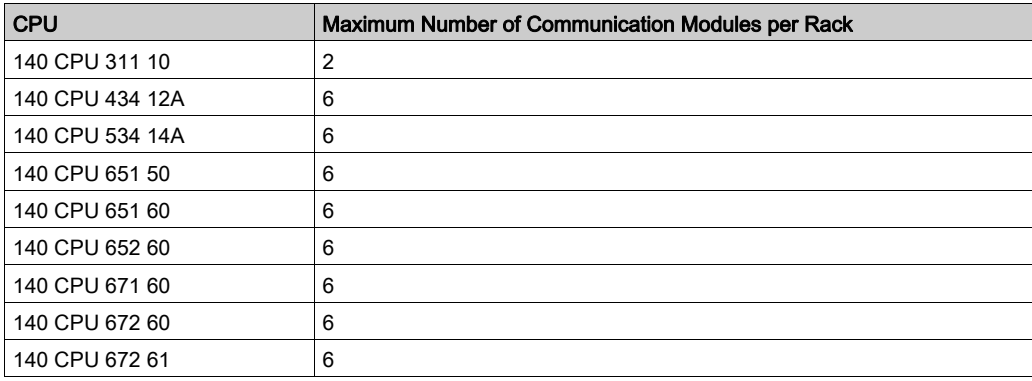

## <span id="page-18-0"></span>Chapter 2 Configuring the 140 NOC 771 00

### **Overview**

This chapter shows you how to use Control Expert programming software and the Control Expert EtherNet/IP configuration tool to select and configure the 140 NOC 771 00 EtherNet/IP communication module.

NOTE: The instructions presented in this chapter include specific choices made for a sample project. Your Control Expert project may include different choices that are appropriate for your specific configuration.

## What Is in This Chapter?

This chapter contains the following sections:

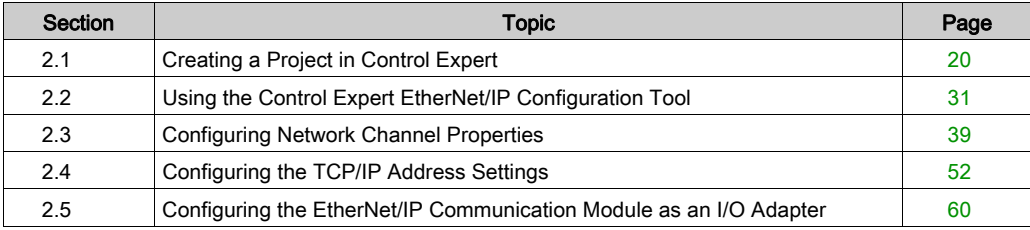

## <span id="page-19-1"></span><span id="page-19-0"></span>Section 2.1 Creating a Project in Control Expert

#### **Overview**

This section provides information about:

- selecting Quantum modules in Control Expert
- launching the Control Expert EtherNet/IP configuration tool

#### What Is in This Section?

This section contains the following topics:

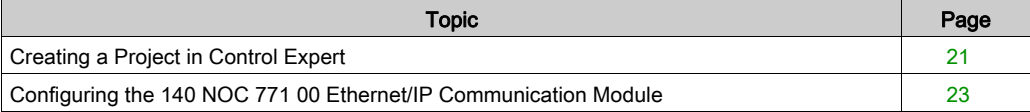

## <span id="page-20-1"></span><span id="page-20-0"></span>Creating a Project in Control Expert

Use Control Expert to create a new project. The following steps describe a sample project created in Control Expert:

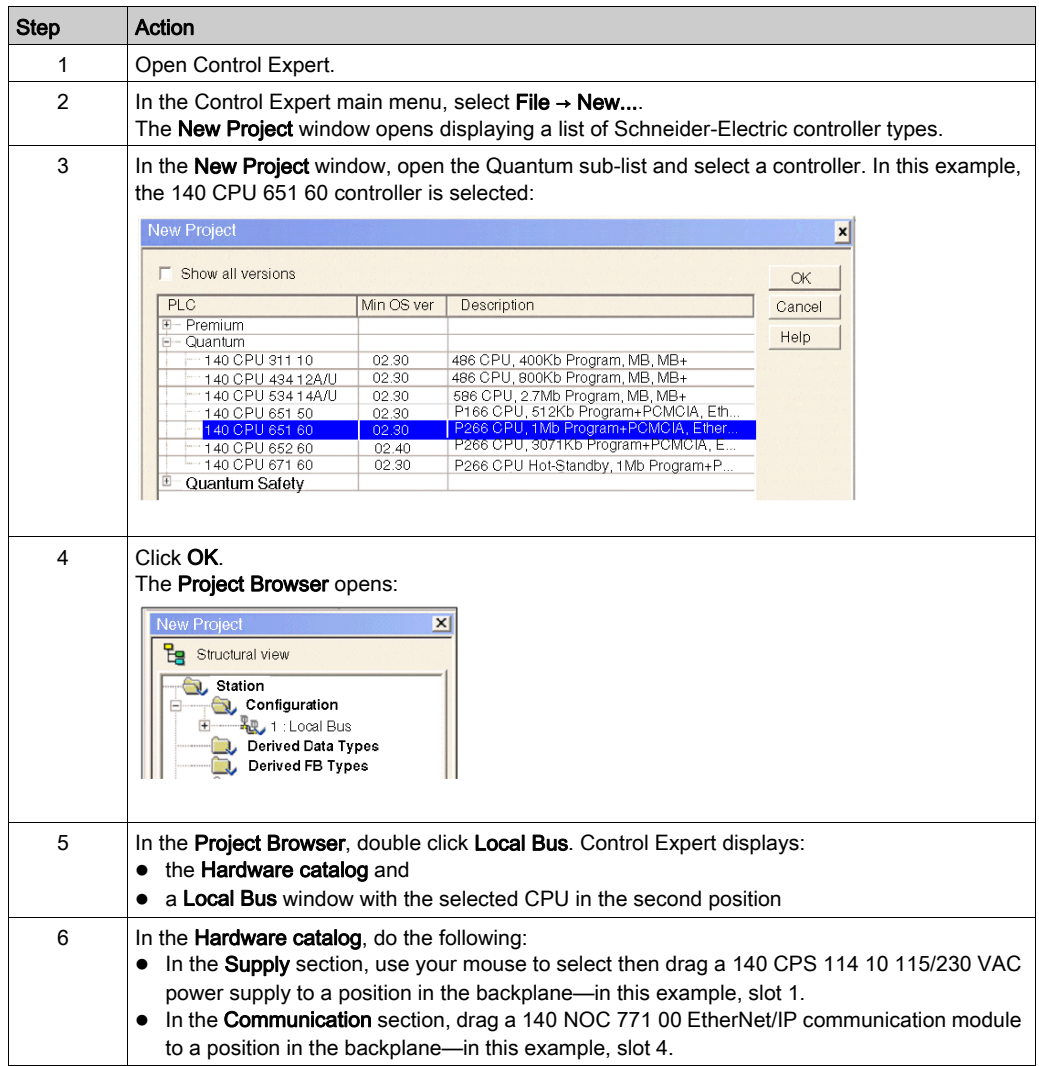

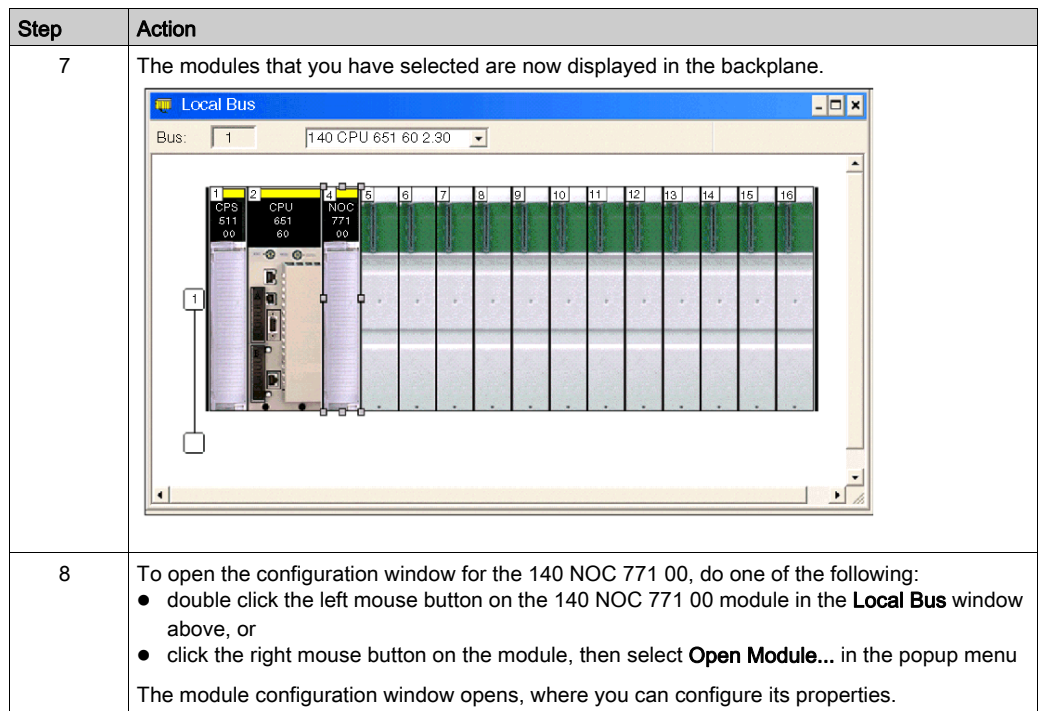

## <span id="page-22-1"></span><span id="page-22-0"></span>Configuring the 140 NOC 771 00 Ethernet/IP Communication Module

### **Overview**

To configure properties for the 140 NOC 771 00, you need to:

- complete the Configuration page of the module properties window
- launch the Control Expert EtherNet/IP configuration tool, where you can complete the process of editing properties for EtherNet/IP modules and devices
- add the completed EtherNet/IP module and device edits to the Control Expert project configuration in the form of derived data types

The following steps present one example of how to configure the communication module. Your own configurations may differ.

#### Setting Input and Output Memory Addresses and Naming the Module

The Configuration page looks like this:

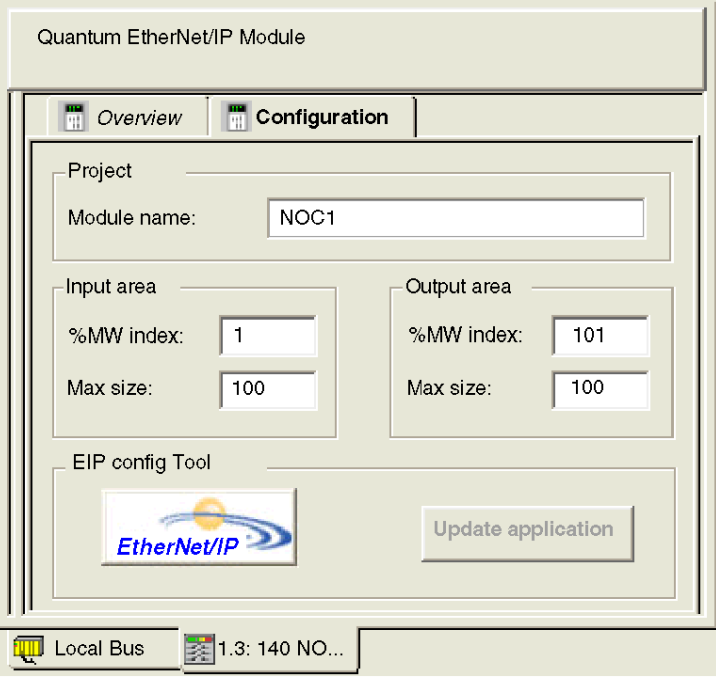

In the Configuration screen, perform the following steps to name the module, and to set addresses and sizes for both inputs and outputs:

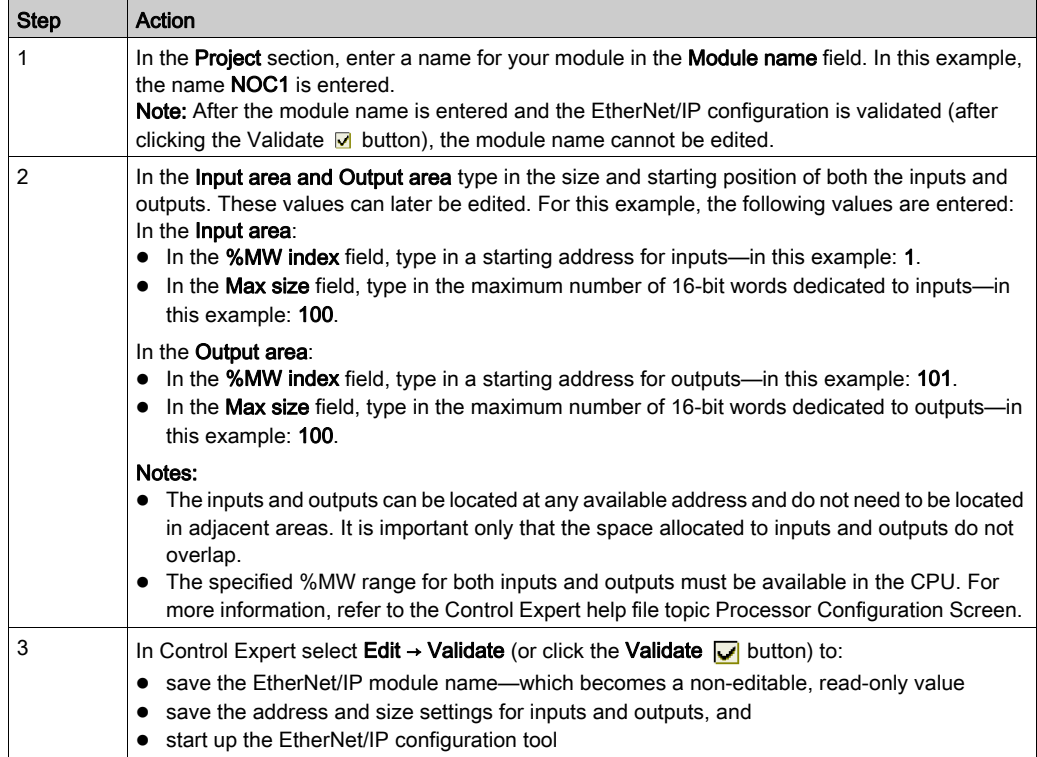

## Launching the EtherNet/IP Configuration Tool

After you have saved both the EtherNet/IP module name and the input and output settings, launch the EtherNet/IP configuration tool by clicking on the EtherNet/IP button:

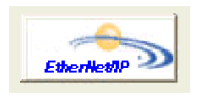

The EtherNet/IP configuration tool opens for editing. If EtherNet/IP device configurations have previously been edited and saved, they will be displayed.

Use the EtherNet/IP configuration tool to configure:

- the EtherNet/IP module's:
	- o channel properties [\(see](#page-38-1) page 39)
	- O TCP/IP settings [\(see](#page-51-1) page 52)
	- o local slave function [\(see](#page-59-1) page 60)
- remote EtherNet/IP devices, including:
	- $\circ$  the 140 NIC 2212 network interface module [\(see](#page-86-0) page 87)
	- o third-party remote devices [\(see](#page-113-0) page 114)

NOTE: Only a single instance of the configuration tool can be open at any time.

## Creating or Updating Derived Data Types

After all EtherNet/IP module edits have been saved in the EtherNet/IP configuration tool, add these edits to the Control Expert project, as follows:

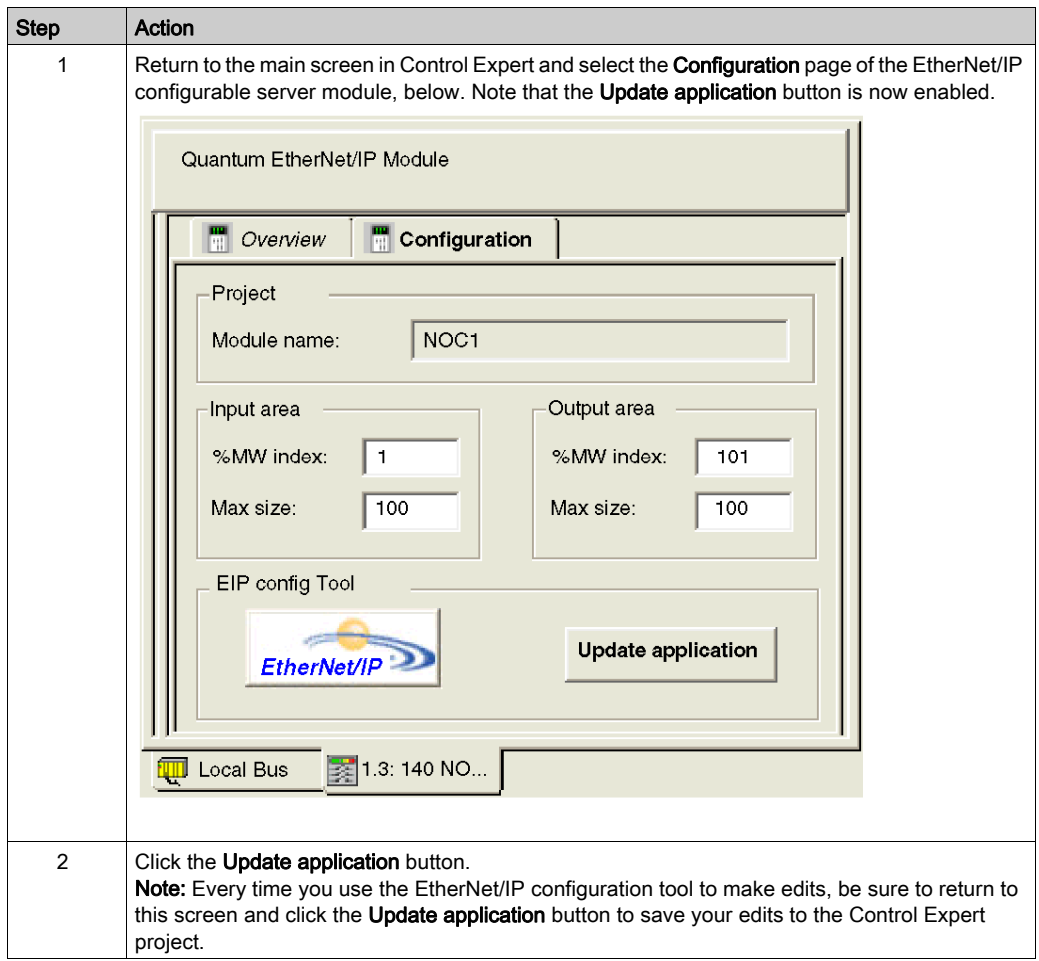

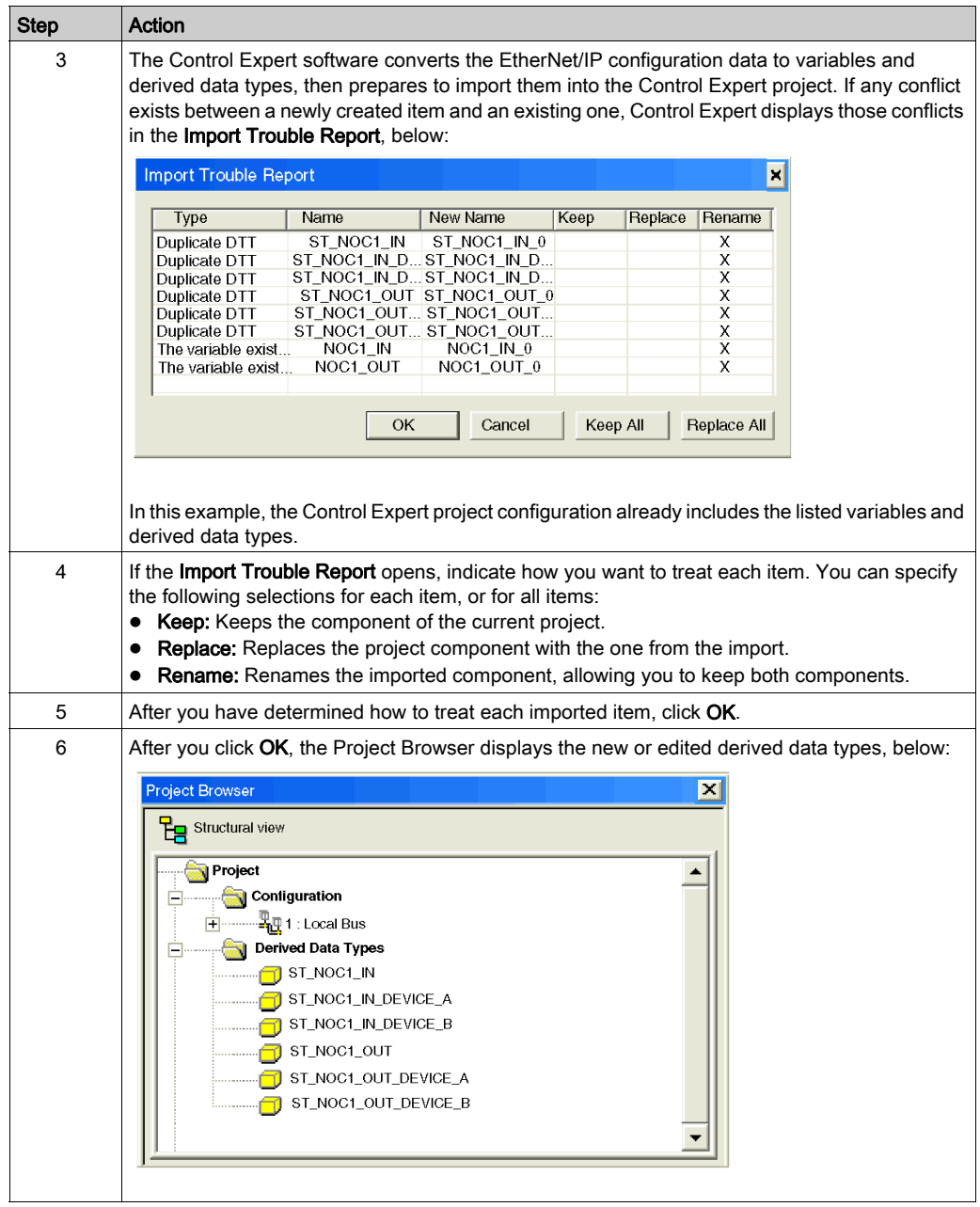

## Viewing Derived Data Type Variables

When you clicked on the Update application button, Control Expert created a collection of derived data type variables. Use these variables to view the:

- status of all connections from the communication module to each remote device, where:
	- $\circ$  the status of all connections is displayed in an array of 16 bytes
	- $\circ$  each connection is represented by a single bit
	- $\circ$  a bit value of 1 indicates the connection is healthy
	- $\circ$  a bit value of 0 indicates the connection is lost, or the communication module can no longer communicate with the remote device
- value of input and output items you created using the Control Expert EtherNet/IP configuration tool
- value of attributes defined by the EDS file of a remote device
- amount of padding, representing the reserved input or output memory space for a remote device

To view these derived data type variables:

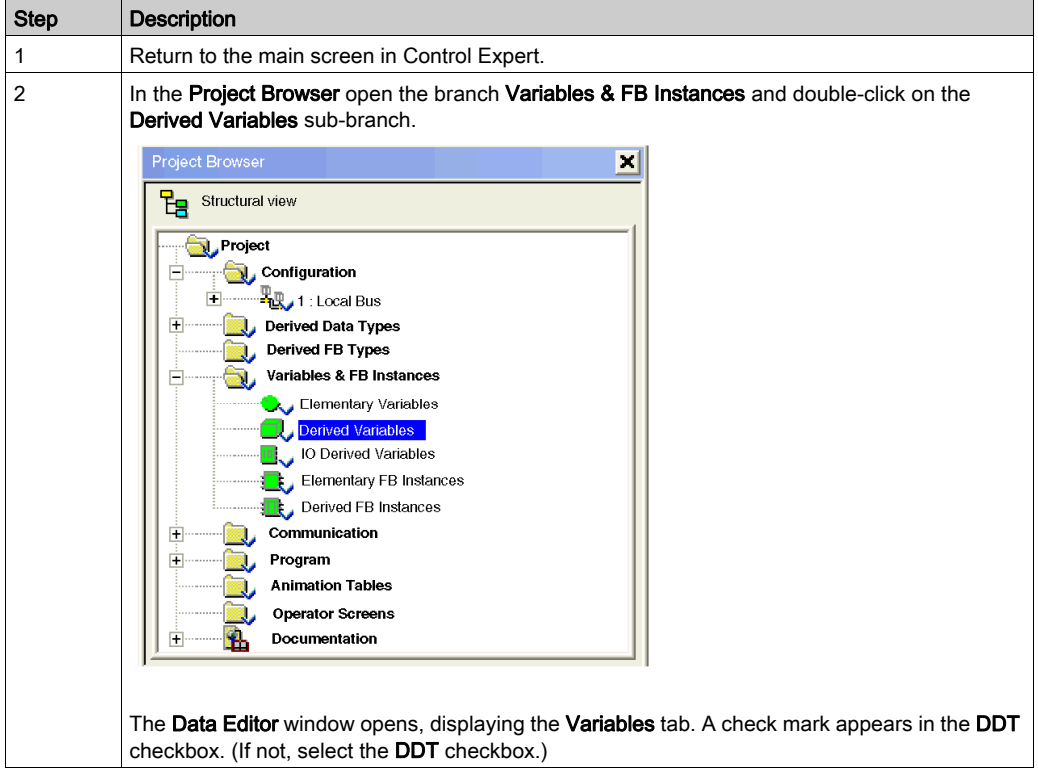

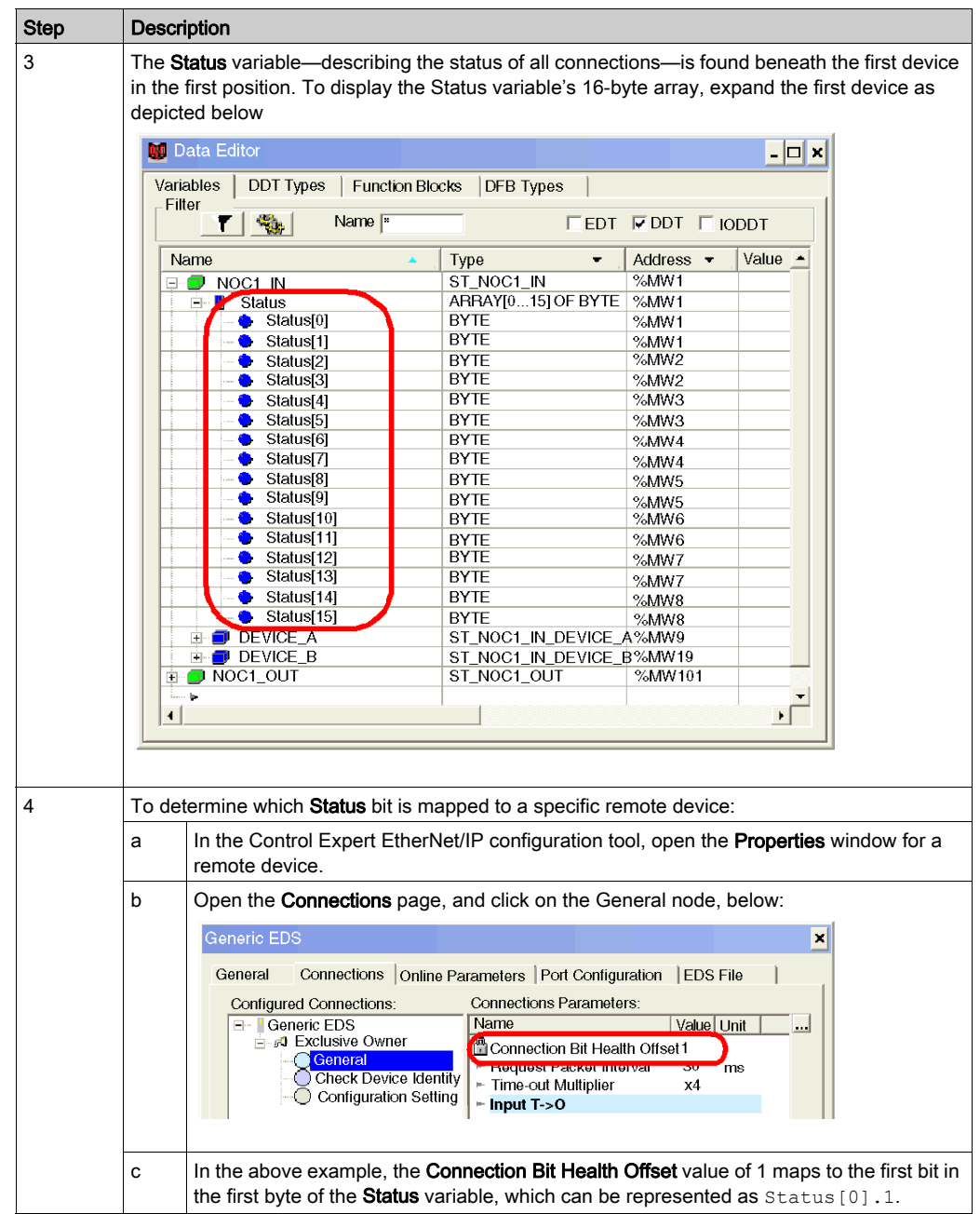

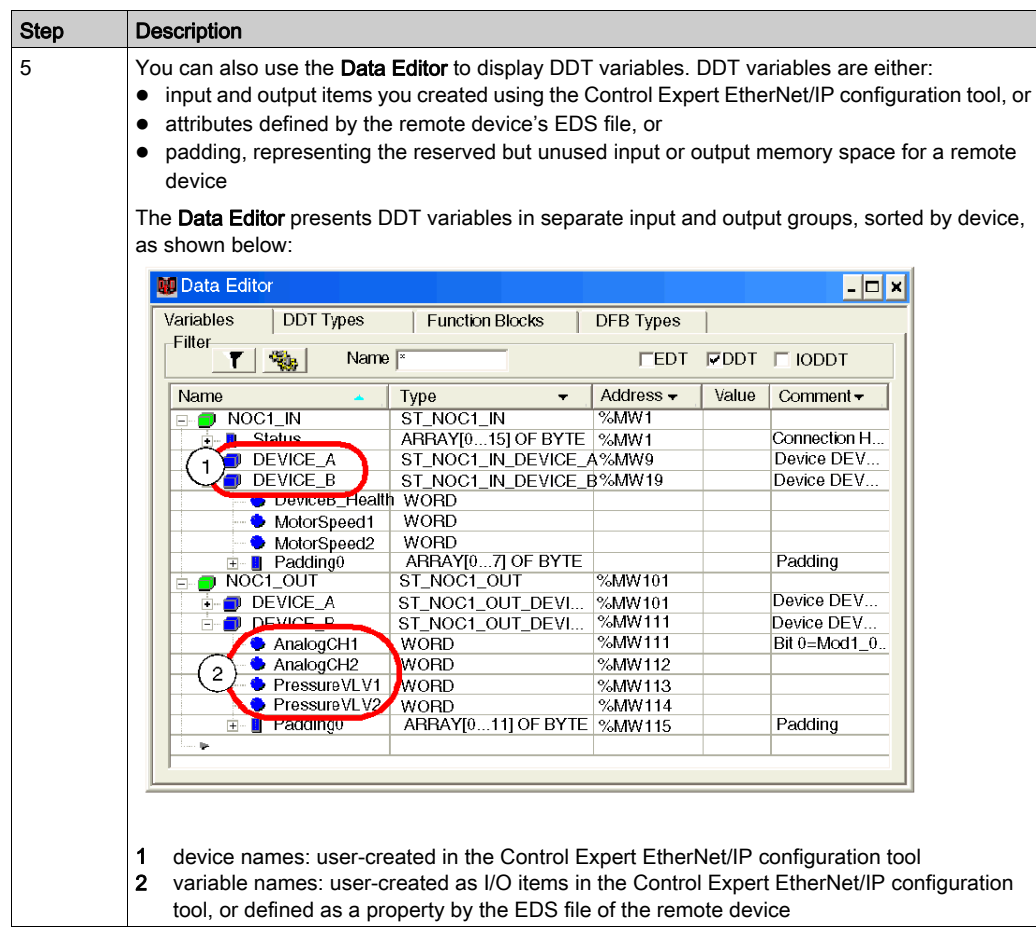

## <span id="page-30-1"></span><span id="page-30-0"></span>Section 2.2 Using the Control Expert EtherNet/IP Configuration Tool

## **Overview**

This section describes the Control Expert EtherNet/IP configuration tool user interface. Use the configuration tool to enter settings for the EtherNet/IP communication module and for other devices connected to your EtherNet/IP network.

## What Is in This Section?

This section contains the following topics:

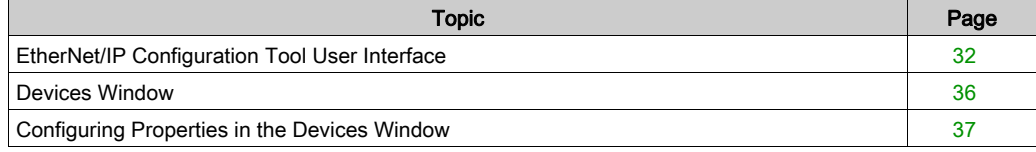

## <span id="page-31-1"></span><span id="page-31-0"></span>EtherNet/IP Configuration Tool User Interface

## **Overview**

The Control Expert EtherNet/IP configuration tool user interface presents the following parts:

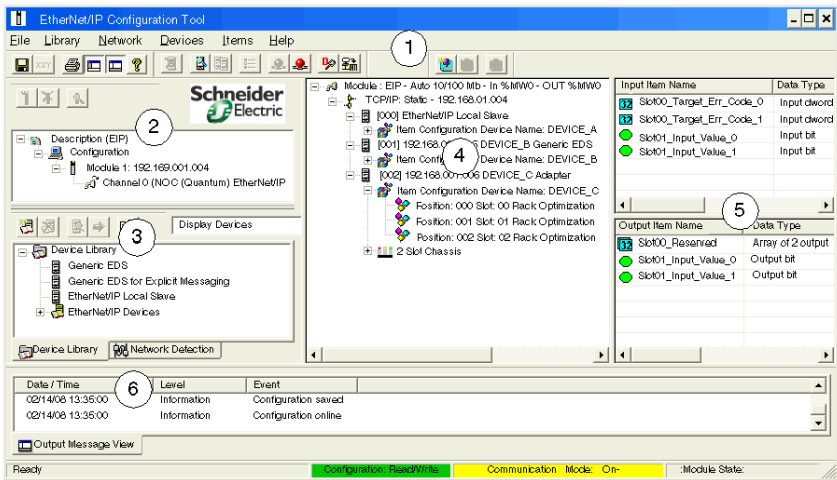

- 1 Main menu
- 2 Description area
- 3 Workspace area
- 4 Devices window
- 5 I/O area
- 6 Output Message window

The parts of the EtherNet/IP user interface are briefly described below.

## Main Menu

The Main menu area consists of:

A main menubar with the following menu items and commands:

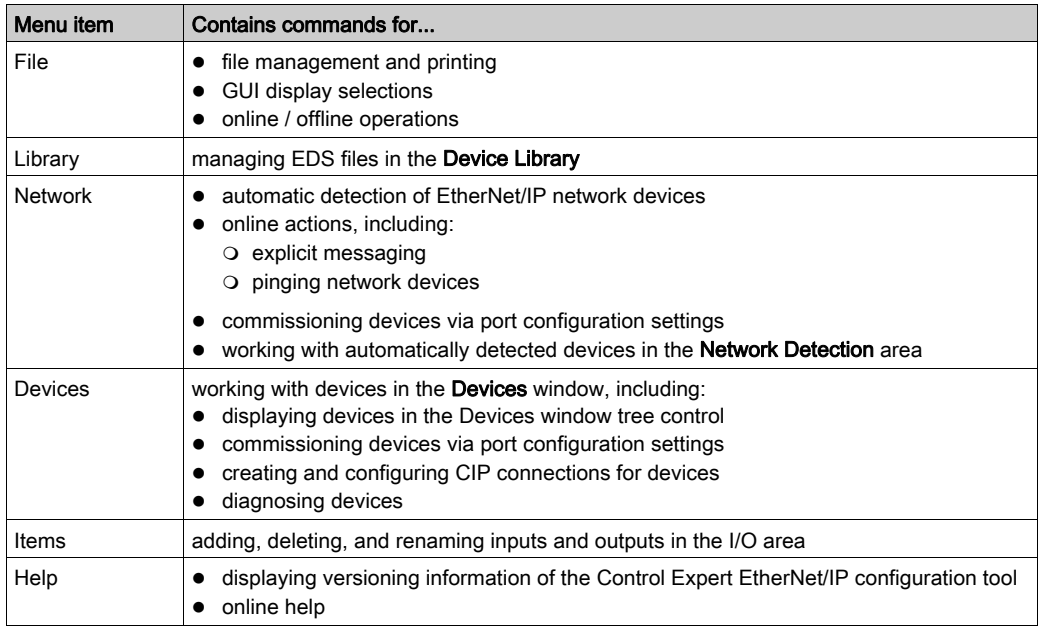

## • 3 toolbars:

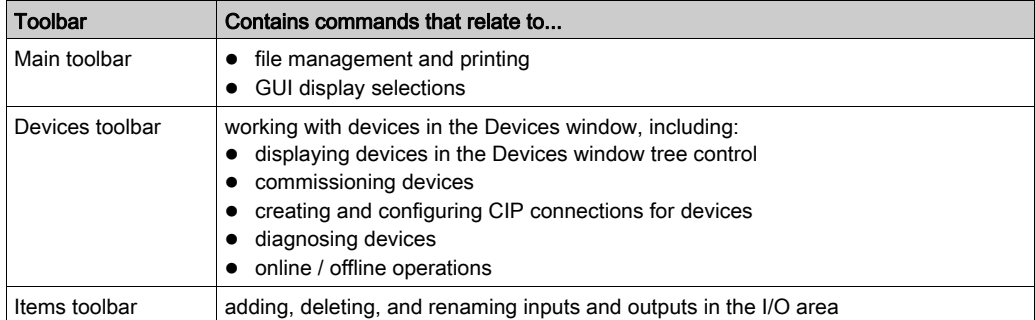

## Description Area

The Description area describes the EtherNet/IP communication module and its IP address.

### Workspace Area

The **Workspace** area consists of two tabs, containing the:

- Device Library, where you can:
	- o view properties and EDS files for all available EtherNet/IP devices
	- o add a new device and its EDS file to the Device Library
	- $\circ$  delete a device from the **Device Library**
	- o manage the display of devices in the Device Library list
	- $\circ$  insert a selected device into the configuration in the **Devices** window
- Network Detection area, where you can:
	- automatically detect EtherNet/IP devices on the network
	- $\circ$  take online actions, including sending explicit messages and pinging network devices
	- o view properties and EDS files for all available EtherNet/IP devices
	- $\circ$  insert a single selected device into the configuration in the **Devices** window
	- $\circ$  insert all detected device into the configuration in the **Devices** window, replacing all devices in the configuration

You can show or hide the workspace area using the File  $\rightarrow$  Preferences  $\rightarrow$  Workspace command.

#### Devices Window

The Devices window contains a tree control, containing all devices that have been added to your EtherNet/IP network configuration. In the Devices window, you can:

- display and edit the properties of selected EtherNet/IP devices, including:
	- EtherNet/IP communication modules
	- local slaves
	- $\Omega$  remote devices
	- I/O modules
- **e** commission devices
- create and configure CIP connections for devices
- open the I/O area and display individual inputs and outputs
- diagnose device connections

### I/O Area

The I/O Area displays the configuration data for each input and output, including the:

- name
- data type
- **o** offset within the device
- offset within the connection
- address where the I/O data is sent to, or sent from

The I/O area is displayed only when a device I/O connection is selected in the Devices window configuration.

## Output Message Window

The Output Message window displays a sortable list of events. The Output Message window can be configured to show or hide each item's:

- date and time
- event level:
	- $\circ$  informational
	- $\circ$  warning
	- $\circ$  error

## <span id="page-35-1"></span><span id="page-35-0"></span>Devices Window

### **Overview**

The Devices window is located in the center of the EtherNet/IP configuration tool's user interface and displays a node for each device in your network configuration. A example of the Devices window appears below:

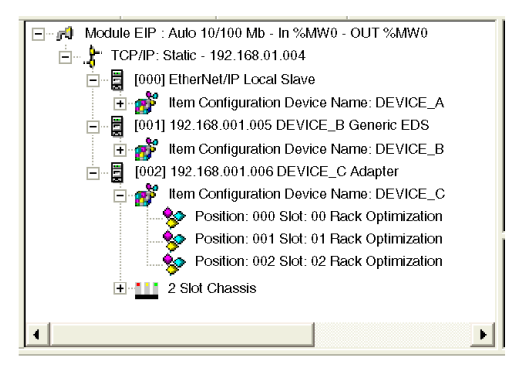

## Configurable Properties

The Devices window displays a node for each device—and for each device's configurable property group— in your network configuration. Each node is identified by an icon, as follows:

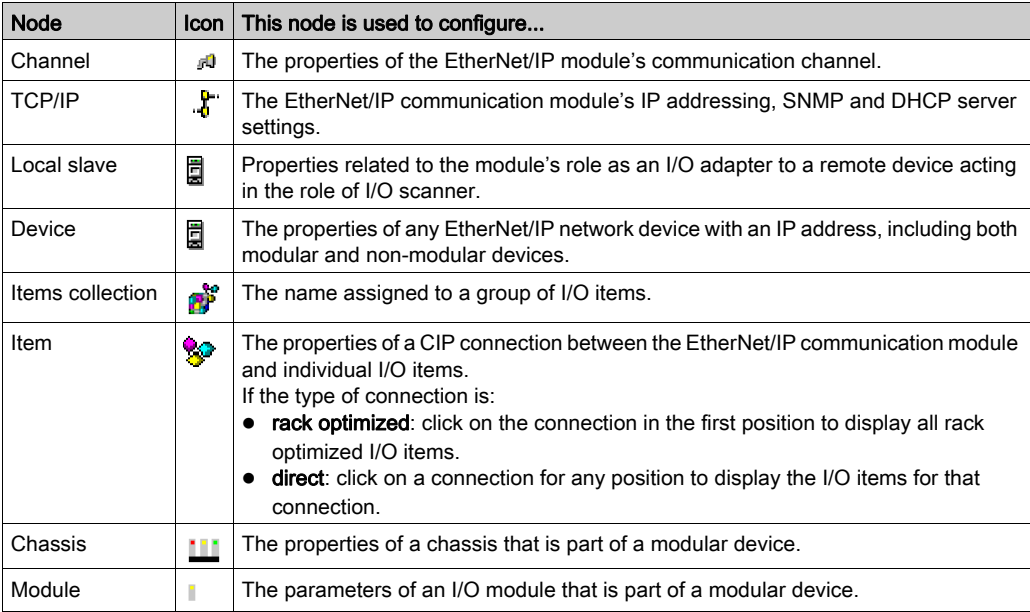
# <span id="page-36-0"></span>Configuring Properties in the Devices Window

### **Overview**

Use the Devices window, in the Control Expert EtherNet/IP configuration tool, to display and configure properties for the EtherNet/IP communication module and other devices on your EtherNet/IP network.

To configure properties, double-click on the Devices window node associated with the properties [\(see](#page-35-0) page  $36$ ) you want to configure.

For example, to configure the EtherNet/IP communication module network channel properties, double-click on the channel icon  $\mathbb{F}$  to display the **Channel Properties** window. When the window first opens, it displays 2 tabbed pages:

- General (the default tab)
- Ethernet

Note that the Channel Properties window can also display 2 additional pages:

- **•** Ethernet/IP, by operating in Advanced mode (File  $\rightarrow$  Preferences  $\rightarrow$  Advanced)
- Module Information, by operating online (File  $\rightarrow$  Go Online)

#### Displaying Property Values

Most property windows let you display a description of a selected property. Select a property in the Name column to display a brief description of the selected property in the Description area at the bottom of the window:

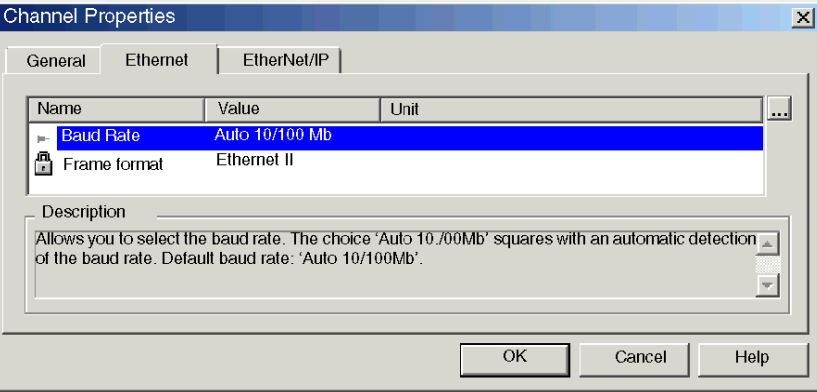

## Property Types

Properties can be either read/write or read-only, as indicated by its icon:

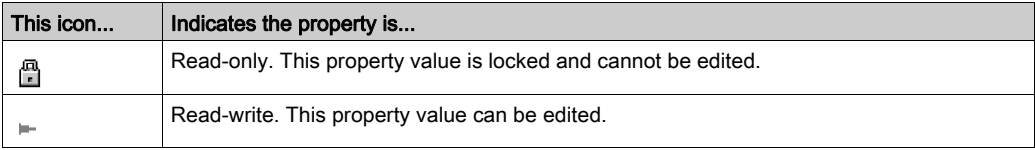

## Editing Property Values

To edit a read-write property value, follow these steps:

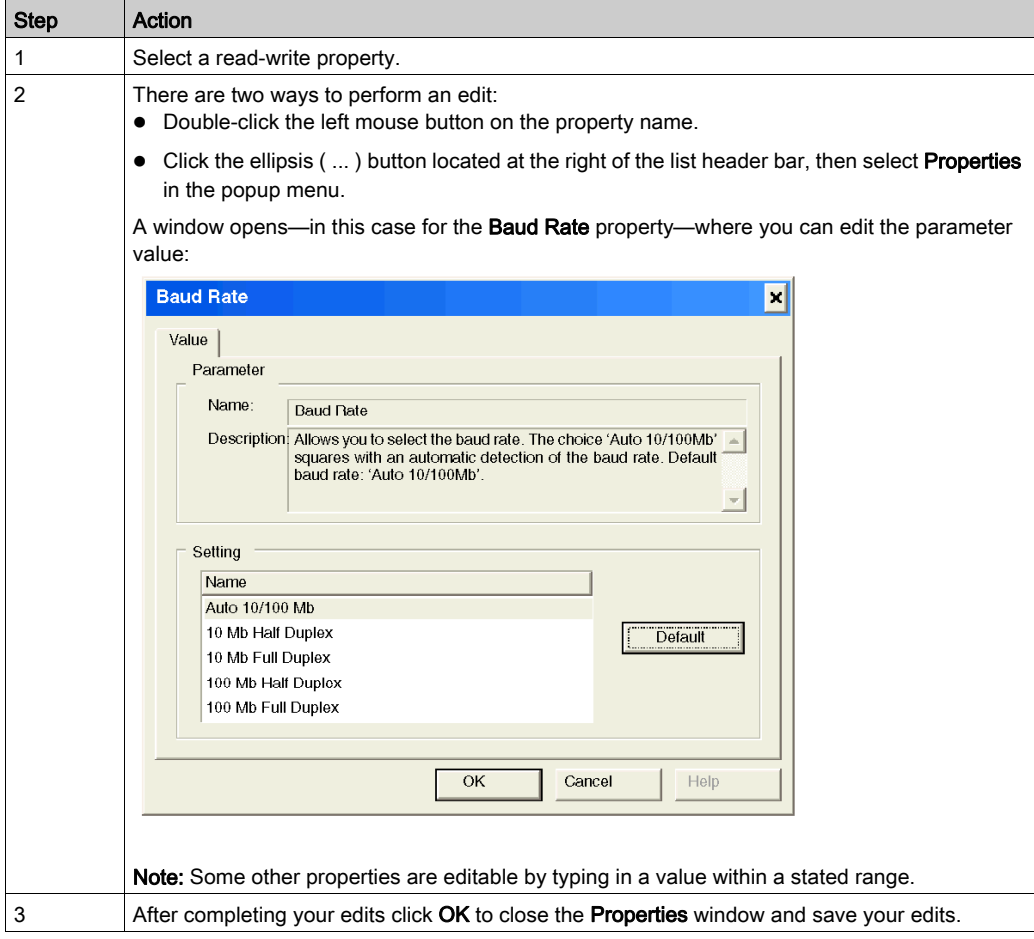

# Section 2.3 Configuring Network Channel Properties

## **Overview**

This section describes how to configure network channel properties with the EtherNet/IP configuration tool.

## What Is in This Section?

This section contains the following topics:

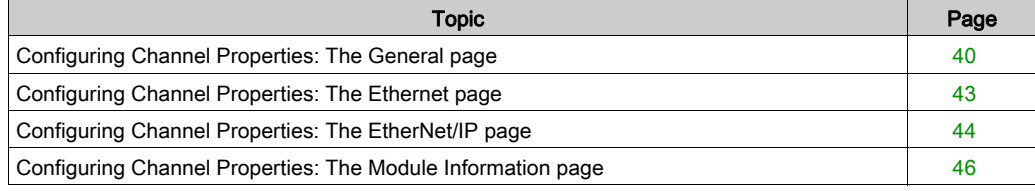

# <span id="page-39-0"></span>Configuring Channel Properties: The General page

## The General Page

The General page of the Channel Properties window displays read-only properties that describe the:

- EtherNet/IP communication module name
- size and location of inputs and outputs
- size of the EtherNet/IP configuration

The module's property values are set by the communication module's EDS file, the configuration design, and settings entered in the Configuration page of Control Expert for the EtherNet/IP communications module.

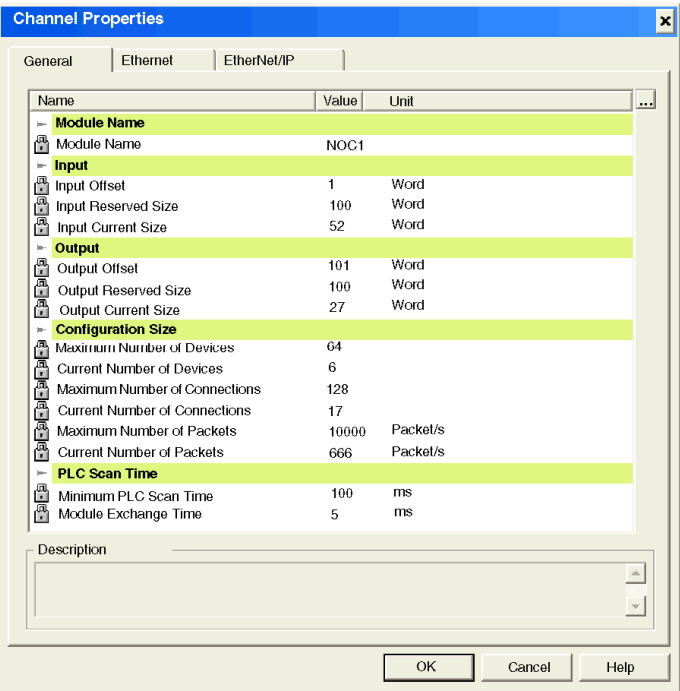

NOTE: Refer to the topic Configuring Properties in the Devices Window [\(see](#page-36-0) page 37) for information on how to display property descriptions and edit property values.

## **Properties**

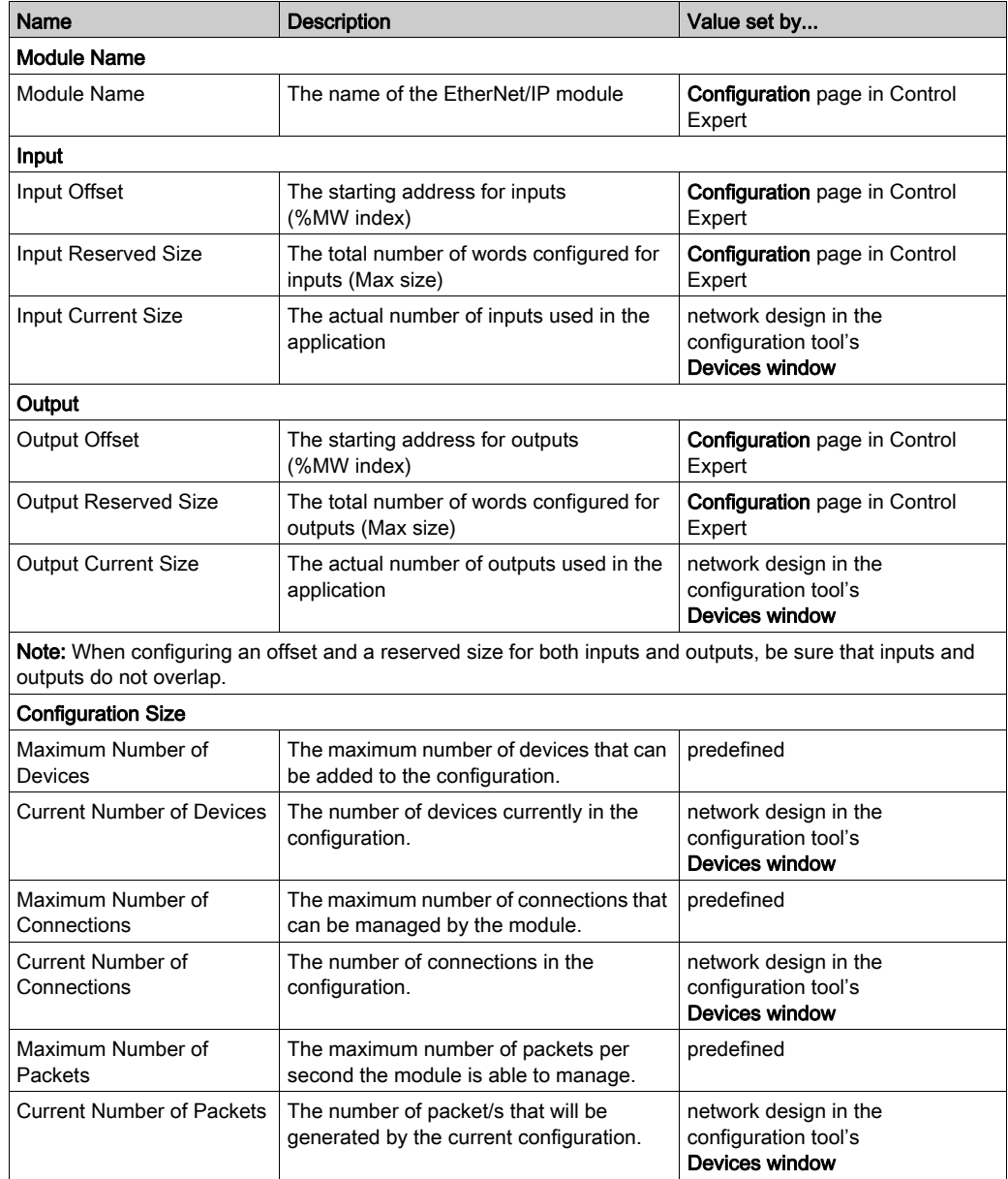

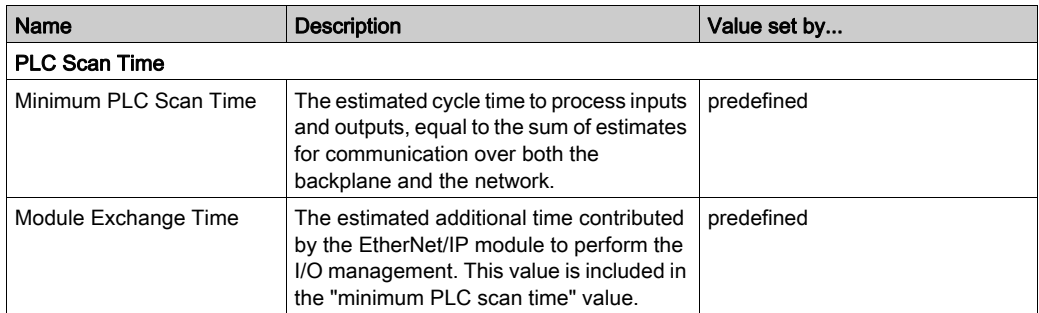

# <span id="page-42-0"></span>Configuring Channel Properties: The Ethernet page

## The Ethernet Page

Use the Ethernet page of the Channel Properties window to:

- view and edit the **Baud Rate**
- view the Frame format

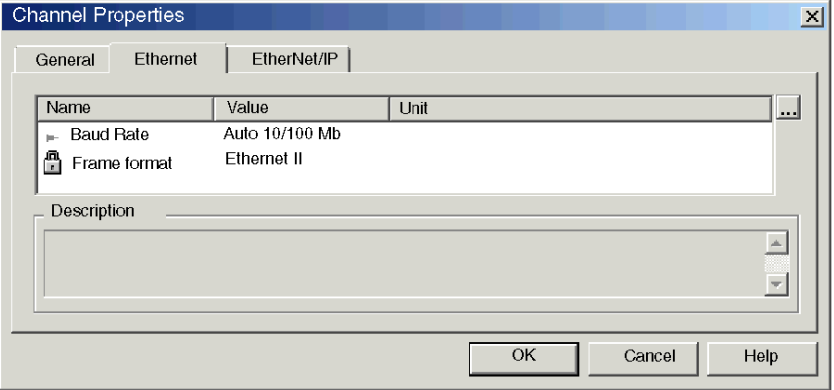

NOTE: Refer to the topic Configuring Properties in the Devices Window [\(see](#page-36-0) page 37) for information on how to display property descriptions and edit property values.

## **Properties**

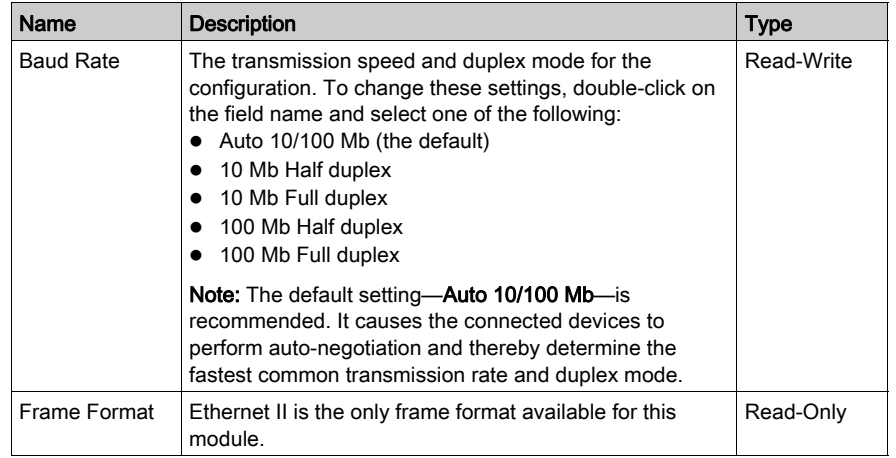

# <span id="page-43-0"></span>Configuring Channel Properties: The EtherNet/IP page

## The EtherNet/IP Page

Use the EtherNet/IP page of the Channel Properties window to configure:

- properties that determine how the EtherNet/IP communication module, in its role as an I/O scanner, opens both implicit and explicit connections
- the frequency for transmitting produced data over implicit connections
- the timeout period for explicit connections
- the behavior of the module, in its role as an I/O scanner, when:
	- $\circ$  the application is stopped, or
	- o the EtherNet/IP module receives a reset service request

NOTE: This page is displayed only when you are using Advanced Mode. Advanced mode

properties are indicated by the  $\bullet$  icon.

To turn on Advanced Mode, select: File → Preferences → Advanced

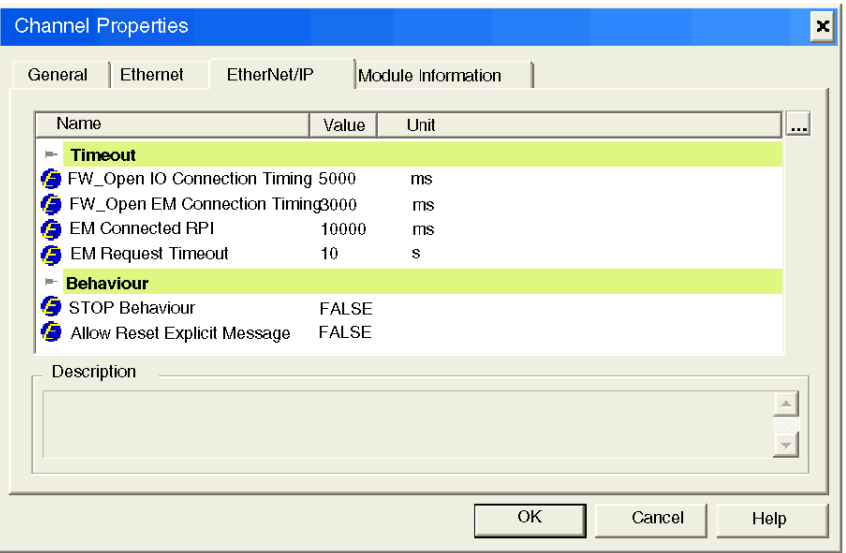

NOTE: Refer to the topic Configuring Properties in the Devices Window [\(see](#page-36-0) page 37) for information on how to display property descriptions and edit property values.

# Configuring EtherNet/IP Properties

Note: Only an experienced developer of EtherNet/IP networks should edit any of the following read-write properties.

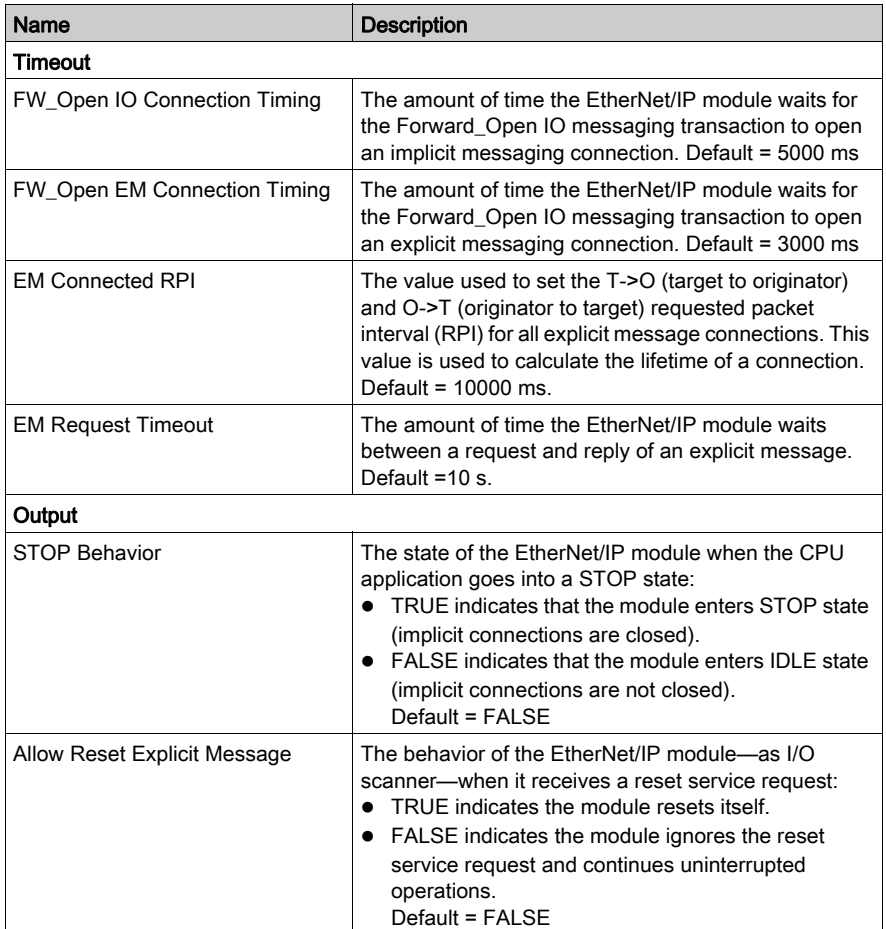

## <span id="page-45-0"></span>Configuring Channel Properties: The Module Information page

## The Module Information Page

Use the Module Information page of the Channel Properties window to display properties obtained from the EtherNet/IP communication module. In this page you can:

- retrieve data from the module's EDS file
- display retrieved module data by a selected object group, including data relating to the module's:
	- o Identity
	- Connection Manager
	- TCP/IP Interface
	- Ethernet Link
- refresh data

### NOTE:

- This page is displayed only when the Control Expert EtherNet/IP configuration tool is operating online. To operate online, select File  $\rightarrow$  Go Online.
- All object groups are displayed only when you are operating in Advance mode. To operate in Advance mode, select File → Preferences → Advance.

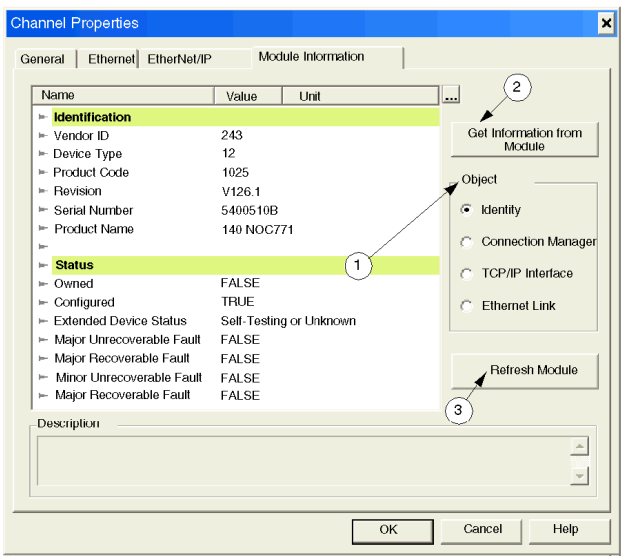

Displaying module information is a 3-step process, as described below:

NOTE: Refer to the topic Configuring Properties in the Devices Window [\(see](#page-36-0) page 37) for information on how to display property descriptions and edit property values.

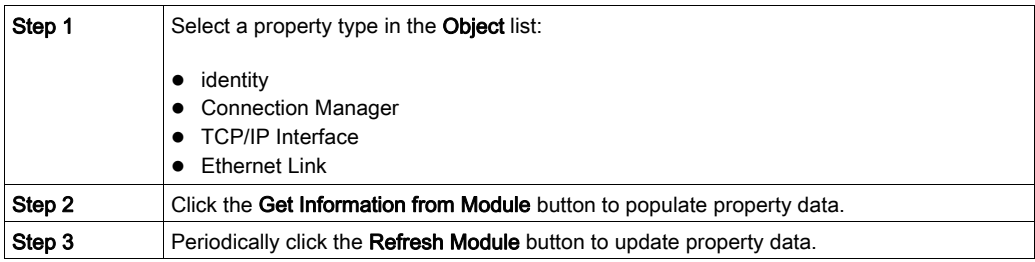

## Identity Properties and Status

After selecting Identity, the following information is displayed.

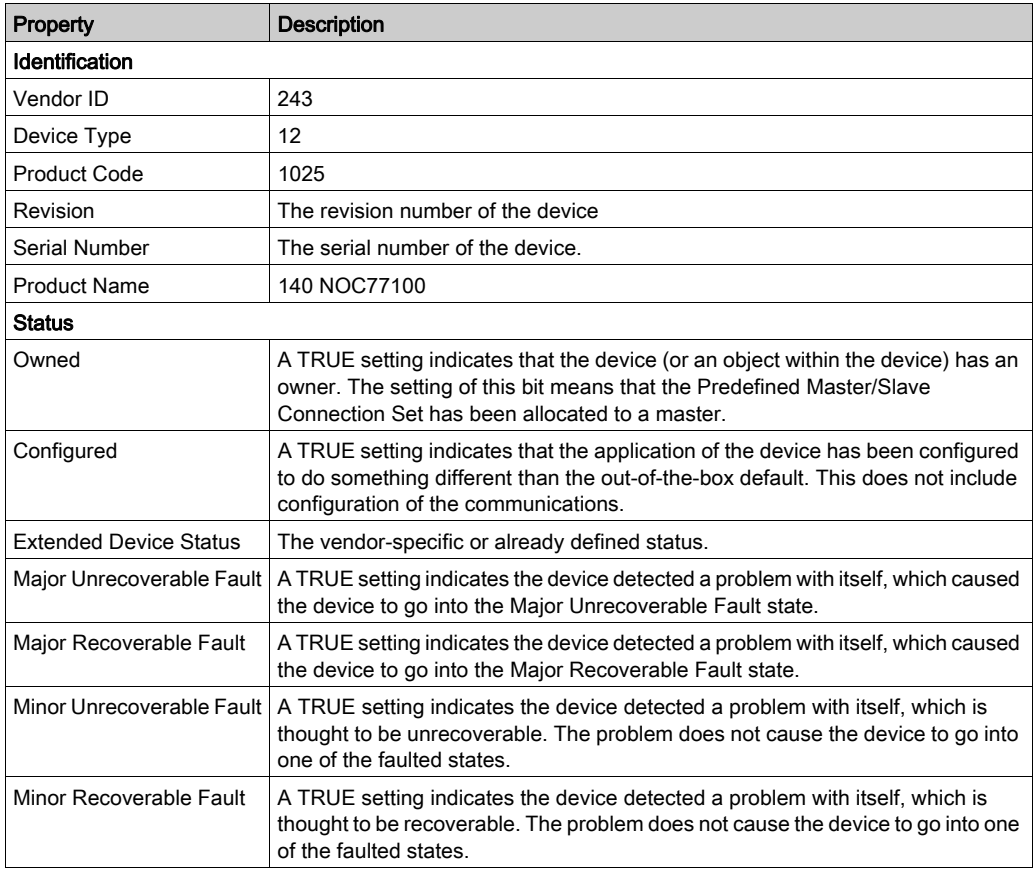

# Connection Manager Properties

After selecting Connection Manager, the following information is displayed.

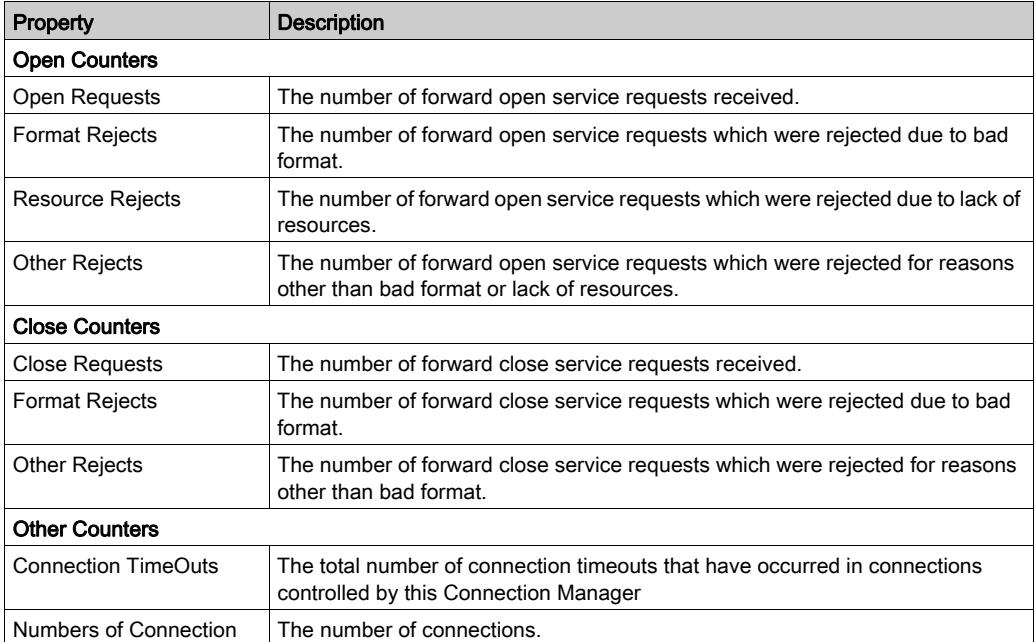

## TCP/IP Interface Properties

After selecting TCP/IP Interface, the following information is displayed. Not all properties apply to the module.

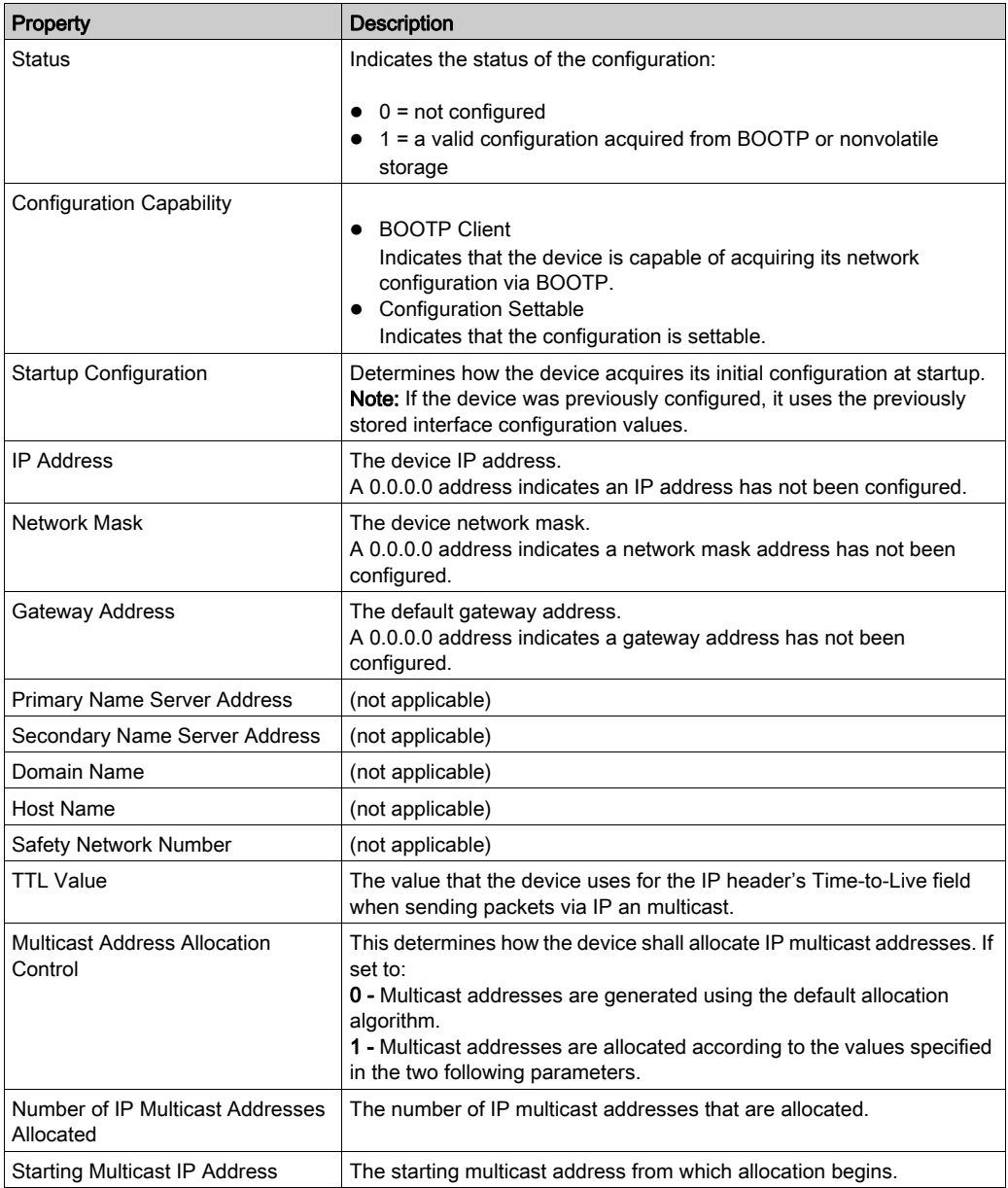

## Ethernet Link Properties

After selecting Ethernet Link, the following information is displayed.

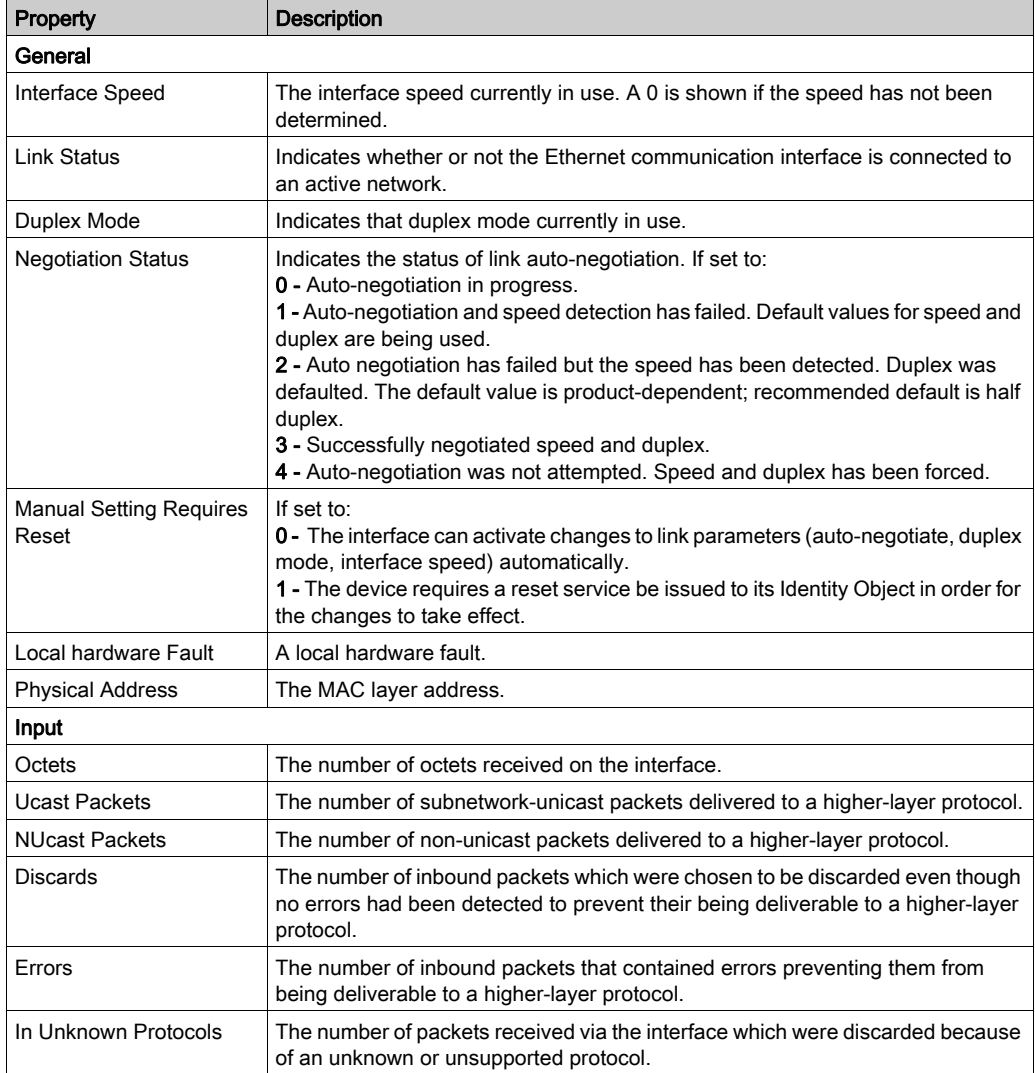

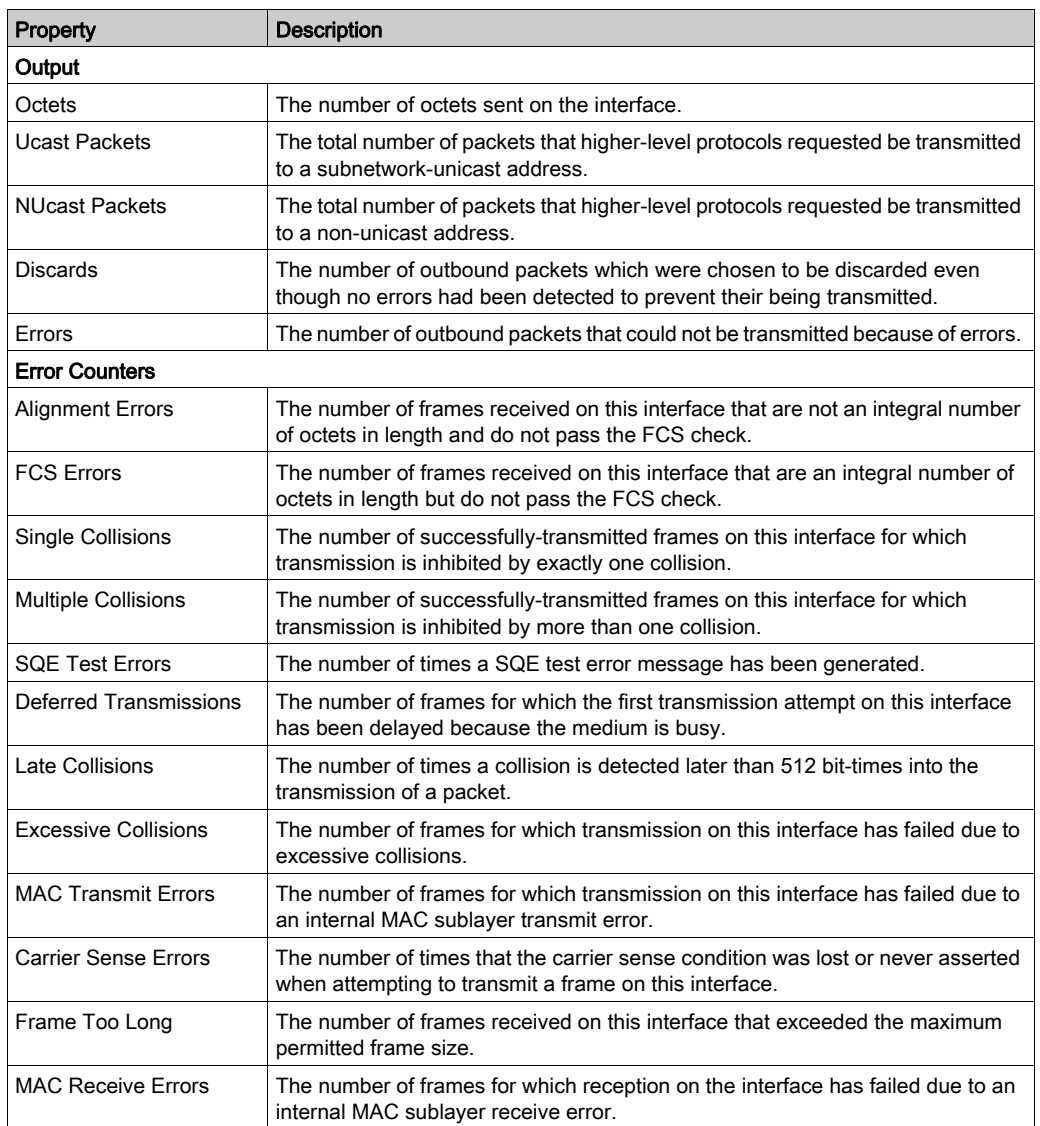

# Section 2.4 Configuring the TCP/IP Address Settings

#### **Overview**

This section provides information about how to configure the TCP/IP address settings for the EtherNet/IP communication module.

#### What Is in This Section?

This section contains the following topics:

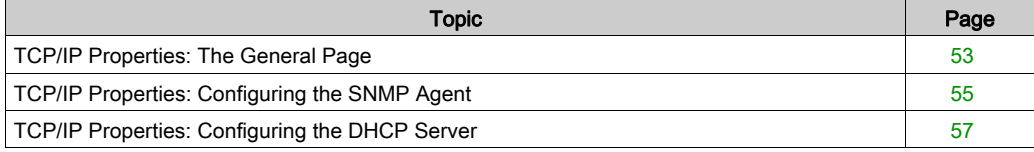

# <span id="page-52-0"></span>TCP/IP Properties: The General Page

## The General Page

Use the General page of the TCP/IP properties window to configure the IP address of the EtherNet/IP communication module.

Open the TCP/IP properties window by clicking on the TCP/IP  $\mathbf{F}$  icon in the Devices window.

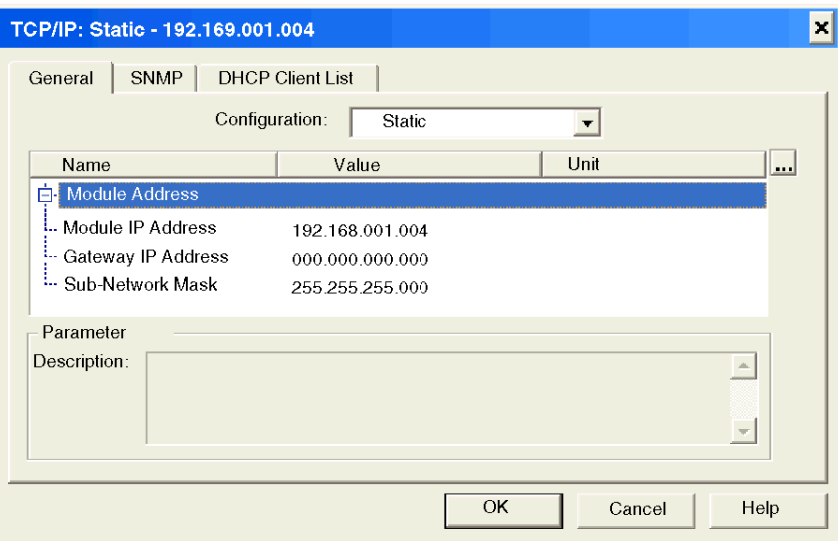

NOTE: Refer to the topic Configuring Properties in the Devices Window [\(see](#page-36-0) page 37) for information on how to display property descriptions and edit property values.

## Selecting a Configuration Mode

Use the Configuration list to specify a configuration mode. The configuration mode setting determines how the module obtains its IP address at startup. Choices are:

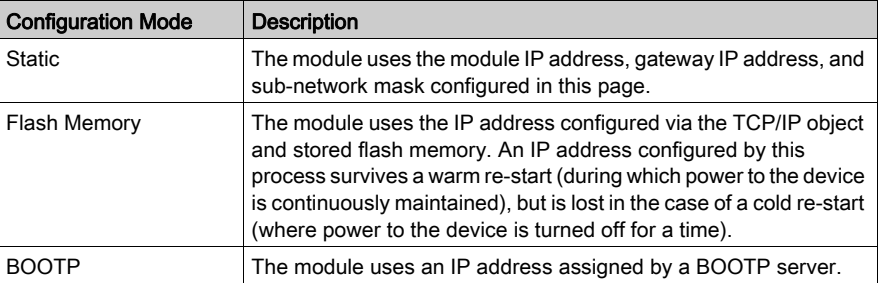

## Setting the Module Addresses in Static Mode

Three IP address properties need to be configured for the EtherNet/IP communication module in static configuration mode:

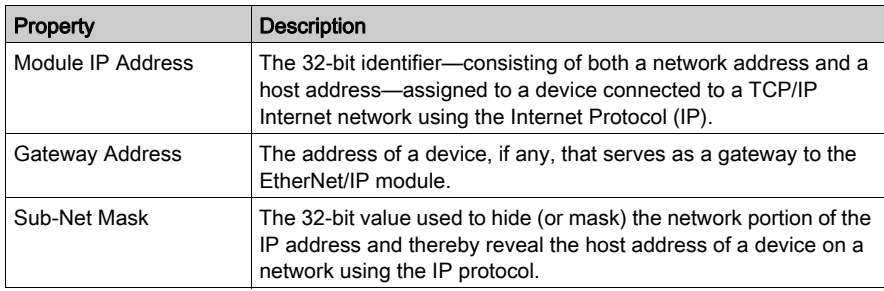

#### Default Address Configurations

The module uses a default address configuration when it is not configured or when a duplicate IP address is detected. The default address is based on the MAC address of the module and makes it possible for several Schneider devices to use their default network configuration on the same network.

The module uses the following default address configurations.

• Default IP Address

This default address starts with 10.10 and uses the last two bytes of the MAC address. As an example, a device with the MAC address of 00:00:54:10:8A:05 has a default IP address of 10.10.138.5 (0x8A=138, 0x05=5).

- Default Subnet Mask The default address is 255.0.0.0 (a class A mask).
- Default Gateway Address The default gateway address is identical to the default IP address.

#### Duplicate Address Checking

Before going online, the module sends out at least four ARP (Address Resolution Protocol) messages with a proposed IP address.

- If an answer is returned
	- There is a device already using the IP address.
	- $\circ$  The module will not use the proposed IP address and uses the default IP address.
- If an answer is not returned
	- The module uses the IP address (along with the associated network parameters.)

# <span id="page-54-0"></span>TCP/IP Properties: Configuring the SNMP Agent

## The SNMP page

Use the SNMP page of the TCP/IP properties window to configure the SNMP agent [\(see](#page-137-0) page 138) in the EtherNet/IP communication module. An SNMP agent is a software component that reports management data about the module to another device acting as an SNMP manager.

The SNMP agent can connect to and communicate with up to 2 SNMP managers as part of an SNMP service. The SNMP service includes:

- authentication checking, by the EtherNet/IP communication module, of any SNMP manager that sends SNMP requests
- management of event, or trap, reporting by the module

Click on the SNMP tab to access the SNMP agent window:

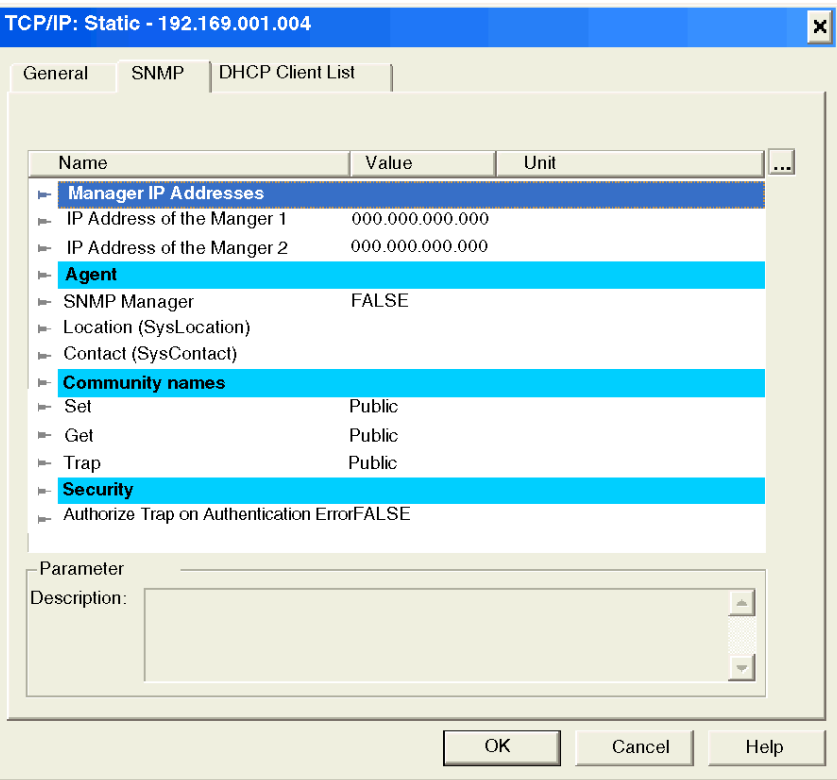

NOTE: Refer to the topic Configuring Properties in the Devices Window *(see page 37)* for information on how to display property descriptions and edit property values.

## Viewing and Configuring SNMP Properties

The following properties can be viewed and edited in the SNMP page:

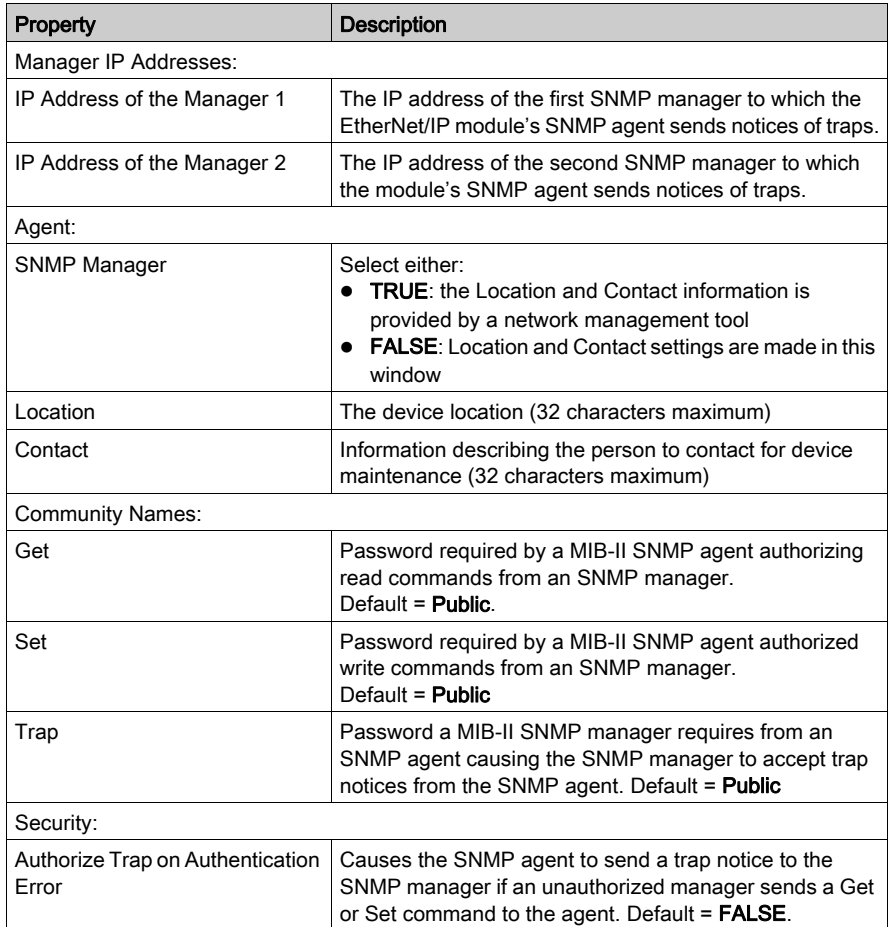

# <span id="page-56-0"></span>TCP/IP Properties: Configuring the DHCP Server

## The DHCP Client List Page

The EtherNet/IP communication module can be configured to perform the function of DHCP server. Connected network devices can subscribe to this DHCP service and obtain their IP parameters from the module.

Use this page to:

- enable and disable the DHCP service, and
- view a list of all network devices indicating whether each connected network device does—or does not—subscribe to the DHCP service

NOTE: The DHCP service is not enabled or disabled for a specific network device in this page. See the topic Enabling the DHCP Service [\(see](#page-57-0) page 58), below, for information on how to enable the DHCP service for a specific device.

#### Viewing the DHCP Client List

The DHCP Client List includes a row for each networked EtherNet/IP device, identifying the devices that have subscribed to the DHCP service:

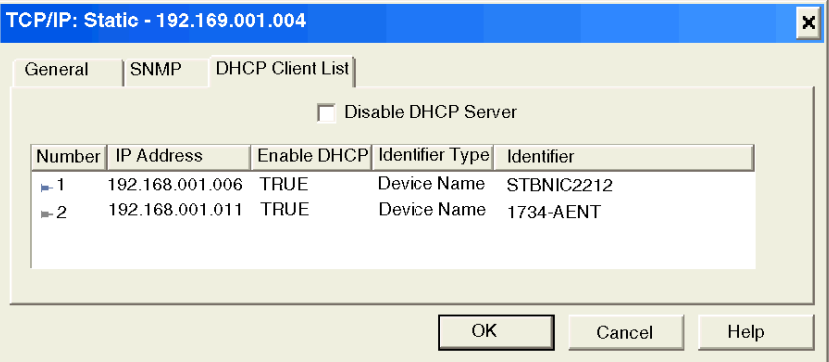

The list contains the following information for each networked device:

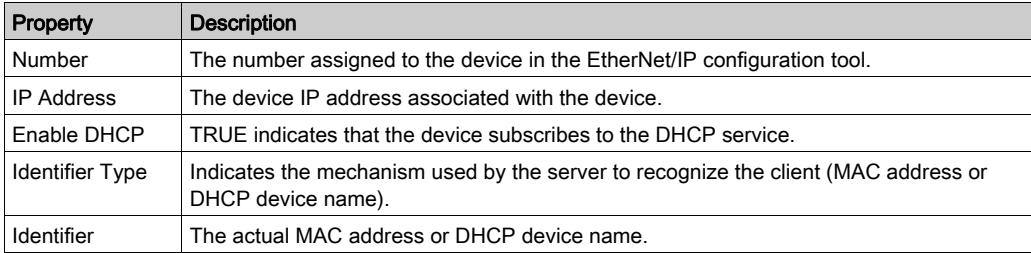

## <span id="page-57-0"></span>Enabling the DHCP Service

The DHCP service for an EtherNet/IP device is not enabled in this page. Instead it is enabled and disabled in the remote EtherNet/IP device configuration. To turn on the DHCP service for a specific device, follow these steps:

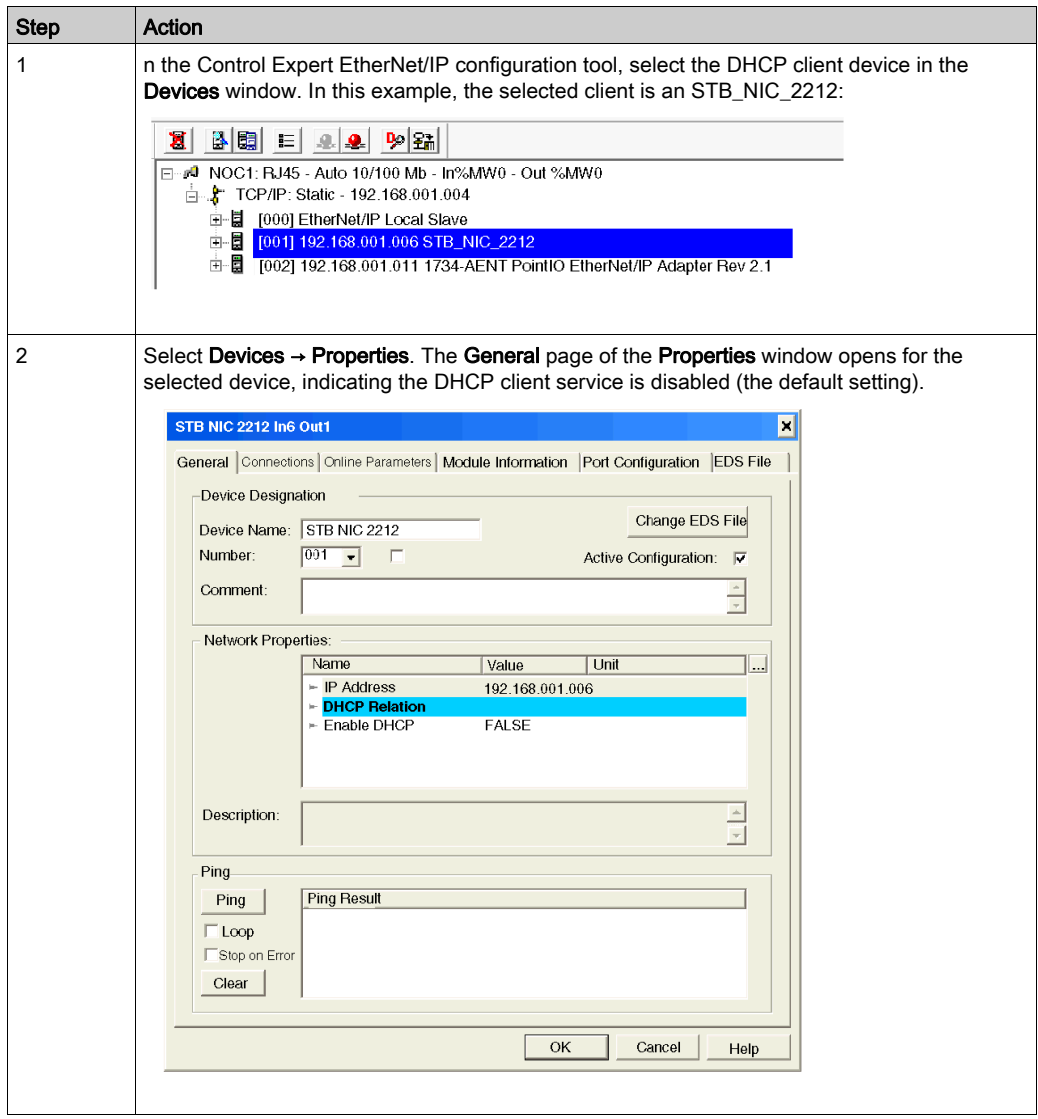

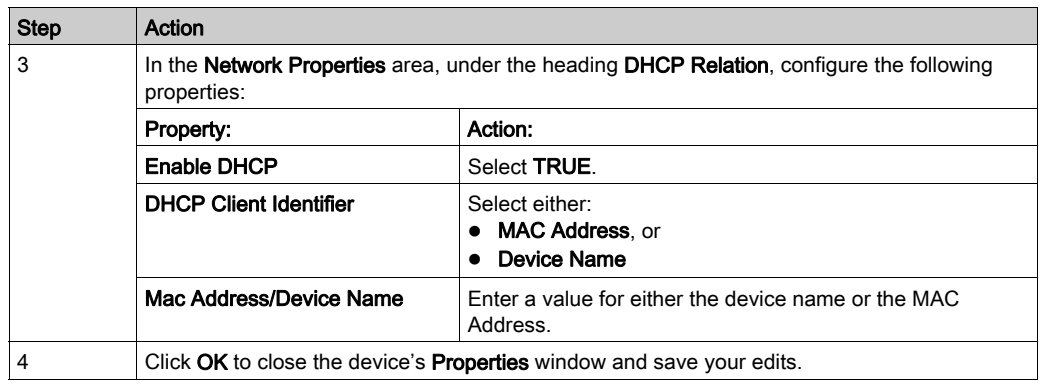

# Section 2.5 Configuring the EtherNet/IP Communication Module as an I/O Adapter

## **Overview**

This section describes how to configure the EtherNet/IP communication module as an I/O adapter (local slave). In this role, the module initiates no messages. Instead, it responds to:

- implicit messaging requests from a remote device for periodic data, at the established RPI rate, and
- explicit messaging requests from other EtherNet/IP devices on the network

## What Is in This Section?

This section contains the following topics:

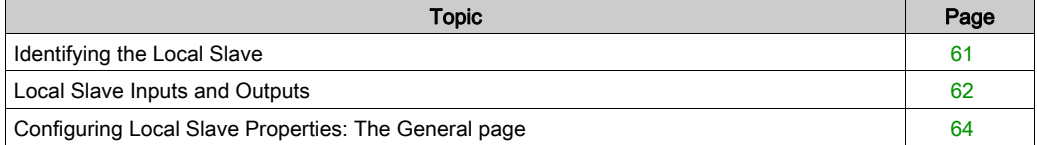

# <span id="page-60-0"></span>Identifying the Local Slave

## **Overview**

When the Control Expert EtherNet/IP configuration tool first opens, it automatically includes a Local Slave node in the Devices window:

E- A Module EIP : Auto 10/100 Mb - IN %MW1-OUT %MW101 □ : : : TCP/IP: Static-192.168.001.004 a Turn F. Status T92.165.00 1.004<br>日 圓 (001) EtherNet/IP Local Slave<br>日 圓 (001) 192.168.001.006DEVICE\_B STBNIC 2212 In6 Out1 (from Generic EDS)<br>日 國 (tem Configuration Device Name: DEVICE\_B Position: 000 Read Input / Write Output Data

## Key Features

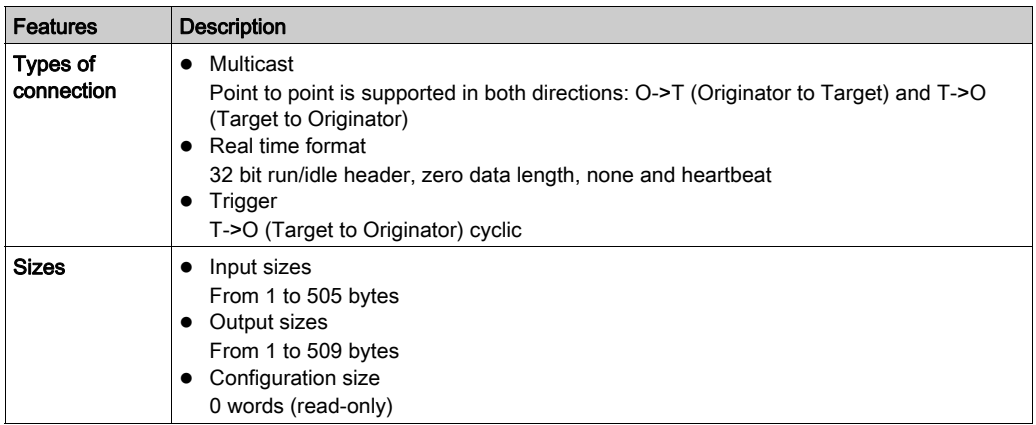

## <span id="page-61-0"></span>Local Slave Inputs and Outputs

The EtherNet/IP communication module can be used as an I/O adapter. To enable this functionality, select Active Configuration in the Local Slave properties window [\(see](#page-63-1) page 64).

When the local slave function of an EtherNet/IP communication module is enabled, the module's CIP objects [\(see](#page-176-0) page 177) are exposed to, and can be accessed by, other EtherNet/IP devices.

The I/O data exchange, between the remote device and the local slave, is configured as part of the remote scanning module's configuration settings.

In the following example:

- module A acts as both:
	- an I/O scanner of the Advantys STB I/O adapter, and
	- o an I/O adapter, with its CIP objects accessible to remote EtherNet/IP devices
- module B acts as an I/O scanner of the local slave function of module A. Module B can access the exposed CIP objects of module A. The I/O data exchange between module B and module A is configured in the settings for module B.

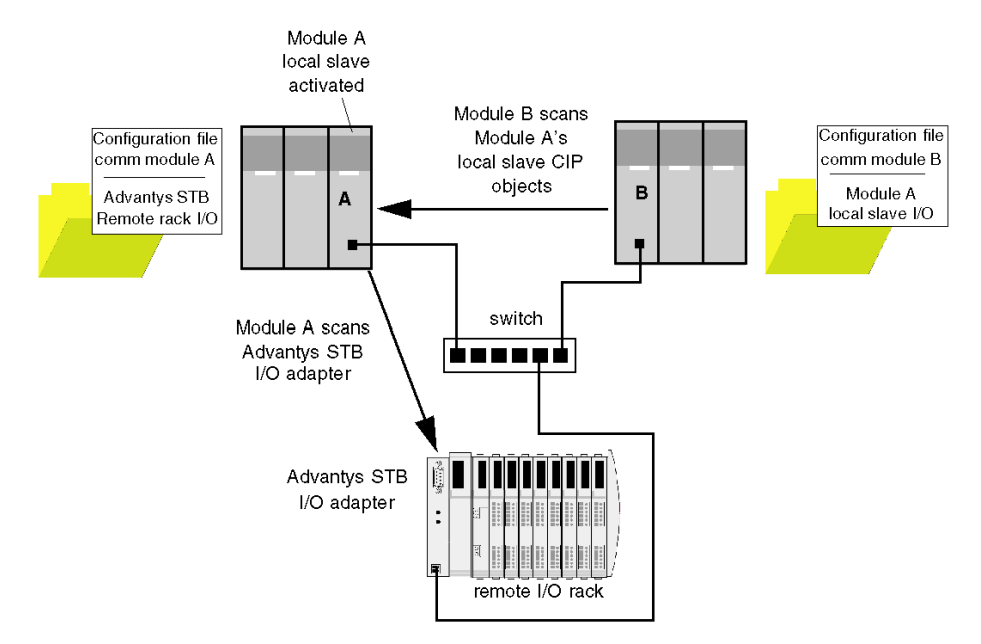

## Configuring the Connection

The I/O data exchange between module B (in its role as an I/O scanner) and module A (in its role as an I/O adapter) is configured in the settings for module B. Do this in the Connections page of the remote EtherNet/IP communication module—here, module B—Properties window:

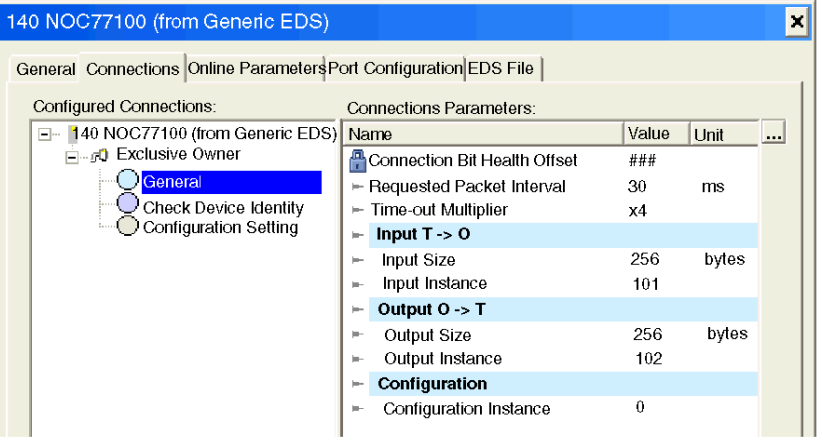

## Configuring the I/O Items

You can configure input and output items in groups of 1 or more single bits, 8-bit bytes, 16-bit words, 32-bit dwords, or 32-bit IEEE floating values. The number of items you create depends upon the data type and size of each item.

The process for creating and defining I/O items for the local slave are the same as for any I/O adapter, and depend upon the type of item you wish to create.

For an I/O configuration example, see the how the following I/O items were configured for the STB NIC 2212 network interface module:

- $\bullet$  discrete input items *(see page 102)*
- numeric input items [\(see](#page-107-0) page 108)
- $\bullet$  discrete output items [\(see](#page-104-0) page 105)
- numeric output items [\(see](#page-110-0) page 111)

# <span id="page-63-0"></span>Configuring Local Slave Properties: The General page

## The General Page

Use the General page to configure the EtherNet/IP communication module to serve as an I/O adapter to a remote device.

The following steps describe a sample configuration of the local slave function. Your configuration may be different.

## <span id="page-63-1"></span>Configuring the Local Slave

To configure the local slave function, follow these steps:

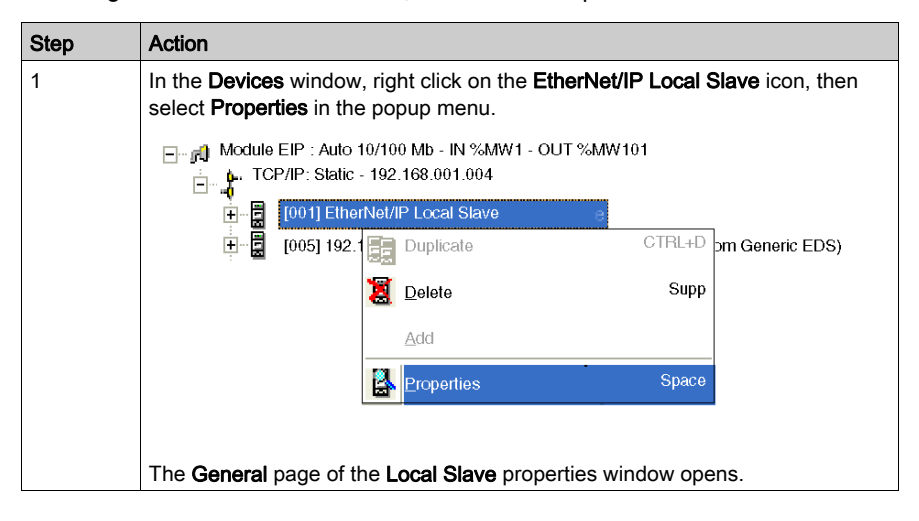

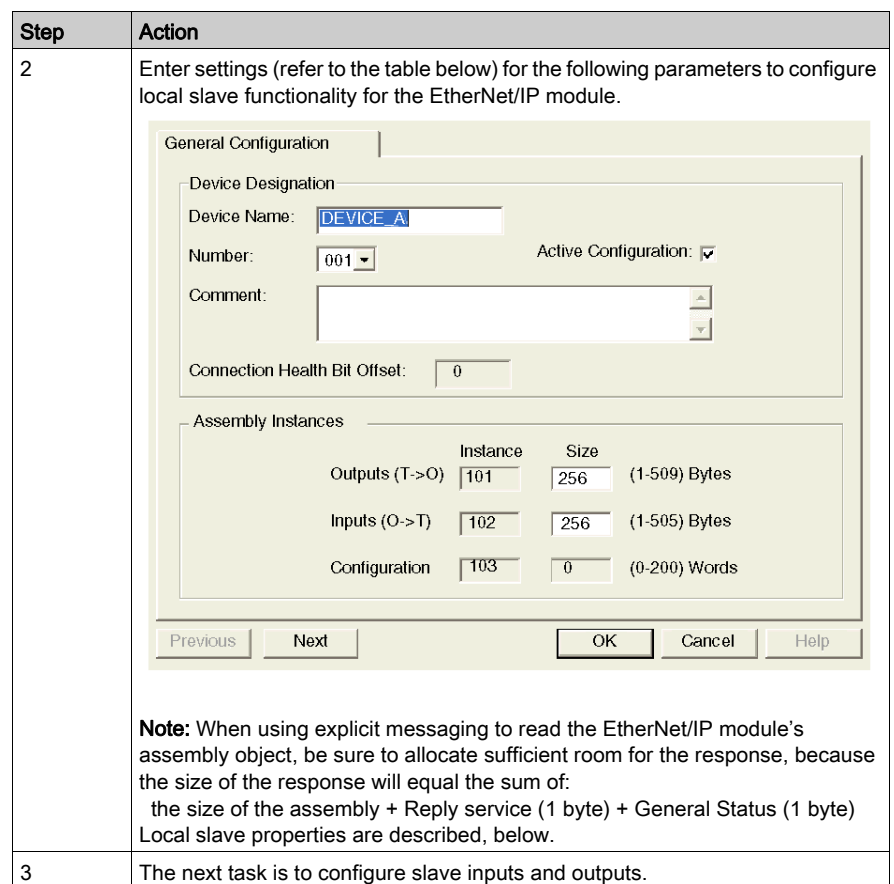

## Local Slave Properties

The following property settings have been made in this example:.

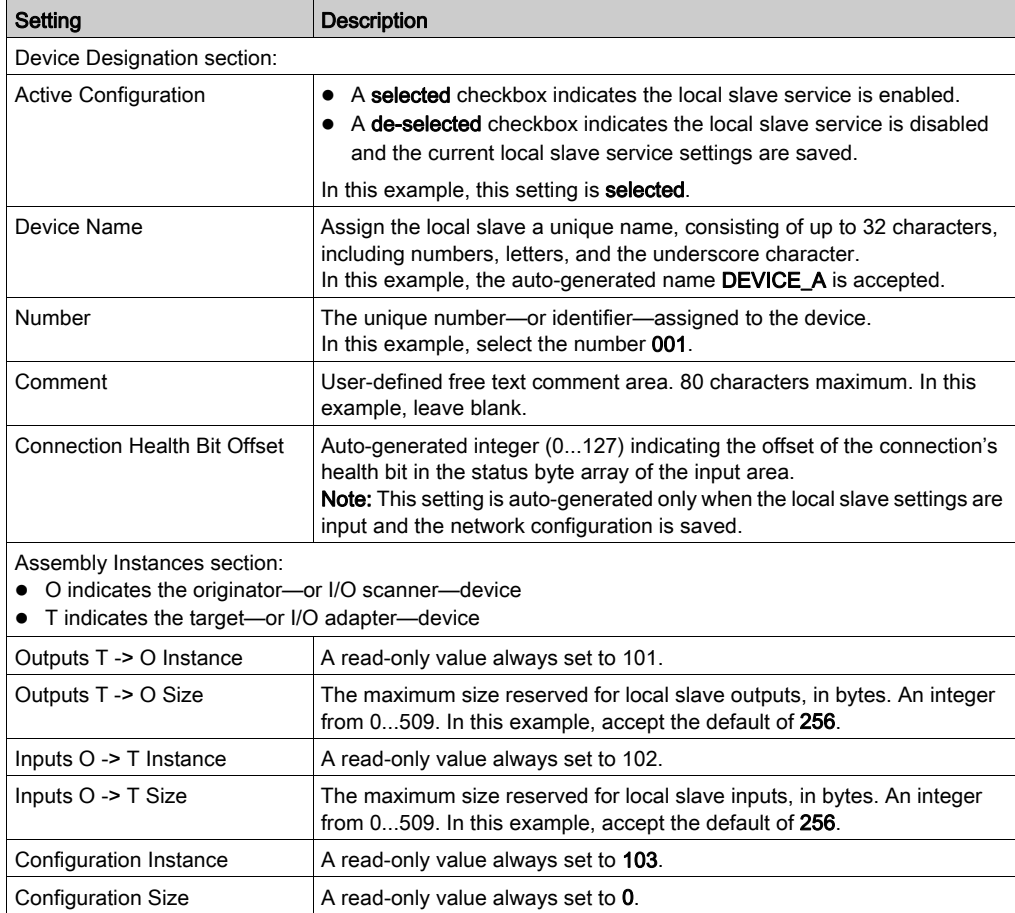

# **Chapter 3** Adding Devices to an EtherNet/IP Network

## **Overview**

This chapter presents examples of how to add devices to, and how to configure these device for operations on, your EtherNet/IP network.

## What Is in This Chapter?

This chapter contains the following sections:

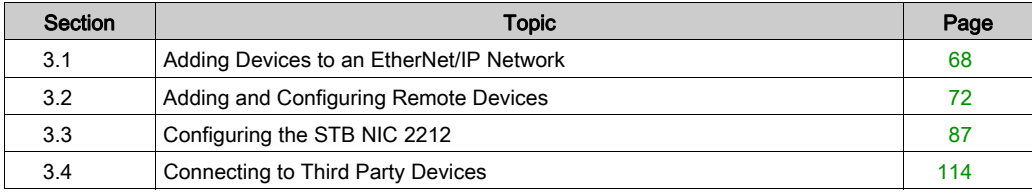

# <span id="page-67-0"></span>Section 3.1 Adding Devices to an EtherNet/IP Network

## Effect of Device Position on Input and Output %MW Memory Addresses

## Introduction

The Control Expert EtherNet/IP configuration tool assigns a %MW memory address to the Inputs and outputs of a remote device, or a local slave, when it is activated.

By default:

- a remote EtherNet/IP device is activated when it is added to an EtherNet/IP network, but
- the EtherNet/IP communication module's local slave function is not activated when it is automatically added to a newly created network; instead, it must be manually activated

This topic describes:

- the effect of activating the local slave on the %MW memory address assignment for inputs and outputs of previously configured EtherNet/IP network
- recommended practices to follow for consistent %MW memory address assignment to remote device inputs and outputs

## Activating the Local Slave

When a new network is created, the Control Expert EtherNet/IP configuration tool adds a local slave node and—by default—assigns it the device **Number** of 000. Because the local slave function is not yet activated, the local slave's inputs and outputs are not initially assigned a %MW memory address.

The following example describes the effect of activating the EtherNet/IP communication module's local slave function after another remote device has already been configured and added to the network.

The sample EtherNet/IP network consists only of two nodes:

- the de-activated local slave at position 000
- a single, activated remote device at position 000

The sample EtherNet/IP network has been configured as follows:

- Total EtherNet/IP network inputs and outputs are set in the **Configuration** page of the EtherNet/IP communication module in Control Expert:
	- 100 input words are reserved, beginning at %MW01
	- 100 output words are reserved, beginning at %MW101
- Local Slave inputs and outputs:
	- 130 input bytes (65 words) are reserved
	- 130 output bytes (65 words) are reserved
- Remote device inputs and outputs:
	- 40 input bytes (20 words) are reserved
	- 40 output bytes (20 words) are reserved

The Devices window of the Control Expert EtherNet/IP configuration tool displays the network, as follows:

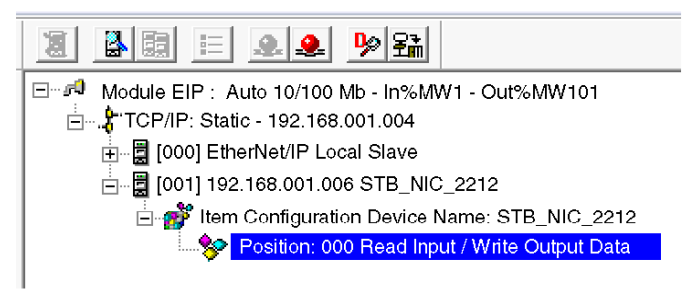

When you select the I/O Items node for the remote device, as indicated above, you display its previously configured input and output items—revealing their %MW memory address assignments:

 $\mathbf{r}$ 

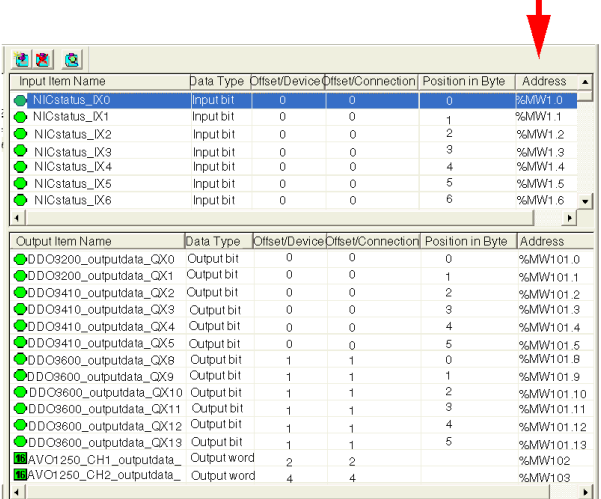

If you next activate the local slave function, by selecting Active Configuration in the General page of its Properties window, then re-open the I/O items node for the remote device, you will see that the %MW memory address assignments have changed—because they now are located behind the local slave's inputs and outputs:

 $\blacksquare$ 

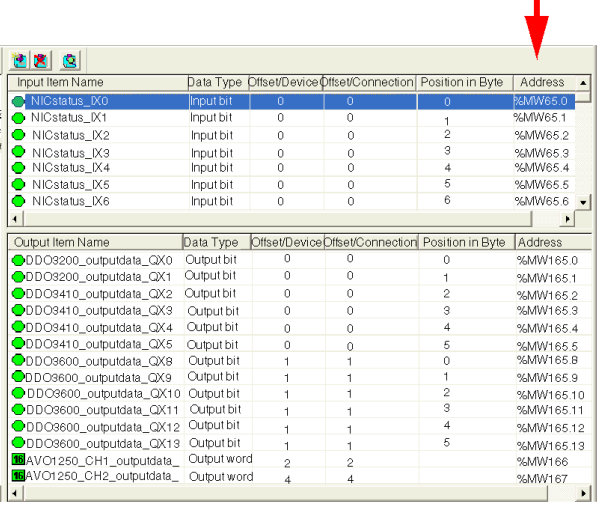

This shift of %MW input and output memory address assignments occurs because the assignment of a remote device's, or a local slave's, I/O to a specific %MW memory address depends upon the node's relative position among active nodes in the EtherNet/IP network.

You can avoid this shift in input and output %MW memory addresses. When you activate the local slave function, be sure to change the local slave's device **Number** from the default value of 000 to a value larger than the device number of the last device in the network.

In this example, setting the local slave's device **Number** to 002 would preserve the remote device's original %MW input and output memory address assignments.

## Recommended Practices

To avoid the problem of shifting input and output %MW memory address assignments, consider the following recommended practices when developing your application:

- As described above, when activating the local slave function of an EtherNet/IP communication module, change the local slave device **Number** from its default value of 000 to a value larger than the device number for the last device in your network.
- When adding a new remote device to your EtherNet/IP network, always add it to the end of the device list and assign it a device **Number** larger than any other device number on your network.
- When configuring function blocks in Control Expert, do not directly assign input and output pins to a specific %MW memory address. Instead, assign input and output pins to the derived data types and variables automatically created by Control Expert.

# <span id="page-71-0"></span>Section 3.2 Adding and Configuring Remote Devices

### **Overview**

This section describes how to:

- add a generic device to your EtherNet/IP network
- configure properties for the generic device
- save, transfer and re-use Control Expert project files that include EtherNet/IP module settings

#### What Is in This Section?

This section contains the following topics:

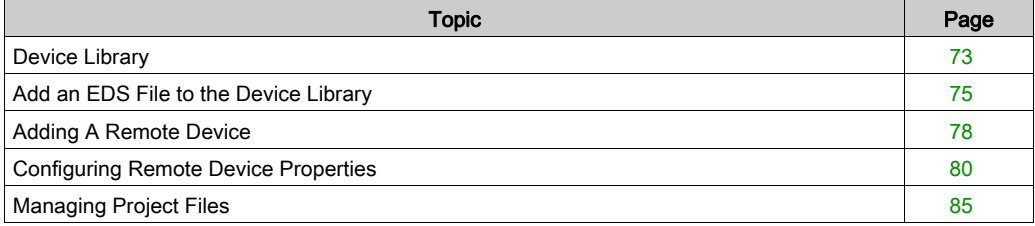
# Device Library

### **Overview**

The Control Expert EtherNet/IP configuration tool includes a Device Library, located in the lower left part of the configuration tool's main window. The **Device Library** is a repository of both generic and device-specific EDS files. Each EDS file defines a device, chassis, or module that you can add to your EtherNet/IP network configuration.

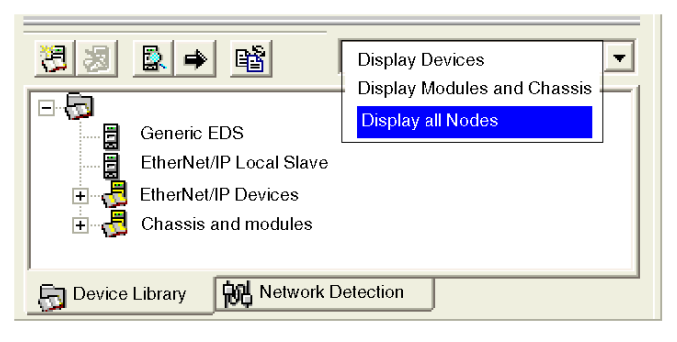

Both the Generic EDS node and the EtherNet/IP Local Slave node describe generic devices and cannot be deleted.

Click on the  $\Box$  icon to expand the device list and display the items of the selected type.

#### **Functions**

Use the Device Library's toolbar controls to perform the following tasks:

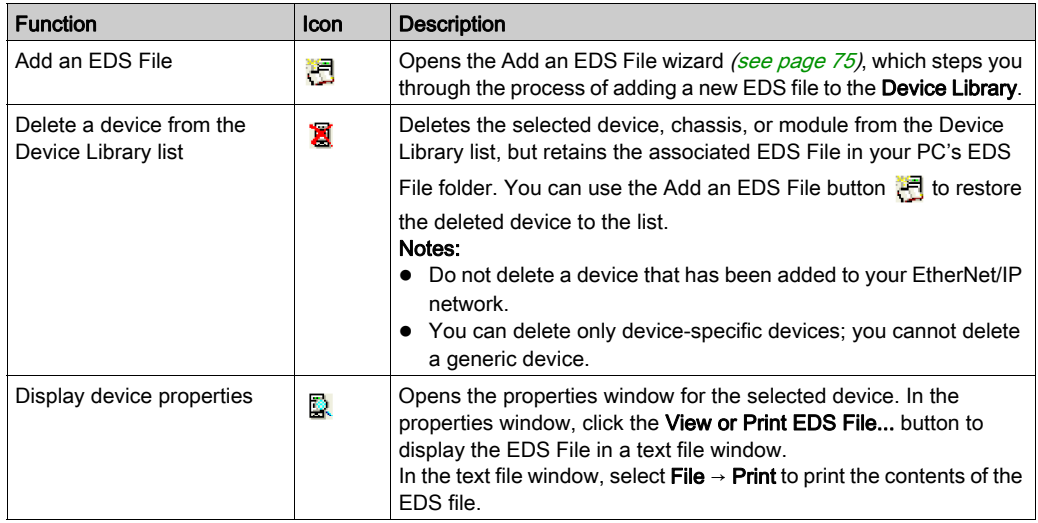

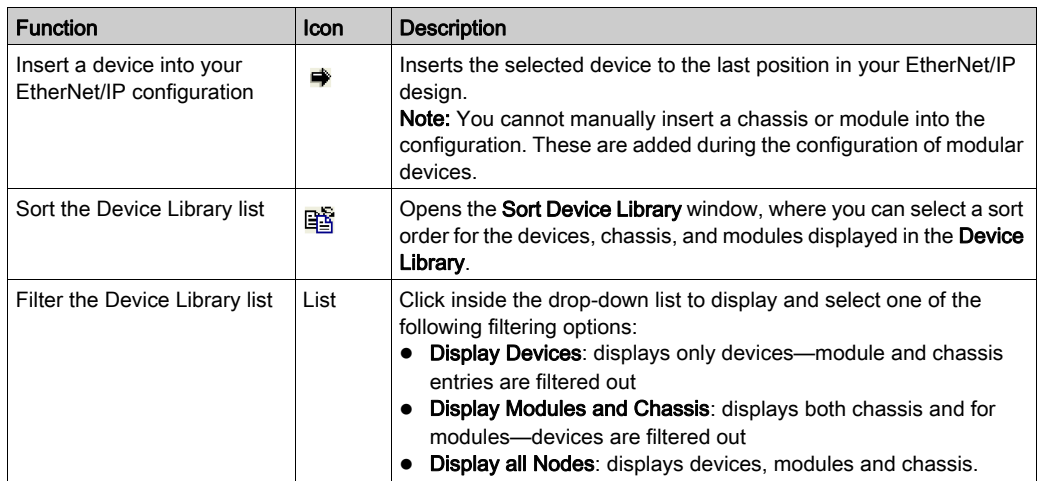

# <span id="page-74-0"></span>Add an EDS File to the Device Library

### **Overview**

The Control Expert EtherNet/IP configuration tool includes an **EDS Management** wizard that you can use to add one or more EDS files to the Device Library. The wizard presents a series of instruction screens that:

- simplify the process of adding EDS files to the Device Library, and
- **•** provide a redundancy check in case you attempt to add duplicate EDS files to the Device Library

Select Devices → Options... to open the Display Options window, where you can enable/disable messages indicating the EDS file you are adding is a duplicate, or a different version, of an existing EDS file.

NOTE: The Control Expert EtherNet/IP configuration tool contains a library of EDS files registered with the ODVA. This library includes EDS files for products not manufactured or sold by Schneider Electric. The non-Schneider Electric EDS files are identified in the Control Expert EtherNet/IP Configuration Tool library. Please contact the identified device's manufacturer for inquiries regarding the corresponding non-Schneider Electric EDS files.

## Adding EDS Files

To add one or more EDS files to the Device Library:

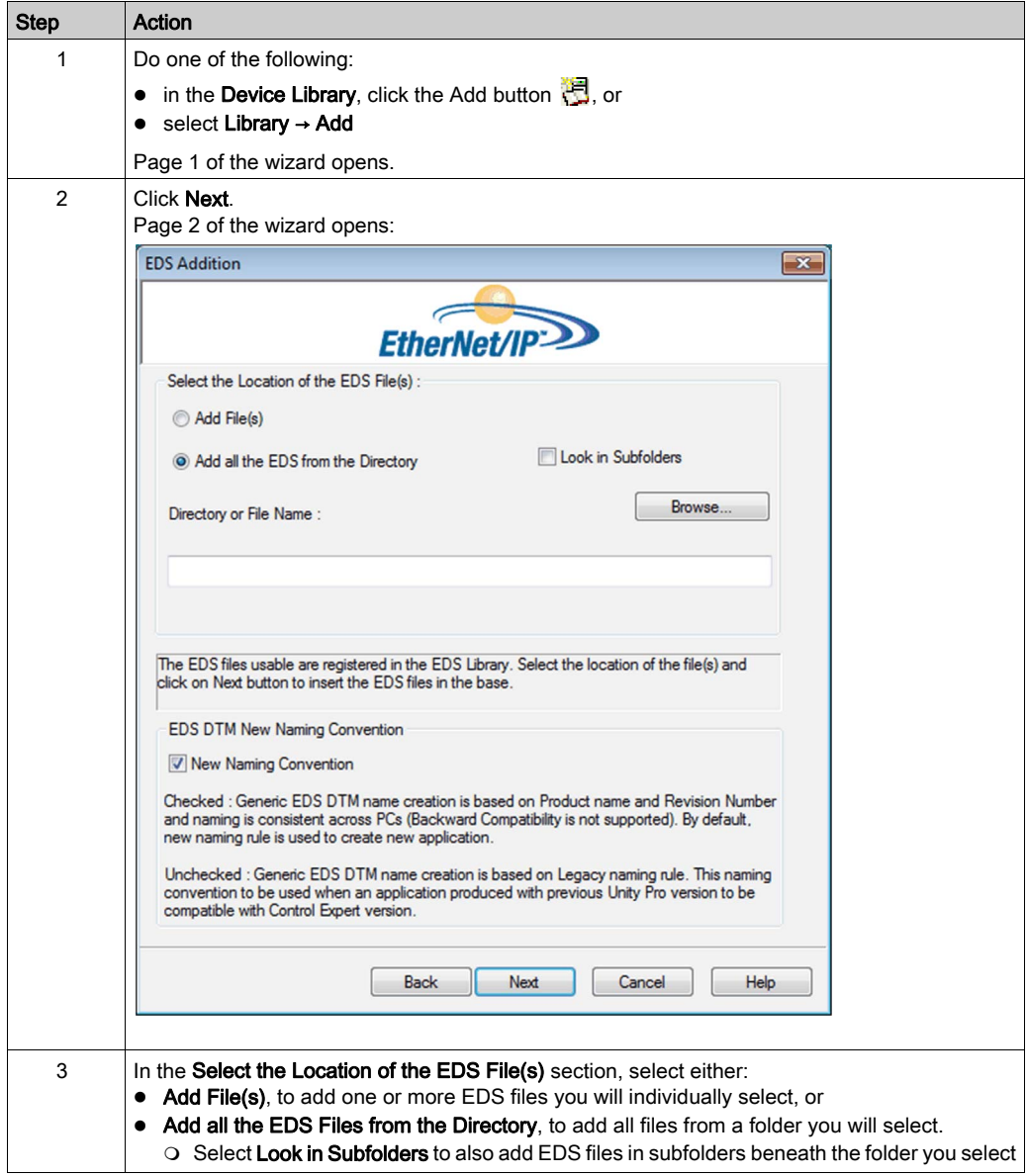

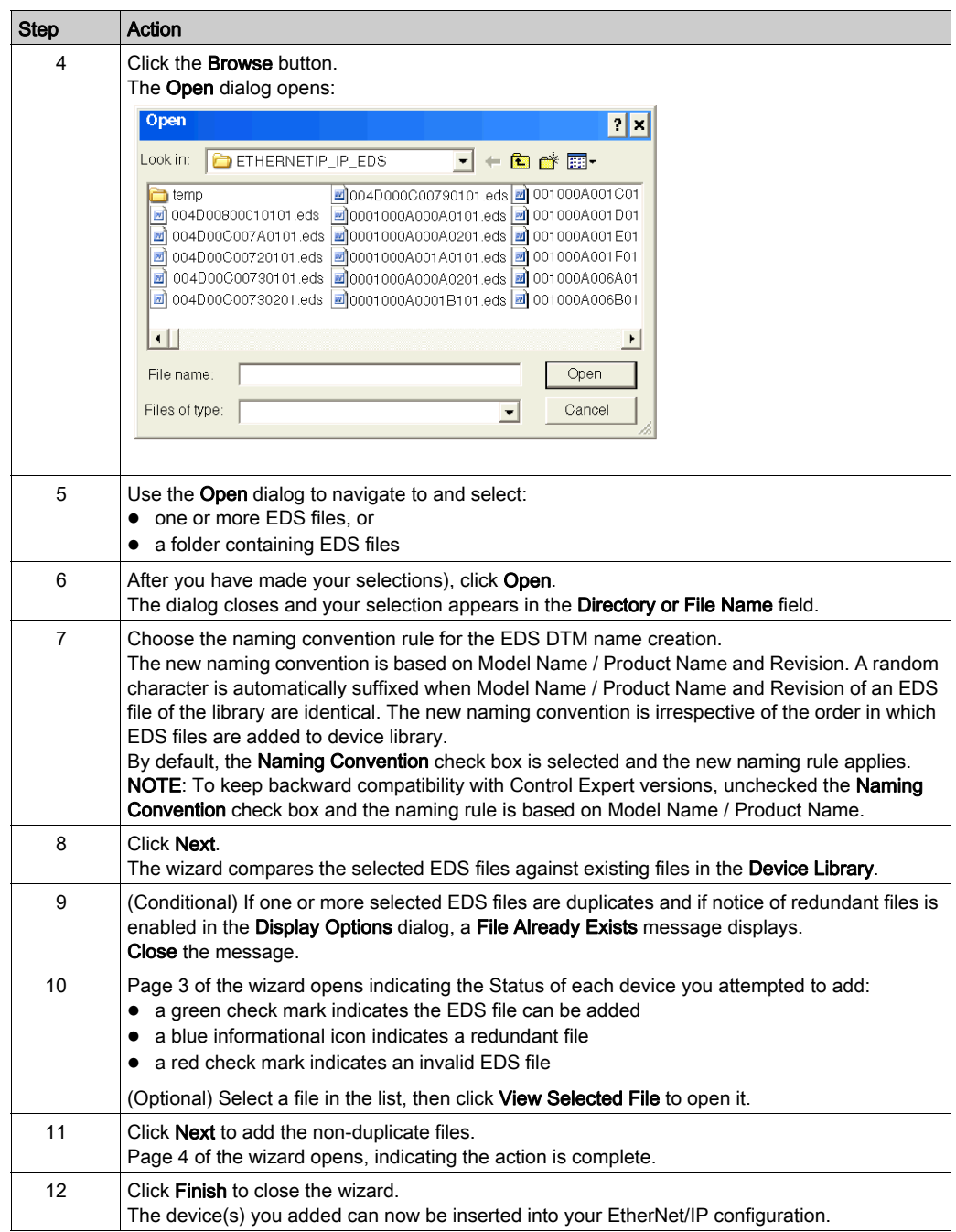

# Adding A Remote Device

#### **Overview**

The Device Library consists of two types of entries:

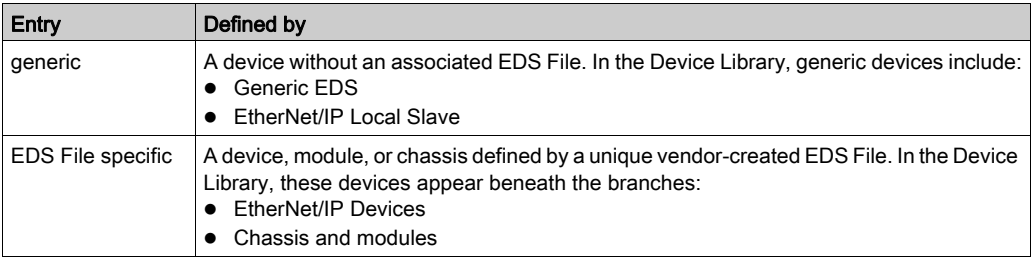

You can add both generic devices or devices with a specific EDS File to your EtherNet/IP network. When you add:

- a device that is associated with a specific EDS File, the Control Expert EtherNet/IP configuration
- tool recognizes the device and automatically performs much of the device configuration for you a generic device, you need to manually perform all device configuration
- In the following example, a generic device is added to an EtherNet/IP network.

# Adding a Generic Remote Device

To add a generic remote device to your EtherNet/IP network, follow these steps:

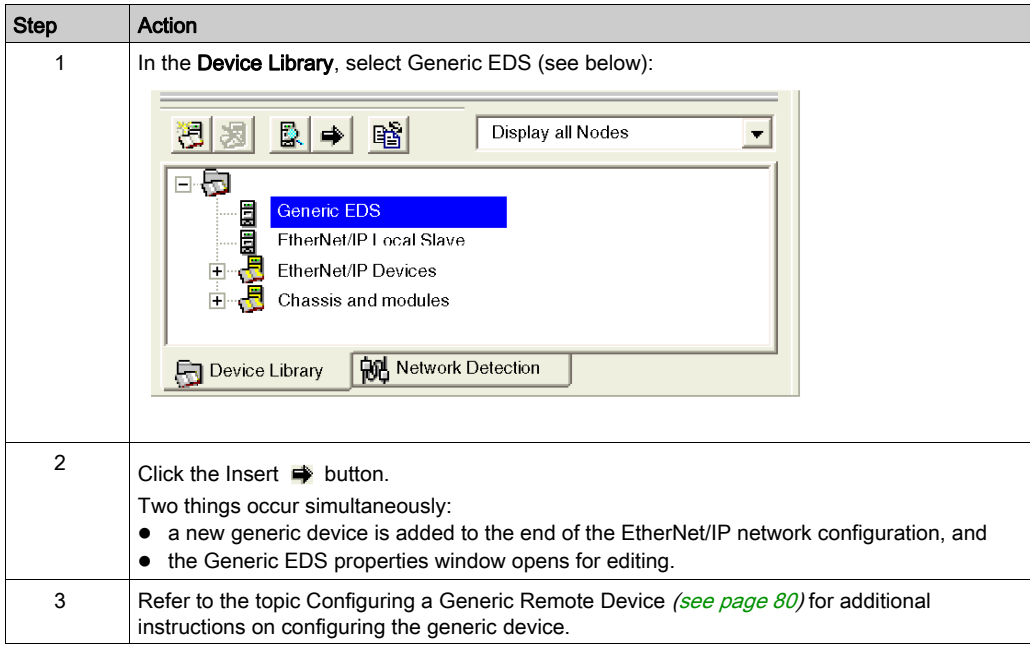

# <span id="page-79-0"></span>Configuring Remote Device Properties

#### **Overview**

When a generic device is added to an EtherNet/IP network, the Control Expert EtherNet/IP configuration tool automatically opens its properties window for immediate configuration. When operating offline, the properties window consists of the following 5 pages. Only the first two of these pages need to be configured:

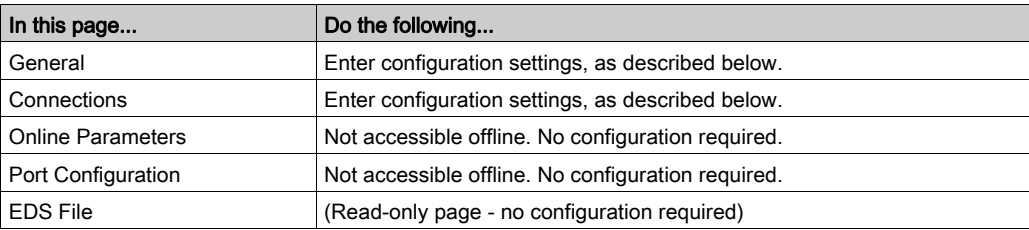

# Configuring the General Page

To configure the General page:

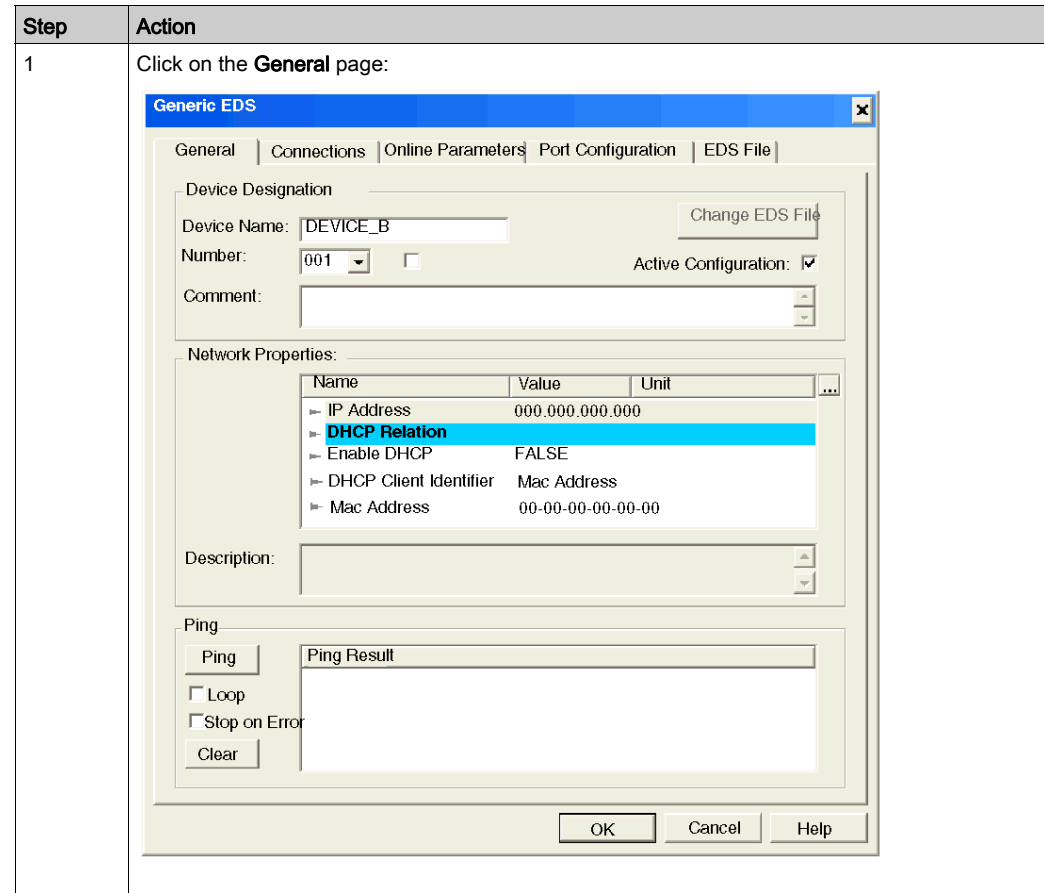

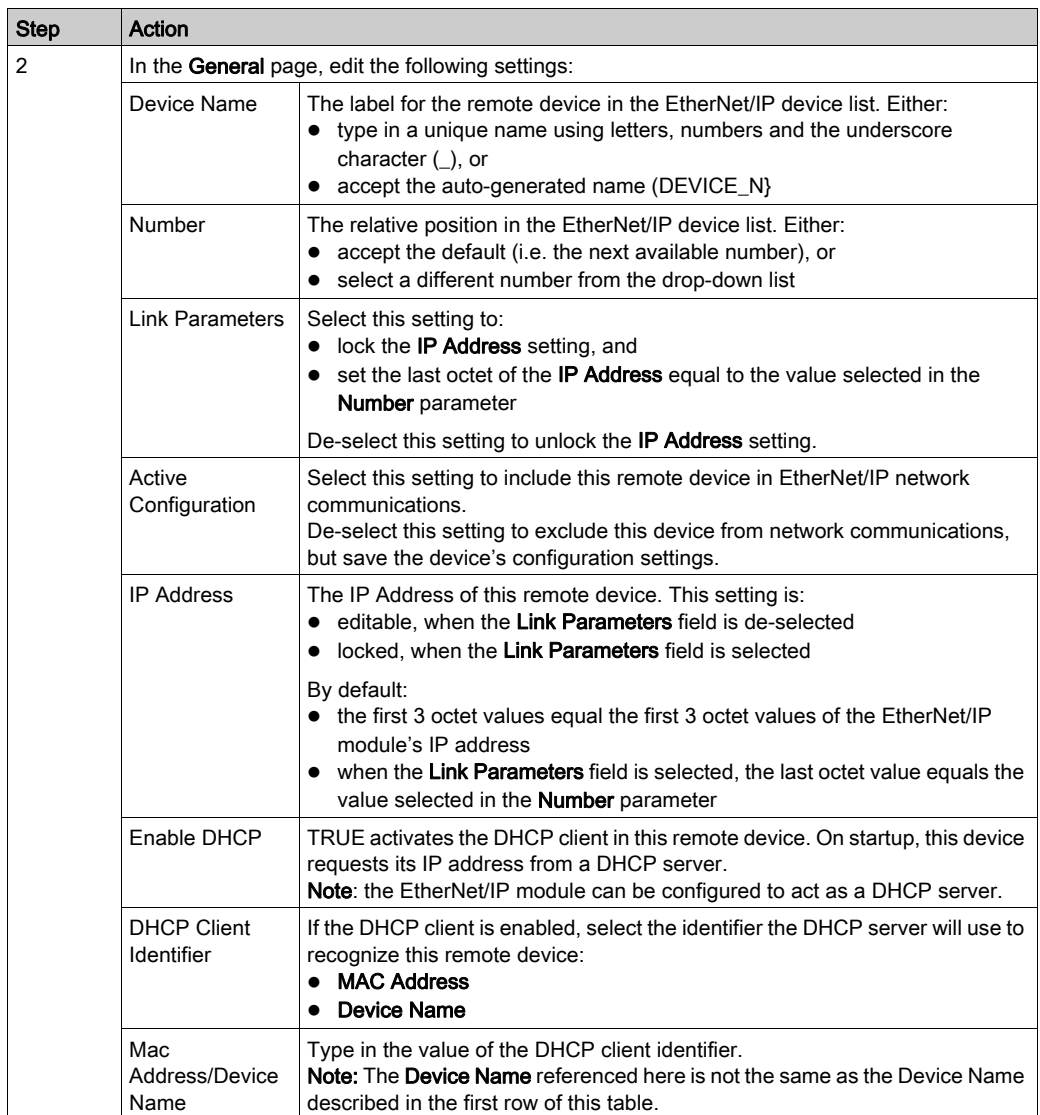

# Configuring the Connections Page

To configure the Connections page:

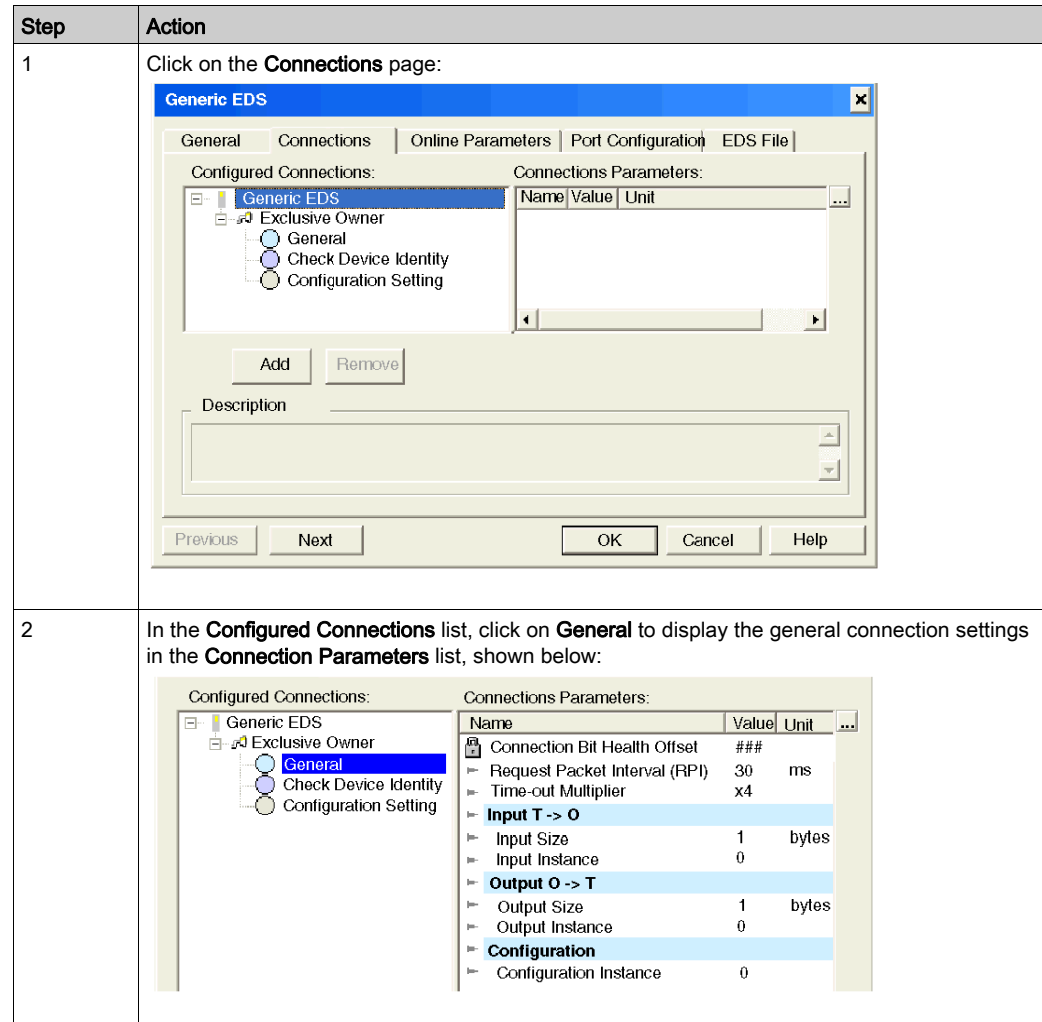

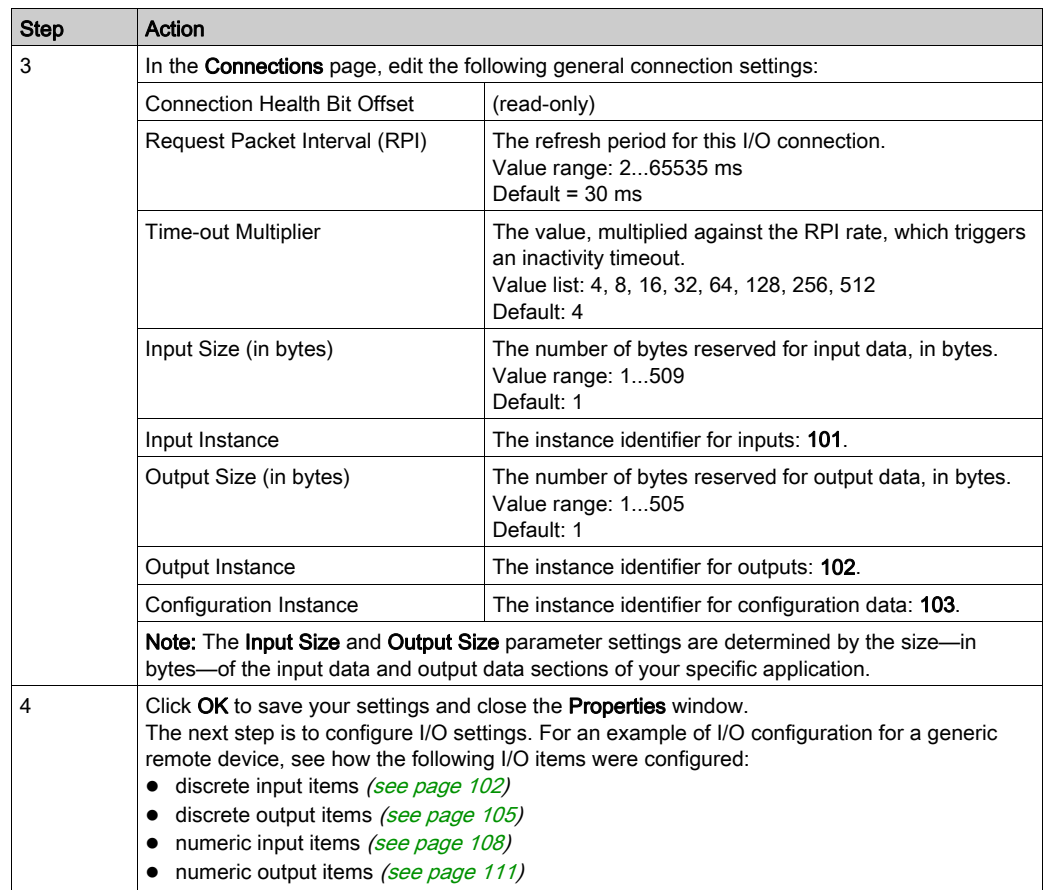

# Managing Project Files

### **Overview**

Managing Control Expert project files that contain EtherNet/IP module settings includes:

- saving project files as either:
	- Control Expert Archived Application Files (\*.STA)
	- Control Expert project files (\*.STU)
- opening saved project files
- transferring files

NOTE: To transfer Control Expert project files, follow the steps set forth below.

Do not use the following Control Expert commands to transfer a Control Expert project file that contains EtherNet/IP settings:

- project transfer command: PLC → Transfer Project from PLC
- export project command: File → Export Project...

### Creating Control Expert Archive (\*.STA) Files

Control Expert project files, containing EtherNet/IP module settings, can be transferred within the Control Expert application only as Control Expert Archived Application Files (\*.STA). To save a Control Expert project file as a Control Expert Archived Application File (\*.STA) suitable for transfer and reuse, follow these steps:

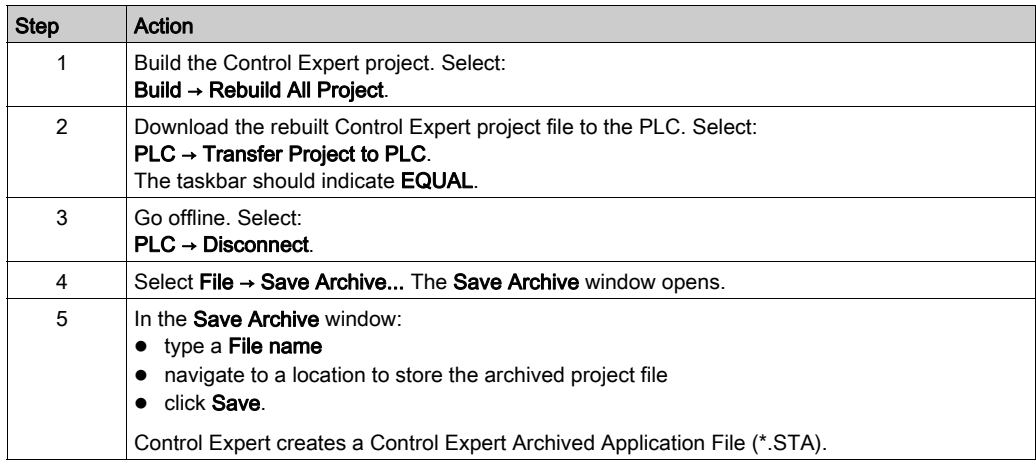

#### Opening a Control Expert Archive (\*.STA) File

After a Control Expert Archived Application File has been saved, you can transfer it (like any file), then re-open it in the same version of Control Expert. To re-open an archived project file:

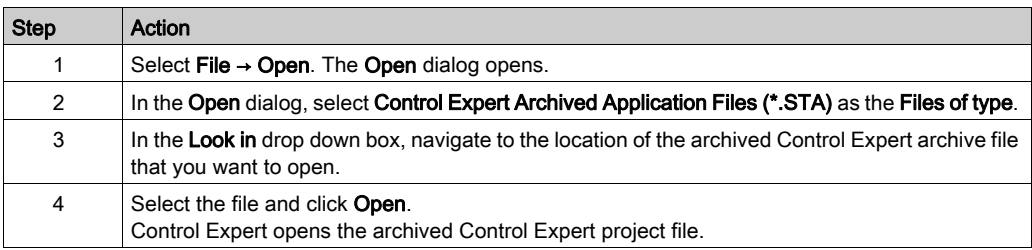

### Transferring Control Expert Project (.STU) Files

You can copy, paste, and transfer a Control Expert project (\*.STU) file as you would any file, using the tools and commands available in Windows Explorer.

A saved Control Expert project (\*.STU) file can be re-opened only by the same version of Control Expert software that saved it.

# Section 3.3 Configuring the STB NIC 2212

#### **Overview**

This section presents a sample configuration of an STB NIC 2212 EtherNet/IP network interface module, and adds it to a Control Expert project.

NOTE: The instructions in this chapter describe a single, specific device configuration example. Refer to the Control Expert EtherNet/IP configuration tool help file for additional information about alternative configuration choices.

The following example extends the sample configuration of the EtherNet/IP communications network described in the previous chapter where you:

- created a project
- added a power supply module, CPU and EtherNet/IP communication module to the project
- configured the EtherNet/IP communication module

#### What Is in This Section?

This section contains the following topics:

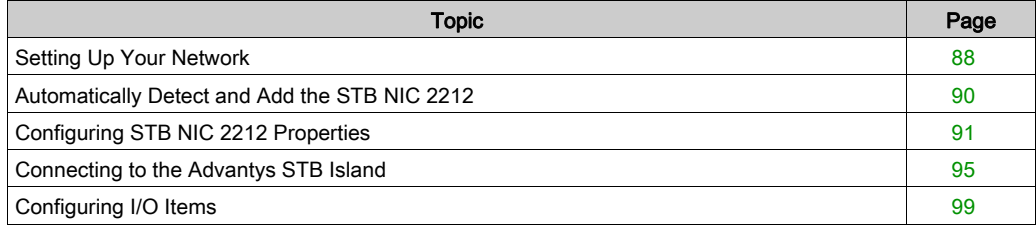

# <span id="page-87-0"></span>Setting Up Your Network

#### **Overview**

This sample network includes the following hardware and software:

- a controller rack with:
	- 140 CPS 114 10, 115/230 VAC power supply
	- 140 CPU 651 60 controller
	- o 140 NOC 771 00. EtherNet/IP communication module
- a remote STB Advantys island with:
	- $\Omega$  STB NIC 2212 Ethernet network interface module
	- o STB PDT 3100 power distribution module
	- o STB DDI 3230 2 pt digital input module
	- $\circ$  STB DDO 3200 2 pt digital output module
	- o STB DDI 3420 4 pt digital input module
	- o STB DDO 3410 4 pt digital output module
	- $\circ$  STB DDI 3610 6 pt digital input module
	- o STB DDO 3600 6 pt digital output module
	- o STB AVI 1270 2 pt analog input module
	- o STB AVO 1250 2 pt analog output module
- a PC running both Unity Pro (version 4.0 or later) and Advantys configuration software (version 4.0 or later)

NOTE: Unity Pro is the former name of Control Expert for version 13.1 or earlier.

 an Ethernet switch connected to the above EtherNet/IP devices with twisted pair Ethernet cable and RJ45 connectors (It is strongly recommended that you use a managed switch that supports the IGMP protocol.)

#### Network Topology

The network example topology looks like this:

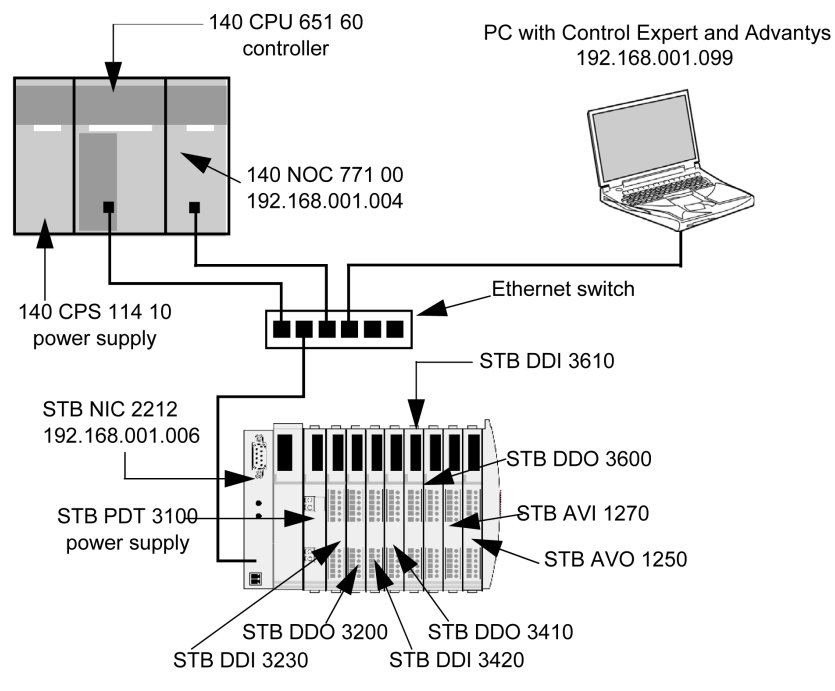

To re-create this example, be sure to:

- use the IP addresses for your own configuration's:
	- o PC
	- 140 NOC 771 00 EtherNet/IP communication module
	- $\Omega$  STB NIC 2212 network interface module
- check all wiring

NOTE: Control Expert software running in the PC is used to configure the CPU 651 60 controller. In this example, the PC is indirectly wired to the CPU's Ethernet port via the Ethernet switch. Alternatively, you could bypass the switch and directly wire the PC to either the CPU's Modbus or USB ports.

# <span id="page-89-0"></span>Automatically Detect and Add the STB NIC 2212

#### **Overview**

Use the Control Expert EtherNet/IP configuration tool to automatically detect the STB NIC 2212 module, then add it to your project.

NOTE: The STB NIC 2212 module must be active online with a valid IP address before you can detect it then add it to your project. You can assign an IP address using a DHCP or BOOTP server, or use the MAC-generated (default) IP address.

#### Detecting and Adding Network Devices

To automatically detect the STB NIC 2212, then add it to your project, follow these steps:

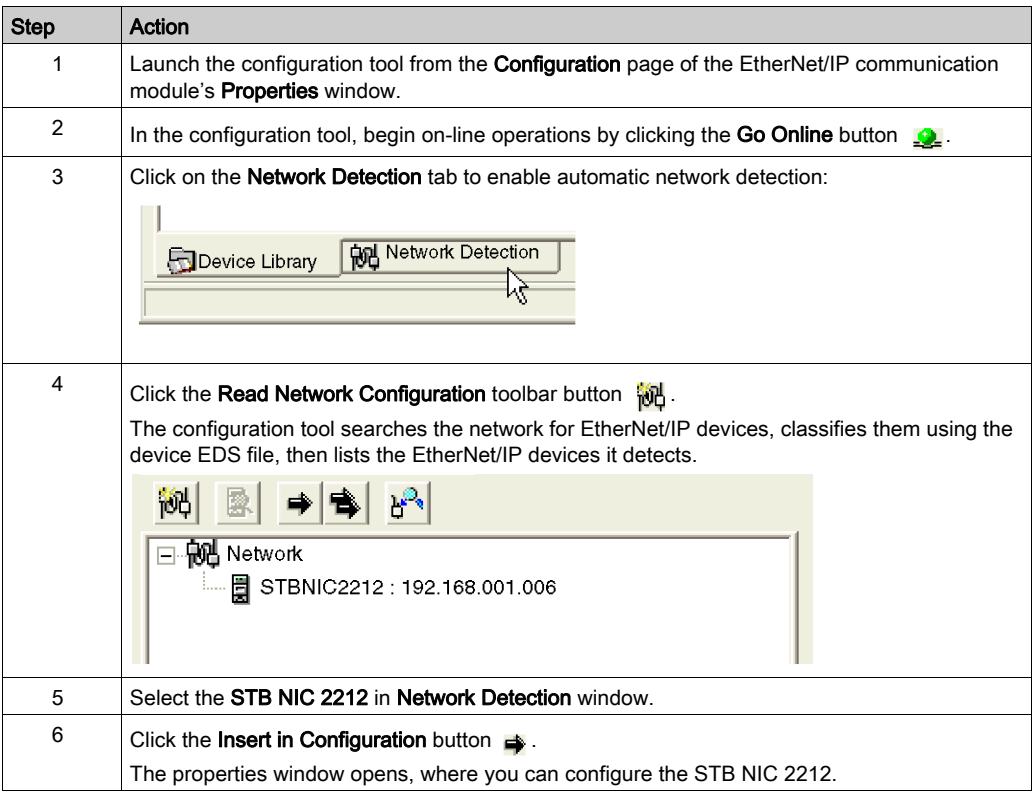

# <span id="page-90-0"></span>Configuring STB NIC 2212 Properties

### **Overview**

The STB NIC 2212 network interface module properties window presents the following tabbed pages. Only some of these pages need to be edited for this example:

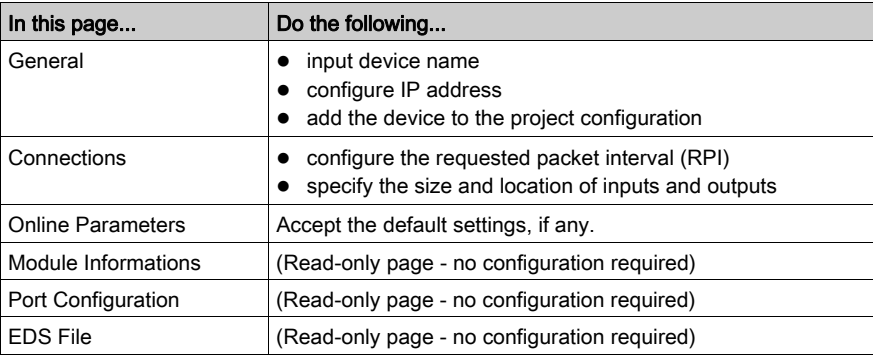

### <span id="page-91-0"></span>Configuring the STB NIC 2212

The following settings are used in this sample configuration. Be sure to use settings that are appropriate for your actual application:

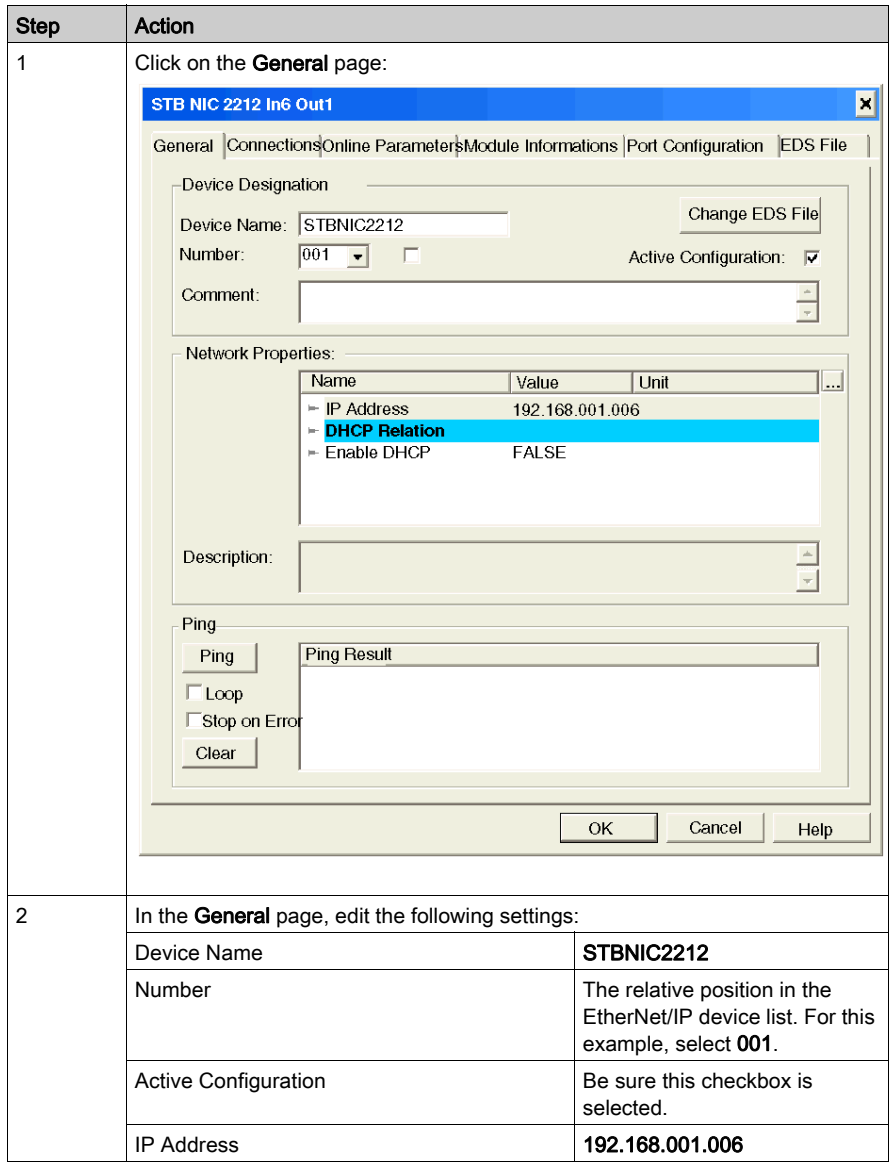

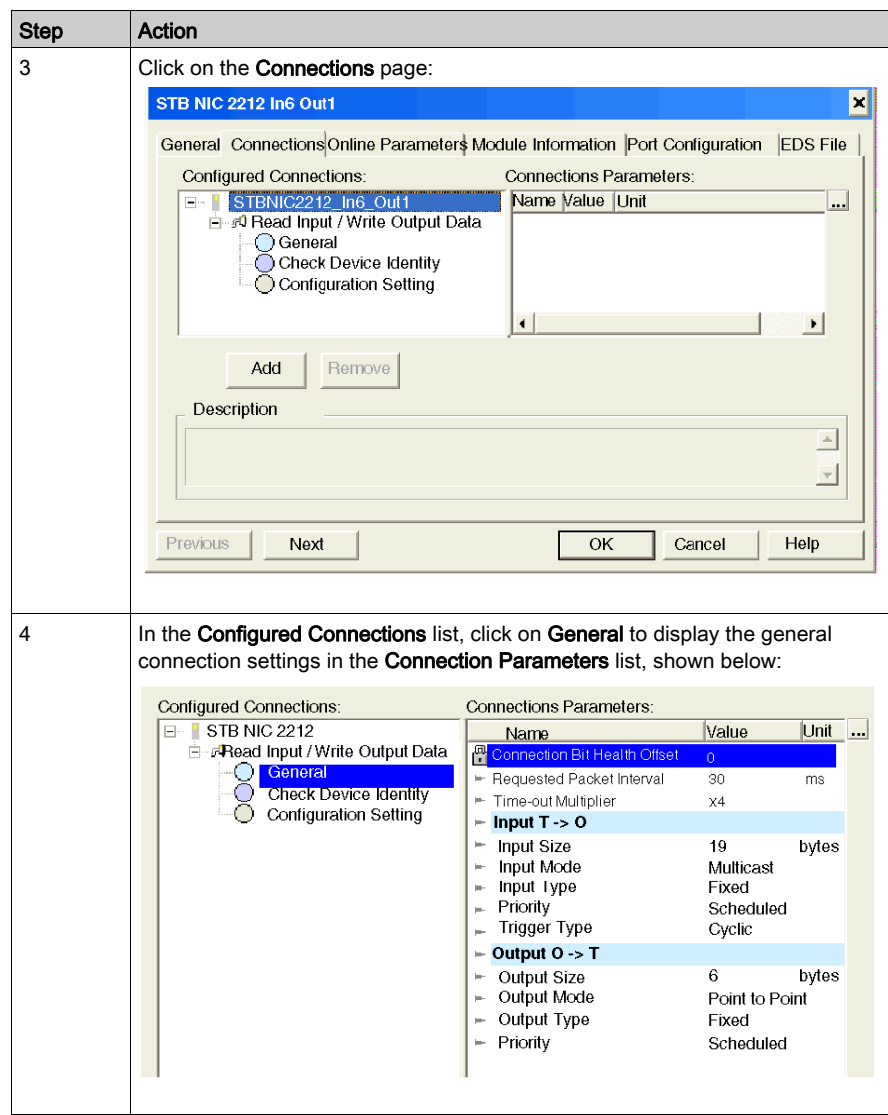

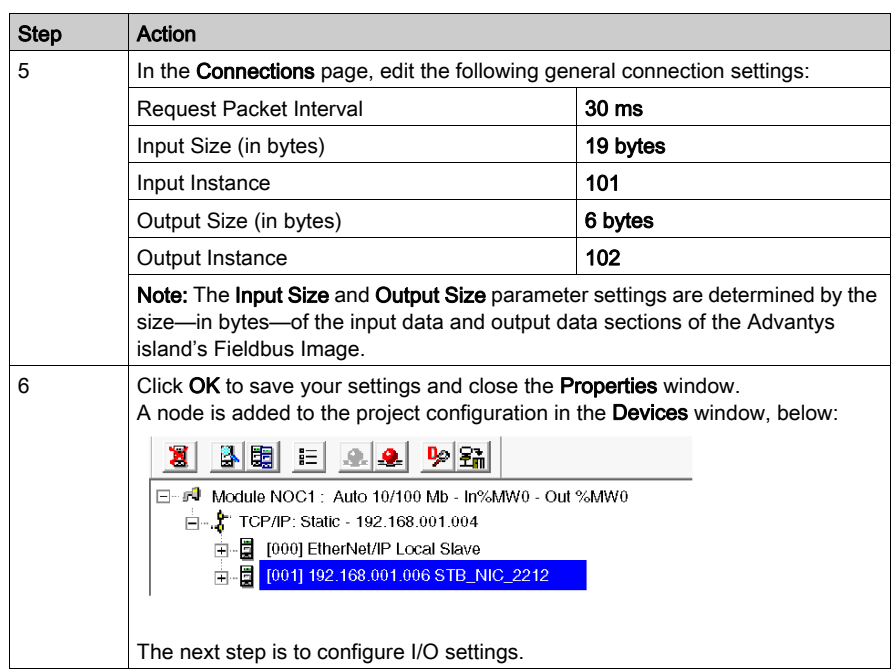

# <span id="page-94-0"></span>Connecting to the Advantys STB Island

### **Overview**

In this example, you will use the Advantys configuration software running on your PC to:

- connect the Advantys configuration software to the STB NIC 2212 and the 8 I/O modules that comprise the Advantys STB island
- upload Advantys STB island configuration to the Advantys configuration software in your PC
- display a fieldbus image for the Advantys STB island showing the relative location of:
	- $\circ$  status information
	- $\circ$  input data
	- $\circ$  output data

Using the data presented in the fieldbus image, you can use the Control Expert EtherNet/IP configuration tool to create input and output items that map to specific status, input, output, and output echo data.

NOTE: Before proceeding with the following instructions, be sure you have auto-configured the Advantys STB island by pressing the RST button on the front of the STB NIC 2212 module.

#### Making the Connection

To connect to the STB NIC 2212 and I/O modules using the Advantys configuration software:

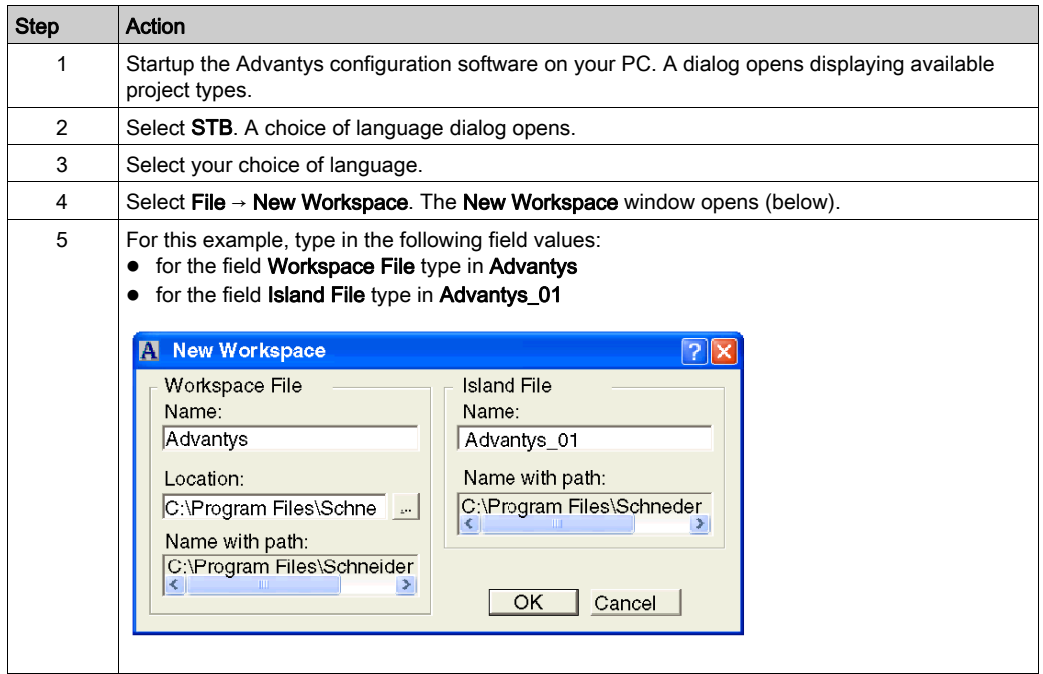

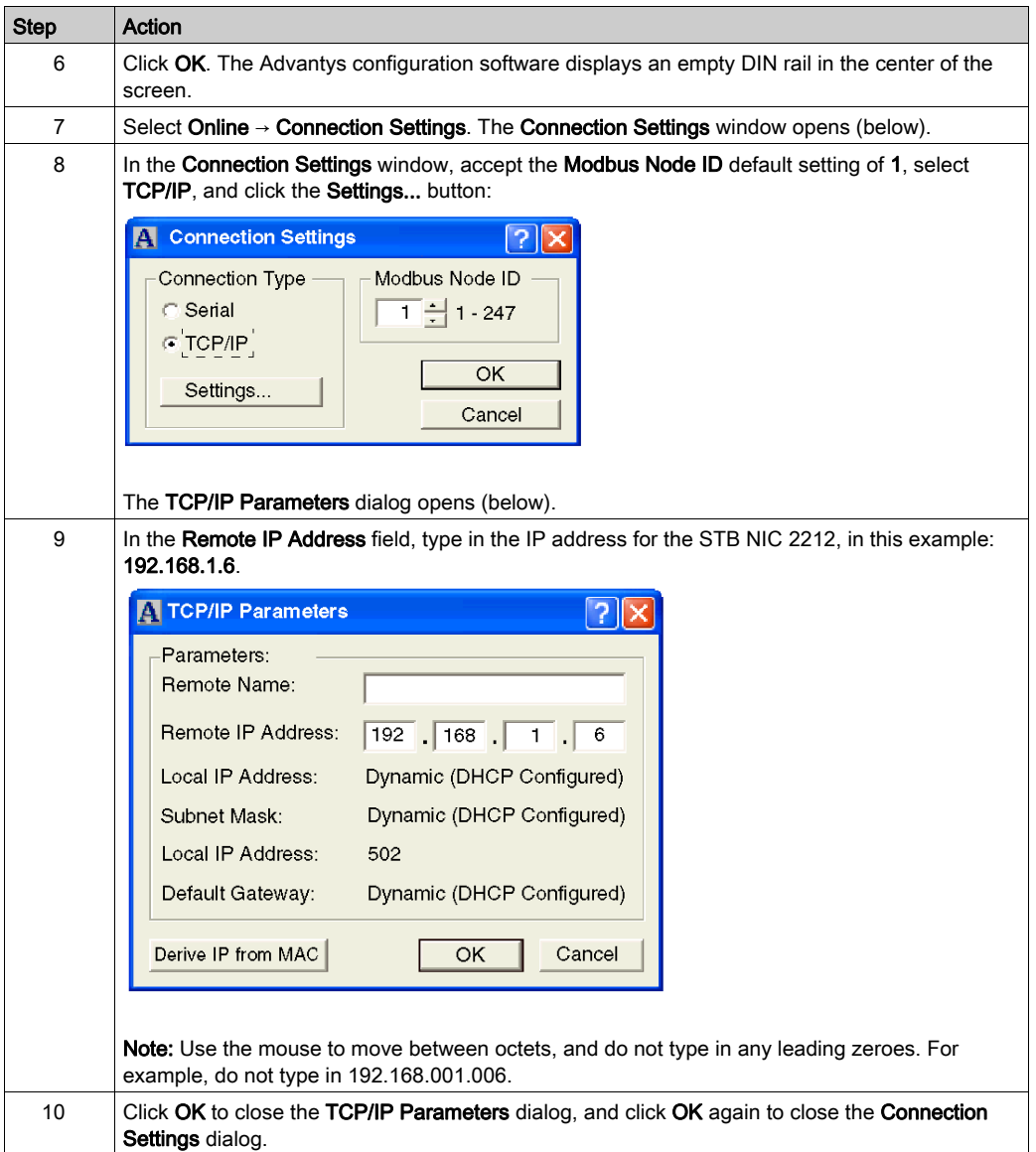

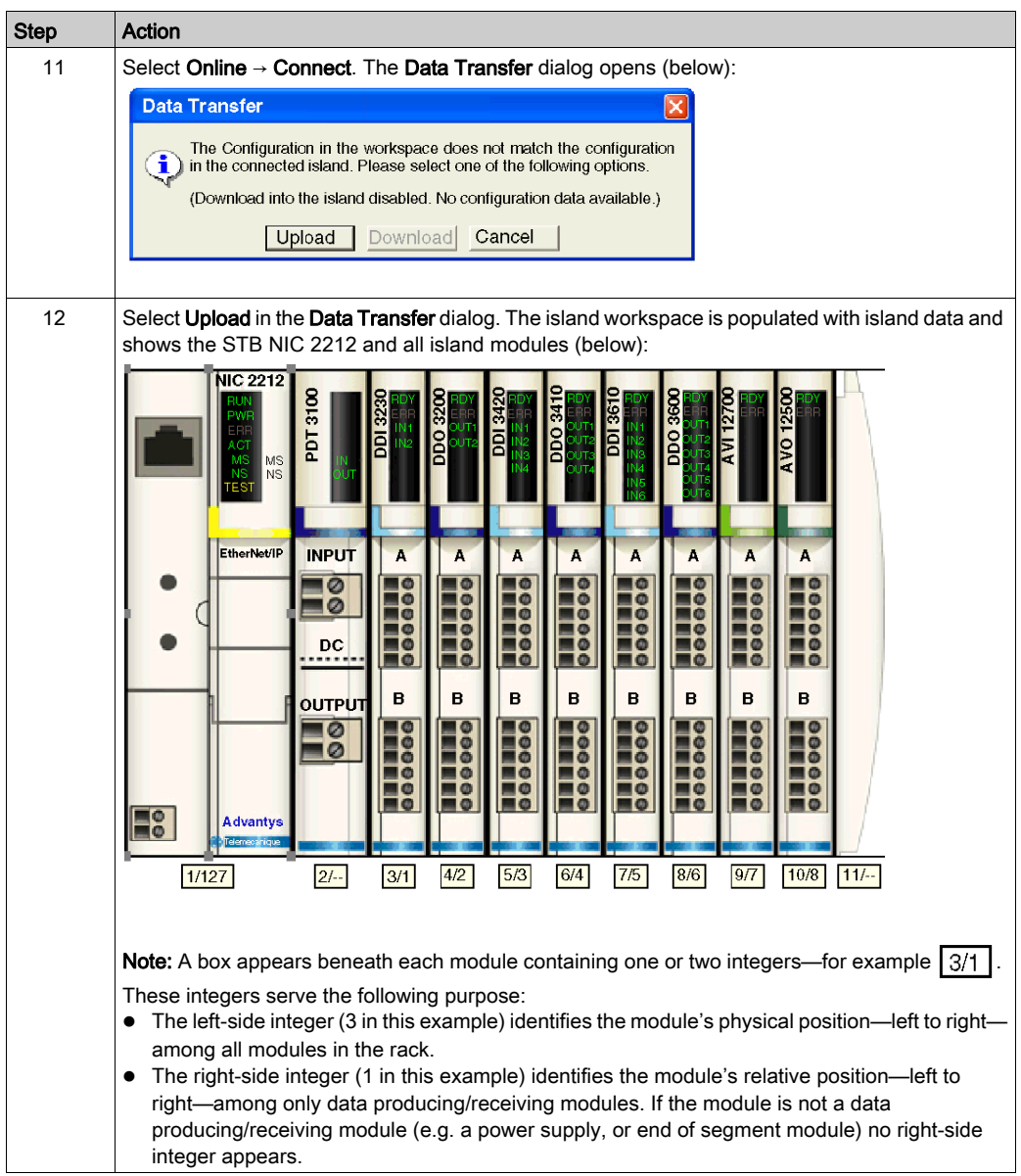

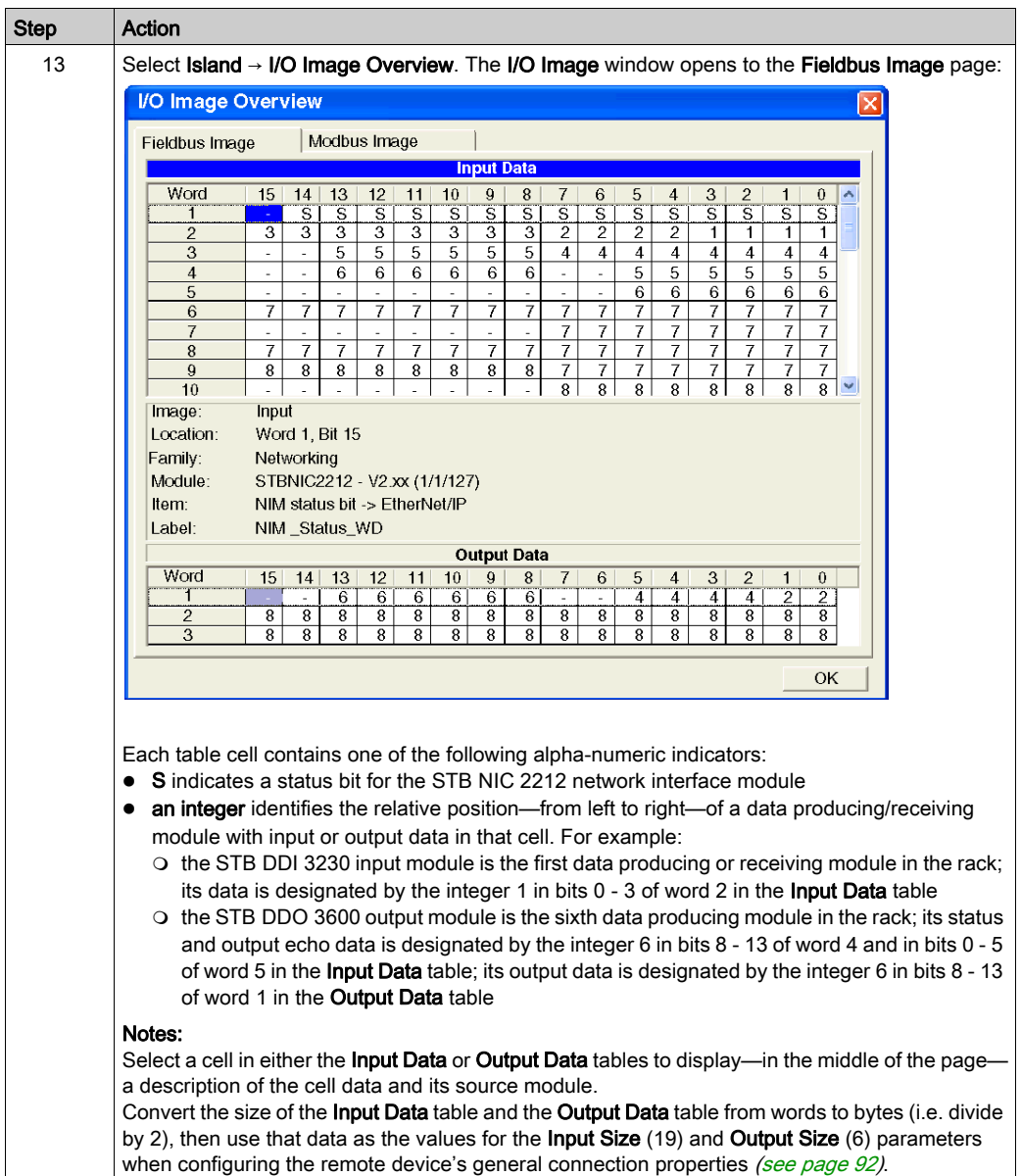

# <span id="page-98-0"></span>Configuring I/O Items

### **Overview**

The final task in this example is to add I/O items to the configuration of the STB NIC 2212 and its 8 I/O modules. To accomplish this:

- use the Advantys configuration software to identify the relative position of each I/O module's inputs and outputs
- use the Control Expert EtherNet/IP configuration tool to create input and output items, defining each item's:
	- $\Omega$  name
	- $\circ$  data type
- identity the address assigned to each new input and output item using the Control Expert EtherNet/IP configuration software

### I/O Item Types and Sizes

The goal is to create a collection of input items and output items that equal the input size and output size specified in the STB NIC 2212 Connection properties page. In this example, items need to be created for:

- 19 bytes of inputs
- 6 bytes of outputs

The Control Expert EtherNet/IP configuration tool provides great flexibility in creating input and output items. You can create input and output items in groups of 1 or more single bits, 8-bit bytes, 16-bit words, 32-bit dwords, or 32-bit IEEE floating values. The number of items you create depends upon the data type and size of each item.

In the sample project, the following items were created:

- discrete bits for digital inputs and outputs
- 8-bit bytes or 16-bit words for analog inputs and outputs

#### Mapping Input and Output Items

Use the Fieldbus Image page of the I/O Image Overview window in the Advantys configuration software to identify the number and type of I/O items you need to create, as follows:

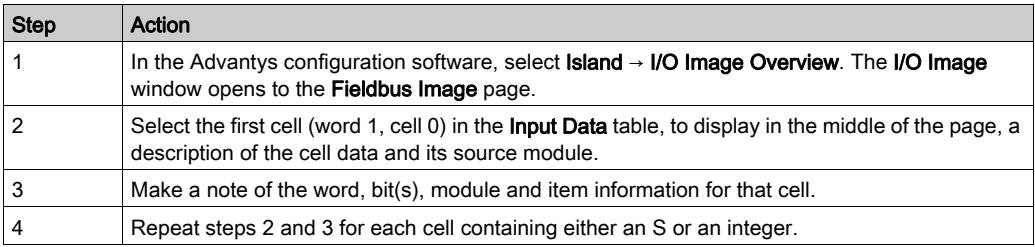

NOTE: The Fieldbus Image presents input and output data in the form of 16-bit words (starting with word 1). You need to rearrange this data for the Control Expert EtherNet/IP configuration tool, which presents the same data in the form of 8-bit bytes (starting with byte 0).

This process yields the following tables of input and output data:

Input Data:

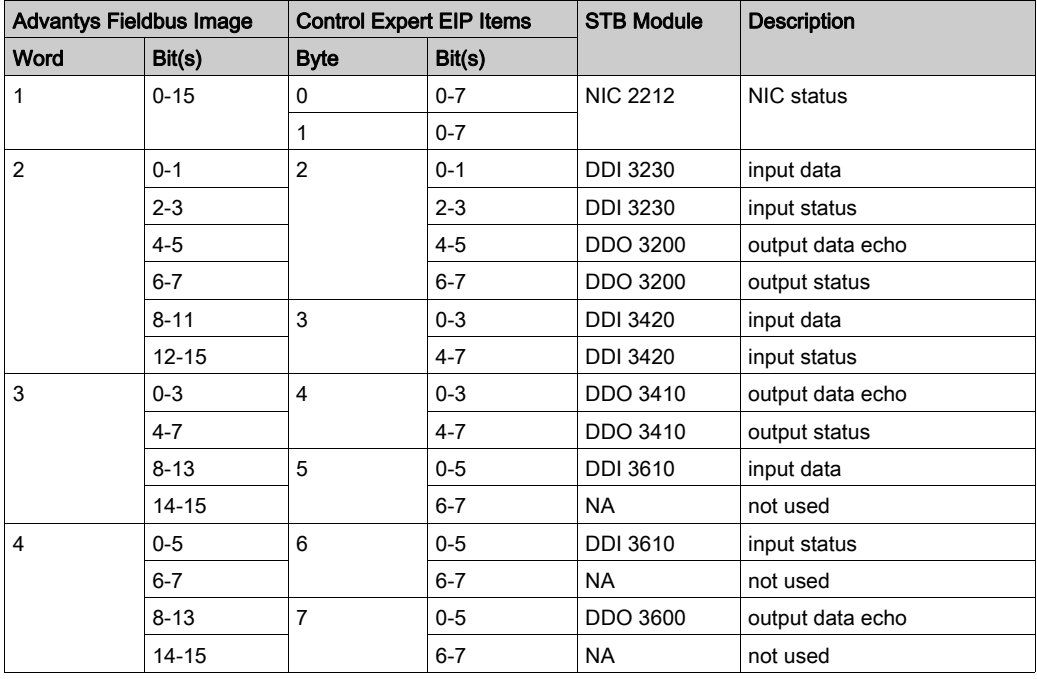

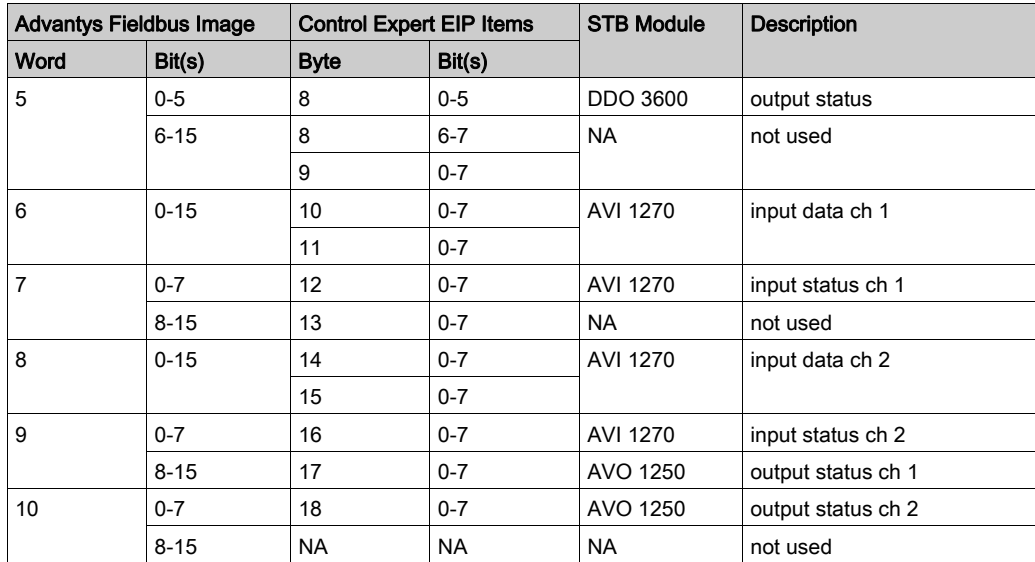

Output Data:

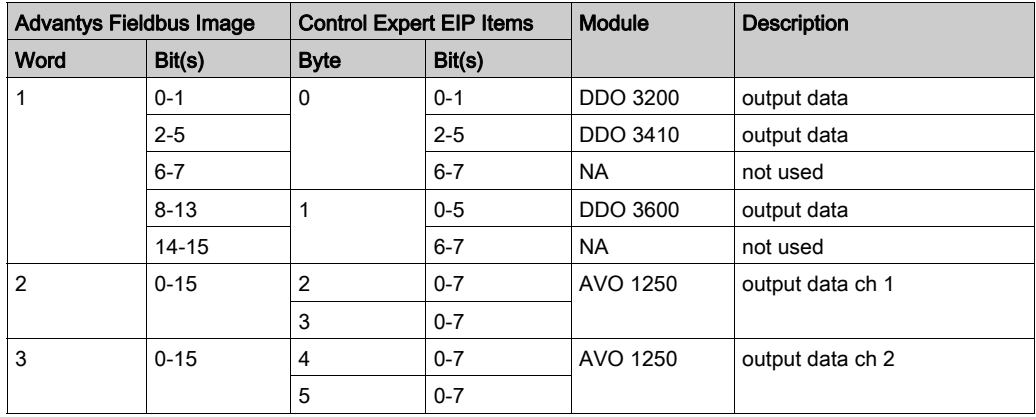

For this example, you need to create input items for the 19 input bytes and output items for the 6 output bytes using the Control Expert EtherNet/IP configuration tool. These input and output items include:

- discrete input and output items made up of 1 or more bits for the digital I/O modules, and
- numeric input and output items made up of either an 8-bit byte or a 16-bit word for the analog I/O modules

The following examples show you how to create each kind of item.

### <span id="page-101-0"></span>Creating Discrete Input Items

To create discrete input items for the STB NIC 2212 example, beginning with 16 discrete inputs for NIC status:

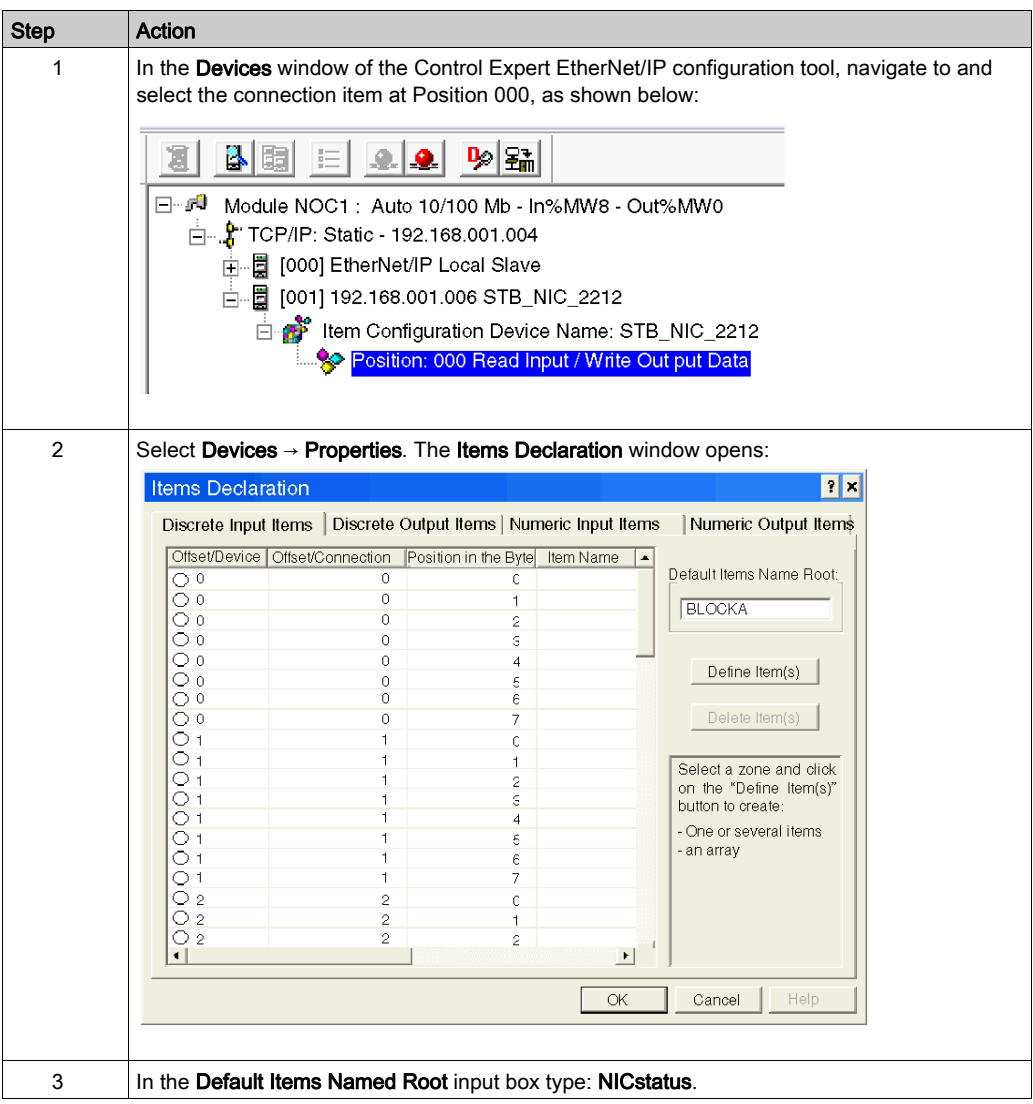

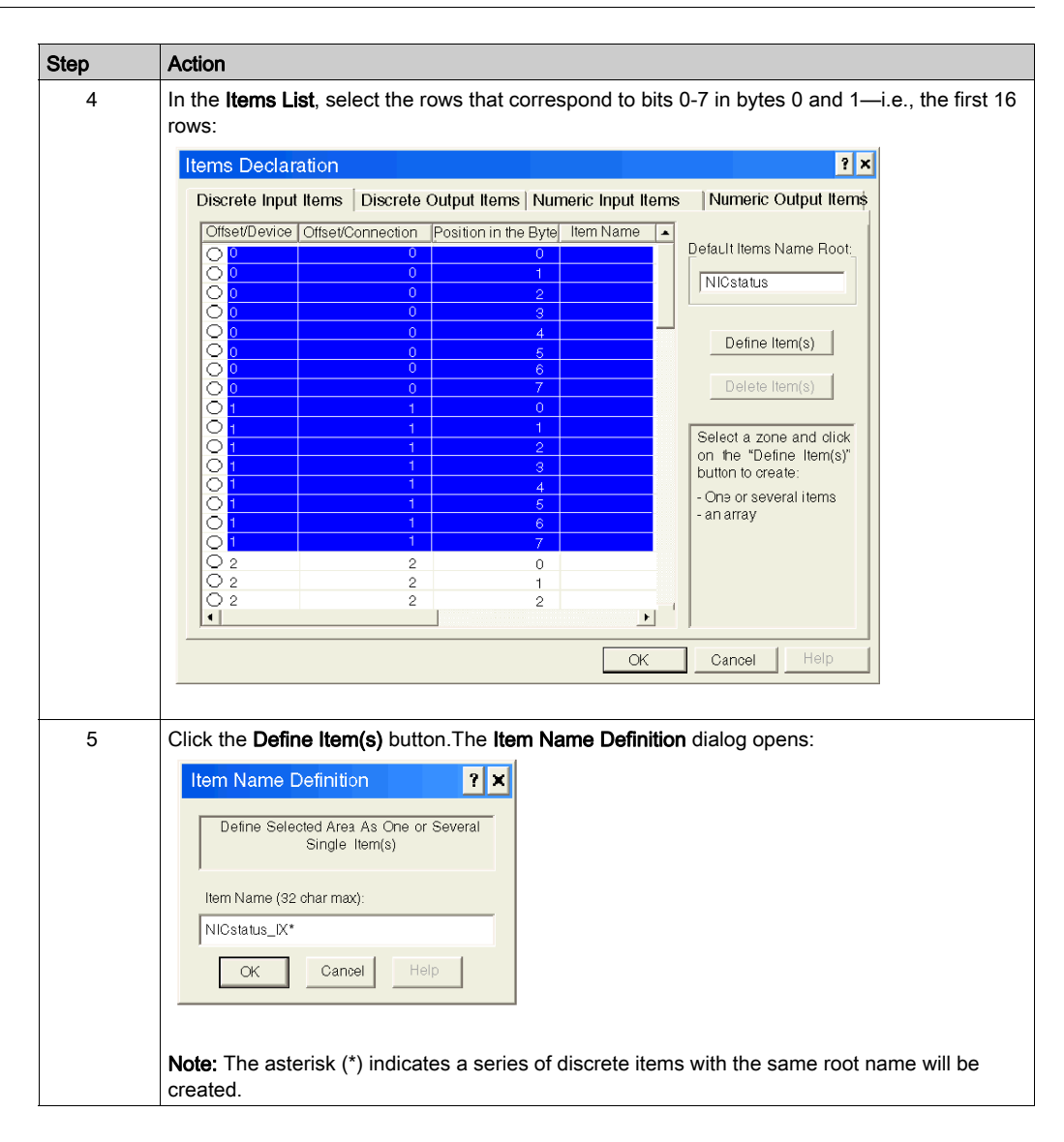

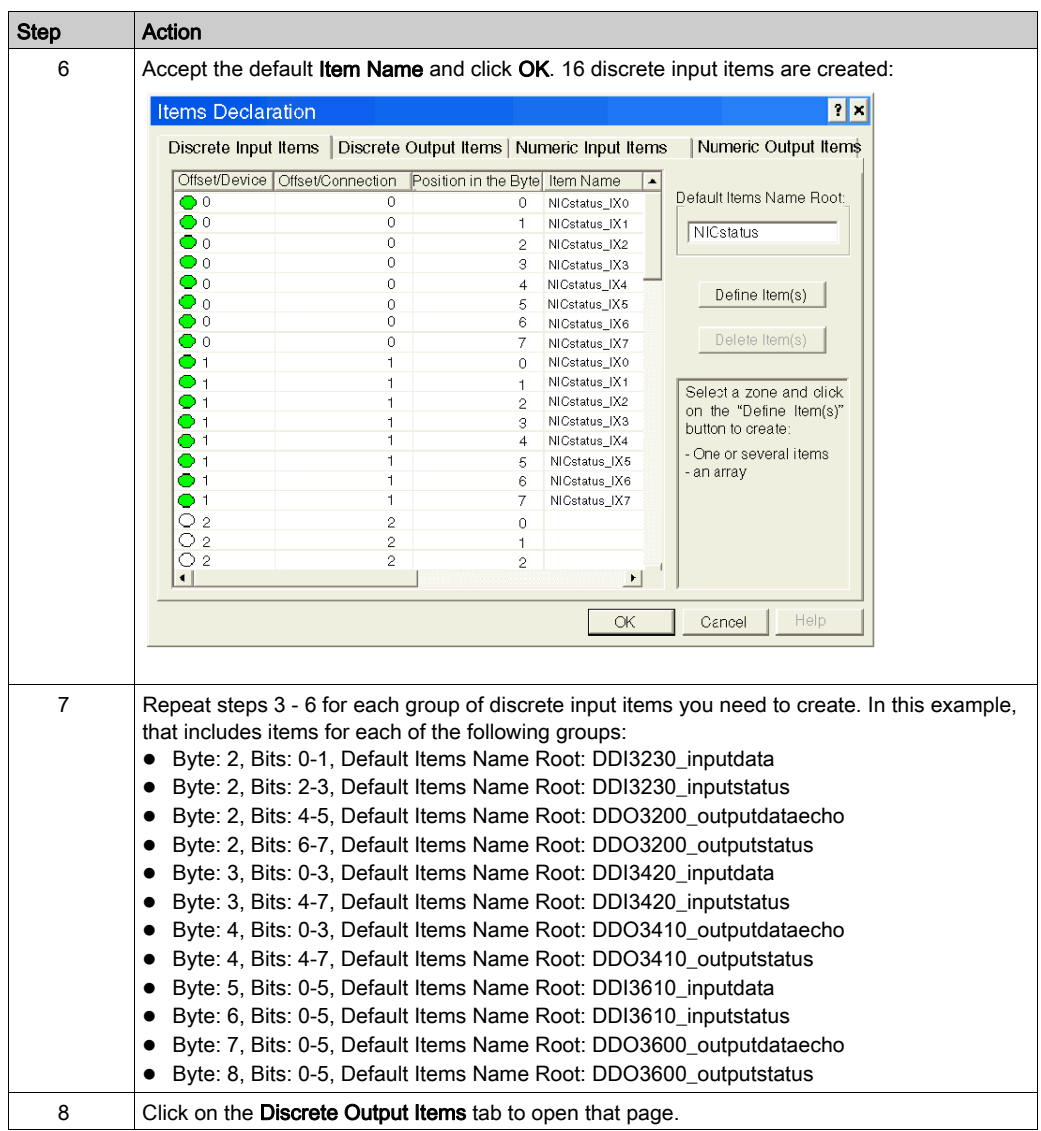

### <span id="page-104-0"></span>Creating Discrete Output Items

To create discrete output items for the STB NIC 2212 example, beginning with 2 discrete outputs for the STB DDO3200 module:

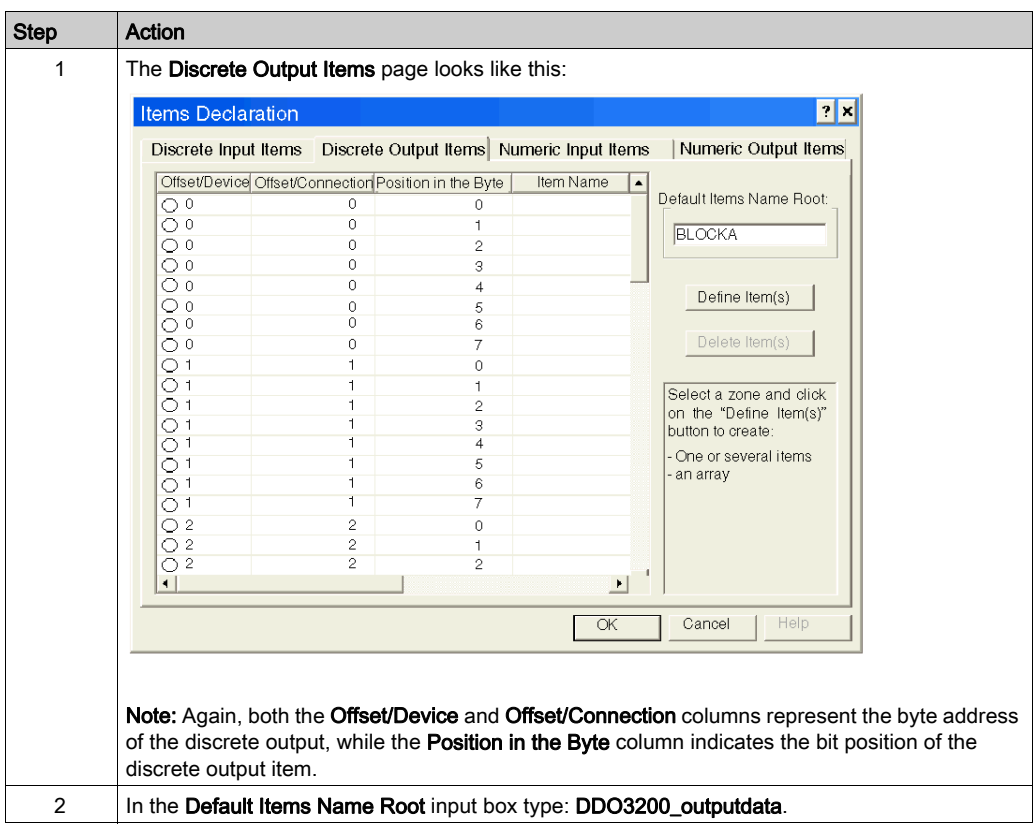

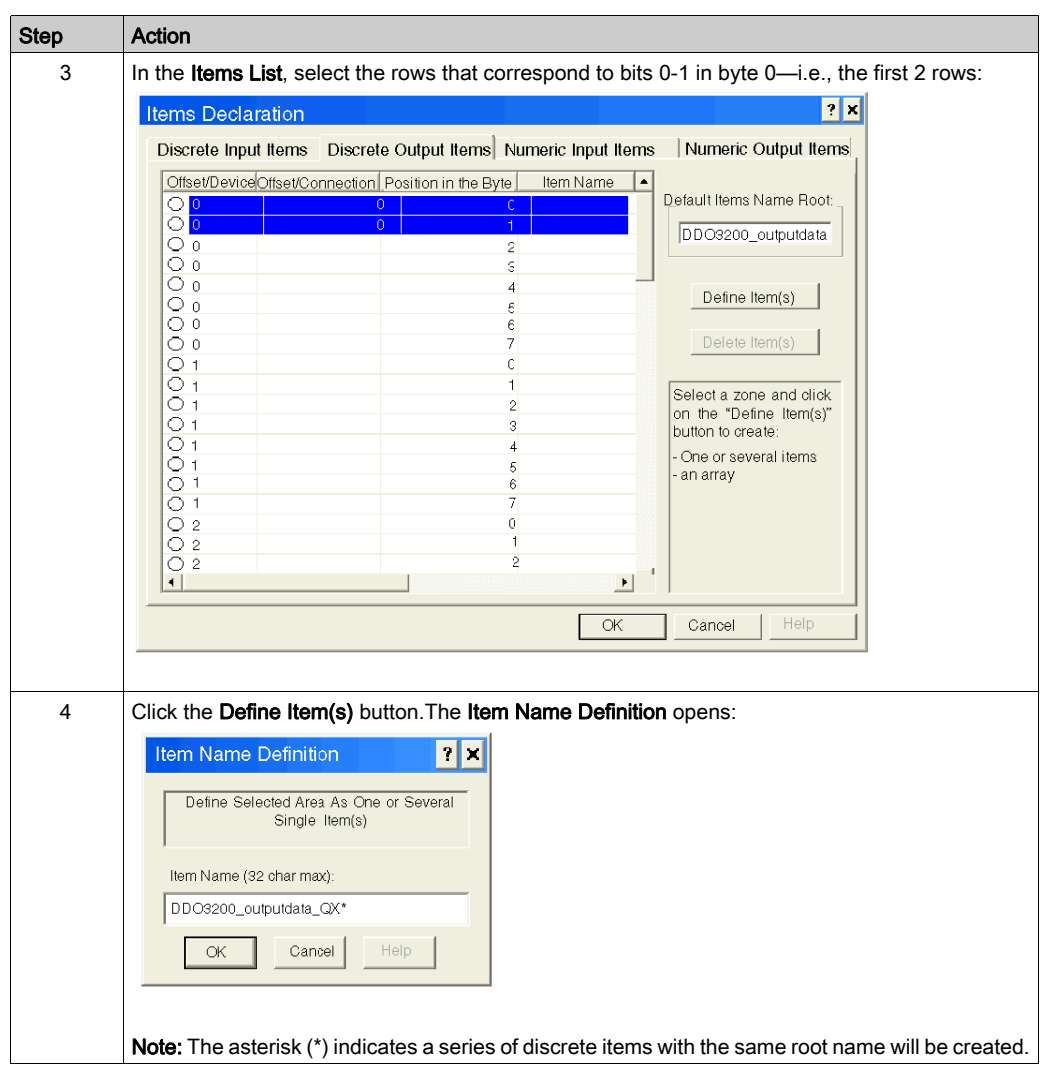

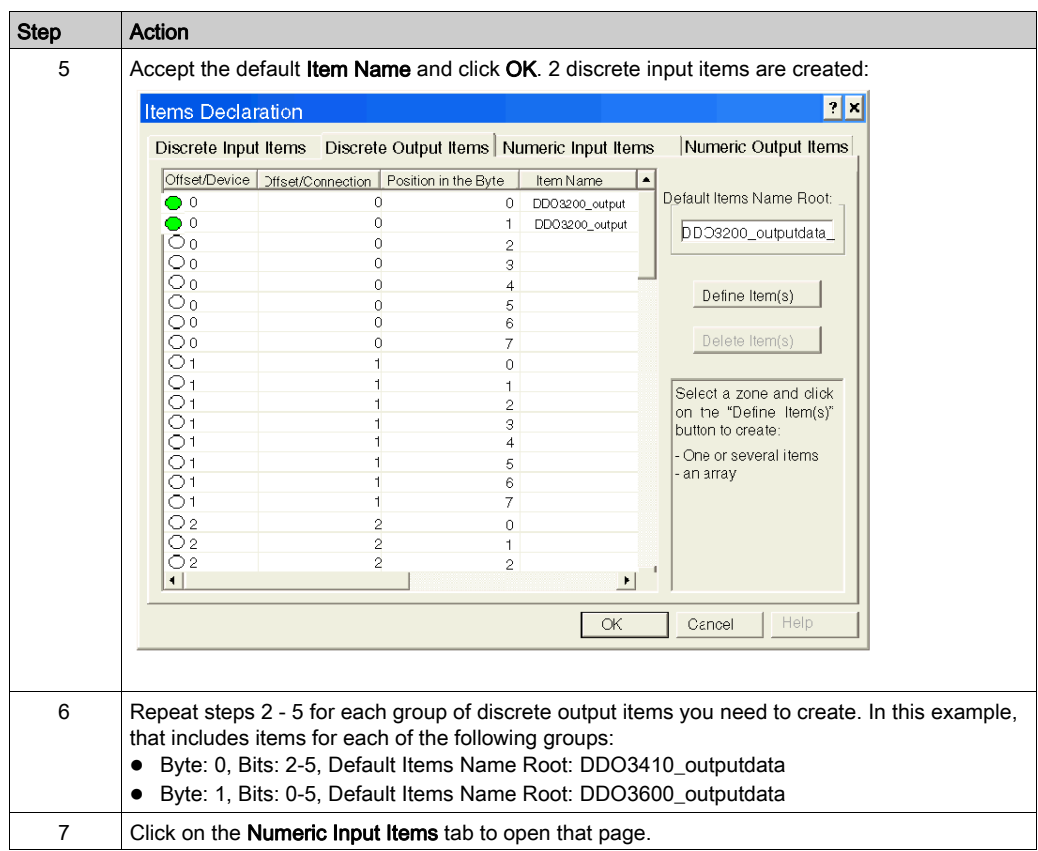

### <span id="page-107-0"></span>Creating Numeric input Items

To create numeric input items for the STB NIC 2212 example, beginning with a channel 1 input data word for the STB AVI 1270 module:

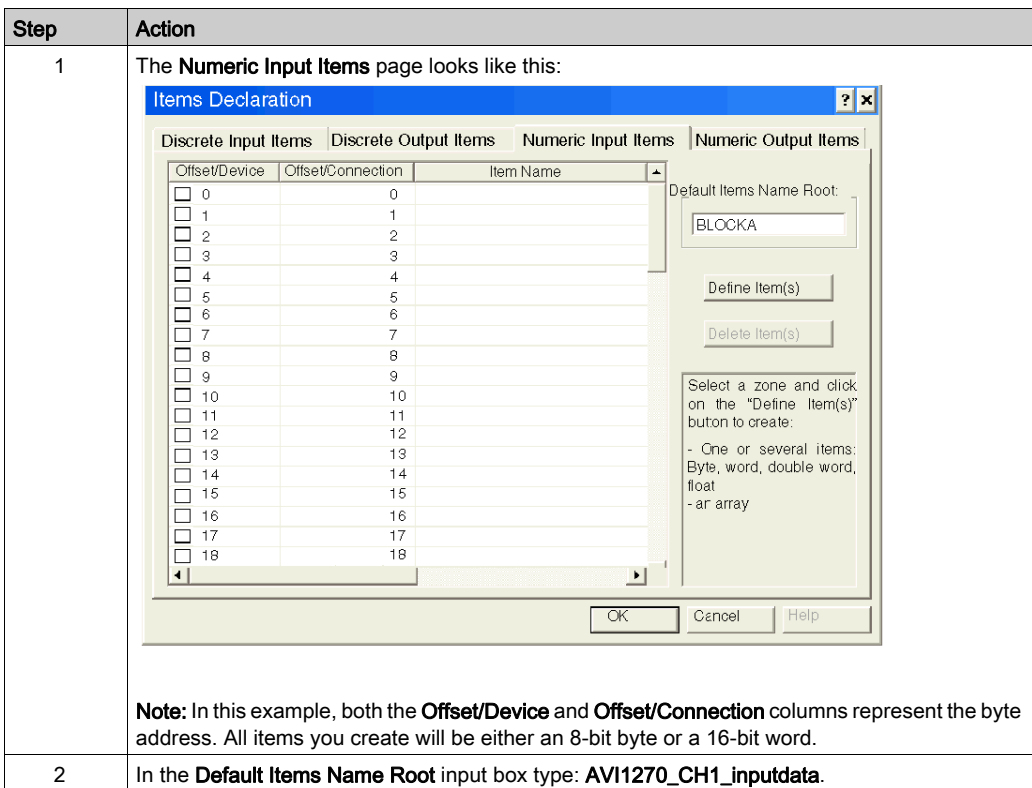
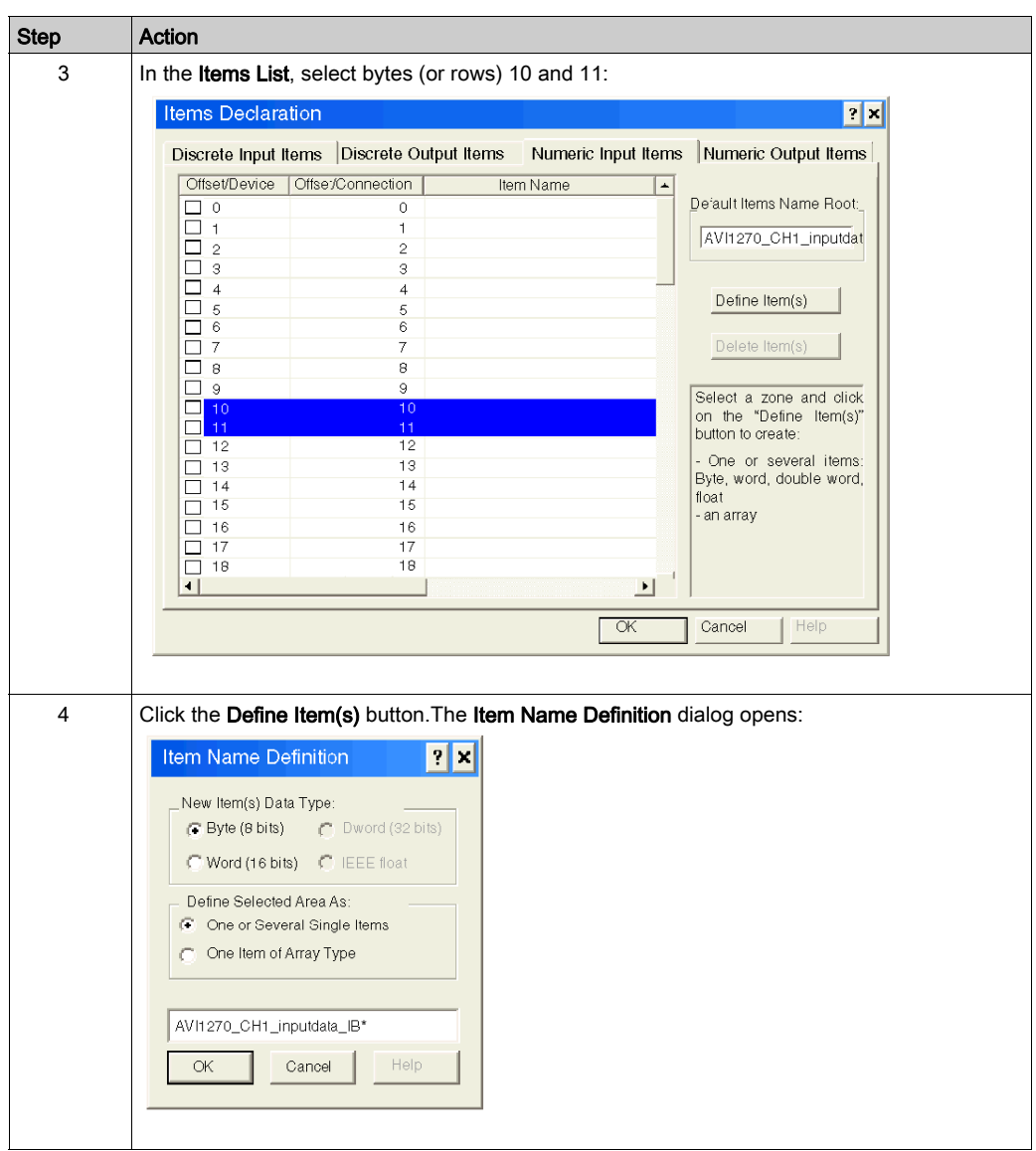

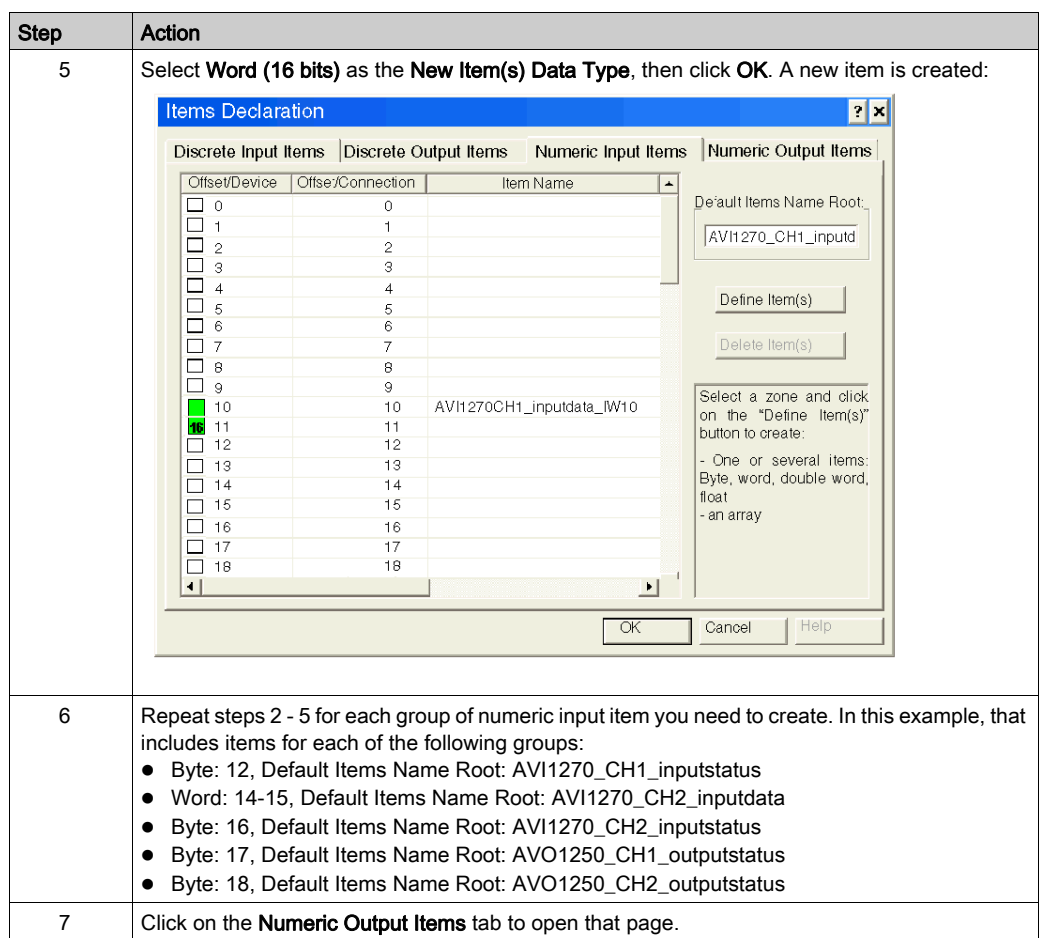

# Creating Numeric Output Items

To create numeric output items for the STB NIC 2212, example, beginning with a output data word for the STB AVO 1250 module:

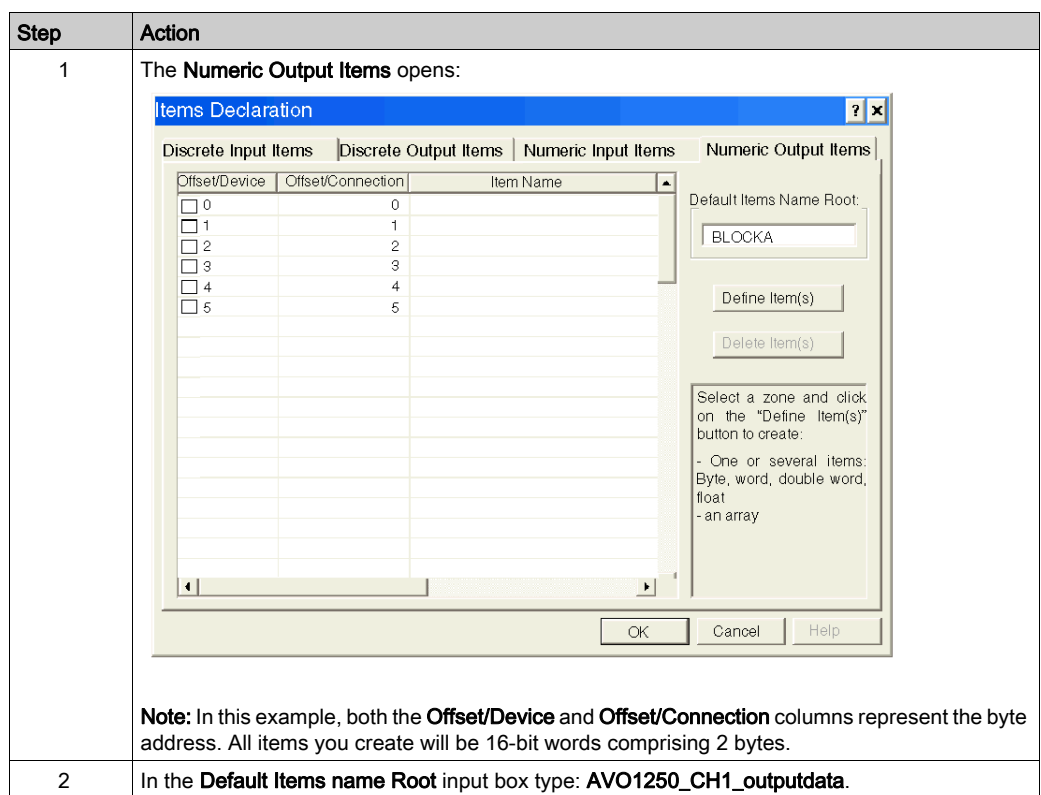

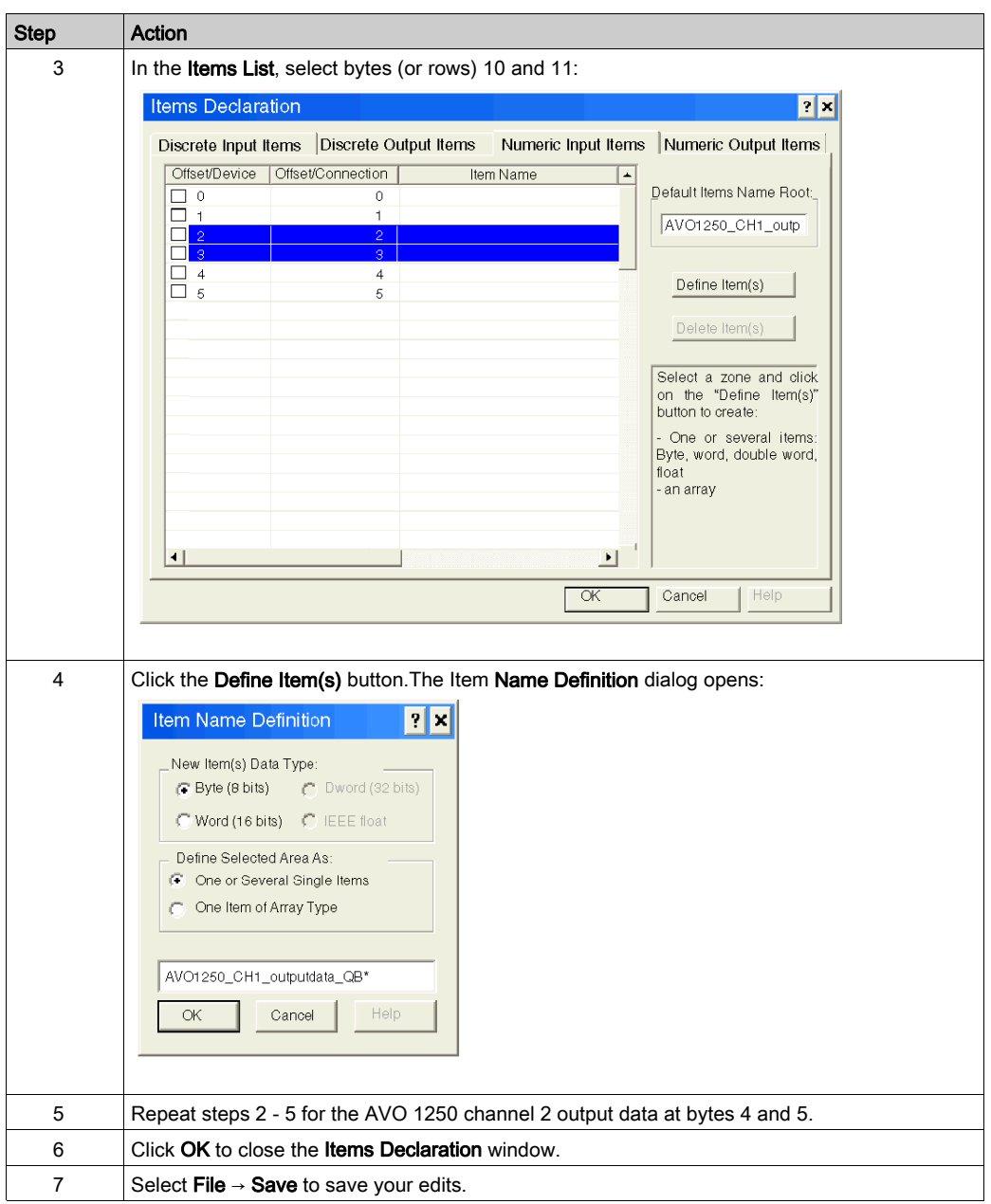

#### Viewing Input and Output Item Addresses

The final step in this example is to view the address the Control Expert EtherNet/IP configuration tool assigns to each newly created input and output item. To do this:

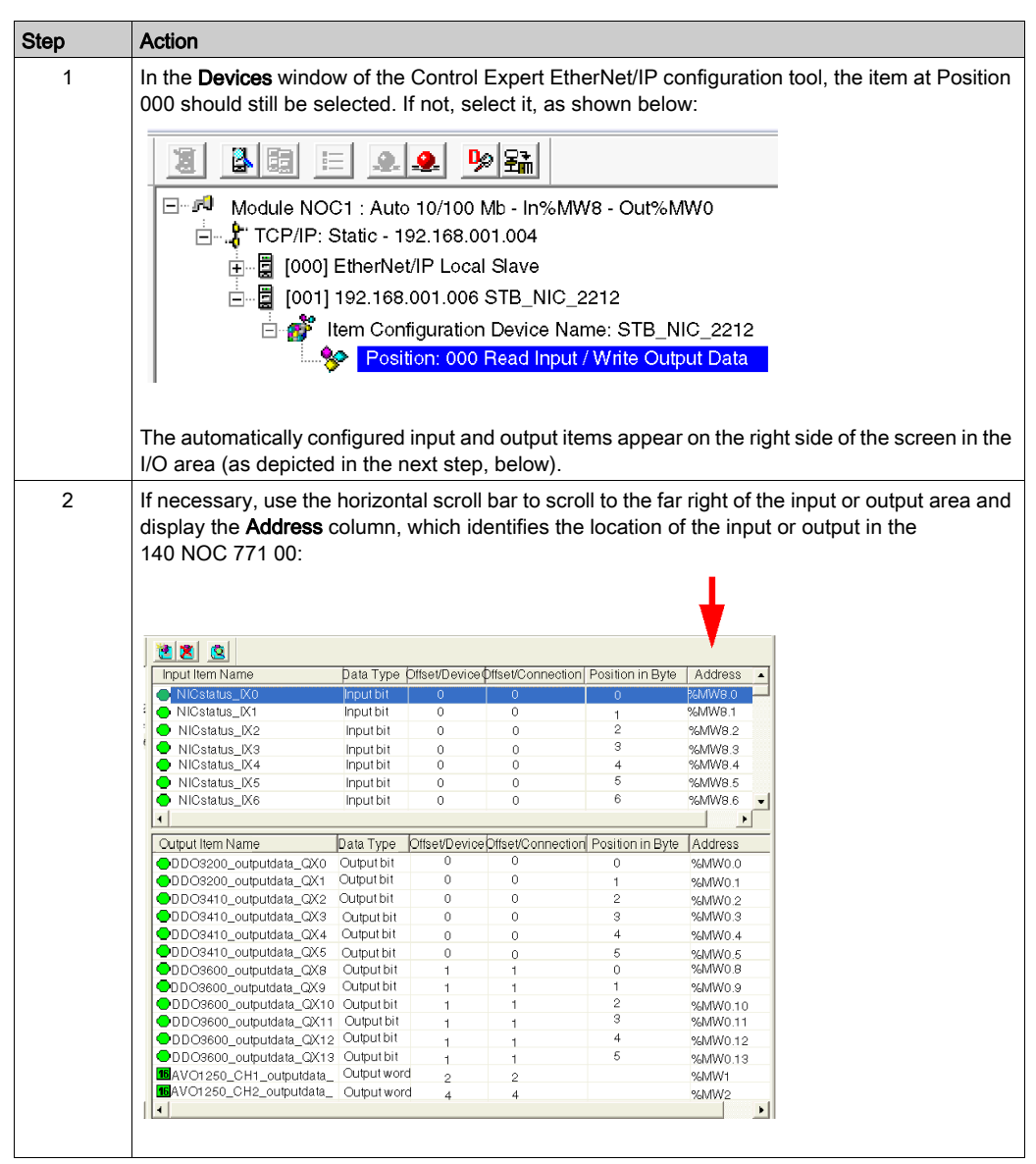

# Section 3.4 Connecting to Third Party Devices

#### **Overview**

The EtherNet/IP communication module can connect to and communicate with EtherNet/IP devices made by third party manufacturers. This section describes how to set up communications with the Rockwell Automation 1734-AENT remote device and its I/O.

## What Is in This Section?

This section contains the following topics:

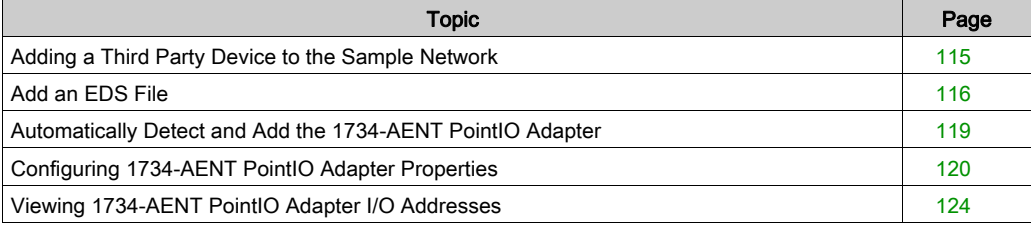

# <span id="page-114-0"></span>Adding a Third Party Device to the Sample Network

## **Overview**

The next task is to extend the sample network by adding the following third party devices:

- 1734-AENT PointIO adapter with IP address of 192.168.001.011
- 1734-IB4/C 4pt DC input module
- 1734-OB2E 2pt DC output module

## Network Topology

The modified network topology looks like this:

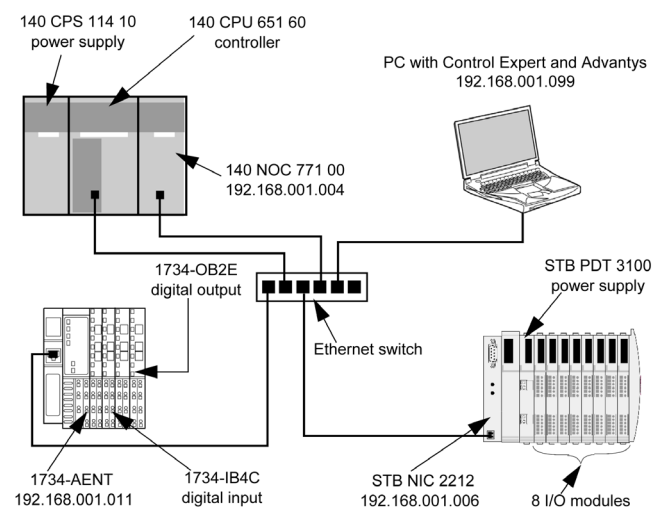

To re-create this example, be sure to:

- use the IP addresses for your own configuration's:
	- $\Omega$  PC
	- 140 NOC 771 00 EtherNet/IP communication module
	- o STB NIC 2212 EtherNet/IP network interface module
	- 1734-AENT PointIO adapter
- check all wiring

NOTE: Control Expert software running in the PC is used to configure the CPU 651 60 controller. In this example, the PC is indirectly wired to the CPU's Ethernet port via the Ethernet switch. Alternatively, you could bypass the switch and directly wire the PC to either the CPU's Modbus or USB ports.

# <span id="page-115-0"></span>Add an EDS File

#### **Overview**

 Before you can add a third party device to your configuration, be sure the EDS file for that device is included in the Control Expert EtherNet/IP configuration tool's Device Library.

Use the EDS management wizard to add one or more EDS files to the **Device Library**. The wizard presents a series of instruction screens that:

- **.** simplify the process of adding EDS files to the Device Library, and
- provide a redundancy check that insures the same version of an EDS file cannot be added more than once

Note: Click Devices → Options... to open the Display Options window, where you can turn on or off the display of messages indicating the EDS file you are adding is a duplicate, or a different version of an EDS file already included in the Device Library.

# Adding EDS Files

r.

To add one or more EDS files to the Device Library:

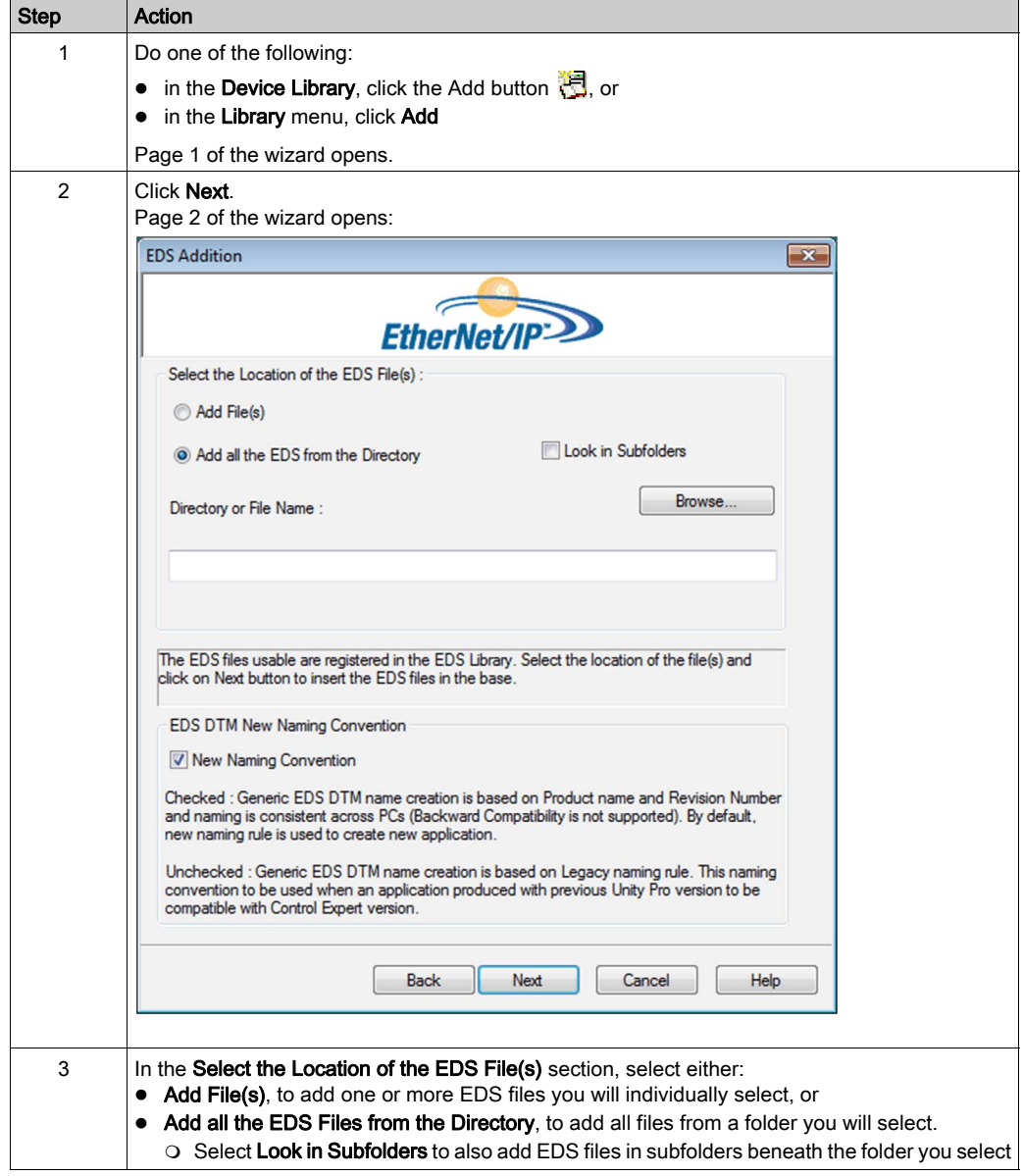

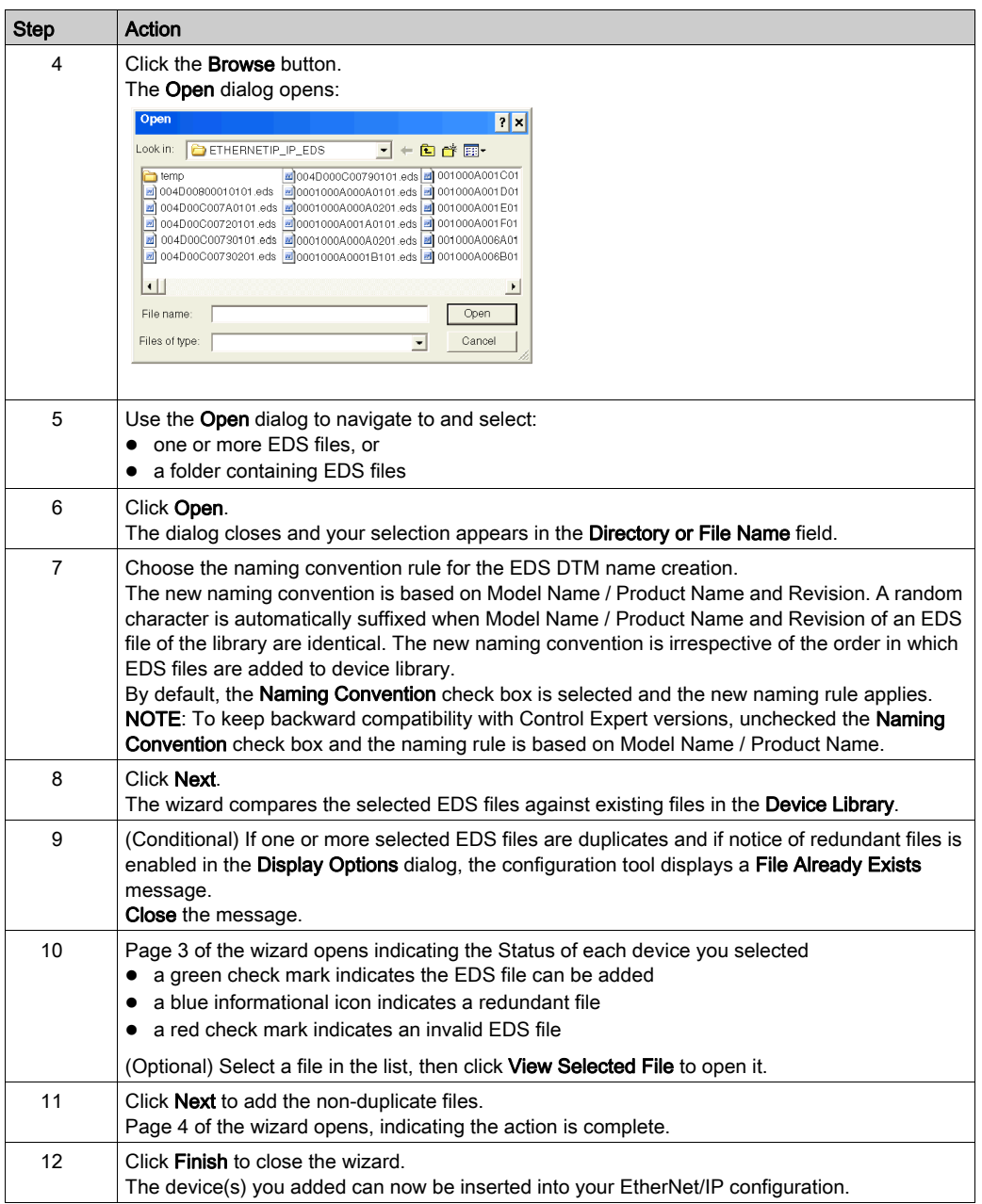

# <span id="page-118-0"></span>Automatically Detect and Add the 1734-AENT PointIO Adapter

### **Overview**

Use the Control Expert EtherNet/IP configuration tool to automatically detect the 1734-AENT PointIO adapter. After it is detected, you can add it to your project.

NOTE: The 1734-AENT must be active online with a valid IP address before you can detect and add it to your project.

## Detecting and Adding Network Devices

To automatically detect the 1734-AENT, then add it to your project, follow these steps:

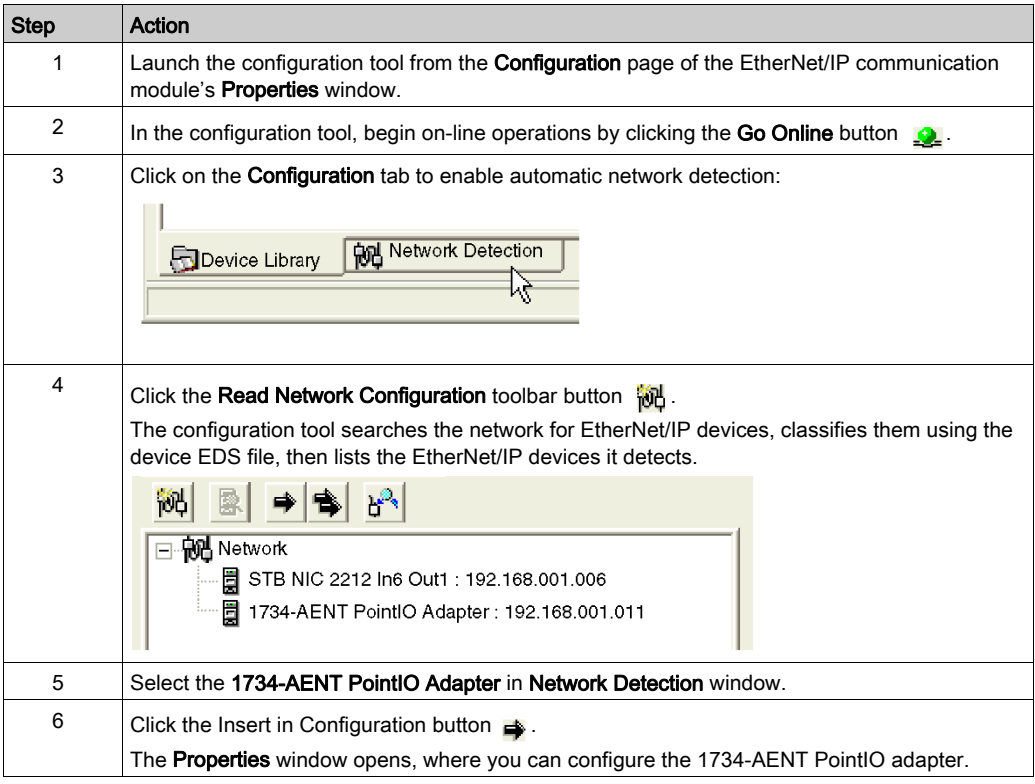

# <span id="page-119-0"></span>Configuring 1734-AENT PointIO Adapter Properties

# **Overview**

The 1734-AENT PointIO adapter module properties window presents the following tabbed pages. Only some of these pages need to be edited for this example:

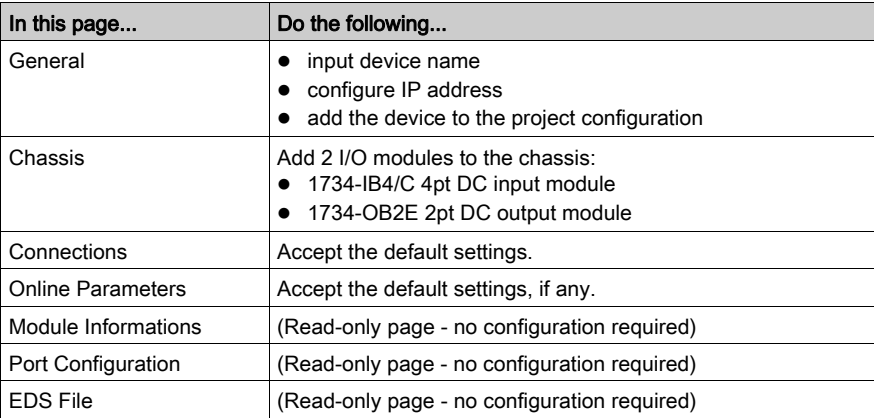

# Configuring the 1734-AENT

The following settings are used in the sample configuration:

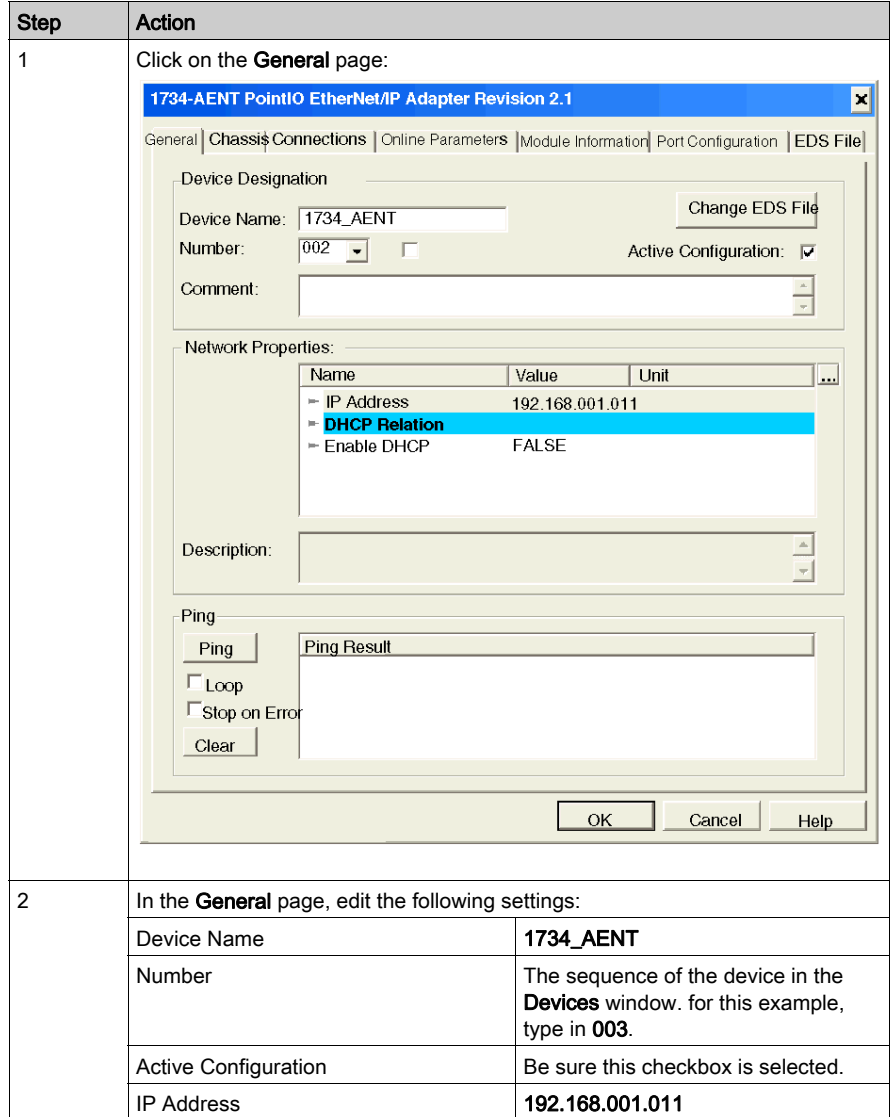

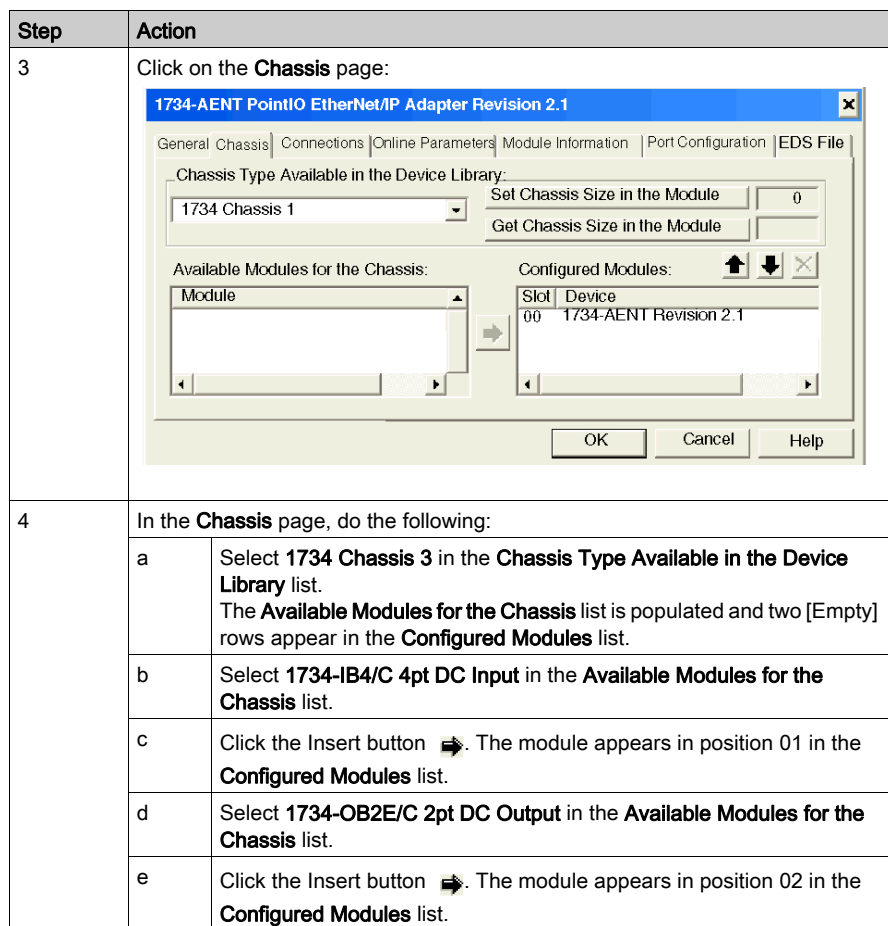

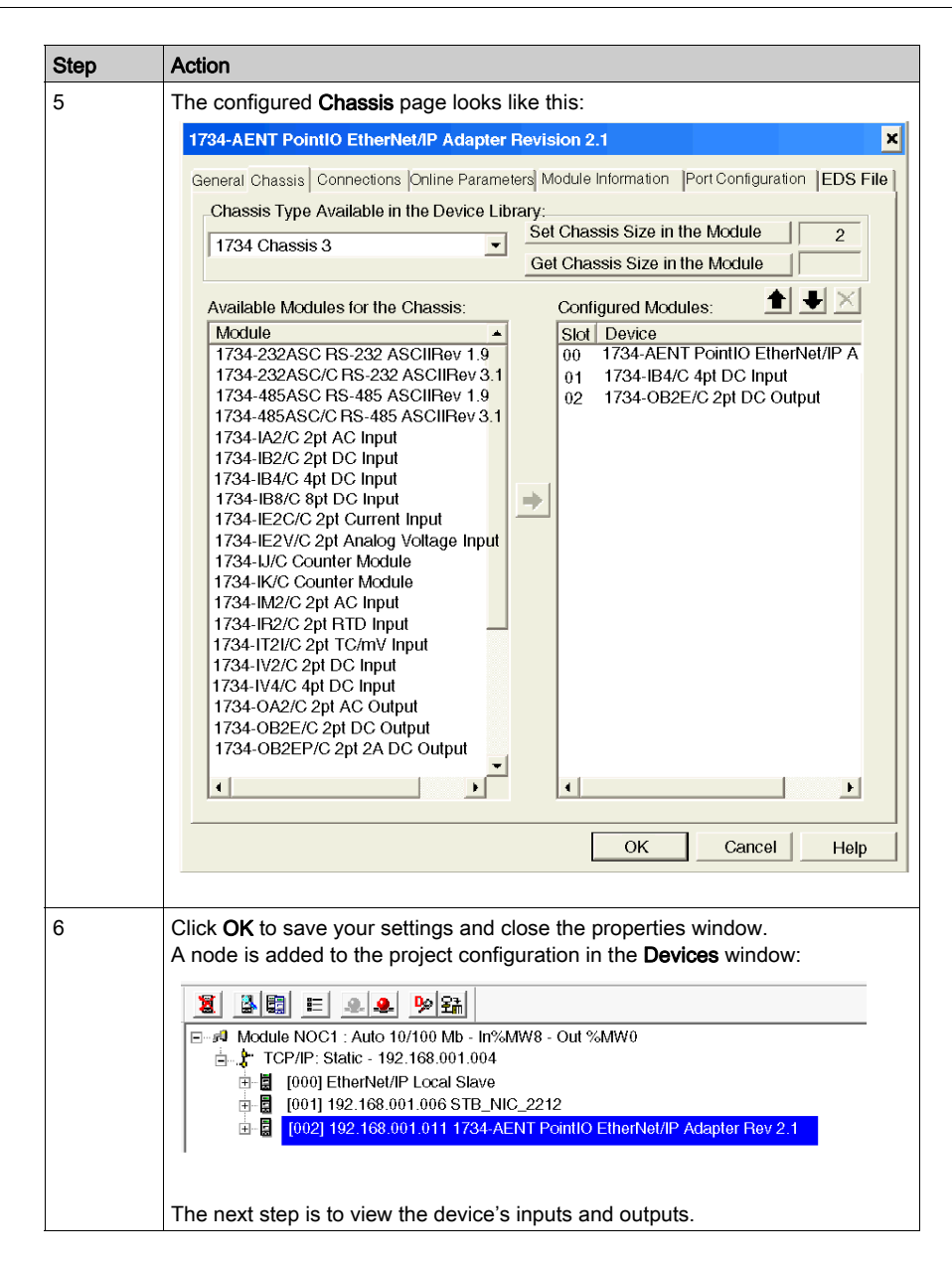

# <span id="page-123-0"></span>Viewing 1734-AENT PointIO Adapter I/O Addresses

## **Overview**

Because the Device Library includes EDS files for the 1734-AENT PointIO adapter and its discrete input and output modules, the Control Expert EtherNet/IP configuration tool automatically:

- creates a rack optimized CIP connection from the 140 NOC 771 00 EtherNet/IP communication module to the 1734-AENT PointIO adapter, and
- configures each input and output item by assigning:
	- an item name
	- an address location
	- $\circ$  a size allotment based on its data type

NOTE: In this example, the configuration tool created a rack optimized connection, which is more efficient. A rack optimized connection can be used only with discrete (digital) I/O modules. For analog I/O modules, each analog module NOC 771 00 using a separate connection.

# Viewing the CIP Connection and I/O

To view the automatically created CIP connection and the I/O items in the Control Expert EtherNet/IP configuration tool:

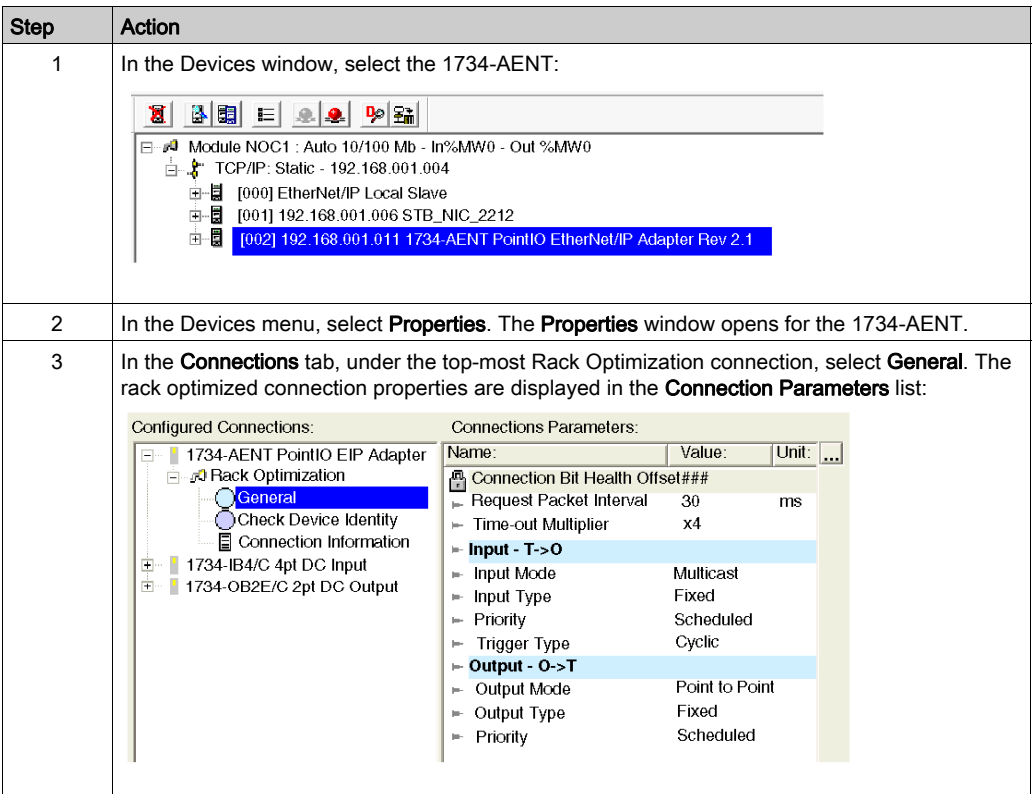

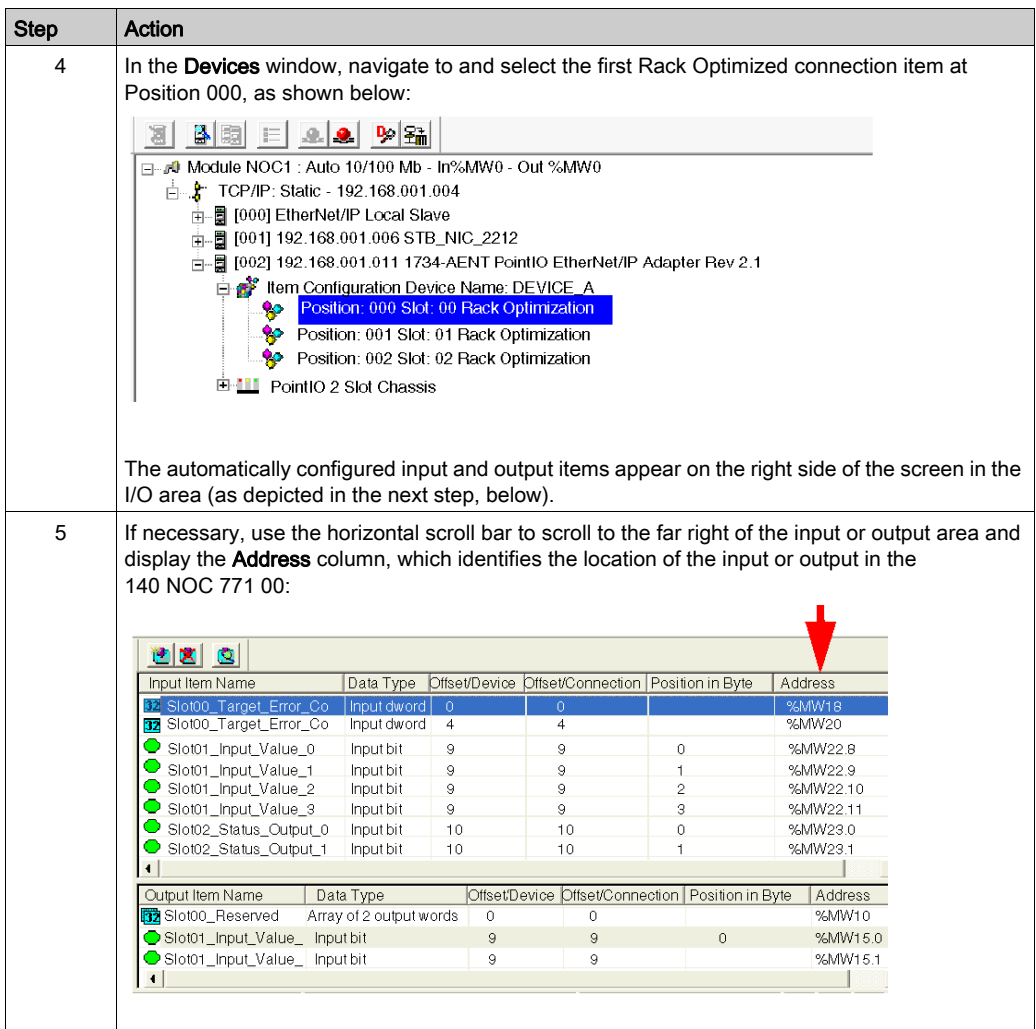

# **Chapter 4** Optimizing Performance

## **Overview**

This chapter describes how to optimize performance of your EtherNet/IP network.

# What Is in This Chapter?

This chapter contains the following sections:

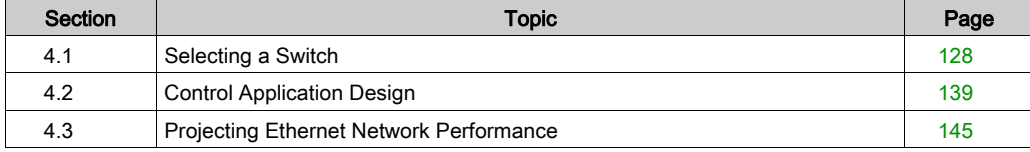

# <span id="page-127-0"></span>Section 4.1 Selecting a Switch

# **Overview**

This section describes how to select an Ethernet switch for your network.

## What Is in This Section?

This section contains the following topics:

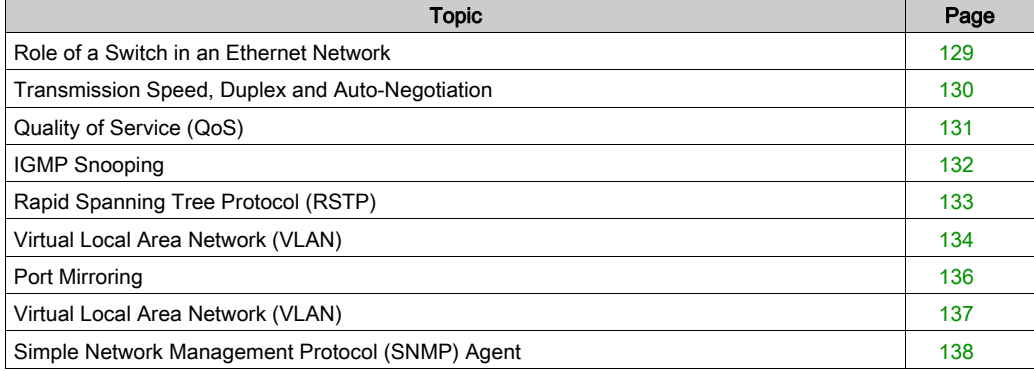

# <span id="page-128-0"></span>Role of a Switch in an Ethernet Network

## **Overview**

Schneider Electric recommends the use of managed switches—not unmanaged switches or hubs—in process control networks. A managed switch provides more functionality than an unmanaged switch, including the ability to:

- turn switch ports on or off
- configure port speed and duplex settings
- control and monitor message traffic within segments
- prioritize message traffic

#### Recommended Switch Features

When acquiring an Ethernet switch for your process control network, confirm that the switch includes the following features:

- Multiple speed (10/100/1000 Mbps)
- Full duplex
- QoS
- IGMP snooping
- RSTP
- VLAN support
- Port mirroring
- SNMP agent

# <span id="page-129-0"></span>Transmission Speed, Duplex and Auto-Negotiation

#### Introduction

Most Ethernet switches support multiple transmission speeds, full- and half-duplex communication, and offer auto-negotiation capability. Hubs, by contrast, are not designed to support full duplex transmissions.

#### **Duplex**

Full duplex enables a switch port to both transmit and receive messages simultaneously, over two dedicated communication channels. Half duplex, by contrast, permits a port to transmit or receive messages in only one direction at a time. Signal collisions are possible in half duplex communications—because messages are transmitted and received over a single channel. Half duplex communications can cause poor performance and message loss.

#### Auto-Negotiation

Auto-negotiation permits a switch port—connected to a remote device that also supports autonegotiation—to automatically configure itself for the maximum speed and duplex configuration supported by both devices. However, it may be necessary to manually configure the speed and duplex settings of the switch port, if its peer device does not possess auto-negotiation capability.

#### **Recommendation**

Schneider Electric recommends that you employ only switches that support:

- both auto-negotiation and manual configuration of speed and duplex settings
- multiple speeds: 10/100/1000 Mbps
- both full duplex and half duplex

# <span id="page-130-0"></span>Quality of Service (QoS)

## Introduction

A switch that supports QoS packet tagging can be configured to deliver higher priority messages before messages with a lower (or no) priority. This enhances system determinism and increases the timely delivery of prioritized messages.

In the absence of QoS tagging, the switch delivers various application messages on a first-in firstout basis. This can result in poor system performance caused by the long forwarding delay—and late delivery—of high priority application messages, which may be handled after lower priority messages.

# Types of QoS

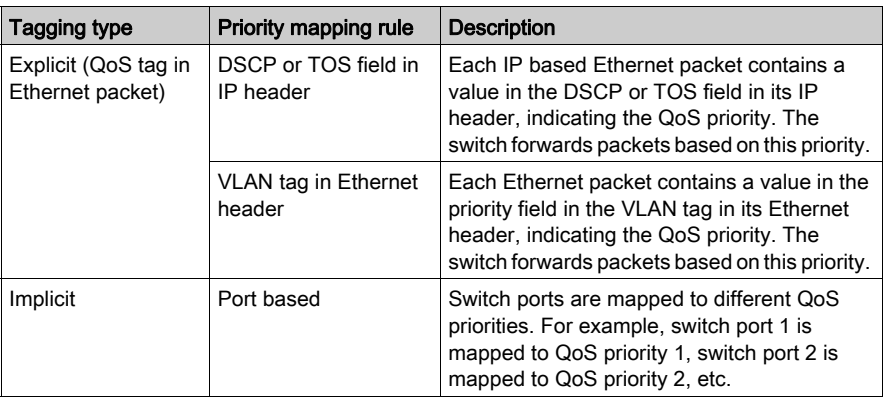

The tagging types are based on the switch configuration:

## **Recommendation**

Schneider Electric recommends the use of devices—including switches—that support explicit QoS tagging.

NOTE: Some switches that support QoS tagging have this feature disabled by default. Confirm that QoS is enabled when deploying each switch.

# <span id="page-131-0"></span>IGMP Snooping

#### Multicast Messaging

Internet Group Management Protocol (IGMP) is an essential feature of multicast messaging. IGMP instructs routers and switches to forward Ethernet multicast packets to only those device ports that have requested these packets.

In the absence of IGMP snooping, a switch forwards multicast packets out of all its ports, resulting in greater network traffic, wasted network bandwidth, and degraded network performance.

Configure one Ethernet network switch as the IGMP querier. This switch periodically polls the field devices connected to the network, which causes all connected devices to issue an *IGMP Multicast* Group Join message. The group message is received by all network switches, which update their multicast addressing information databases in response.

Similarly, when an Ethernet device transmits an *IGMP Multicast Group Leave* message, all network switches update their multicast addressing information databases by removing the device from their databases.

Multicast messaging reduces network traffic by:

- requiring that a message be sent only once
- sending the message only to devices for which the message is intended

#### Recommendation

Schneider Electric recommend the following:

- employ switches that support IGMP V2 or higher
- because IGMP snooping may be disabled by default, enable IGMP snooping for each network switch
- confirm that one switch is configured as the IGMP querier

# <span id="page-132-0"></span>Rapid Spanning Tree Protocol (RSTP)

## RSTP

Rapid Spanning Tree Protocol (RSTP) is an OSI layer 2 protocol defined by IEEE 802.1D 2004 that performs the following functions:

- it creates a loop-free logical network path for Ethernet devices that are part of a topology that includes redundant physical paths
- it automatically restores network communication—by activating redundant links—in the event the network experiences a broken link

RSTP software, operating simultaneously in every network switch, obtains information from each switch which enables the software to create a hierarchical logical network topology. RSTP is a flexible protocol that can be implemented on many physical topologies, including ring, mesh, or a combination of ring and mesh.

## **Recommendation**

Schneider Electric recommends the following practices:

- Use RSTP instead of STP: RSTP provides a faster recovery time than STP NOTE: Recovery time is the time that elapses between the moment a broken link is detected to the moment network service is restored. Recovery time depends on:
- the number of switches in the topology: the more switches, the longer the recovery time
- the processing speed of the switches in the topology: the slower the speed, the longer the recovery time
- the bandwidth, traffic load, and topology pattern
- If the switch is part of a topology with redundant physical paths: enable RSTP.
- If the switch is part of a topology that does not include redundant physical paths: disable RSTP—in this case, disabling RSTP improves network performance.

# <span id="page-133-0"></span>Virtual Local Area Network (VLAN)

#### Introduction

Use VLANs to divide a larger network into smaller virtual groups of devices, and to split a switch into many virtual network switches. VLANs permit the creation of logically separate groups of network devices, without having to physically re-wire those devices.

When a switch receives a message directed to a specific VLAN, it forwards that message only to the switch ports connected to devices that are members of that VLAN. The switch does not send the message to other ports.

A VLAN reduces network traffic, blocks multicast and broadcast traffic from other VLANs, provides separation between VLANs, and improves system performance.

## VLAN Types

Depending upon the switch features, there many different ways to define and implement VLANs:

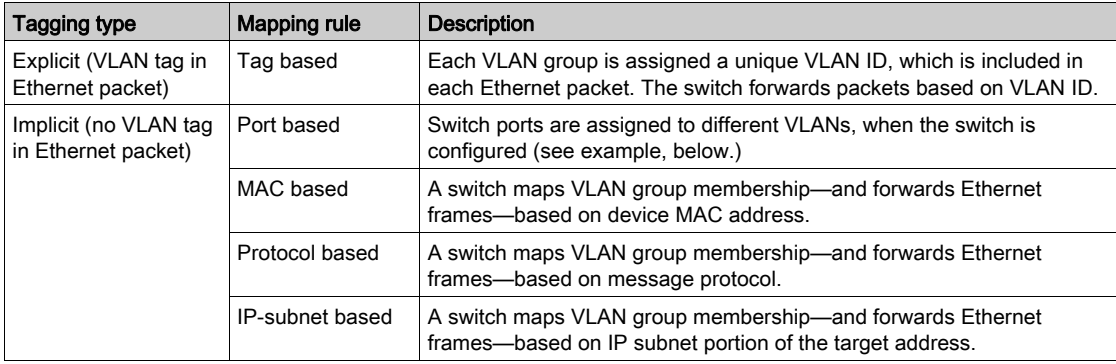

## Example

In the port-based VLAN example, below, switch ports 1, 2, and 3 are assigned to VLAN A, while switch ports 4, 5, and 6 are assigned to VLAN B:

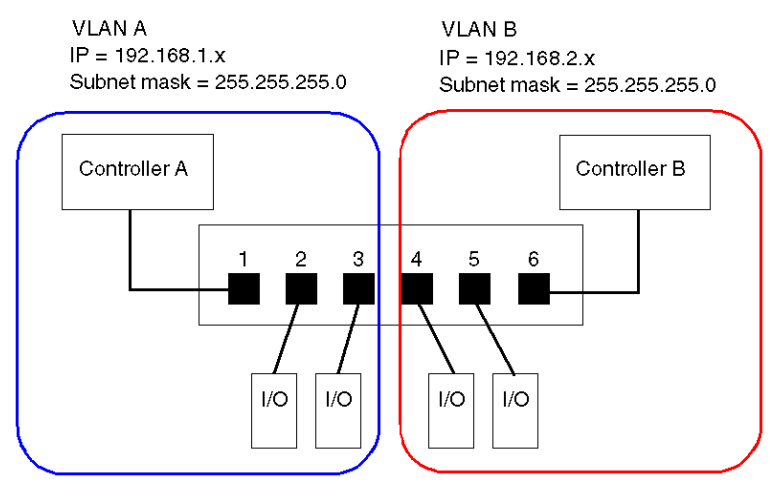

NOTE: A single port can be a member of multiple VLANs.

# <span id="page-135-0"></span>Port Mirroring

## Introduction

Port mirroring lets you troubleshoot switch port transmissions by copying the traffic that passes through one port (the source or mirrored port) and sending the copied transmission to a second port (the destination or mirror) port, where the packets can be examined.

In the following example, the data packets transmitted over port 1 are copied and sent to port 6. To troubleshoot port 1, a PC with packet sniffing software is used to analyze the traffic on port 6 and thereby troubleshoot port 1.

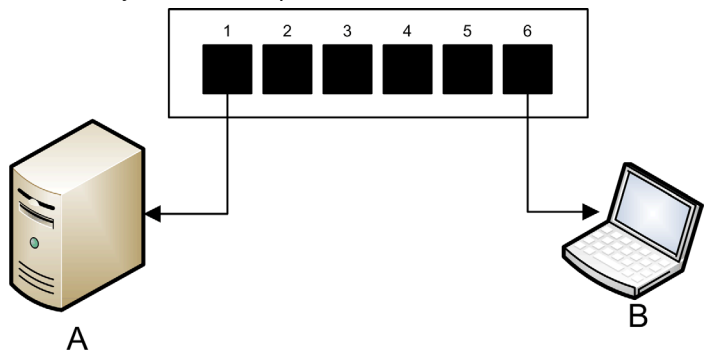

- A target device of port 1 transmissions
- B PC with packet sniffing software connected to port 6, which mirrors port 1 transmissions

Port mirroring does not affect the normal forwarding behavior of the mirrored port. In many switches, you can configure port mirroring so that you can forward and examine:

- only the incoming packets of a single mirrored port
- only the outgoing packets of a single mirrored port
- both the incoming and outgoing packets of a single mirrored port
- the packets of several mirrored ports—or the whole switch

A packet sniffer's troubleshooting features should include:

- analyzing network performance
- monitoring network activity

### **Recommendation**

Schneider Electric recommends implementing port mirroring as follows:

- Use a destination or mirror port only for port mirroring and not for any other purpose. Connect only the PC with packet sniffer to the mirroring port.
- When configuring the switch, confirm that port mirroring is designed to forward packets—e.g., incoming, outgoing, or both—to meet your requirements.
- A packet sniffer's troubleshooting features should include the capabilities of analyzing network performance and monitoring network activity.

# <span id="page-136-0"></span>Virtual Local Area Network (VLAN)

A VLAN is a group of Ethernet devices—which may be physically located on different network segments—that are grouped together and communicate as if they were located on the same LAN segment. All devices on a VLAN use the same IP subnet

In a port-based—or static—VLAN, an administrator configures VLAN membership by assigning individual switch ports to the VLAN. Any device connected to that port is effectively added to the VLAN.

NOTE: A single port can be a member of multiple VLANs.

VLANs permit the creation of logically separate groups of network devices, without having to physically re-wire those devices. When a switch receives a message directed to a specific VLAN, it forwards that message only to the switch ports that are members of that VLAN. The switch does not send the message to its ports that are not members of that VLAN.

In the example, below, switch ports 1, 2, and 3 are assigned to VLAN A, while switch ports 4, 5, and 6 are assigned to VLAN B:

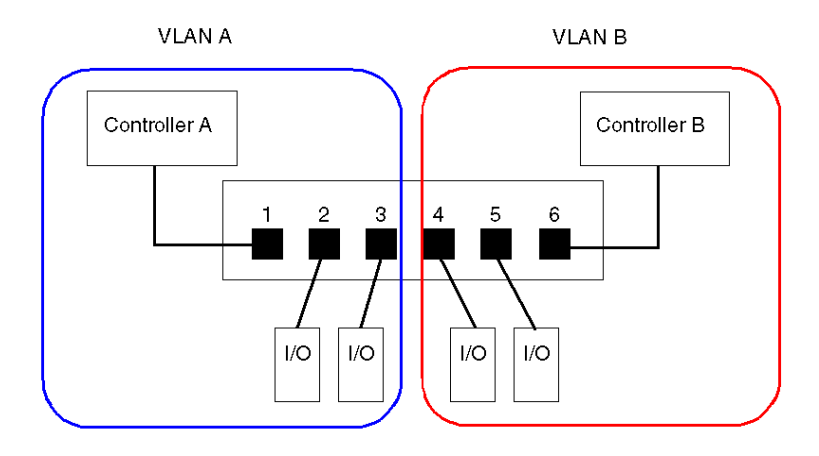

# <span id="page-137-0"></span>Simple Network Management Protocol (SNMP) Agent

An *SNMP agent* is a software component that responds to queries about the management data of the switch, and reports events to another device acting as an SNMP manager.

The management data for a switch can include:

- operational state information (interface status, mode of operation, etc.)
- configuration parameters (IP address, features enabled / disabled, timer values, etc.)
- performance statistics (frame counters, event logs, etc.)

If a switch is equipped with SNMP agent software, a designated SNMP manager can:

- retrieve management data about the switch
- control the switch by editing its configuration settings
- receive traps—or notices of events—affecting the state of the switch

# <span id="page-138-0"></span>Section 4.2 Control Application Design

#### **Overview**

In a control system, control and automation are achieved by processing and delivering various application service messages.

Understanding messages, allocating network bandwidth among messages, and determining the time required for a message to traverse the network are all major performance considerations of your control application design.

## What Is in This Section?

This section contains the following topics:

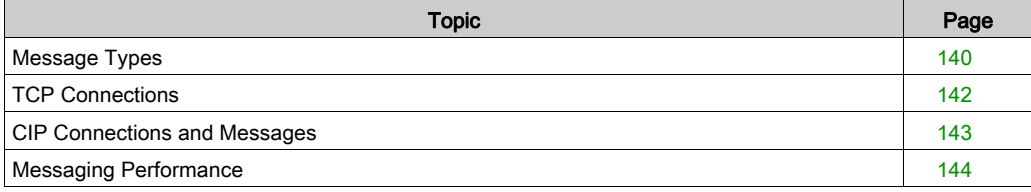

# <span id="page-139-0"></span>Message Types

## **Overview**

Two types of industrial Ethernet message types are supported by the Ethernet communication module:

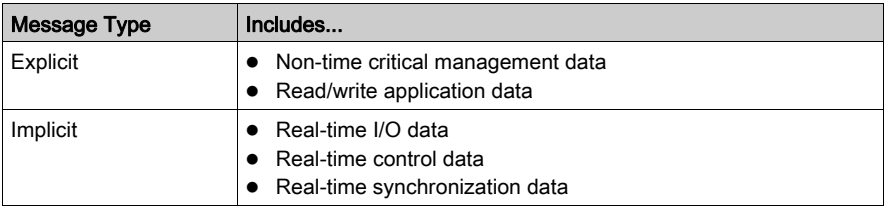

## Explicit Messages

Explicit messages transmit information used for device configuration and diagnostics, and for data collection. In explicit messaging, the client issues a request; the server receives, processes, and sends a response back to the client.

You can specify a response timeout value, indicating how long the client waits for a response from the server. If the client does not receive a response from the server within the response timeout period, the client reissues its request. The length of the response timeout will vary depending on the requirements of your application.

Examples of explicit messages include: SNMP messages, FTP messages, CIP establish connection messages, EtherNet/IP query and response messages, and DHCP messages.

The characteristics of explicit messaging are:

- point-to-point client-server mode
- variable size
- variable frequency
- long response time
- long connection timeout

Explicit messages can be sent as either connected or unconnected, depending on the frequency of your need for data, and on the level of service required:

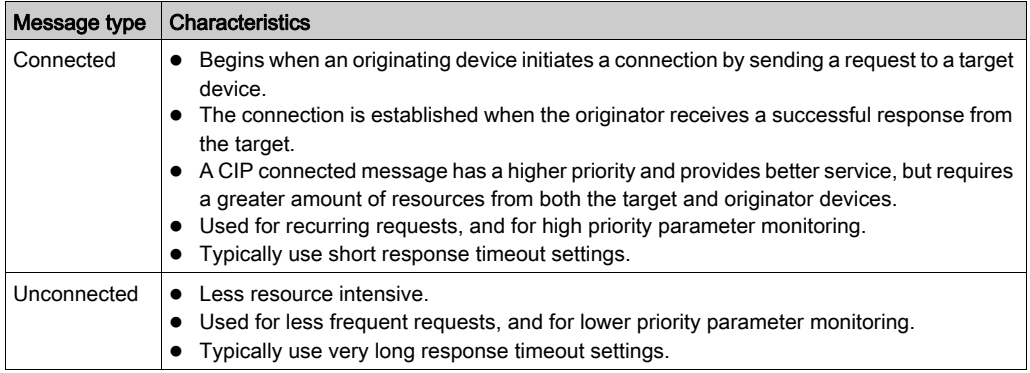

NOTE: The response timeout can be configured using the **EM Request Timeout** parameter (located in the Channel Properties → EtherNet/IP page).

#### Implicit Messages

Implicit messages consist of packets of data that are time critical. Implicit messages are used for real-time control and synchronization. Examples of implicit messages include: real-time I/O data, motion control data, functional diagnostic data, real-time synchronization data, and network topology management data.

Implicit messages require determinism and high performance in message processing and delivery.

The characteristics of implicit messaging are:

- producer/consumer mode (EtherNet/IP) or client/server mode (Modbus TCP)
- small, fixed data size
- fixed frequency
- short response time
- short connection timeout

# <span id="page-141-0"></span>TCP Connections

#### **Overview**

EtherNet/IP uses TCP connections as a pipeline for CIP connections Both connected and unconnected messaging use the TCP connection.

## TCP Connection Limits

The 140 NOC 771 00 EtherNet/IP communication module can provide up to 67 TCP connections, as follows:

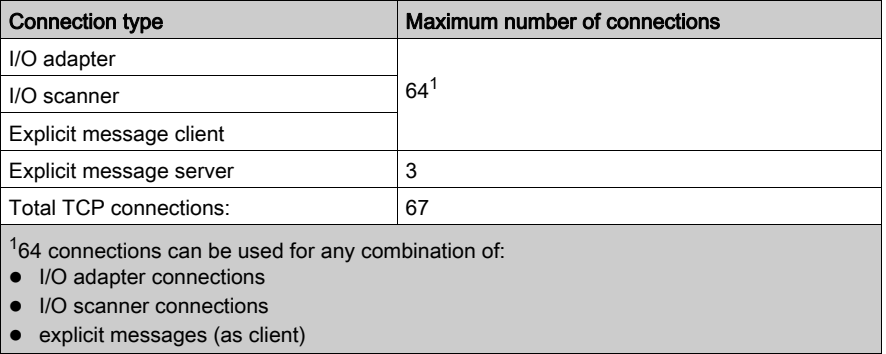

A single TCP connection can support multiple CIP connections.

NOTE: TCP connections dedicated to other services, for example FTP, are not included in the above numbers.

# <span id="page-142-0"></span>CIP Connections and Messages

## **Overview**

EtherNet/IP uses CIP connections to transmit messages between objects running in connected devices. There are different types of CIP connections.

## Connection Types

CIP connection types include:

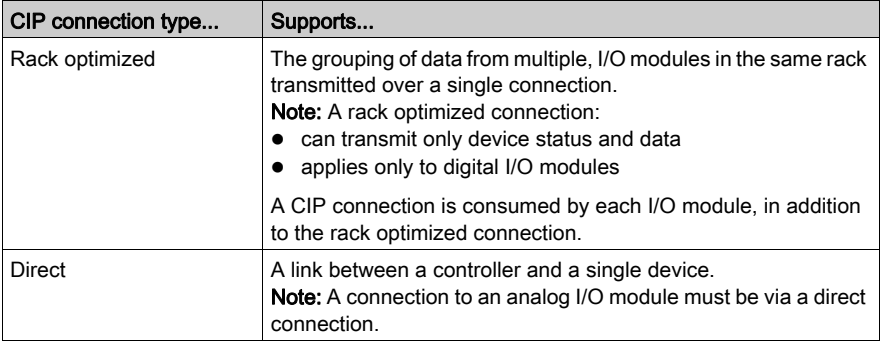

## Connection Limits

The 140 NOC 771 00 EtherNet/IP communication module can provide up to 198 concurrent CIP connections, as follows:

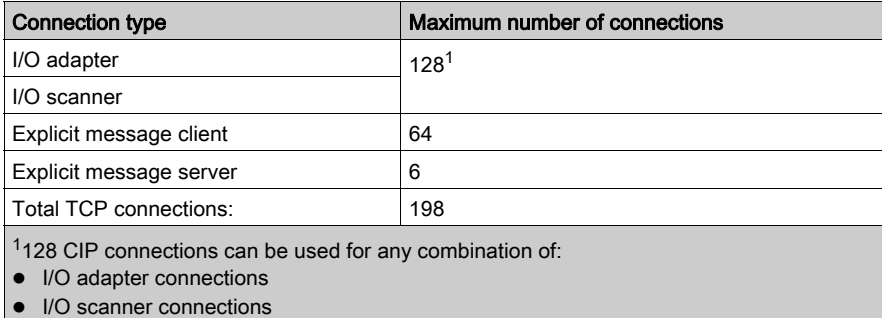

NOTE: Up to16 simultaneous explicit messaging connections can be active per scan.

# <span id="page-143-0"></span>Messaging Performance

# Maximum Messaging Load

The Ethernet communication module supports a the following maximum messaging loads:

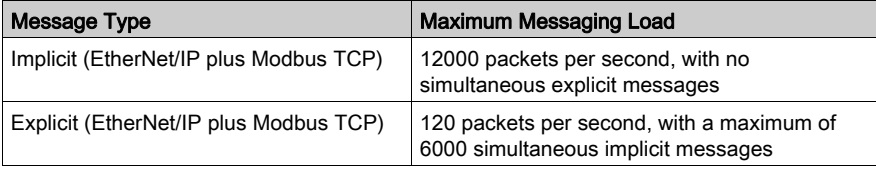
# Section 4.3 Projecting Ethernet Network Performance

## **Overview**

This section presents an example of how to calculate the impact of your project on Ethernet network performance.

## What Is in This Section?

This section contains the following topics:

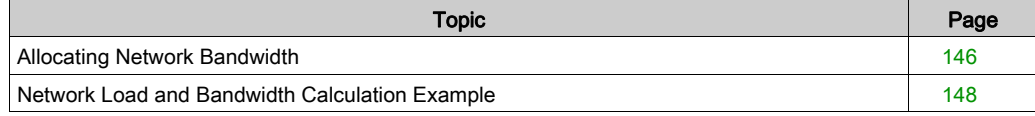

# <span id="page-145-0"></span>Allocating Network Bandwidth

#### Introduction

Maximum network bandwidth equals your network speed, for example 100 Mbps. When designing your control network, allocate network bandwidth among the control application messages required by your application.

NOTE: Schneider Electric recommends you reserve at least the following amounts for processing explicit messaging:

- 10% of network bandwidth
- 10% of CPU processing capacity for each network device

#### Message Load and Message Bandwidth

Message Load—in packets per second (PPS)—represents the number of packets in a single message that are received and sent within one second. Message Load can be estimated as follows:

#### Message Load =

#### (number of packets per connection) x (number of connections) / RPI

The *number of packets per connection* value depends on the capacity of the device, and can be either:

- 1: for connections that support uni-directional communication
- 2: for connections that support input and output (for producer/consumer mode) or request and response (for client/server mode) per one time bi-directional exchange, or

The connection can be used for either explicit or implicit messaging. For UDP-based explicit messaging, assume that each client represents one connection, and that messages are transmitted cyclically.

Message Bandwidth (in bits) can be calculated as follows:

#### Message Bandwidth = message packet size (bits) x Message Load

Based on the portion of network bandwidth you want to allocate to a particular message, you can use the Message Load and Message Bandwidth formulae to calculate the fastest RPI for the message.

### Device Load and Device Bandwidth

Device Load—measured in number of packets—represents the load contributed by messages received and sent by a device within one second. Device Load is the sum of the Message Load values for every message handled by the device.

If the *Device Load* exceeds the device's processing capability, performance of both the device and the network is degraded.

NOTE: Schneider Electric recommends that *Device Load* not exceed 90% of CPU processing capacity of each device.

Device Bandwidth—measured in bits—is the sum of the Message Bandwidth values for messages handled by the device

In your control application design, determine whether the I/O scanner device can handle the load contributed by every I/O adapter device. To do this, perform the following steps:

- 1 Calculate the implicit messaging load and bandwidth for each remote device.
- 2 Sum the load and bandwidth estimates for every remote device.
- 3 Compare the total implicit messaging load and bandwidth against the maximum implicit messaging capacity of the device acting as I/O scanner.

If the projected total load or bandwidth for a communication module acting as an I/O scanner exceeds its implicit messaging load or bandwidth limits, consider one or more of the following corrective actions:

- If the I/O adapter supports rack optimized connections, and if a single rack of digital I/O uses multiple direct connections, replace the direct connections with a single rack optimized connection, if possible.
- Increase the RPI setting for a device where possible.
- Add another communication module to act as an I/O scanner, and re-design the network in order to share the load.

## Network Load and Network Bandwidth

Network Load—measured in number of packets—can be estimated as the sum of the Device Load of the adapter devices, or of the scanner devices.

Network Bandwidth—measured in bits—can be estimated as the sum of the Device Bandwidth of the adapter devices, or of the scanner devices.

NOTE: Schneider Electric recommends that Network Load not exceed 90% of maximum network bandwidth.

If necessary, you may need to optimize your control application design by:

- adjusting device RPI settings
- changing connection types (e.g., from direct to rack optimized)
- modify the configuration
- change the network topology

# <span id="page-147-0"></span>Network Load and Bandwidth Calculation Example

# Network Devices

This example estimates the performance for an Ethernet network composed of the following devices:

- a PLC that controls 3 remote I/O stations (A, B, and C)
- 140 NOC 771 00 Ethernet communication module, acting as the local I/O scanner, installed in the PLC rack
- an 8-port Ethernet managed switch
- a PC running used to obtain diagnostic data via explicit messages running the following software:
	- o Control Expert
	- o the Control Expert Ethernet Configuration Tool
- 4 remote devices, acting as:
	- an I/O adapter (A) for a rack of I/O modules
	- a second I/O adapter (B) for a rack of I/O modules
	- a remote I/O drive (C)
	- a remote I/O scanner (D)

Control Expert software running in the PC is used to configure the CPU controller.

For programming purposes you need a connection to the PLC either through the CPU's Ethernet port or other supported programming paths.

# Network Diagram

The proposed network diagram looks like this:

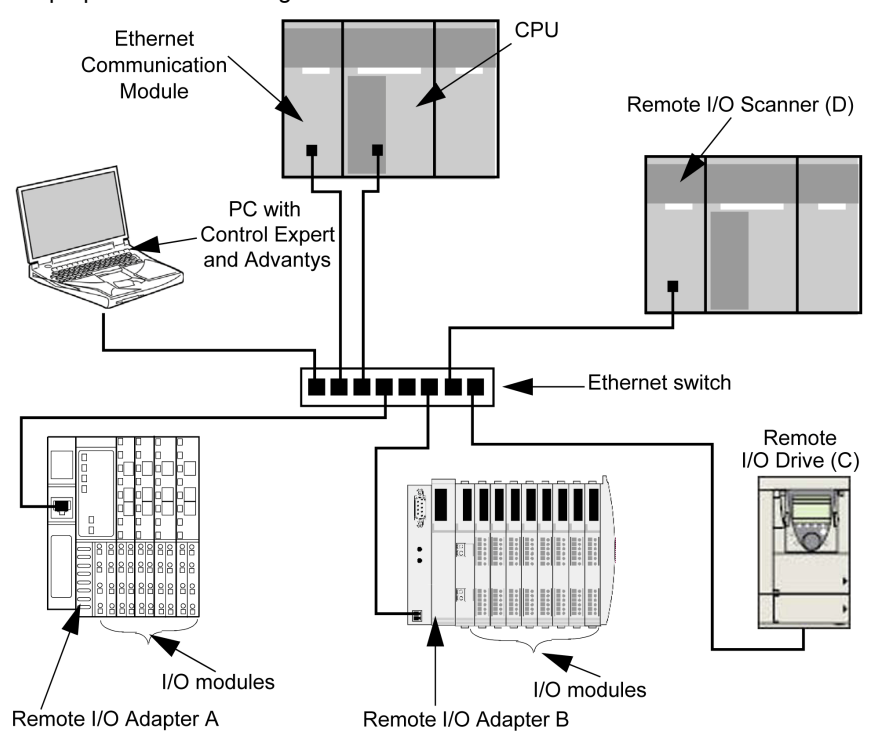

### Network Load and Bandwidth Limits

When performing calculations, keep in mind that the Ethernet module and remote devices cannot exceed their implicit messaging and bandwidth limits:

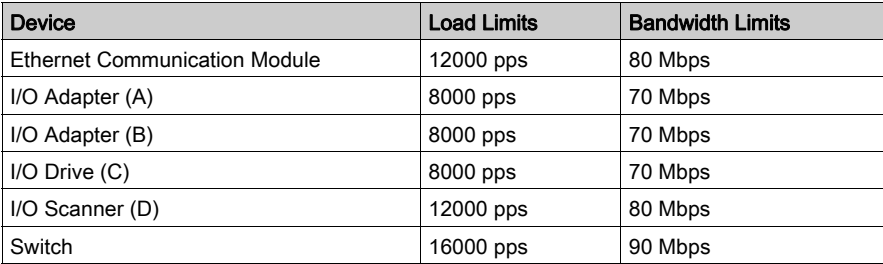

# Remote Device Connections and RPI

For the purpose of this example, it is assumed that the remote devices require the following numbers of CIP connections, and are configured for the stated requested packet interval (RPI) settings:

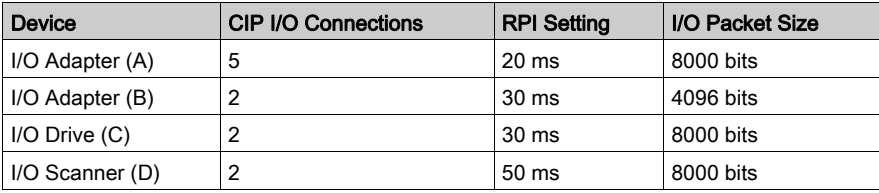

For the purposes of this example, it is also assumed that every connection is bi-directional.

## I/O Scanner Calculations

The Ethernet communication module, acting as local I/O scanner, has to handle the implicit messaging load contributed by the remote devices. Your task is to:

- 1 estimate the implicit messaging load and bandwidth contributed by each remote device
- 2 sum the load and bandwidth values for each remote device
- 3 compare the total load and bandwidth against the maximum implicit messaging capacity of the local I/O scanner

Recall that the implicit messaging load calculation formula for a single remote device is:

## Load = (number of packets per connection) x (number of connections) / RPI

Because every connection is assumed to be bi-directional, the *number of packets per connection* value is 2. Consequently, the estimated implicit messaging load contributed by each device, and the total implicit messaging load the local I/O scanner has to handle can be estimated as follows:

Load:

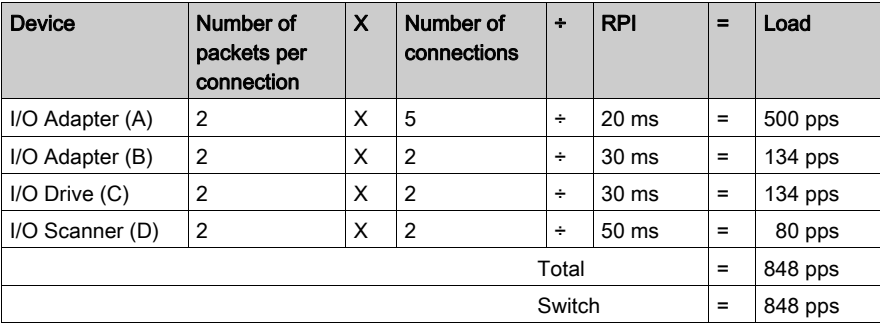

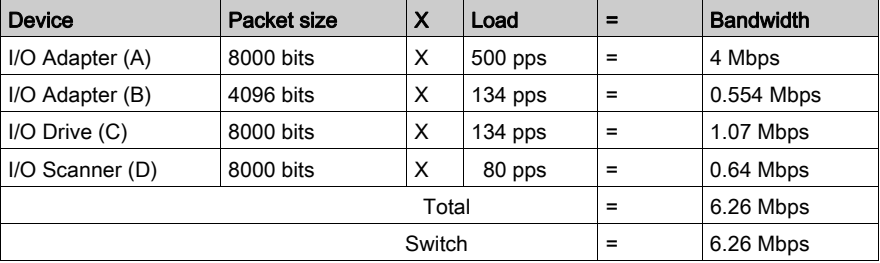

# Bandwidth:

# **Conclusion**

The projected total load for the module—848 pps—is within the device implicit messaging limit of 12000 data packets per second. The projected total bandwidth for the communication module— 6.26 Mbps—is also within the device implicit messaging bandwidth limit of 80 Mbps. The projected total load and bandwidth for the remote devices (including the switch) are also within their 90% load and bandwidth limits:

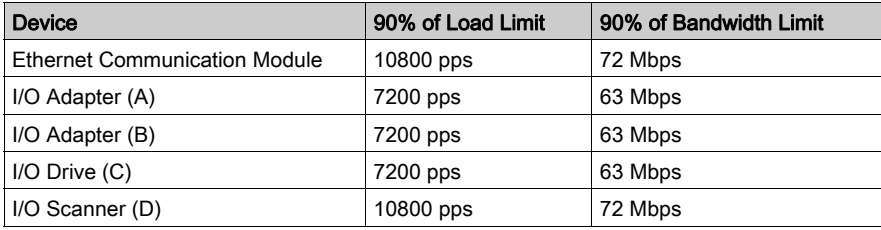

NOTE: Although message load contributed by explicit messaging are not included in the above calculations, such load contributions are presumed to be less than 10% of the device load and bandwidth.

# Chapter 5 Explicit Messaging in Control Expert

## **Overview**

This chapter describes how to execute explicit messages in Control Expert using either:

- the MBP MSTR function block
- the Online Action window of the Control Expert EtherNet/IP configuration tool

Control Expert supports both connected and unconnected explicit messaging.

NOTE: There can be only one concurrent explicit message, connected or unconnected, from an EtherNet/IP communication module to the same remote EtherNet/IP device.

#### What Is in This Chapter?

This chapter contains the following topics:

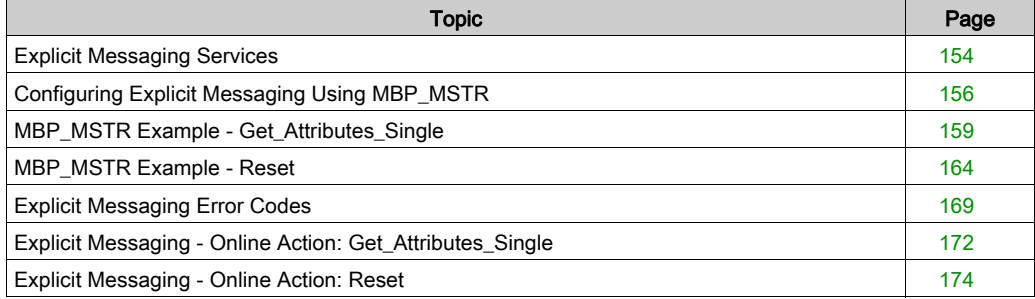

# <span id="page-153-0"></span>Explicit Messaging Services

#### **Overview**

Every explicit message performs a service. Each service is associated with a service code (or number). You will need to identify the explicit messaging service by its name, decimal number, or hexadecimal number.

You can execute explicit messages using either a Control Expert function block or the Control Expert EtherNet/IP configuration tool.

All services are available using the MBP\_MSTR Control Expert function block.

NOTE: All configuration edits made to an EtherNet/IP module via explicit messaging, including explicit messages executed by an MBP\_MSTR block or by the Control Expert EtherNet/IP configuration tool's Online Action window, are not included in the operating parameters the CPU sends the module on startup.

#### **Services**

You can use Control Expert to construct a request that executes any service supported by the target device that is compliant with the EtherNet/IP protocol.

The services supported by Control Expert include the following standard explicit messaging services:

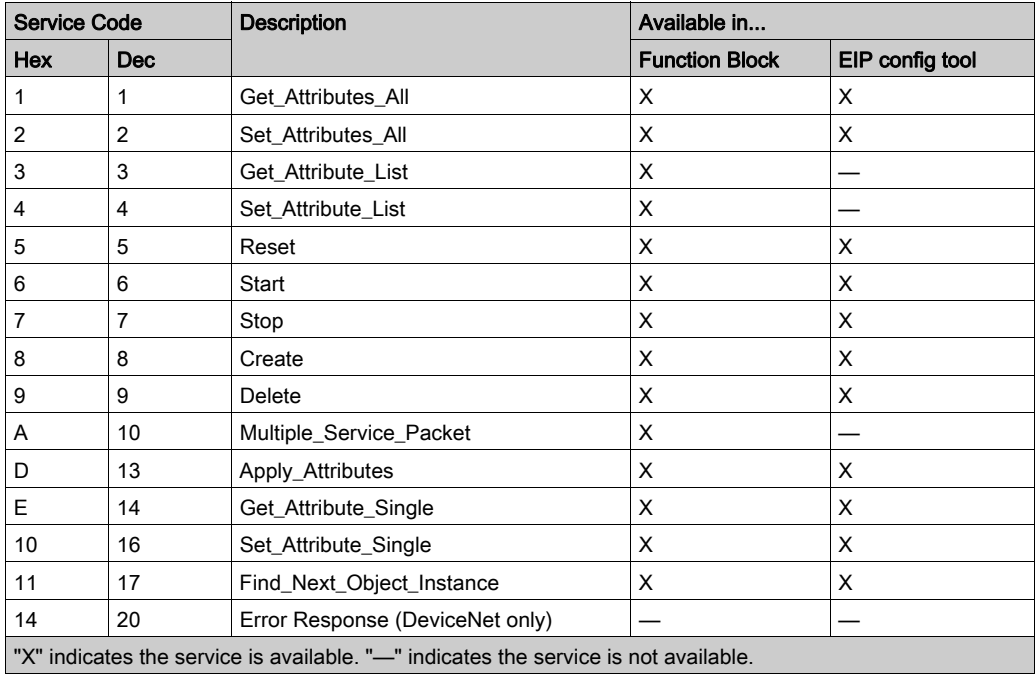

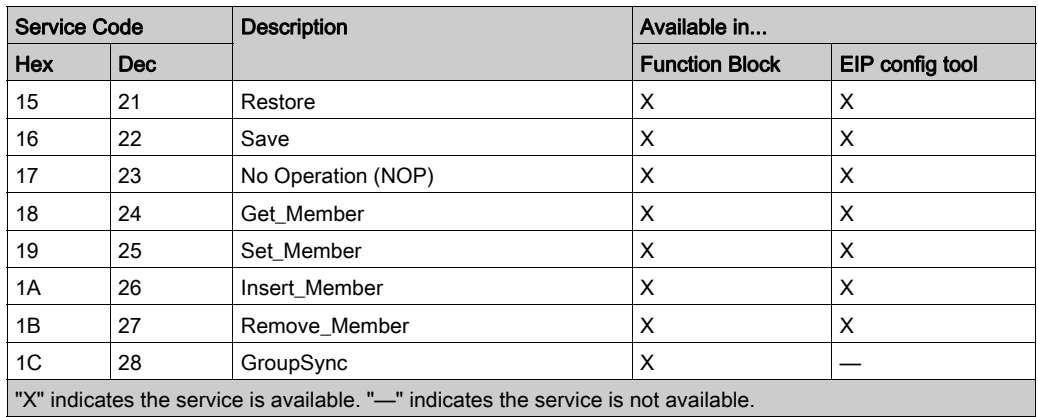

# <span id="page-155-0"></span>Configuring Explicit Messaging Using MBP\_MSTR

# **Overview**

Use the MBP\_MSTR function block to configure EtherNet/IP connected and unconnected explicit messages. The MBP\_MSTR block can send requests and receive responses up to 511 bytes long.

The operation begins when the input to the ENABLE pin is turned ON. The operation ends if the ABORT pin is turned ON, or if the ENABLE pin is turned OFF.

The CONTROL and DATABUF output parameters define the operation. Refer to Configuring the Control Block [\(see](#page-157-0) page 157) and Configuring the Data Buffer (see page 158), below, for details.

**NOTE:** The DATABUF parameter varies in size, depending upon its content. To avoid overwriting the request, the data buffer must be large enough to simultaneously contain both the request and response data.

The ACTIVE output turns ON during operation; the ERROR output turns ON if the operation aborts without success; the SUCCESS output turns ON upon the successful completion of the operation.

EN and ENO can be configured as additional parameters.

# Representation in FBD

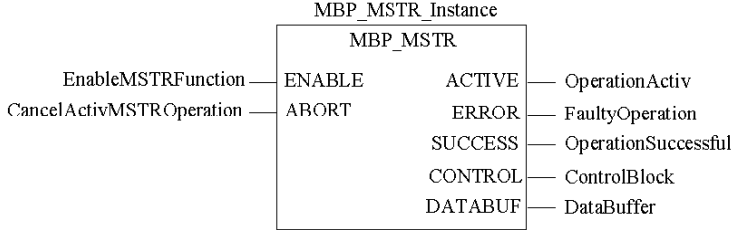

## Input Parameters

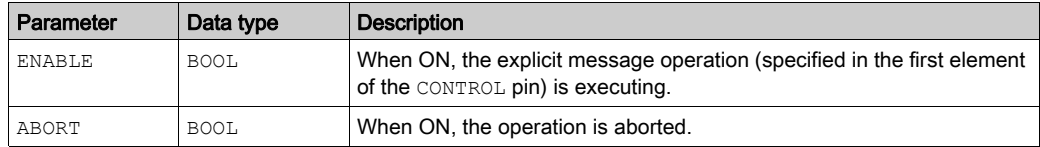

# Output Parameters

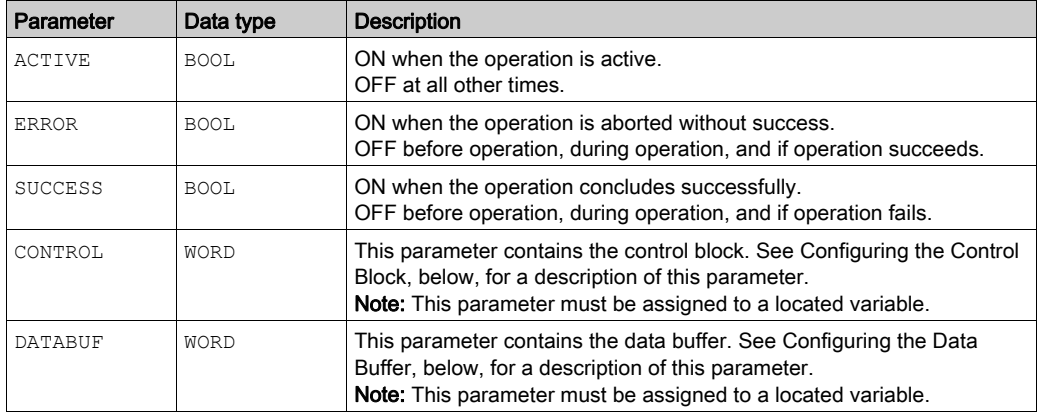

# <span id="page-156-0"></span>Configuring the Control Block

The Control Block parameter consists of 9 contiguous words, as described below:

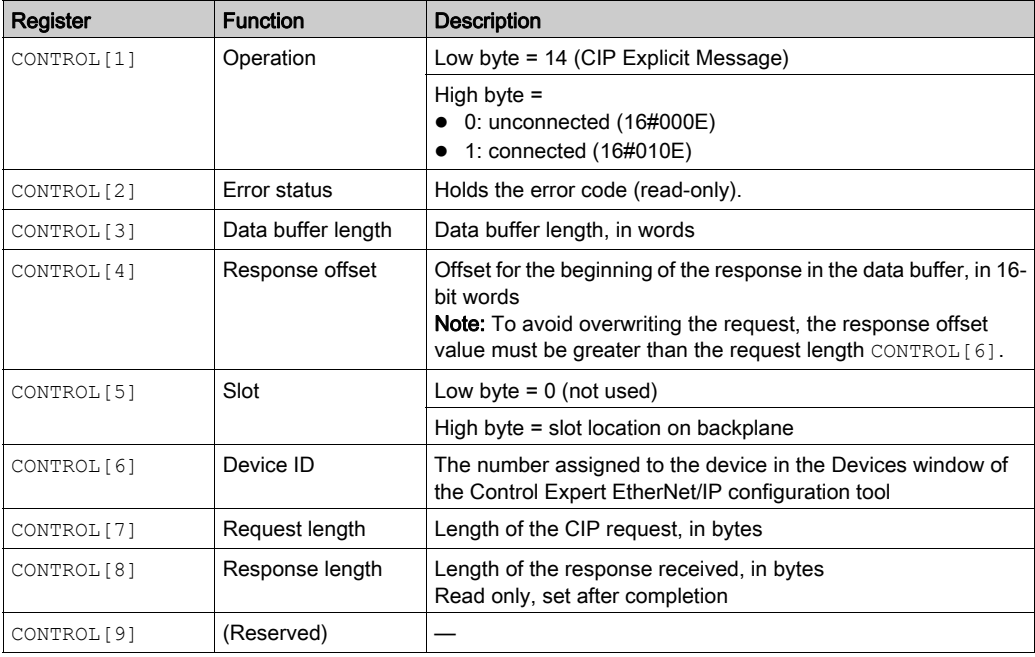

# <span id="page-157-0"></span>Configuring the Data Buffer

The data buffer varies in size. It consists of contiguous registers that include, in sequence, both the CIP request and the CIP response.

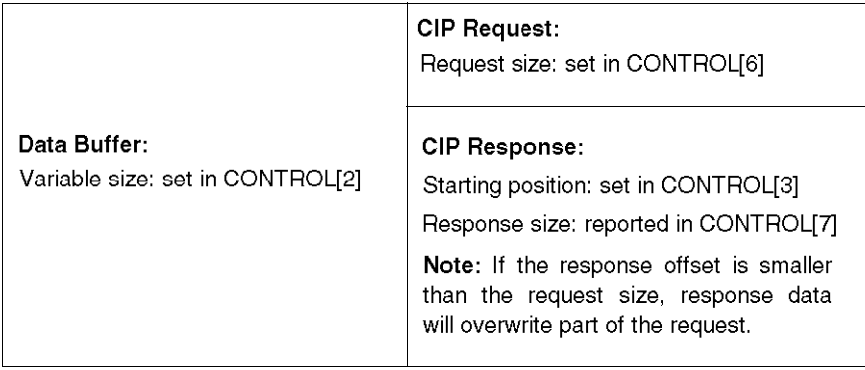

The format of the data buffer's CIP request and CIP response is described, below.

NOTE: Both the request and response must be structured in little endian order.

# Request:

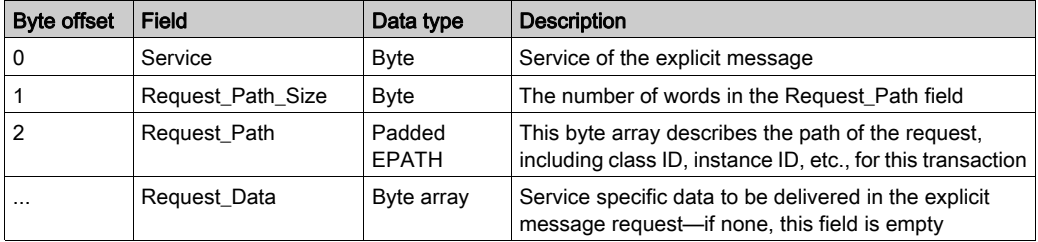

# Response:

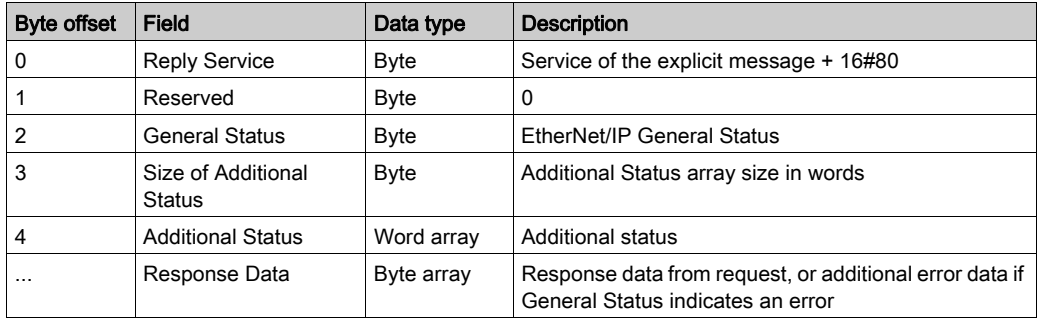

# <span id="page-158-0"></span>MBP\_MSTR Example - Get\_Attributes\_Single

# **Overview**

The following unconnected explicit messaging example shows you how to use the MBP\_MSTR function block to retrieve diagnostic information for an Advantys STB island from an STB NIC 2212 EtherNet/IP network interface module, using the Get\_Attributes\_Single service.

You can perform the same explicit messaging service using the *Online Action* window of the Control Expert EtherNet/IP configuration tool [\(see](#page-171-0) page 172).

# Implementing the MBP\_MSTR Function Block

To implement the MBP MSTR function block, you need to create and assign variables, and connect it to an AND block, as follows:

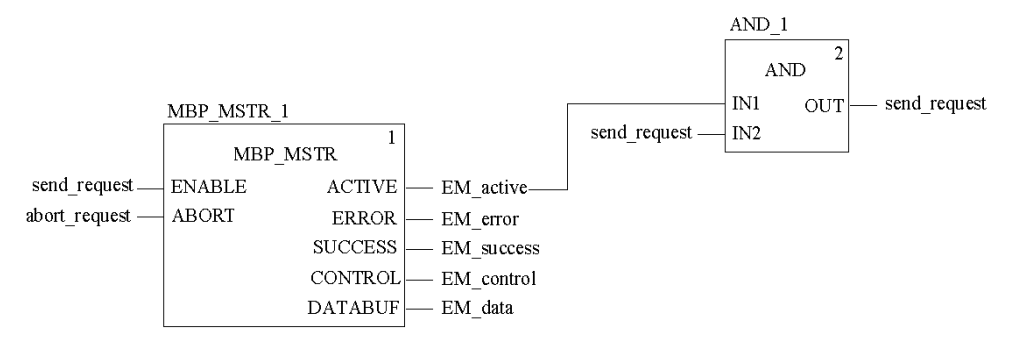

## Input Variables

Variables need to be created and assigned to input pins. For the purpose of this example, variables have been created—and named—as described below. (You can, of course, use different variable names in your explicit messaging configurations.)

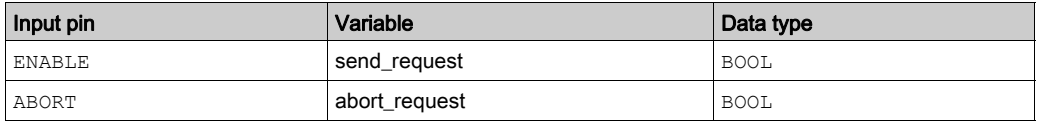

### Output Variables

Variables also need to be created and assigned to output pins. (The names assigned to output variables apply only to this example, and can be changed in your explicit messaging configurations.)

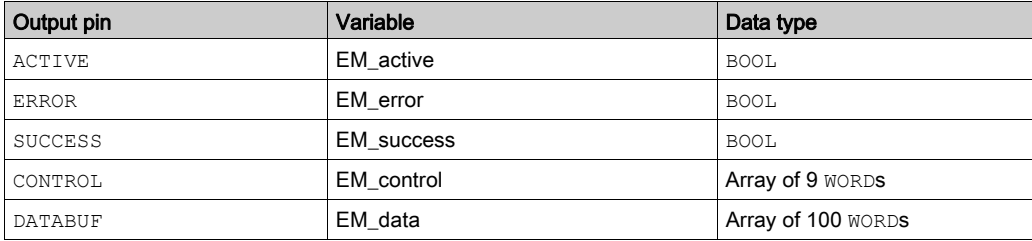

NOTE: To simplify configuration, you can assign the CONTROL and DATABUF output pins to a byte array consisting of located variables. When configured in this manner, you will not need to be aware of the location of data within a word (for example, high versus low byte, and big or little endian format).

# Control Array

The control array parameter (EM\_control) consists of 9 contiguous words. You need to configure only some control words; other control words are read-only and are written to by the operation. In this example, the control array defines the operation as an unconnected explicit message, and identifies the target device:

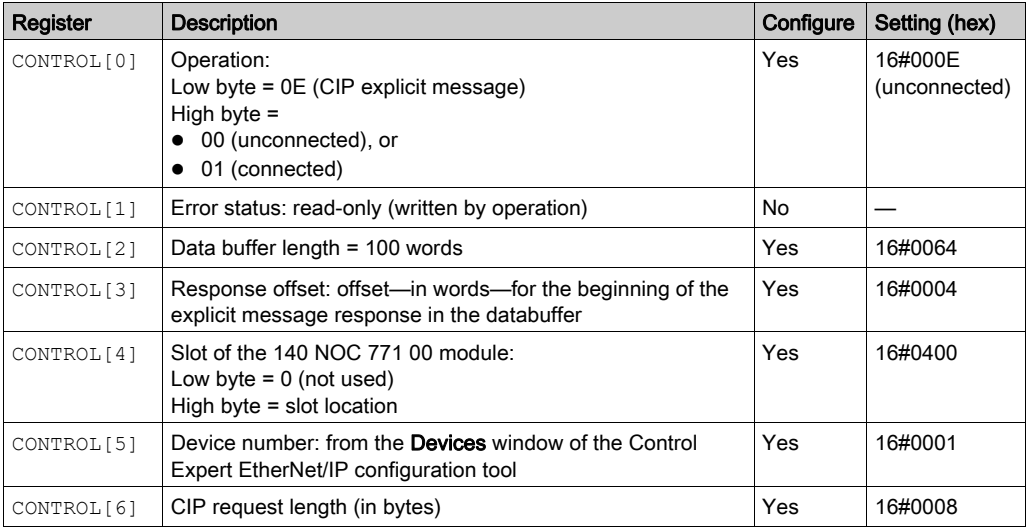

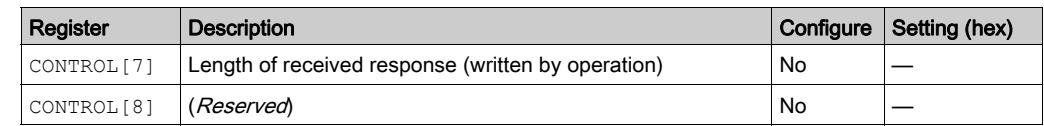

# CIP Request

The CIP request is located at the beginning of the databuffer and is followed by the CIP response. In this example, the CIP request calls for the return of a single attribute value (diagnostic data), and describes the request path through the target device's object structure leading to the target attribute:

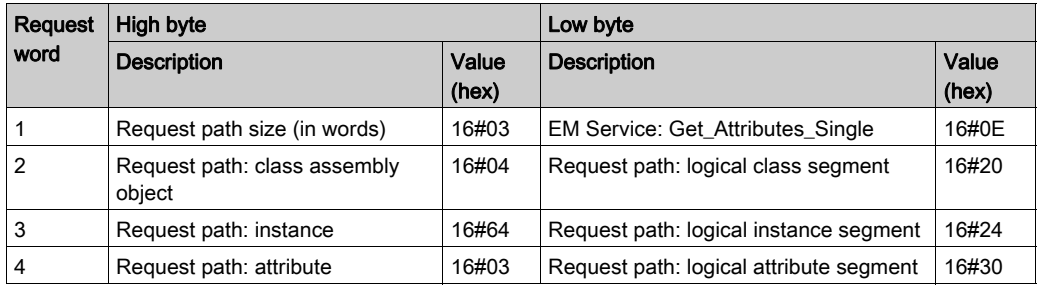

Combining the high and low bytes, above, the CIP request would look like this:

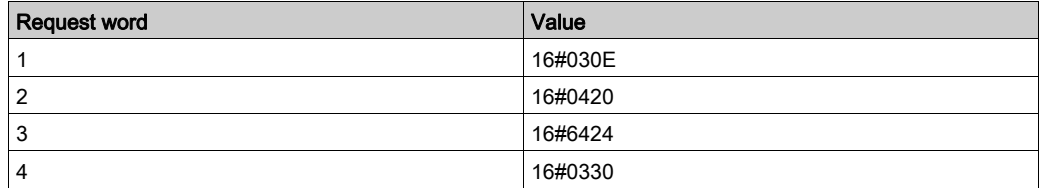

#### Viewing the Response

Use a Control Expert Animation table to display the EM\_data variable array. Note that the EM\_data variable array consists of the entire data buffer, which includes the:

- CIP request (4 words) located in EM\_data(1-4)
- CIP service type (1 word) located in EM\_data(5)
- CIP request status (1 word) located in EM\_data(6)
- CIP response (in this case, 10 words) located in EM\_data(7-16)

To display the CIP response, follow these steps:

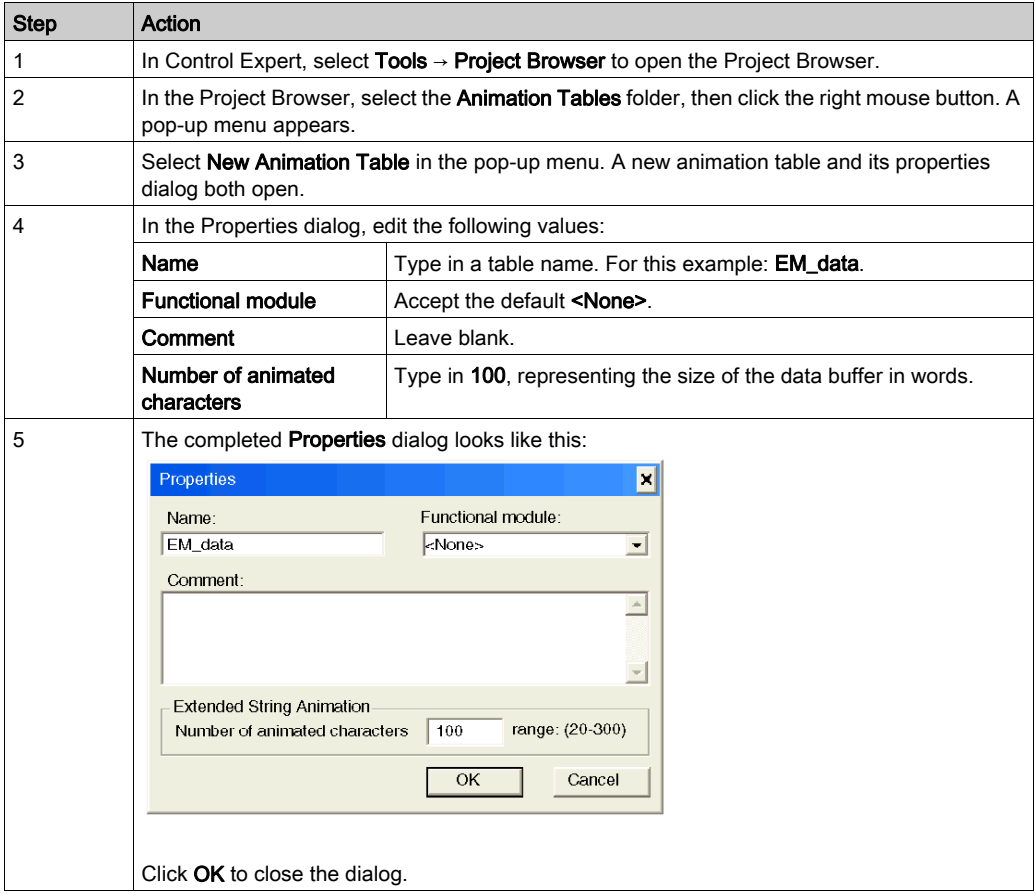

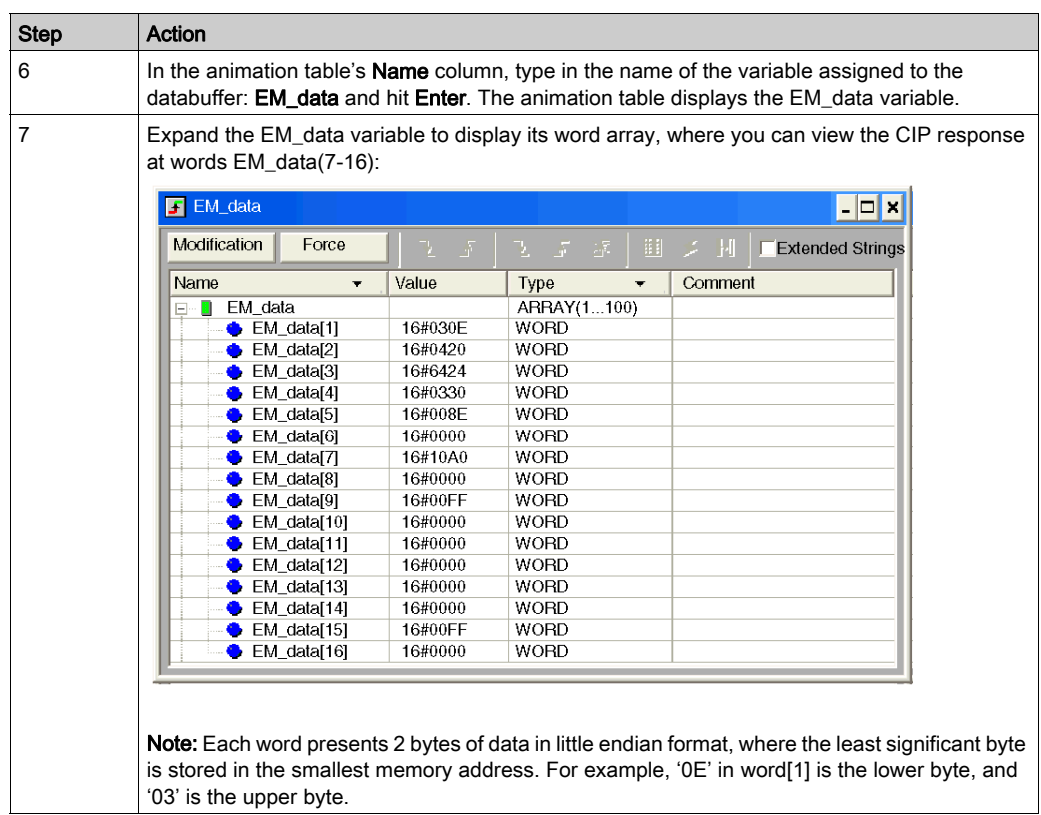

# <span id="page-163-0"></span>MBP\_MSTR Example - Reset

### **Overview**

The following unconnected explicit messaging example shows you how to use the MBP\_MSTR function block to perform a warm reboot of an STB NIC 2212 EtherNet/IP network interface module, using the Reset service.

You can perform the same explicit messaging service using the *Online Action* window of the Control Expert EtherNet/IP configuration tool [\(see](#page-171-0) page 172).

#### Implementing the MBP\_MSTR Function Block

To implement the MBP\_MSTR function block, you need to create and assign variables, and connect it to an AND block, as follows:

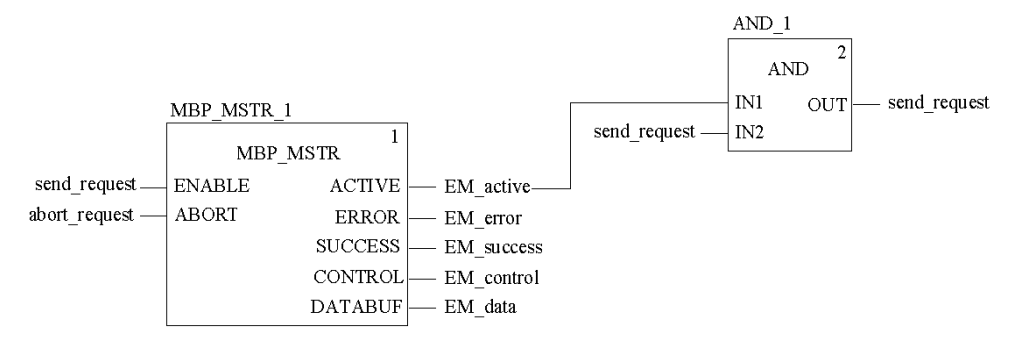

## Input Variables

Variables must be created and assigned to input pins as follows:

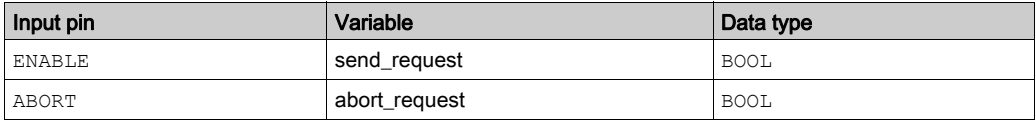

# Output Variables

Variables must be created and assigned to output pins as follows:

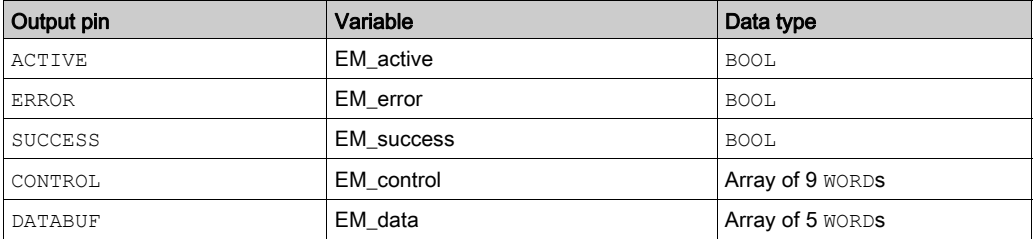

NOTE: To simplify configuration, you can assign the CONTROL and DATABUF output pins to a byte array consisting of located variables. When configured in this manner, you will not need to be aware of the location of data within a word (for example, high versus low byte, and big or little endian format).

# Control Array

The control array parameter (EM\_control) consists of 9 contiguous words. You need to configure only some control words; other control words are read-only and are written to by the operation. In this example, the control array defines the operation as an unconnected explicit message, and identifies the target device:

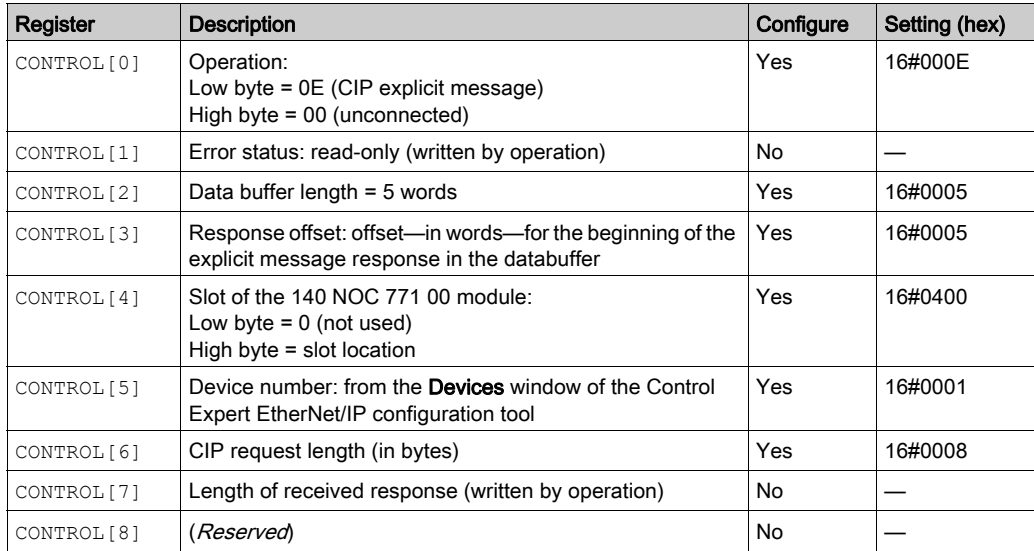

# CIP Request

The CIP request is located at the beginning of the databuffer. In this example, the request calls for a a device reset procedure, and describes the request path through the target device's object structure leading to a target object that performs the requested procedure:

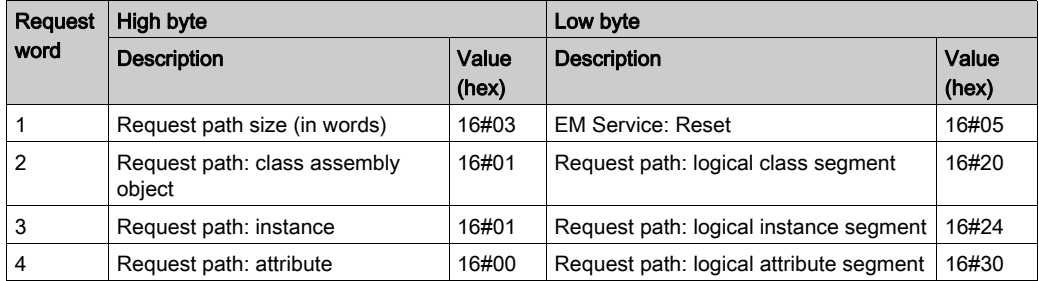

Combining the high and low bytes, above, the CIP request would look like this:

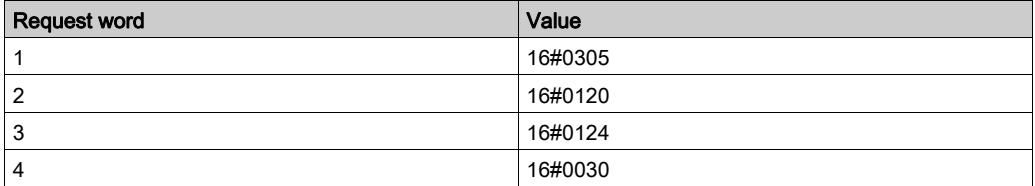

# Viewing the Response

Use a Control Expert Animation table to display the EM\_data variable array. Because the Reset explicit messaging command returns no data, the EM\_data variable includes no CIP response component. The EM\_data variable array includes only the:

- CIP request (4 words) located in EM\_data(1-4)
- CIP service type (1 word) located in EM\_data(5)
- CIP request status (1 word) located in EM\_data(6)

To display the contents of the EM\_data variable array, follow these steps:

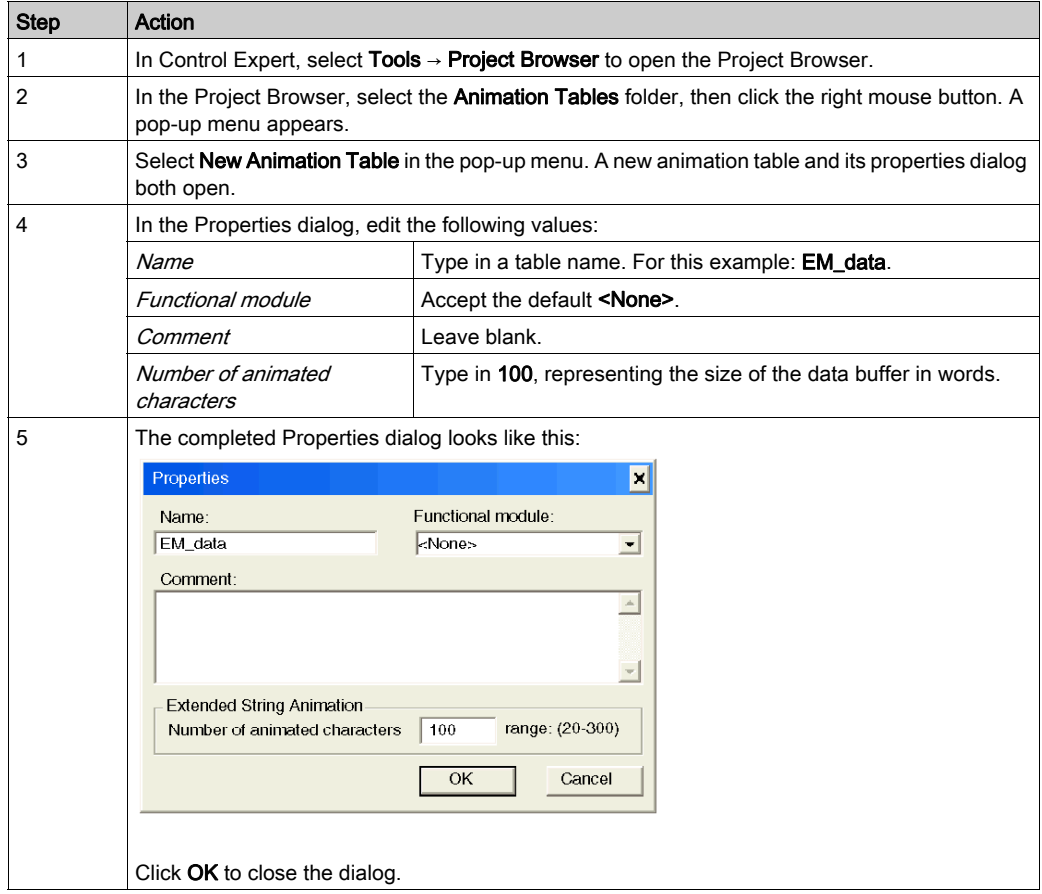

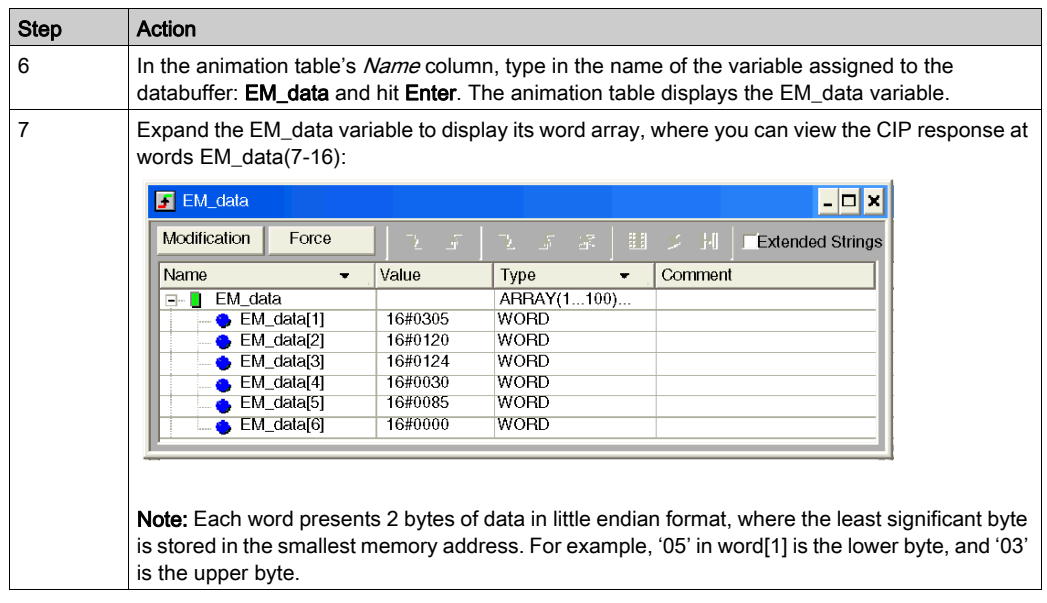

# <span id="page-168-0"></span>Explicit Messaging Error Codes

If a MBP\_MSTR function block fails to execute an explicit message, Control Expert displays a hexidecimal error code. The error code can describe either:

- an EtherNet/IP error triggered by the failure of the MBP\_MSTR block used to execute an explicit message
- legacy TCP/IP and Ethernet errors

For a list of legacy TCP/IP and Ethernet error codes, refer to the list of error codes in Appendix A [\(see](#page-214-0) page 215).

# EtherNet/IP Error Codes

If an MBP\_MSTR function block fails to execute an explicit message, the Control Expert may display one of the following hexadecimal error codes:

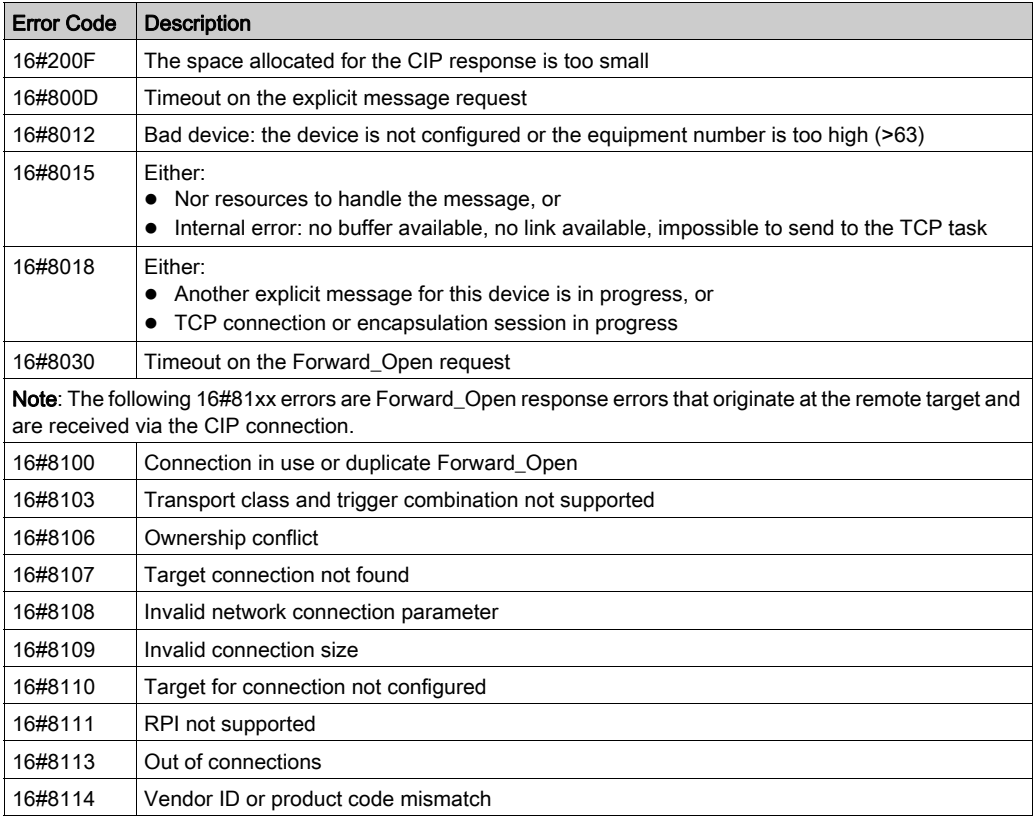

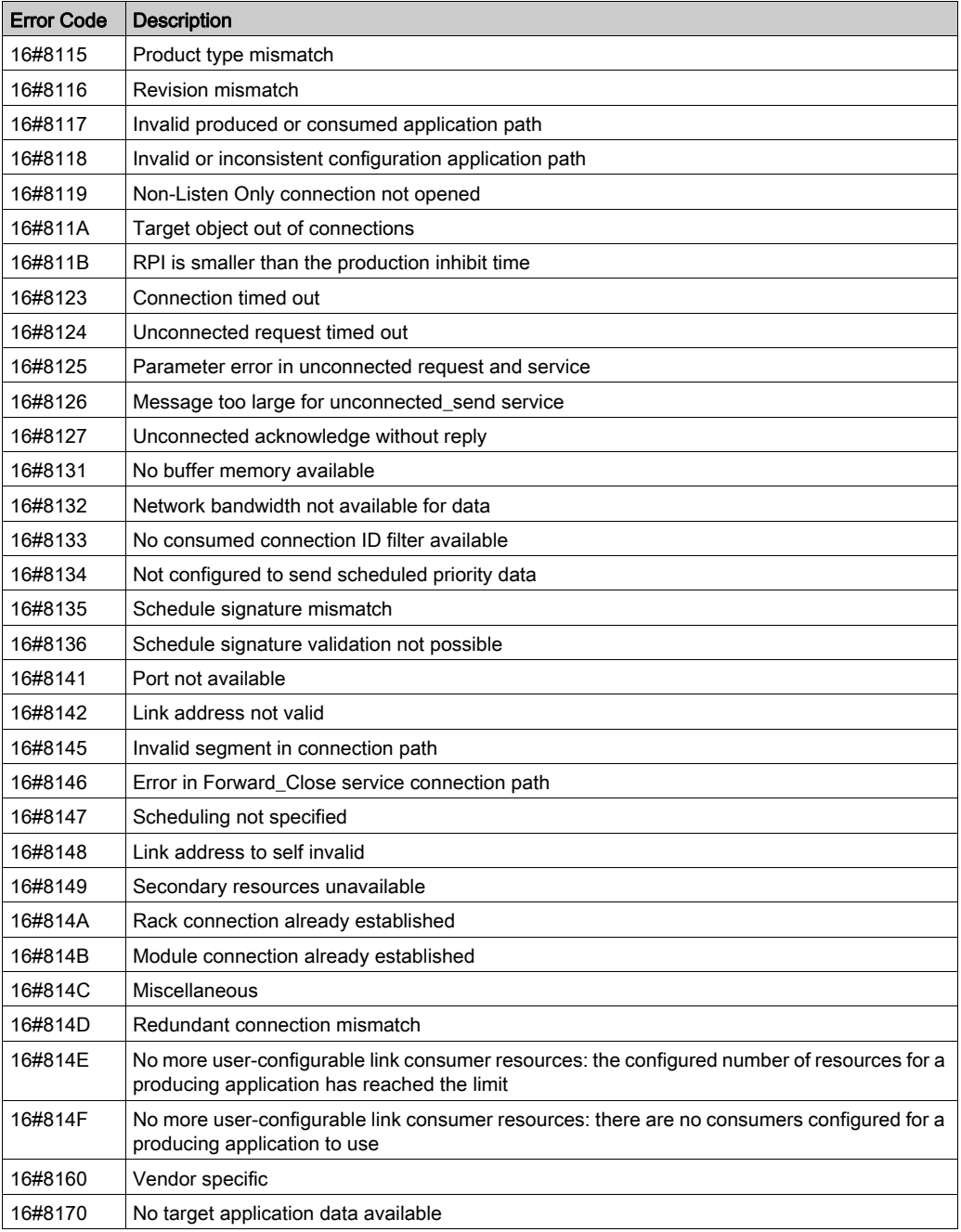

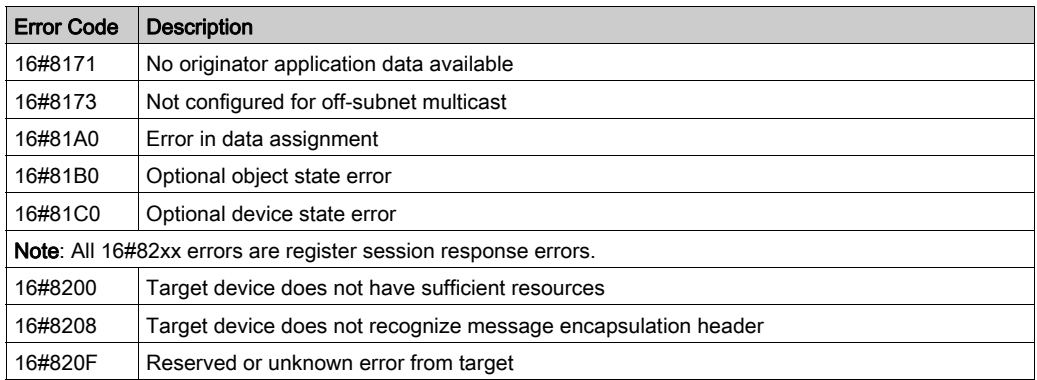

# <span id="page-171-0"></span>Explicit Messaging - Online Action: Get\_Attributes\_Single

#### **Overview**

The following example shows you how to use the Online Action window in the Control Expert EtherNet/IP configuration tool to execute an unconnected explicit message that retrieves Advantys STB island diagnostic information from an STB NIC 2212 EtherNet/IP network interface module, using the Get\_Attributes\_Single service.

You can perform the same explicit messaging service using the MBP\_MSTR function bloc[k](#page-158-0) [\(see](#page-158-0) page 159).

#### Configuring the Explicit Message

To configure, then execute, an unconnected explicit message that will retrieve diagnostic data from the STB NIC 2212 EtherNet/IP module, follow these steps:

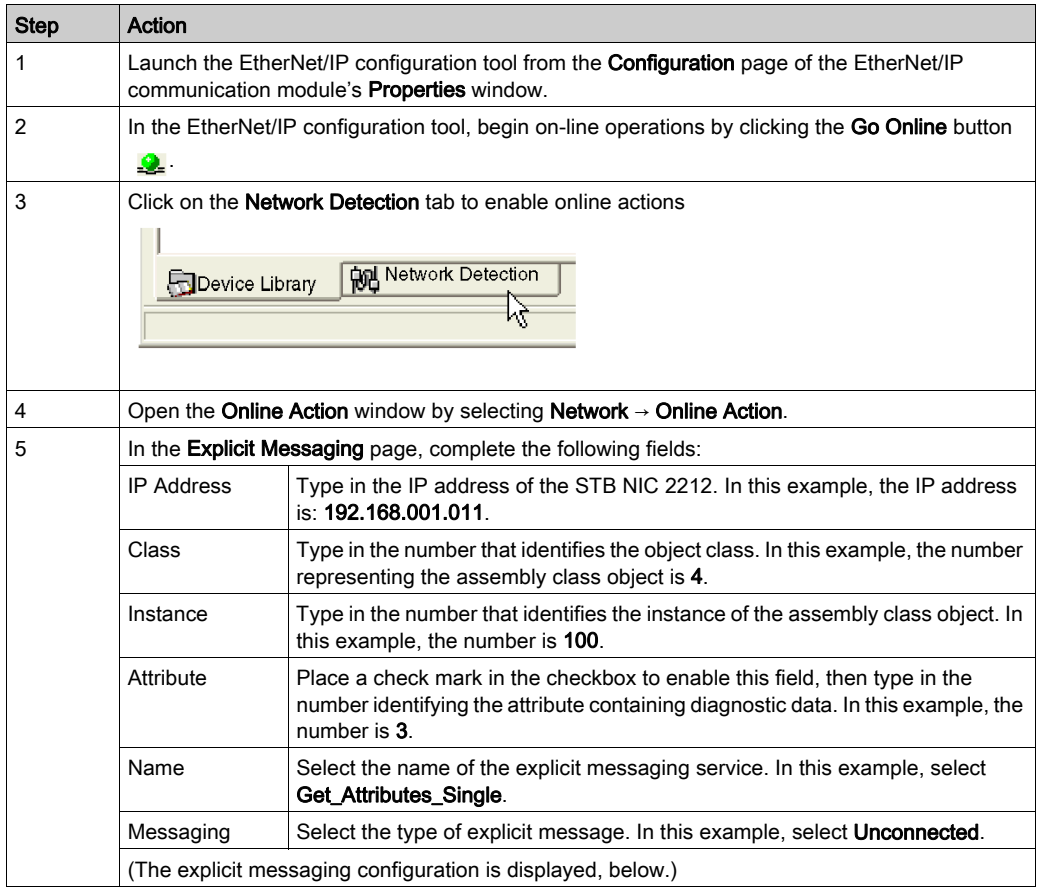

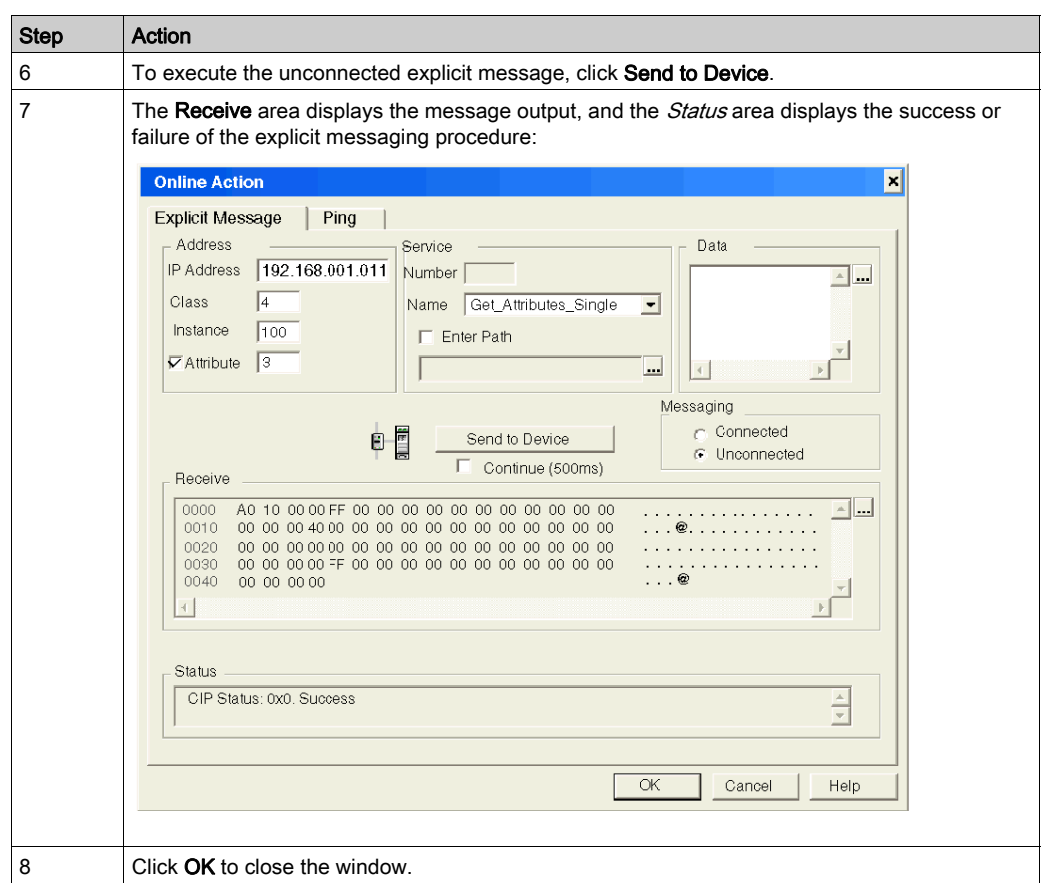

# <span id="page-173-0"></span>Explicit Messaging - Online Action: Reset

#### **Overview**

The following example shows you how to use the Online Action window in the Control Expert EtherNet/IP configuration tool to execute an unconnected explicit message that performs a warm reset of the STB NIC 2212 EtherNet/IP network interface module, using the Reset service.

You can perform the same explicit messaging service using the MBP\_MSTR function bloc[k](#page-163-0) [\(see](#page-163-0) page 164).

### Configuring the Explicit Message

To configure, then execute, an unconnected explicit message that will retrieve diagnostic data from the STB NIC 2212 EtherNet/IP module, follow these steps:

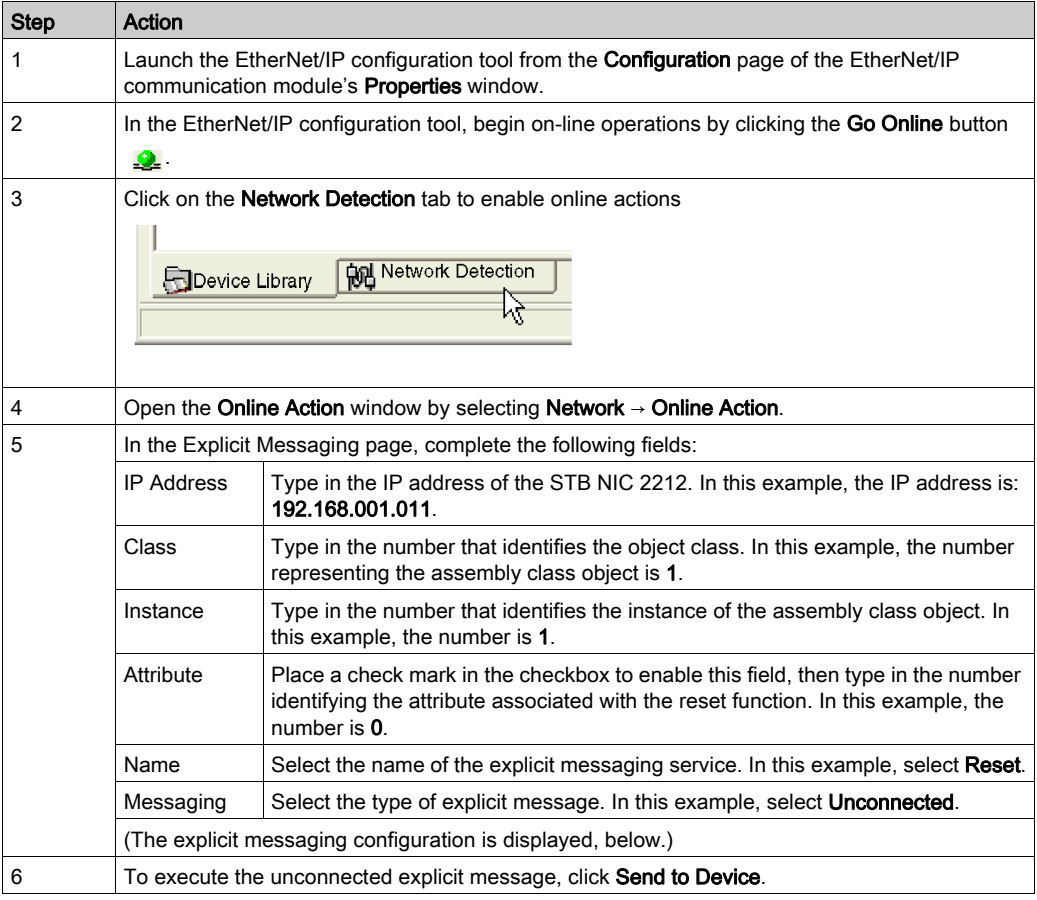

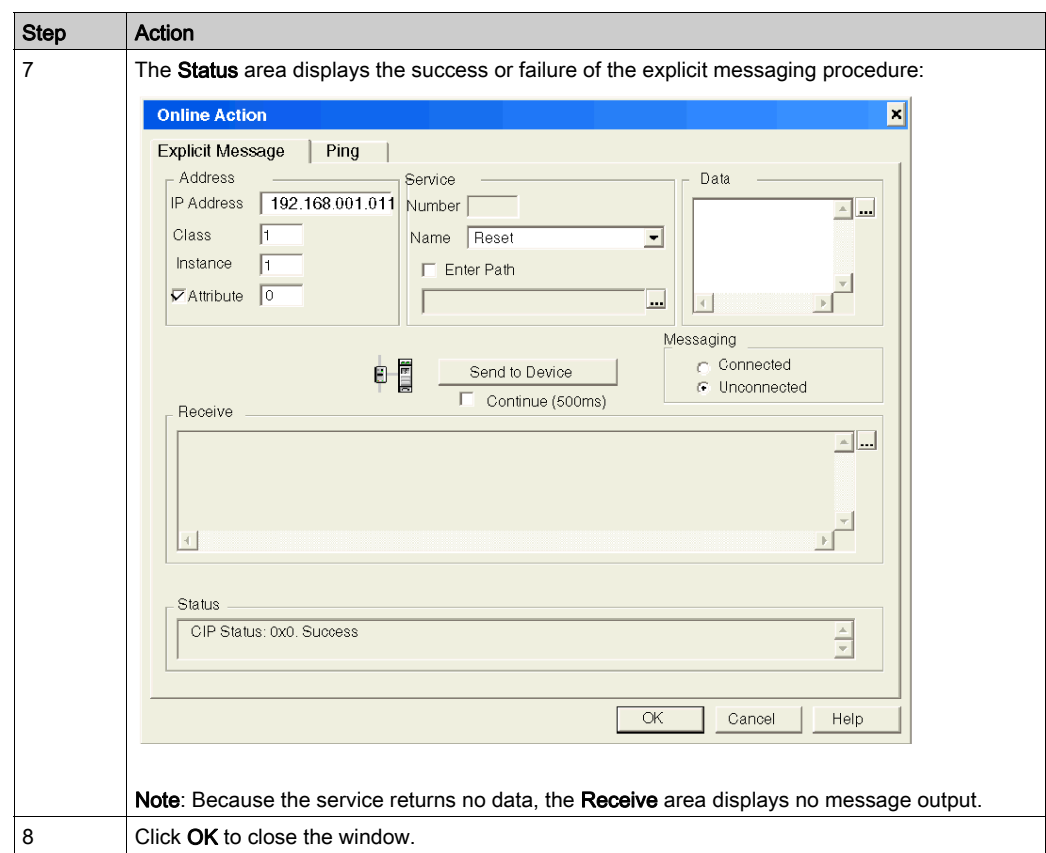

# Chapter 6 CIP Objects

## **Overview**

The EtherNet/IP communication module stores data and offers services in a CIP object hierarchy, consisting of the following nested levels:

Object

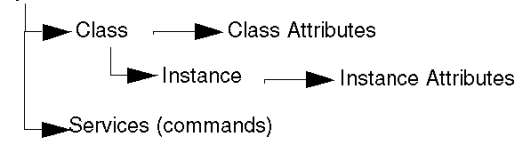

When the module's local slave service is activated, remote devices can send explicit messages to the module's object hierarchy and perform services that:

- access module data, or
- execute module commands

The local slave function is activated by selecting Active Configuration in the General Configuration page of the Local Slave window [\(see](#page-63-0) page 64).

This chapter describes the CIP objects the EtherNet/IP communication module can expose to remote devices.

# What Is in This Chapter?

This chapter contains the following topics:

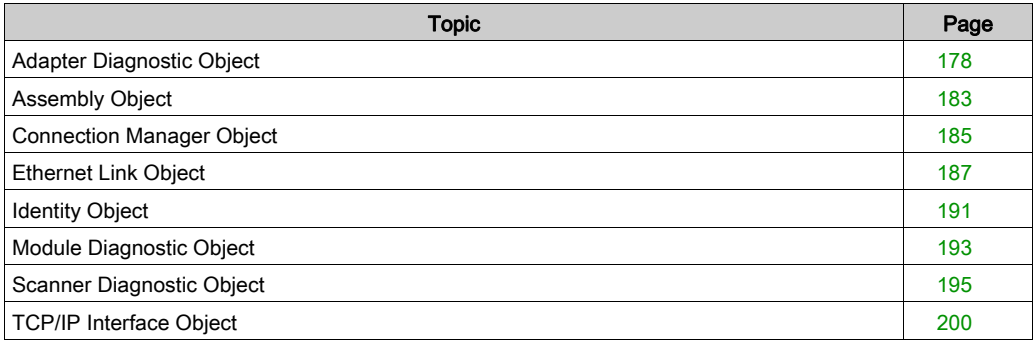

# <span id="page-177-0"></span>Adapter Diagnostic Object

# **Overview**

The Adapter Diagnostic CIP object consists of the attributes and services described below.

# **Attributes**

The Adapter Diagnostic CIP object consists of the following attributes:

1. Class attributes:

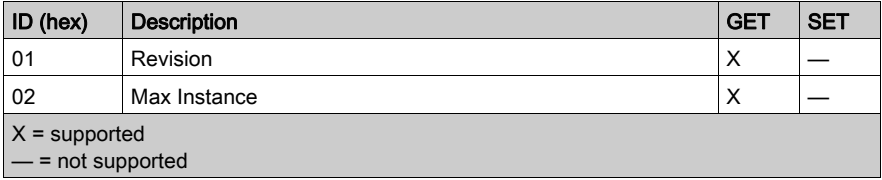

# 2. Instance attributes:

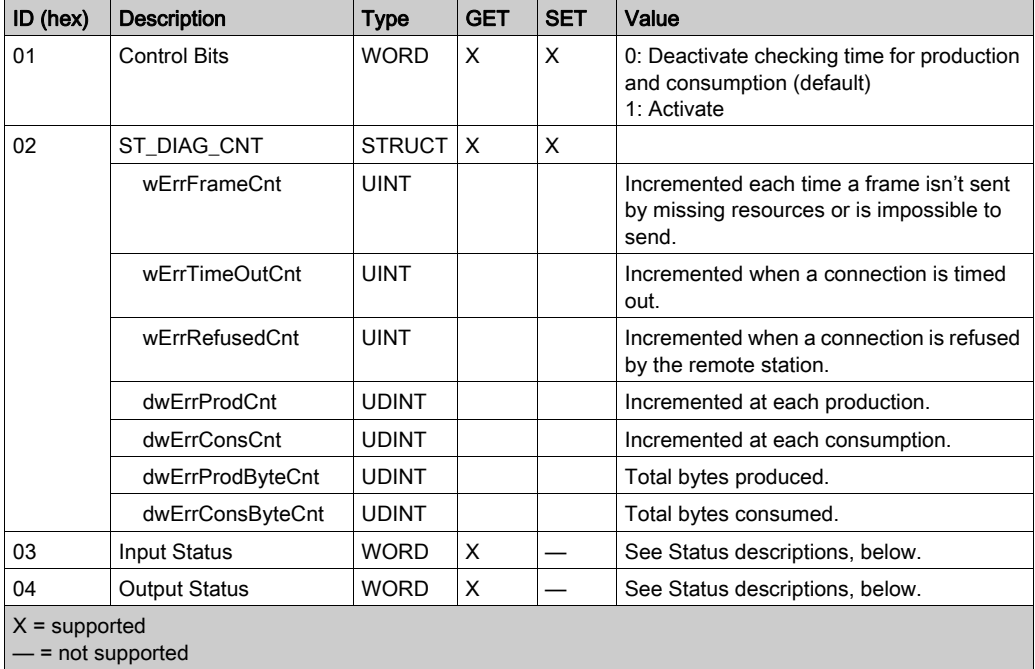

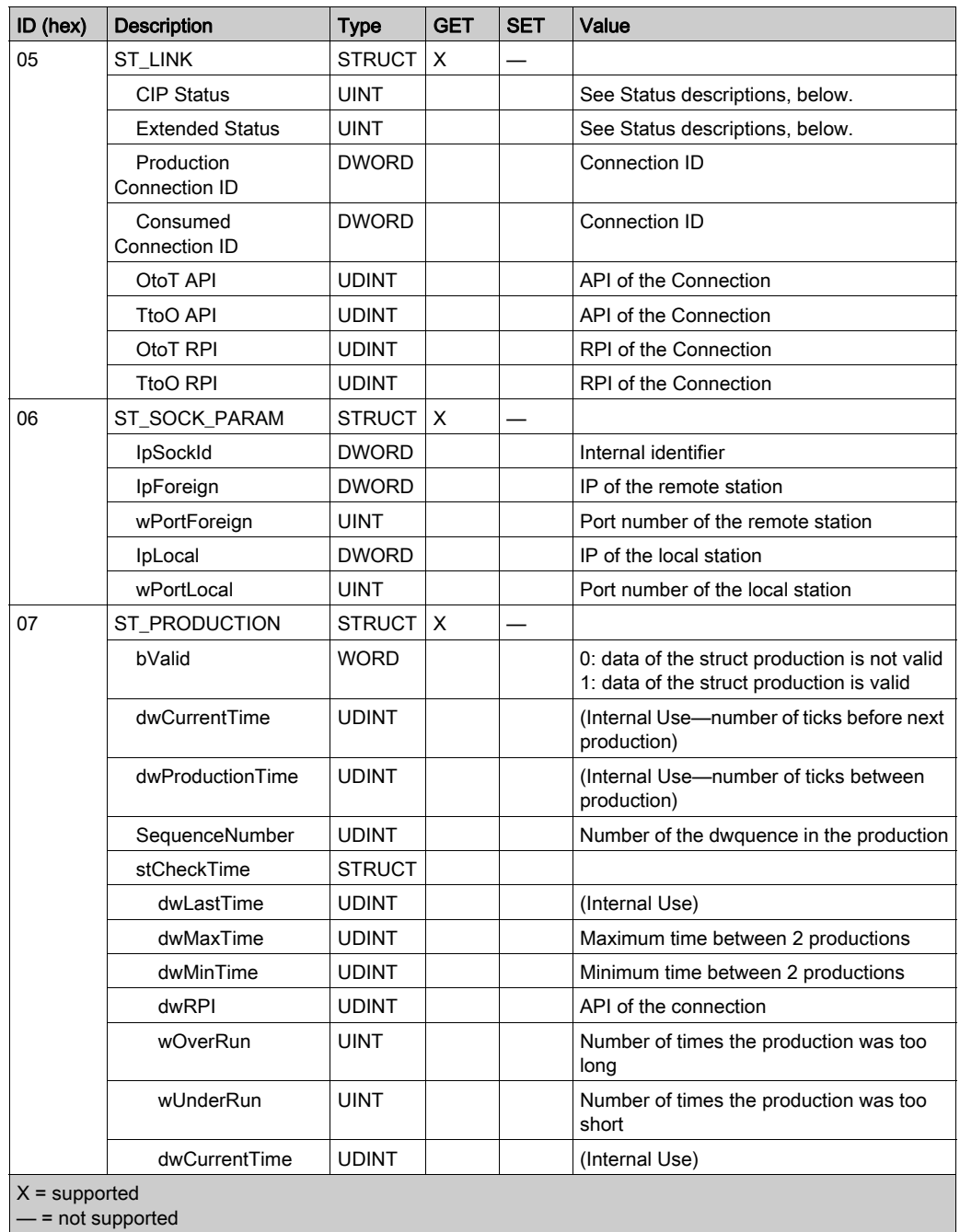

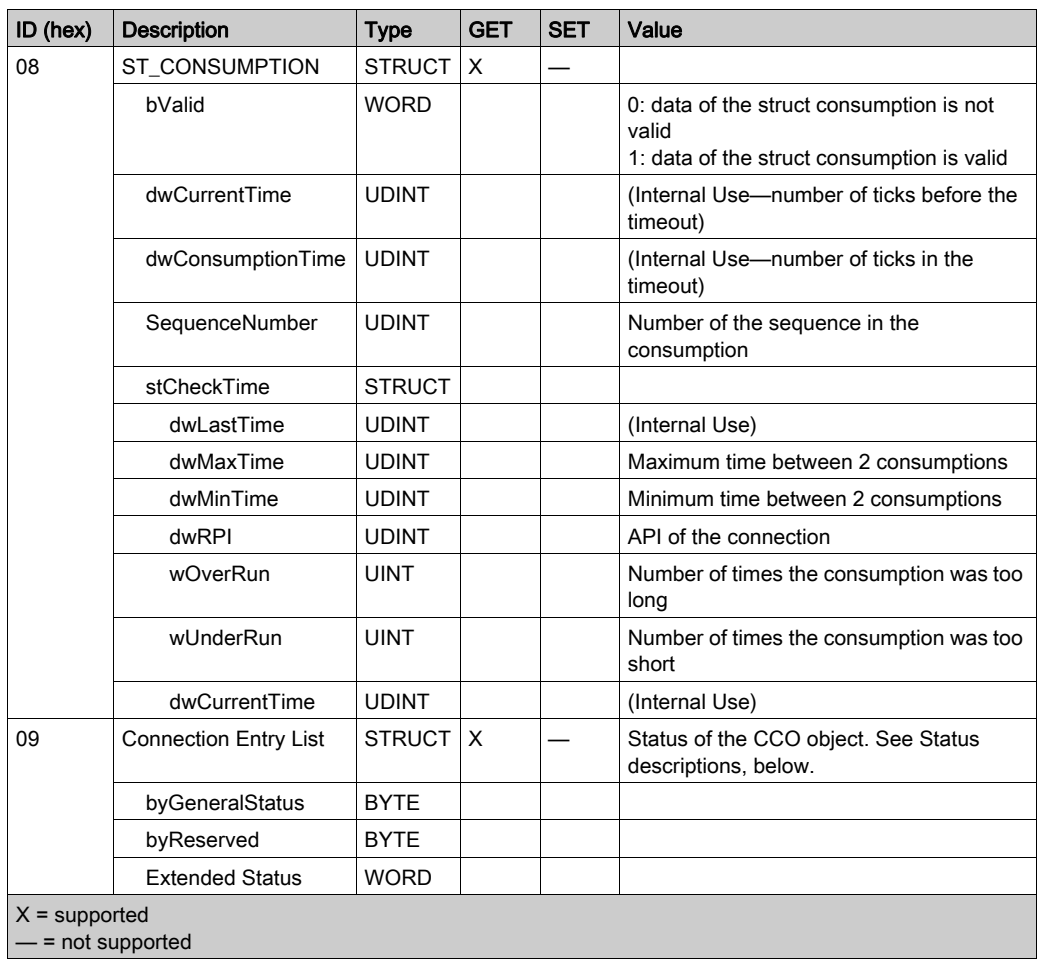
## Adapter Status

Adapter status values include the followng:

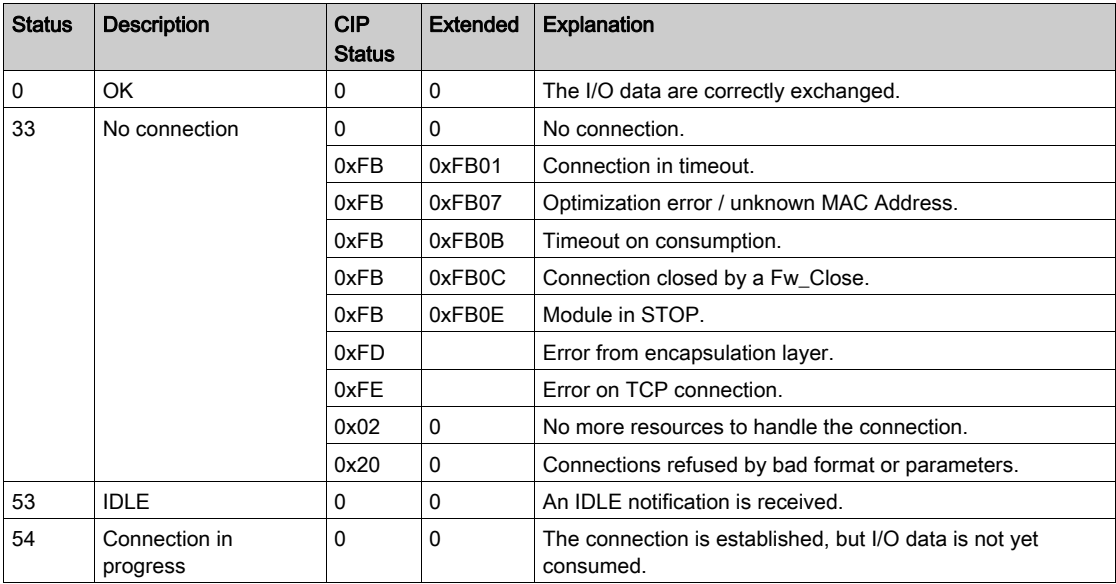

The CIP Adapter Diagnostic object performs the following services upon the listed object types:

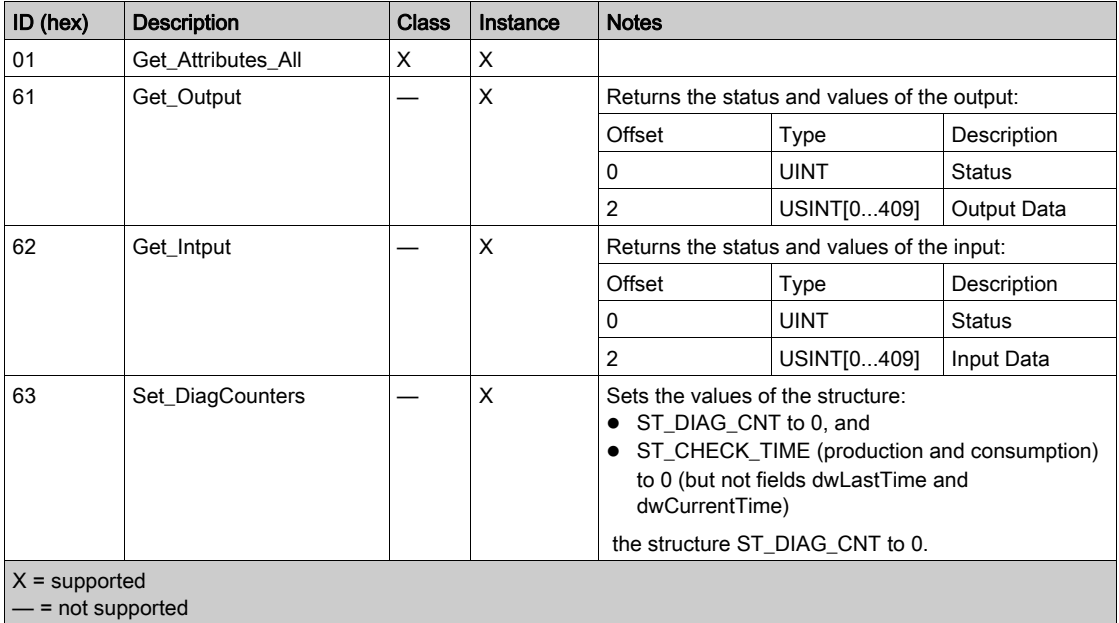

## Assembly Object

#### **Overview**

The Assembly CIP object consists of the attributes and services described below.

#### **Attributes**

The Assembly CIP object consists of the following attributes:

1. Class attributes:

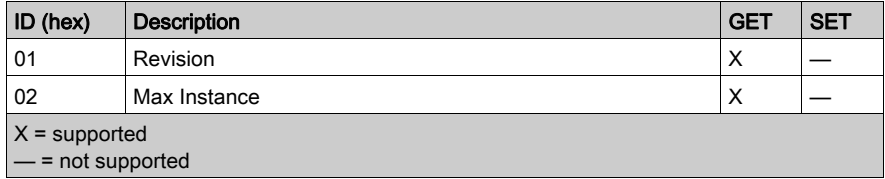

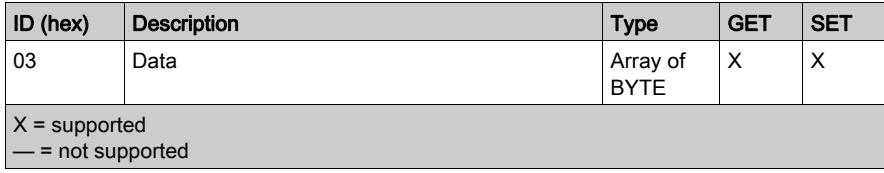

The CIP Assembly object performs the following services upon the listed object types:

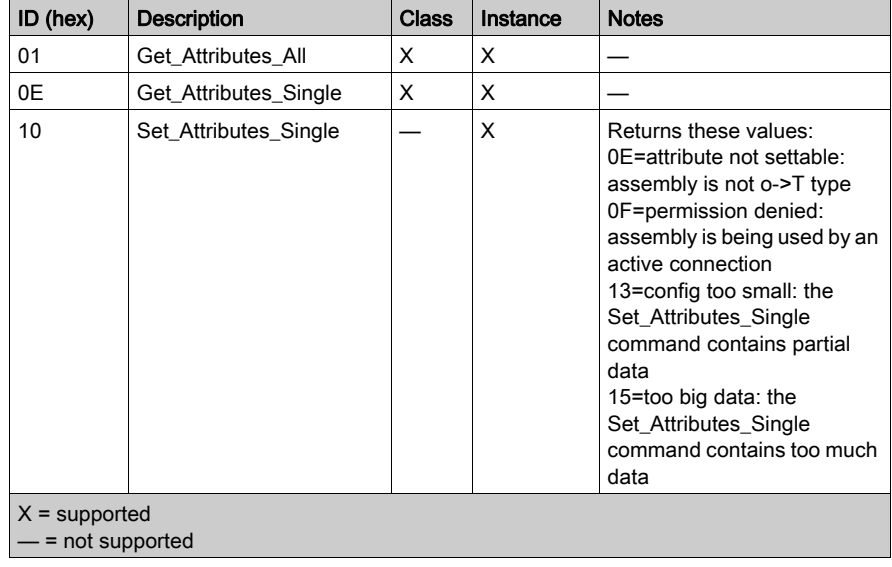

## Connection Manager Object

#### **Overview**

The Connection Manager CIP object consists of the attributes and services described below.

#### **Attributes**

The Connection Manager CIP object consists of the following attributes:

1. Class attributes:

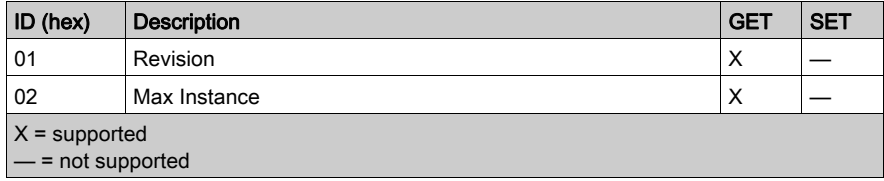

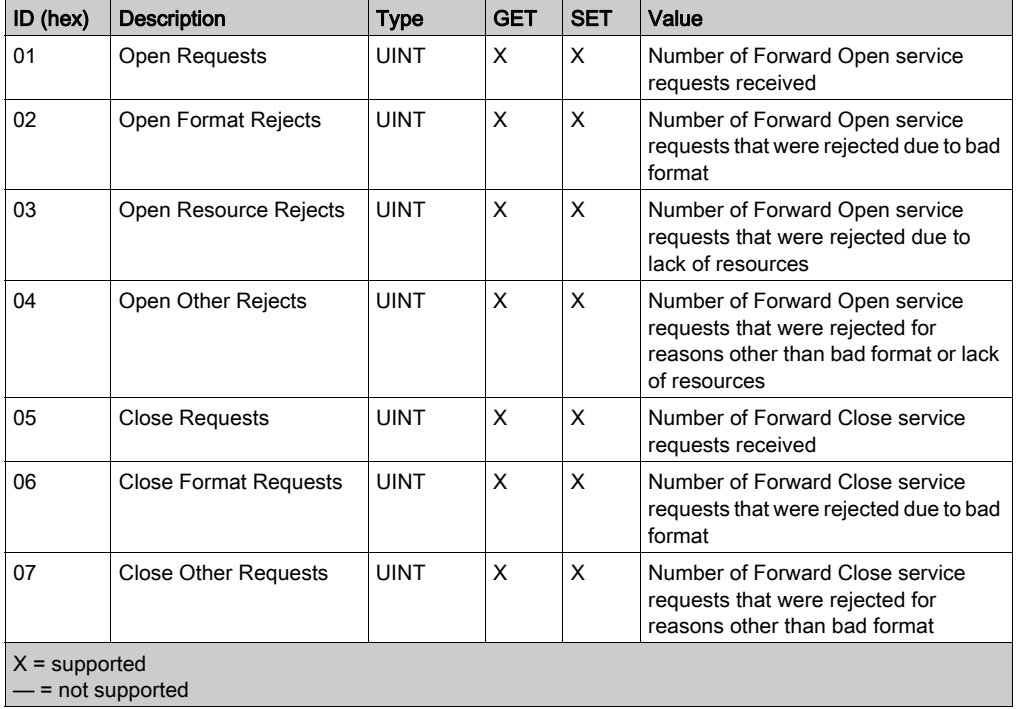

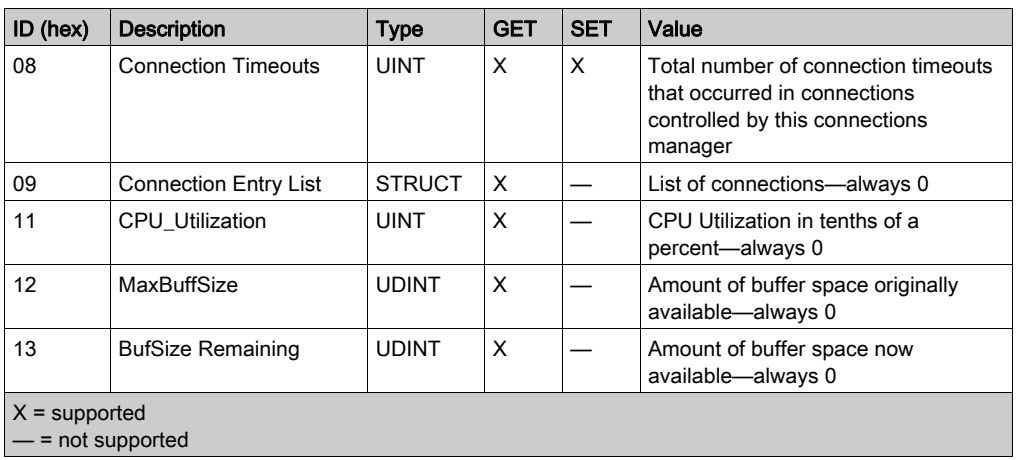

The CIP Connection Manager object performs the following services upon the listed object types:

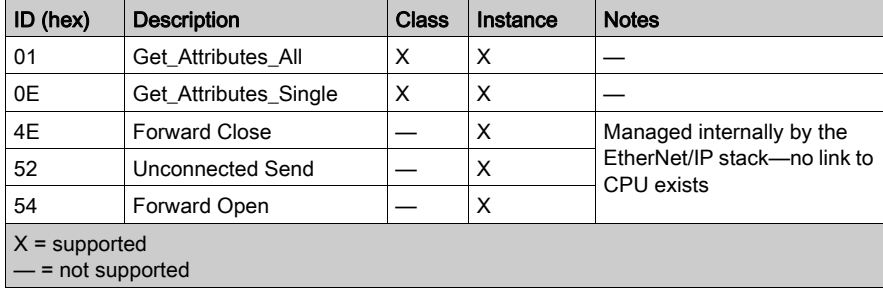

## Ethernet Link Object

#### **Overview**

The Ethernet Link CIP object consists of the attributes and services described below.

#### **Attributes**

The Ethernet Link CIP object consists of the following attributes:

1. Class attributes:

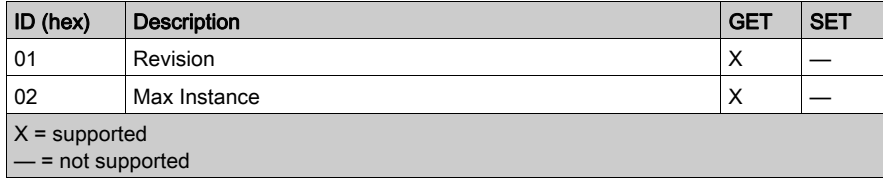

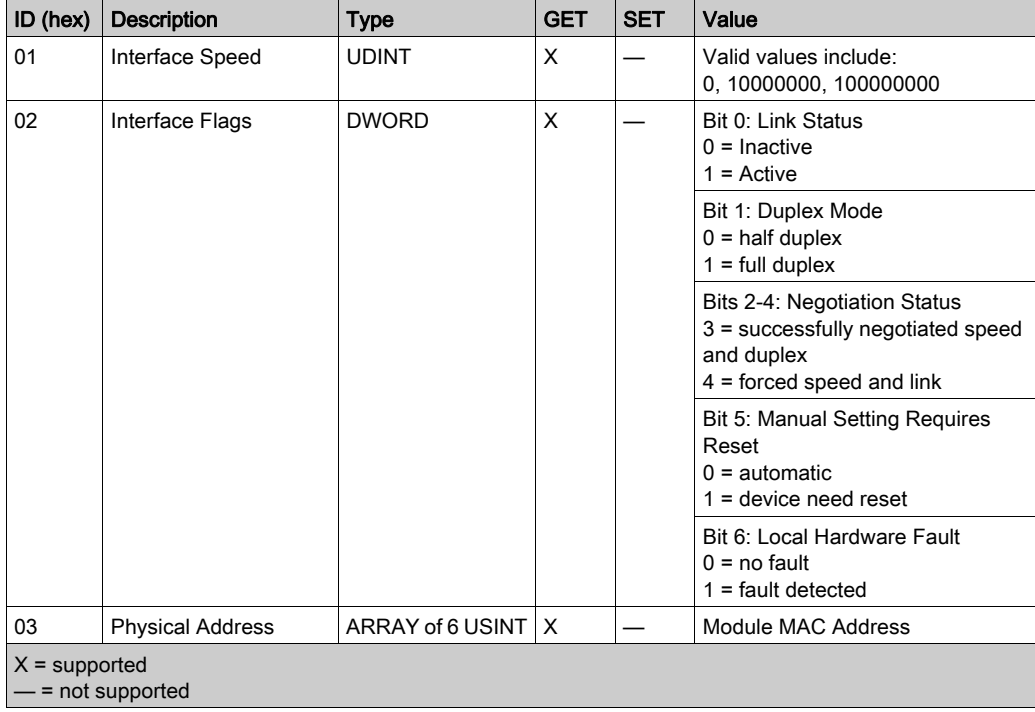

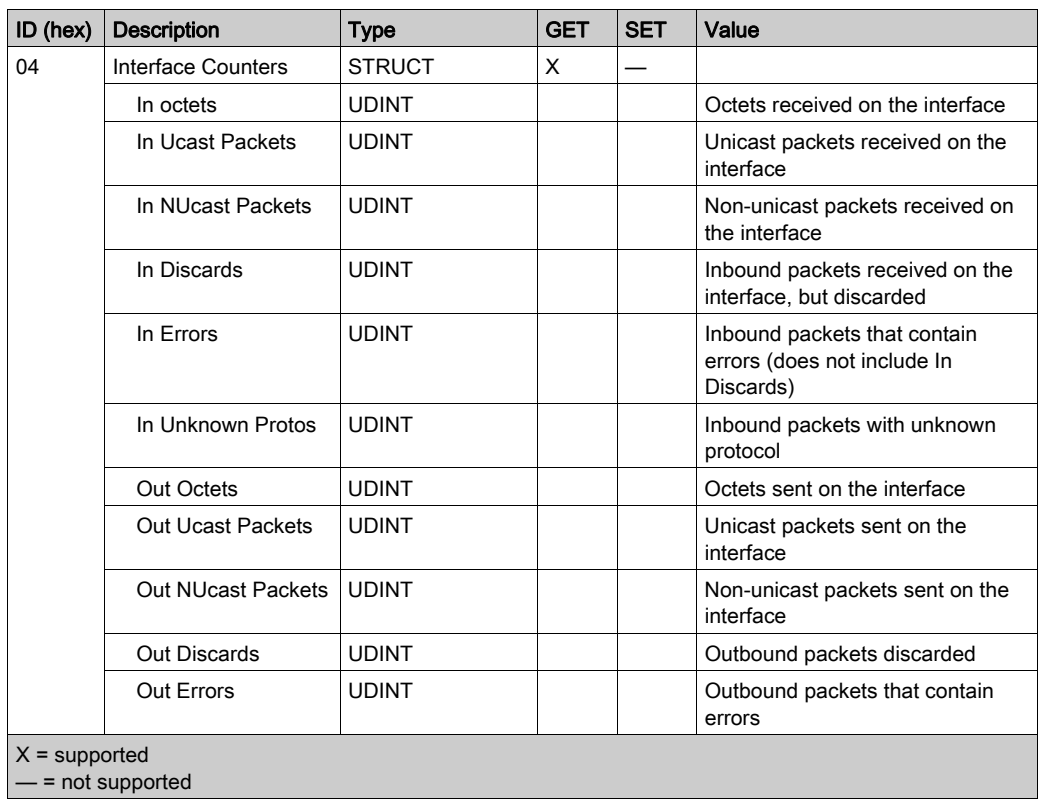

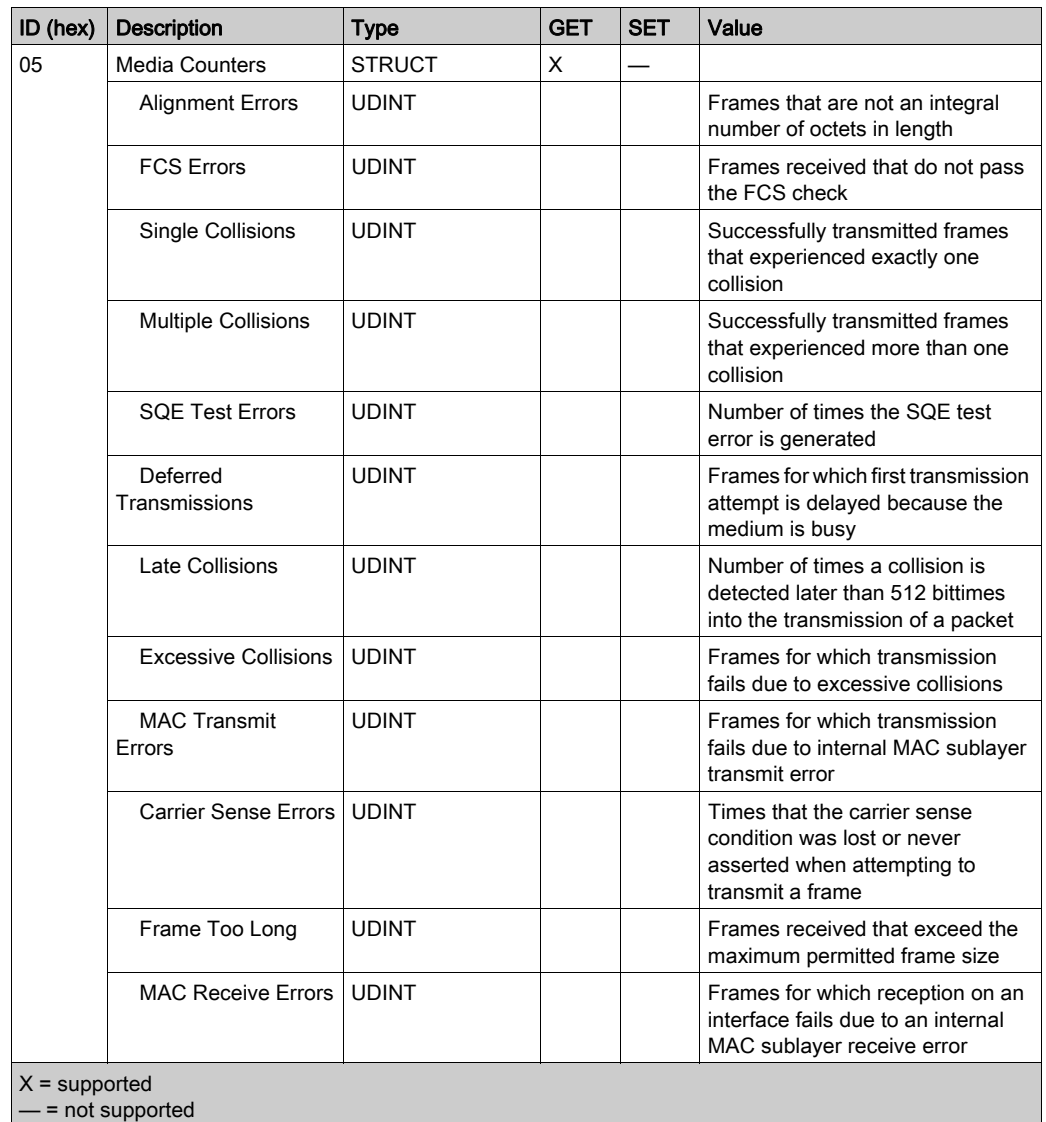

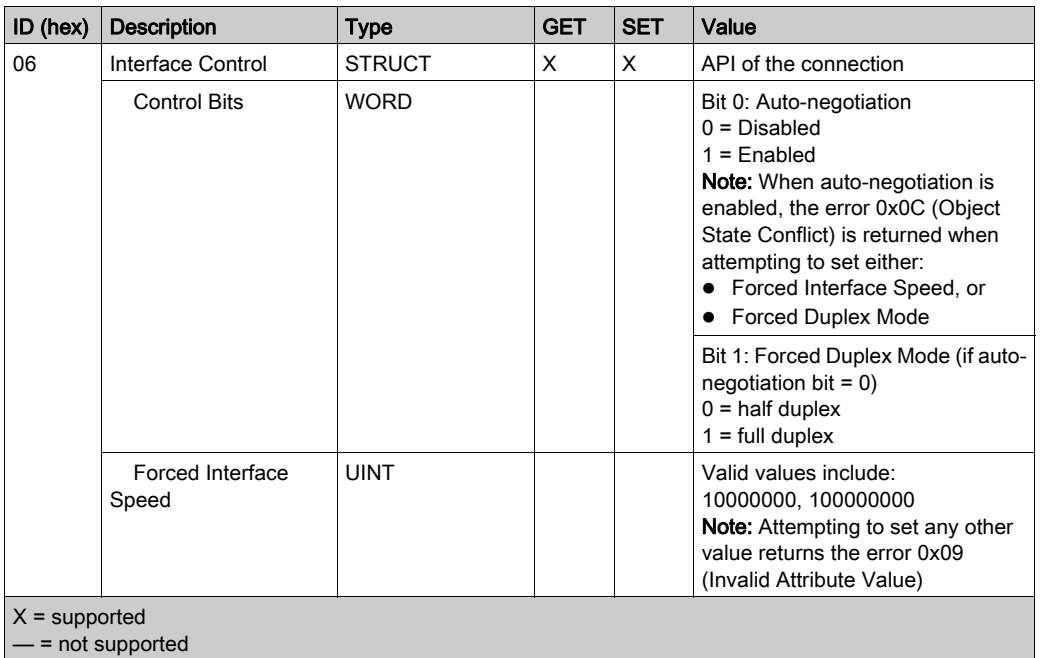

The CIP Ethernet Link object performs the following services upon the listed object types:

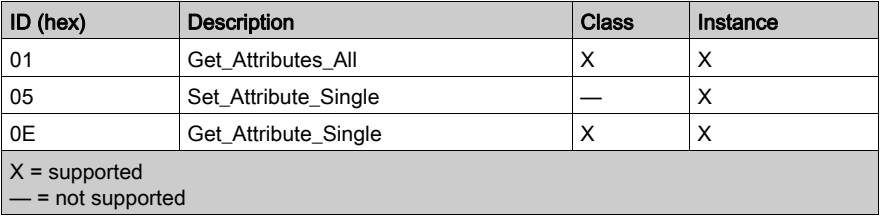

## Identity Object

#### **Overview**

The Identity CIP object consists of the attributes and services described below.

#### **Attributes**

The Identity CIP object consists of the following attributes:

1. Class attributes:

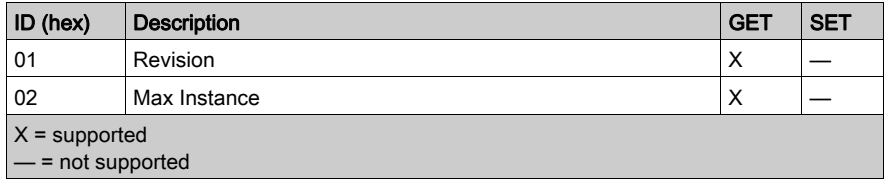

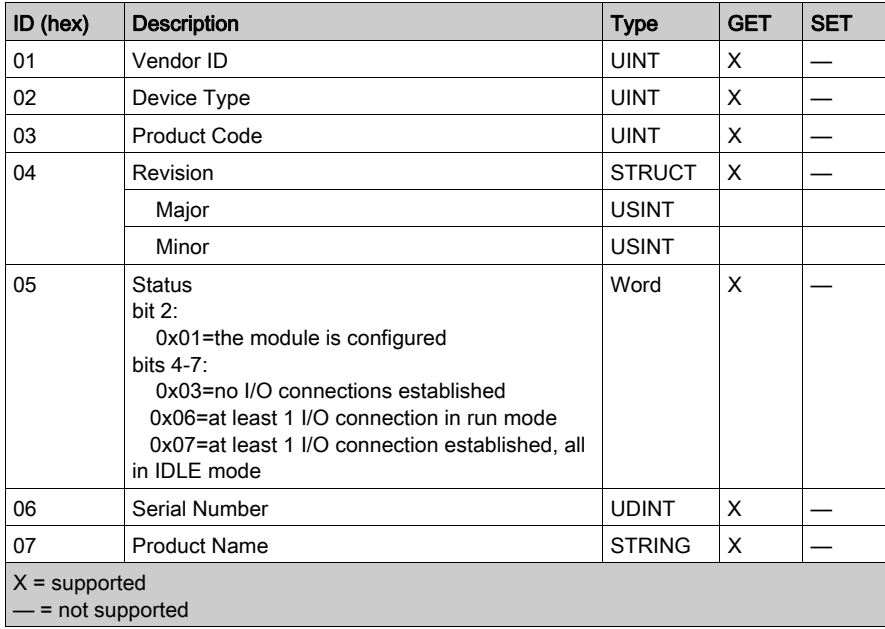

The CIP Identity object performs the following services upon the listed object types:

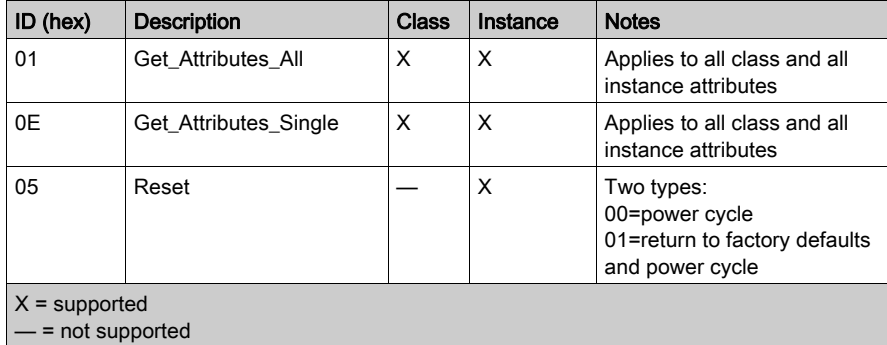

## Module Diagnostic Object

#### **Overview**

The Module Diagnostic CIP object consists of the attributes and services described below.

#### **Attributes**

The Module Diagnostic CIP object consists of the following attributes:

1. Class attributes:

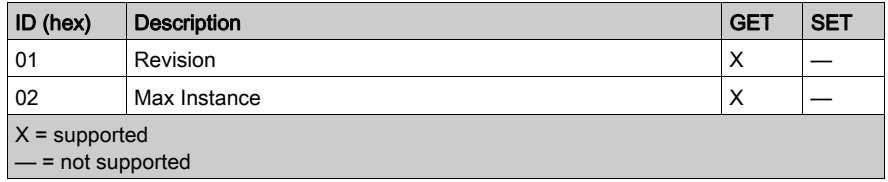

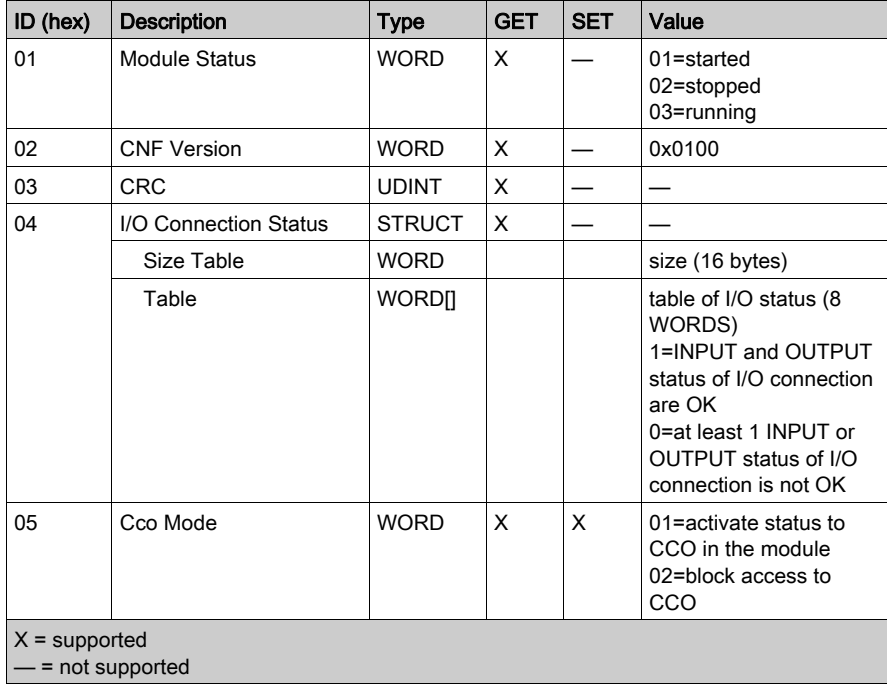

The CIP Module Diagnostic object performs the following services upon the listed object types:

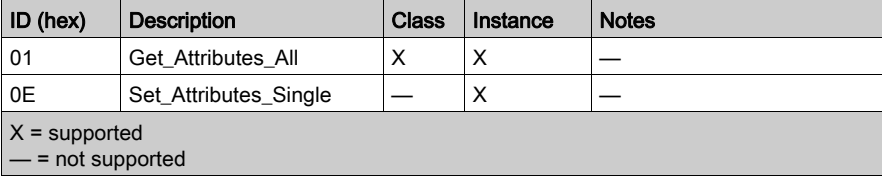

## Scanner Diagnostic Object

#### **Overview**

The Scanner Diagnostic CIP object consists of the attributes and services described below.

#### **Attributes**

The Scanner Diagnostic CIP object consists of the following attributes:

1. Class attributes:

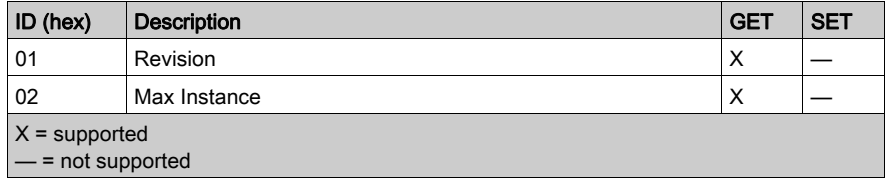

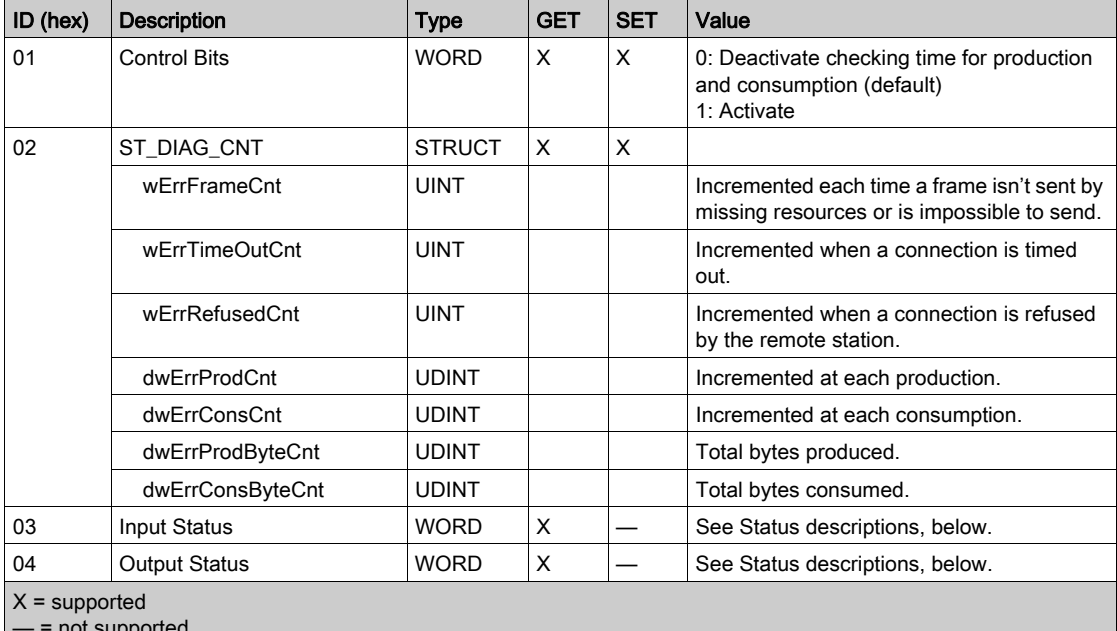

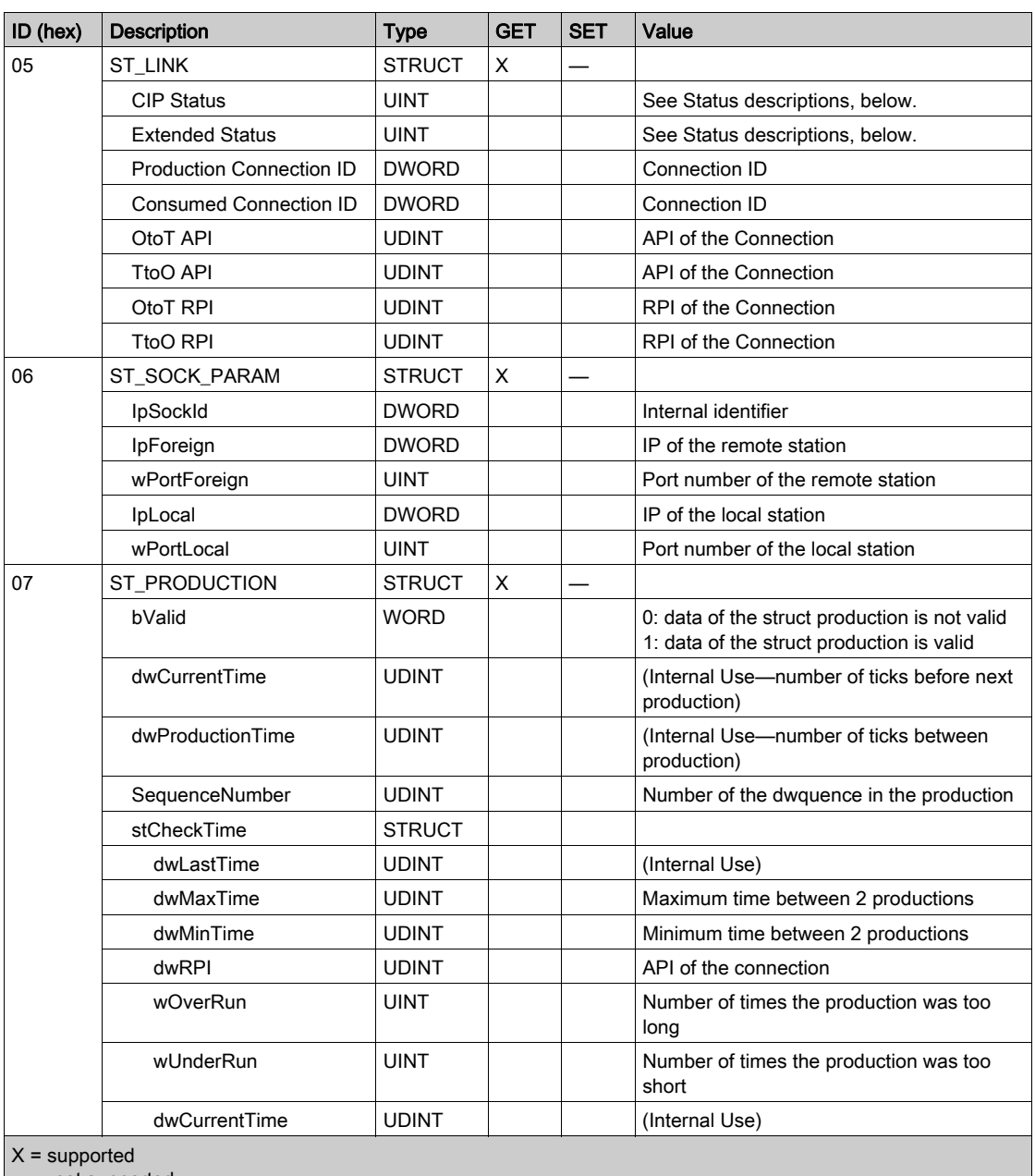

 $\vert$  — = not supported

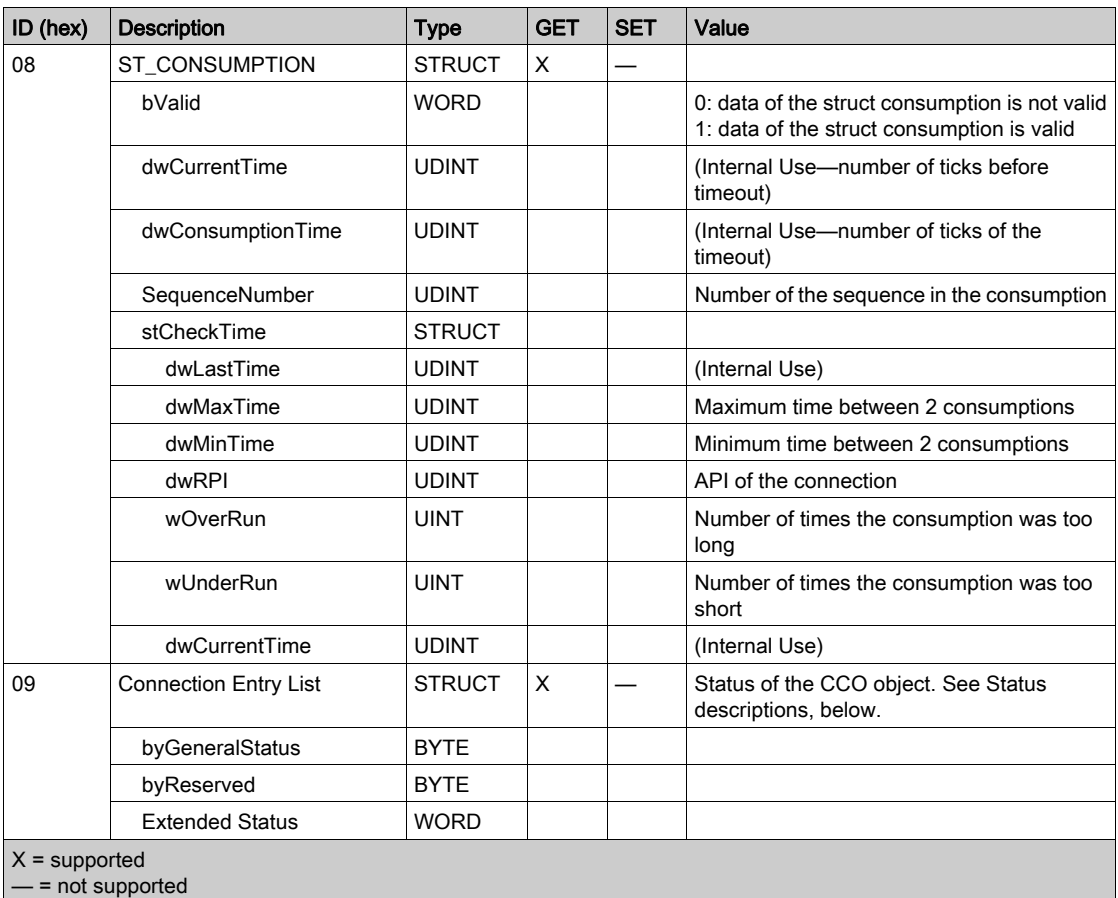

#### Scanner Status

Scanner status values include the followng:

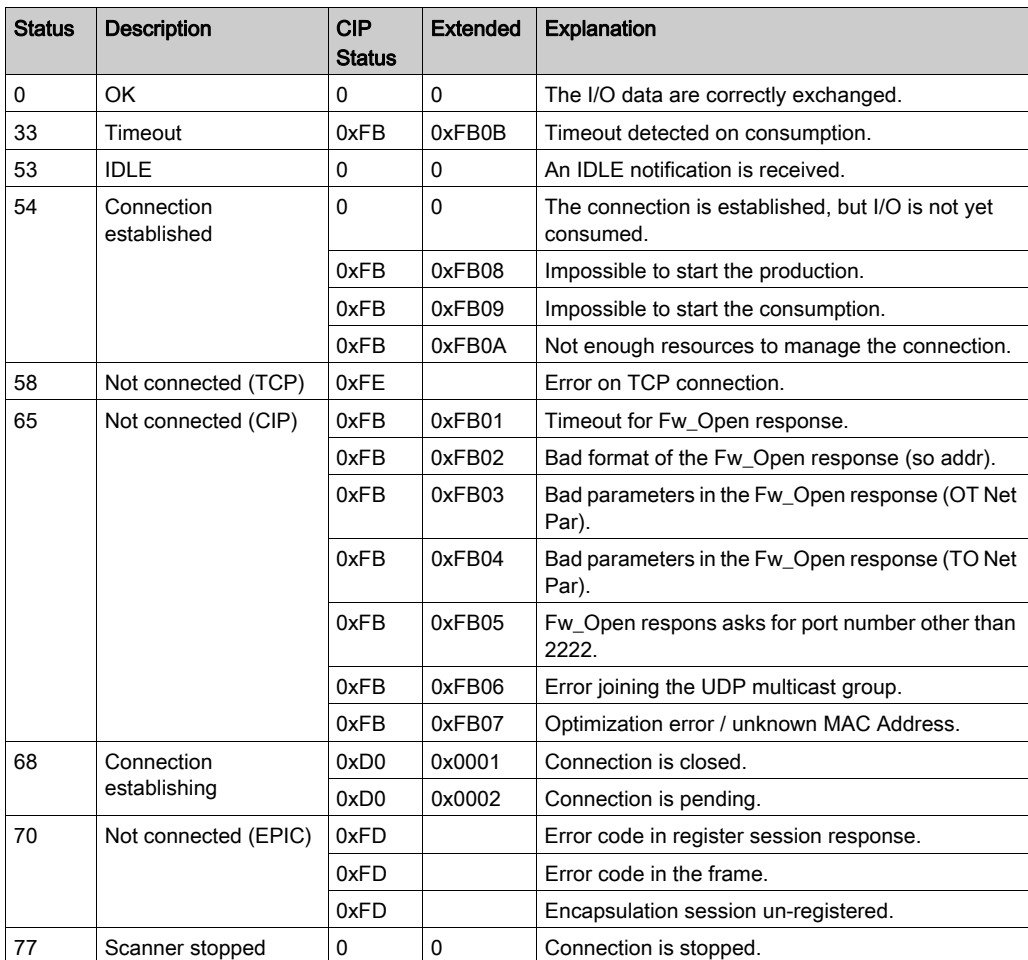

The CIP Scanner Diagnostic object performs the following services upon the listed object types:

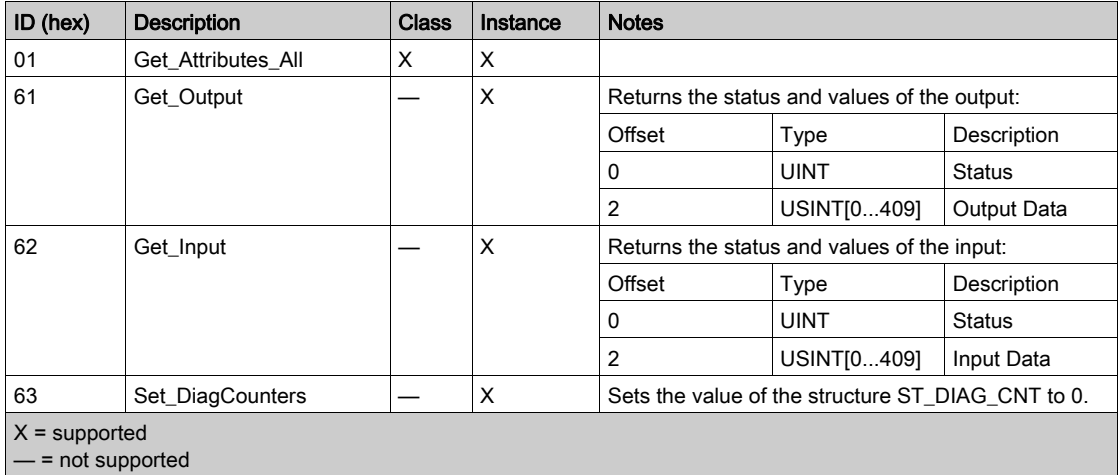

## TCP/IP Interface Object

#### **Overview**

The Identity CIP object consists of the attributes and services described below.

#### **Attributes**

The TCP/IP Interface CIP object consists of the following attributes:

1. Class attributes:

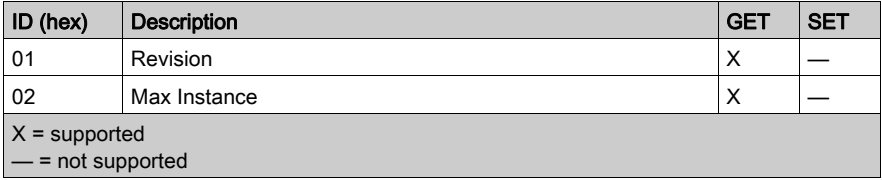

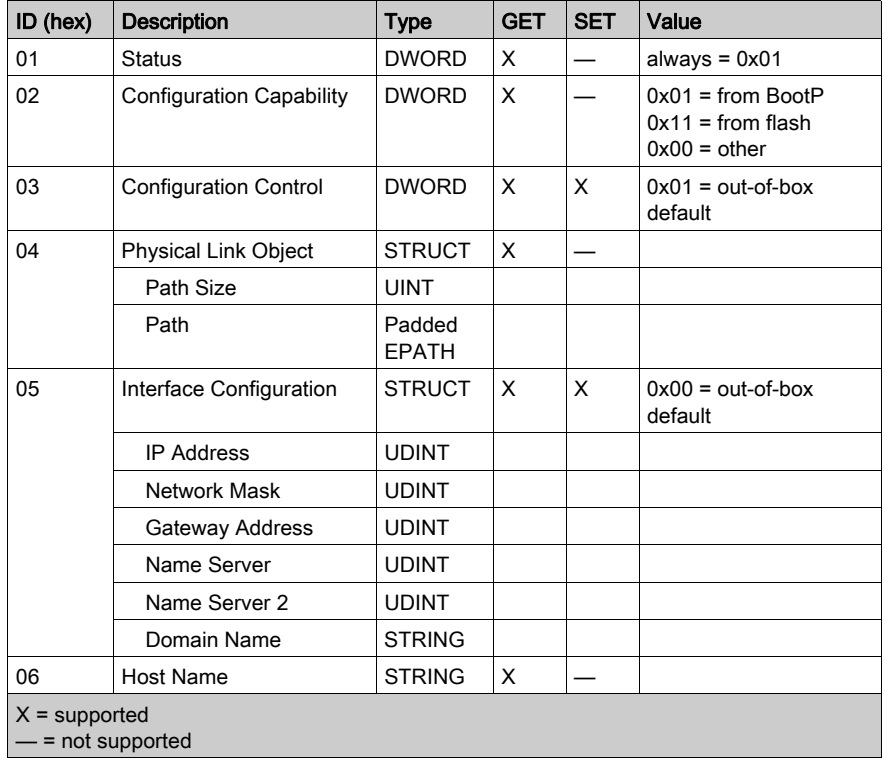

The CIP TCP/IP Interface object performs the following services upon the listed object types:

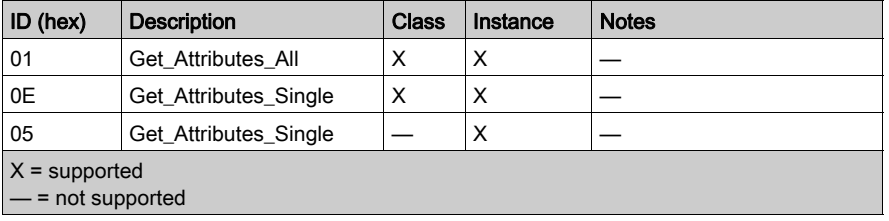

# **Chapter 7 Diagnostics**

#### **Overview**

This chapter describes the diagnostic features of the EtherNet/IP communication module and the Control Expert EtherNet/IP configuration software.

#### What Is in This Chapter?

This chapter contains the following topics:

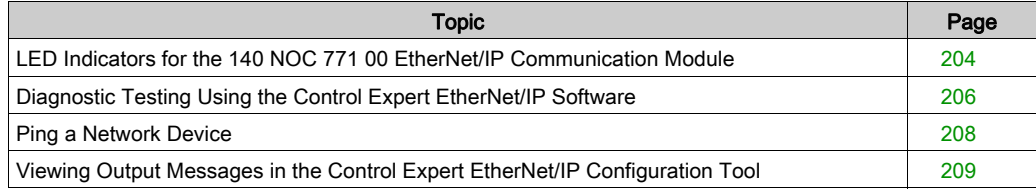

## <span id="page-203-0"></span>LED Indicators for the 140 NOC 771 00 EtherNet/IP Communication Module

#### LED Indicators

The 140 NOC 771 00 displays the following LED indicators:

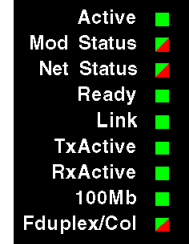

#### LED Descriptions

Use the LED display to diagnose the state of the module, as follows:

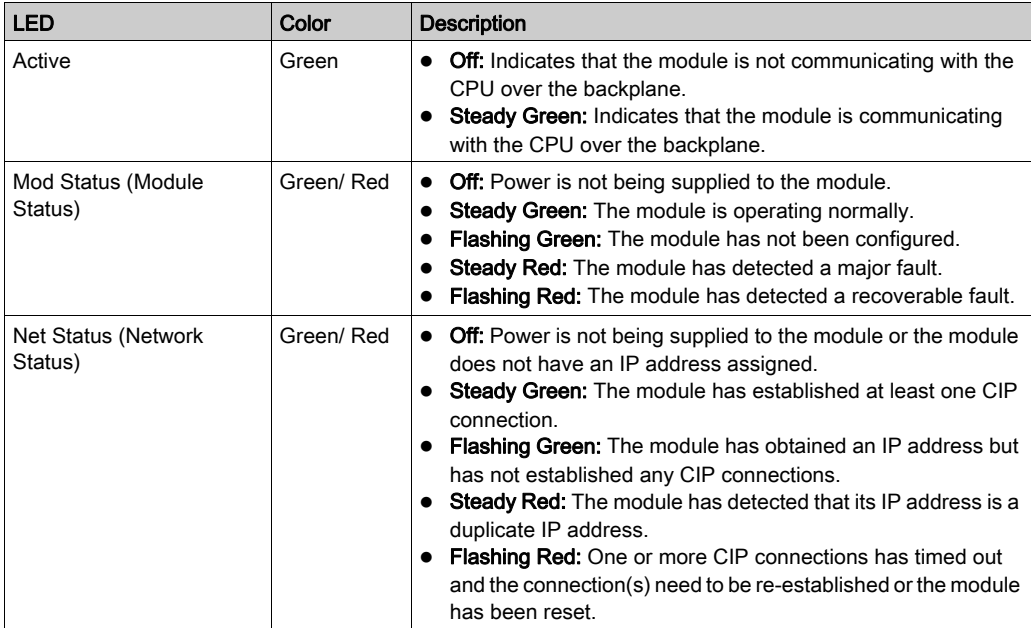

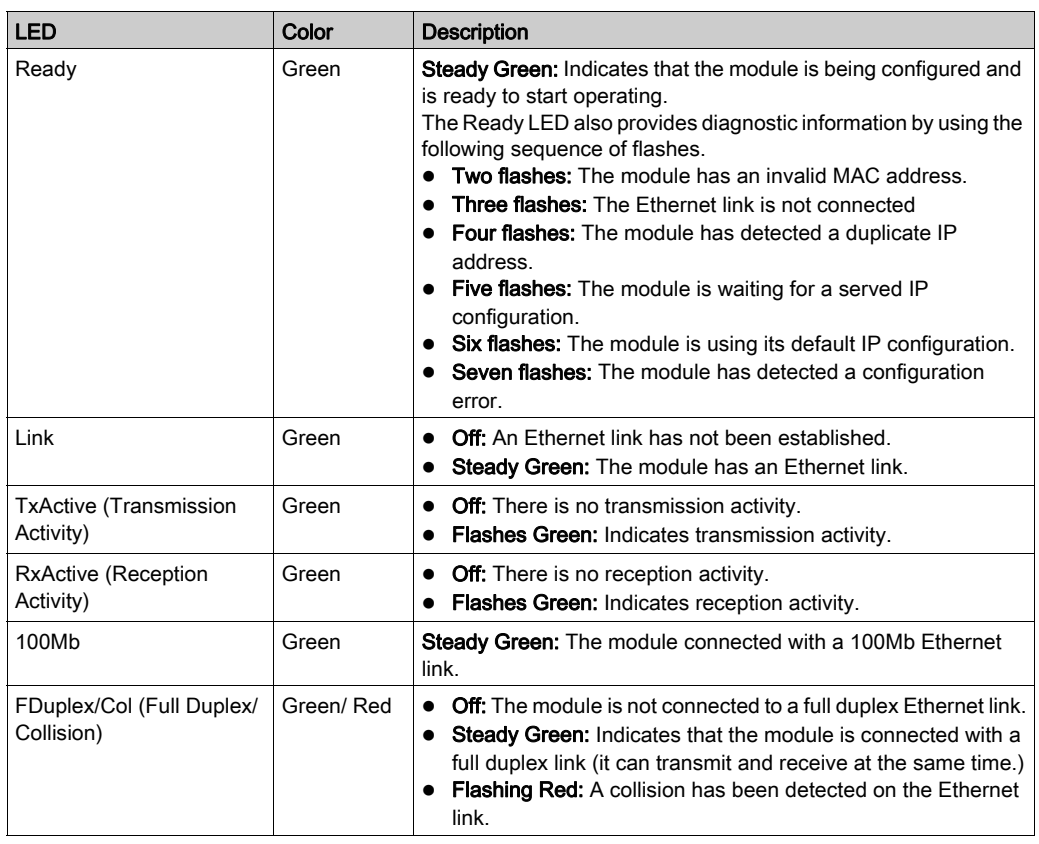

## <span id="page-205-0"></span>Diagnostic Testing Using the Control Expert EtherNet/IP Software

#### **Overview**

Use the Control Expert EtherNet/IP configuration tool to perform a diagnostic test of the EtherNet/IP module and all other devices in your configuration.

NOTE: Diagnostic testing is performed directly between the Control Expert EtherNet/IP configuration tool software running on your PC and the target EtherNet/IP device.

The software displays the results of the diagnostic test, as follows:

- the task bar's Module State indicator reads Diagnostic
- the Devices window depicts the state of connections for each device using a:
	- o green icon, indicating all connections are functioning
	- o red icon, indicating at least one connection has failed
	- o gray icon, indicating a rack optimized module connection
- a diagnostic tab is added to the properties window for each EtherNet/IP device and I/O module displaying:
	- o each connection's status, information, and performance data, and
	- $\circ$  the value of each input and output

## Performing a Diagnostic Test

To perform a diagnostic test in the Control Expert EtherNet/IP software:

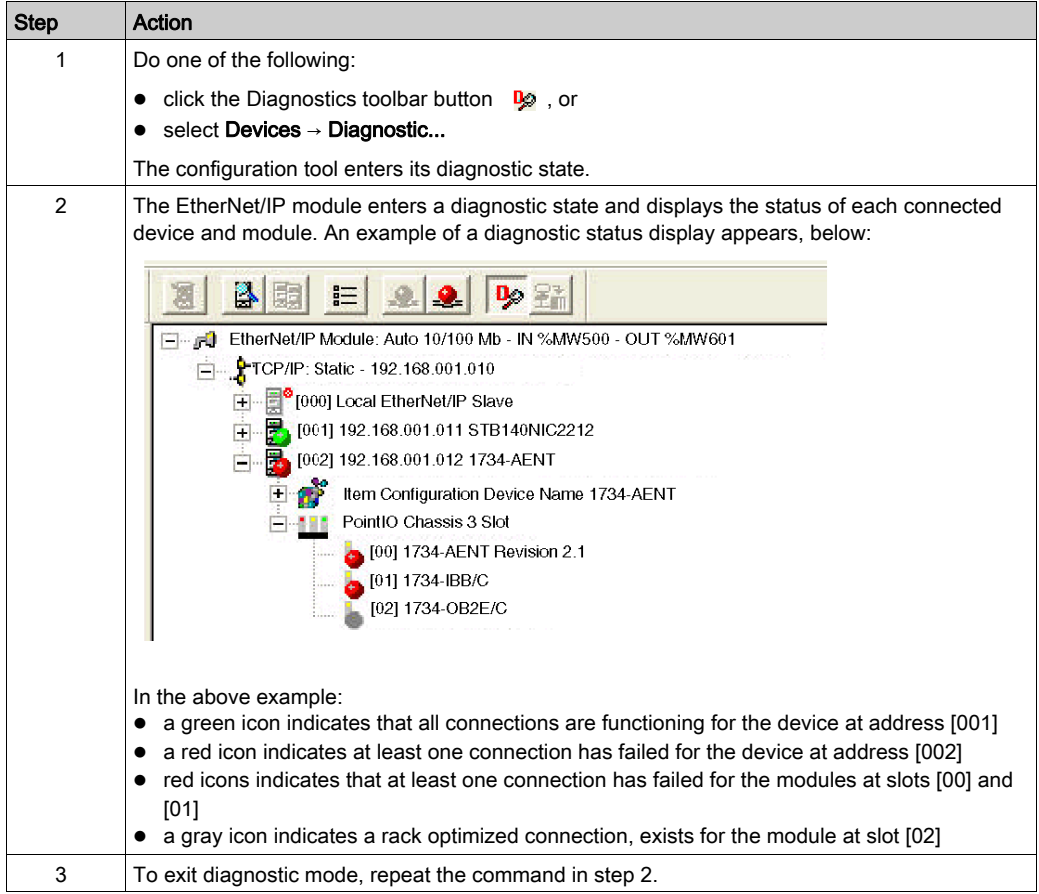

## <span id="page-207-0"></span>Ping a Network Device

#### **Overview**

Use the Control Expert EtherNet/IP configuration tool's Ping function to send an ICMP echo request to a target EtherNet/IP device to determine:

- if the target device is present, and if so
- the elapsed time to receive an echo response from the target device

The target device is identified by its IP address setting. The Control Expert EtherNet/IP configuration tool will verify that the target address is not a:

- loopback address (127.000.000.000 to 127.255.255.255)
- multicast address (224.000.000.000 to 239.255.255.255)
- reserved address (240.000.000.000 to 255.255.255.255)
- broadcast address

The ping function can be performed from either the:

- General page of a device's properties window
- Ping page of the Online Action window

#### Pinging a Network Device

To ping a network device:

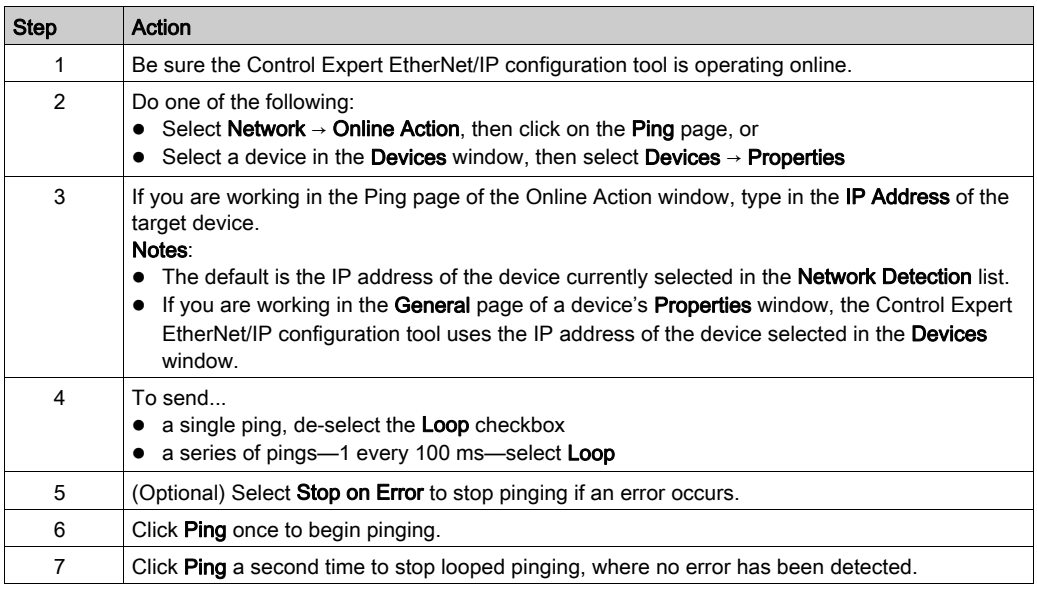

## <span id="page-208-0"></span>Viewing Output Messages in the Control Expert EtherNet/IP Configuration Tool

#### **Overview**

Use the Control Expert EtherNet/IP configuration tool's **Output Message** window to diagnose the health of your EtherNet/IP network. This window maintains a log of network events. You can:

- show or hide the window
- display for each item in the window its:
	- $\circ$  date and time
	- o level of significance
- copy the contents of the Output Message window to your PC's Windows Clipboard
- clear the contents of the window

#### Show/Hide the Output Message Window

The Output Message window is displayed in the Control Expert EtherNet/IP configuration tool by default. To hide the window, select: File → Preferences → Output Window.

To reopen the **Output Message** window, repeat the above command.

#### Add Date/Time and Level to Output Message Window Items

To show or hide the date and time, or level of significance for **Output Message** window entries:

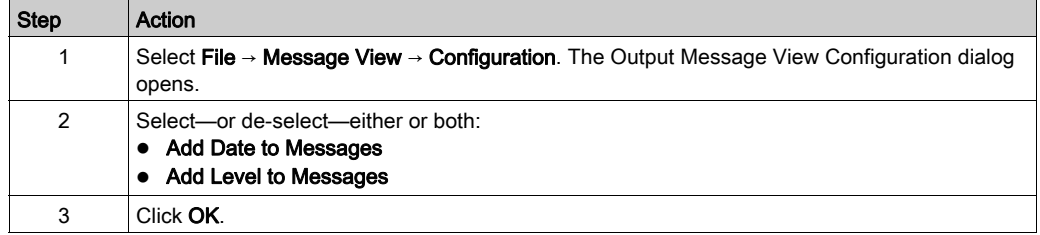

#### Copy/Clear

To copy the contents of the **Output Message** window to your PC's Windows Clipboard, select: File  $\rightarrow$  Message View  $\rightarrow$  Copy.

To clear the contents of the Output Message window select: File  $\rightarrow$  Message View  $\rightarrow$  Clear.

# Chapter 8 Replacing the EtherNet/IP Communication Module

## Replacing the EtherNet/IP Communication Module

#### **Overview**

You can replace the EtherNet/IP communication module at any time using another module with compatible firmware. A module can be replaced when power to the module is either:

- off (cold swap), or
- $\bullet$  on (hot swap)

The replacement module obtains its operating parameters over the backplane connection from the CPU. The transfer occurs either immediately (hot swap) or when power is next cycled to the device (cold swap).

NOTE: The operating parameters that the CPU sends to a replacement module do not include any parameter values that were edited in the original module using explicit messaging "SET" commands. Explicit messaging can be performed in the Online Action window of the Control Expert EtherNet/IP configuration tool.

#### Replacing the Communication Module

Replacing the module involves removing the old module and mounting a new one in its place.

To remove a module:

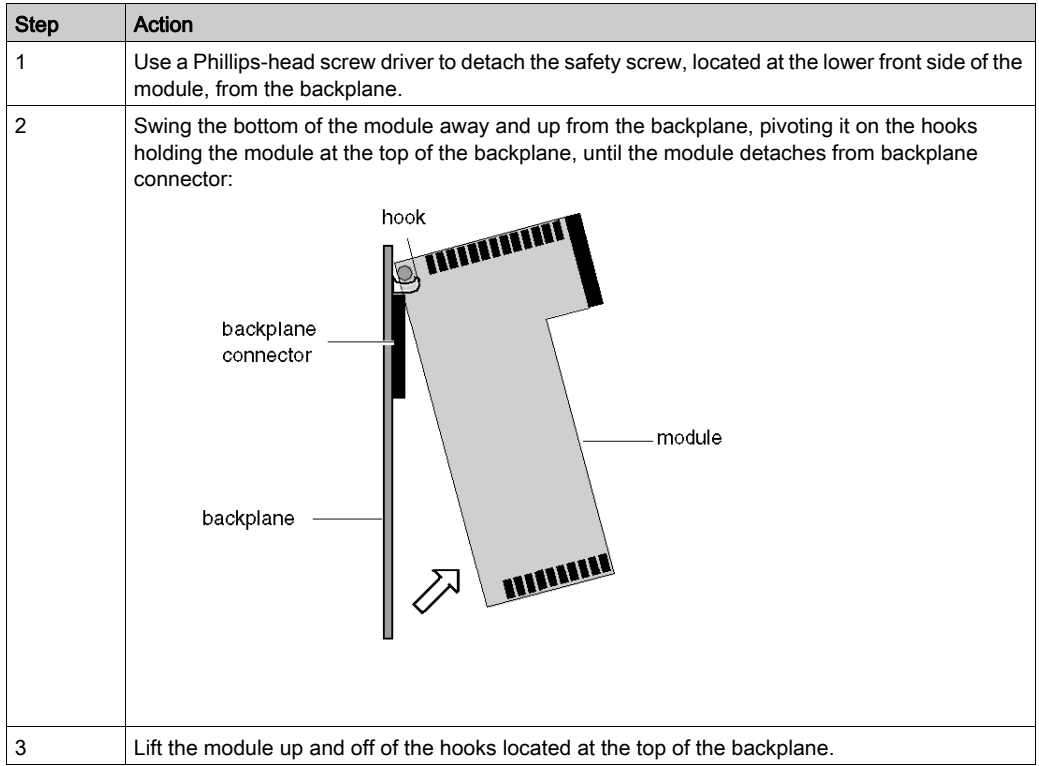

To install the replacement module, follow the instructions in the module mounting procedure [\(see](#page-15-0) page 16).

# Appendices

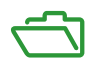

## Appendix A Error Codes

## TCP/IP Ethernet Error Codes

#### TCP/IP Ethernet Error Codes

An error in an MSTR routine via TCP/IP Ethernet may produce one of the following errors in the MSTR control block:

The error code appears as **Mmss**, where:

- M is the high code
- **m** is the low code
- ss is a subcode

## Hexadecimal Error Codes TCP/IP Ethernet

Hexadecimal error codes TCP/IP Ethernet:

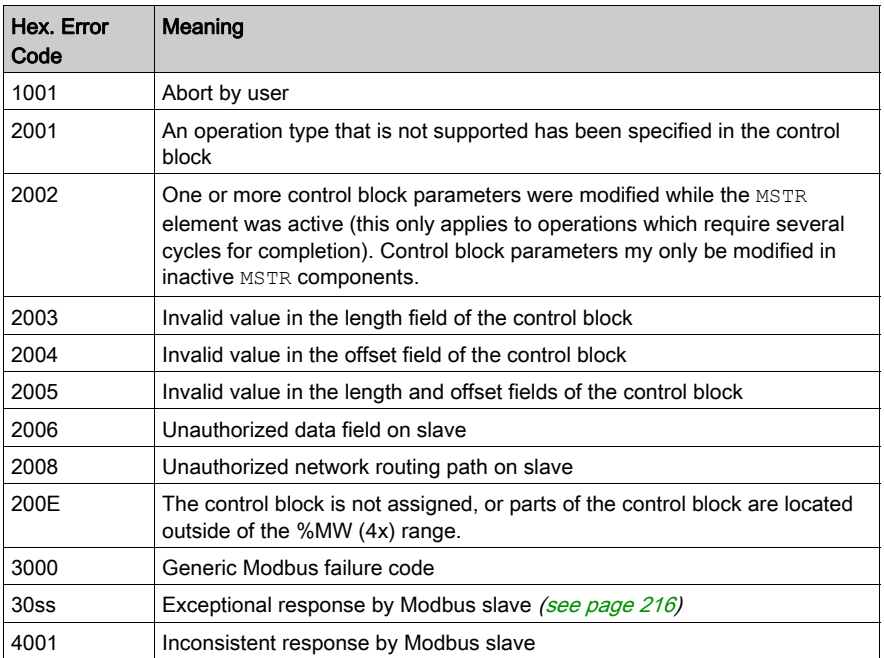

#### <span id="page-215-0"></span>ss Hexadecimal Value in 30ss Error Code

ss hexadecimal value in 30ss error code:

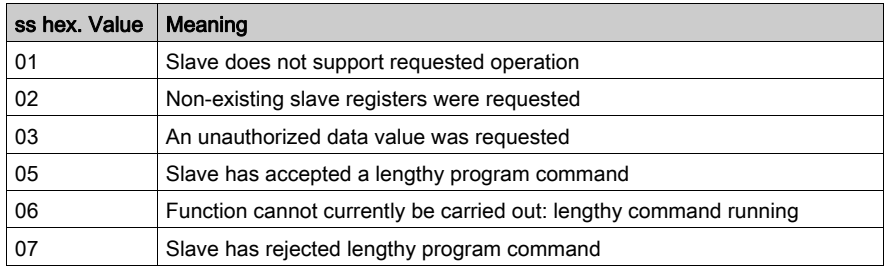

#### Hexadecimal Error Codes TCP/IP Ethernet Network

An error on the TCP/IP Ethernet network itself may produce one of the following errors in the CONTROL[1] register of the control block.

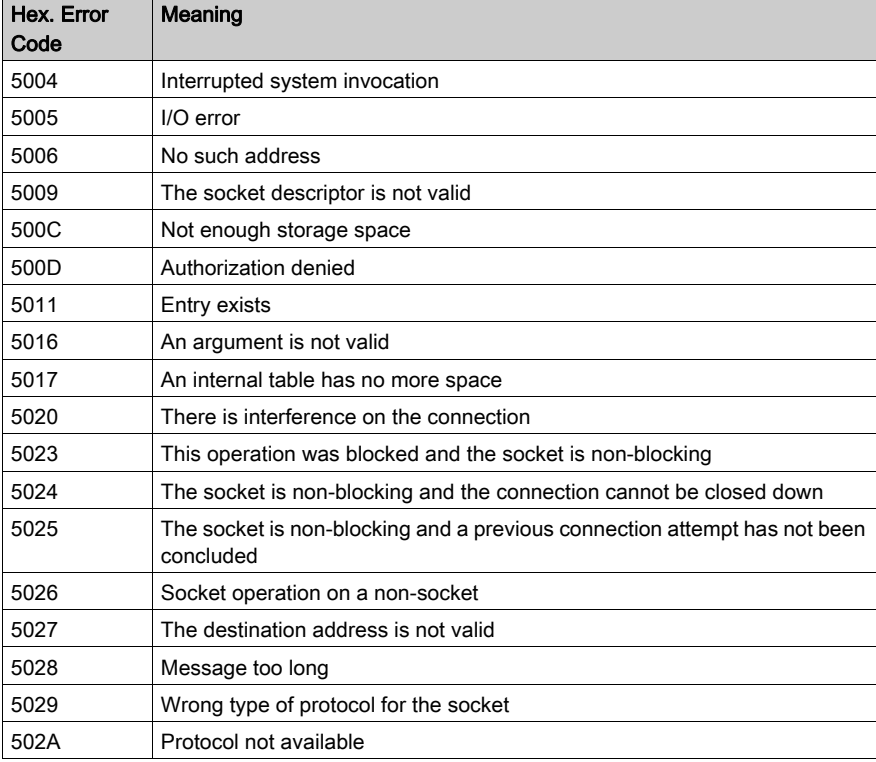

Hexadecimal error codes TCP/IP Ethernet network:
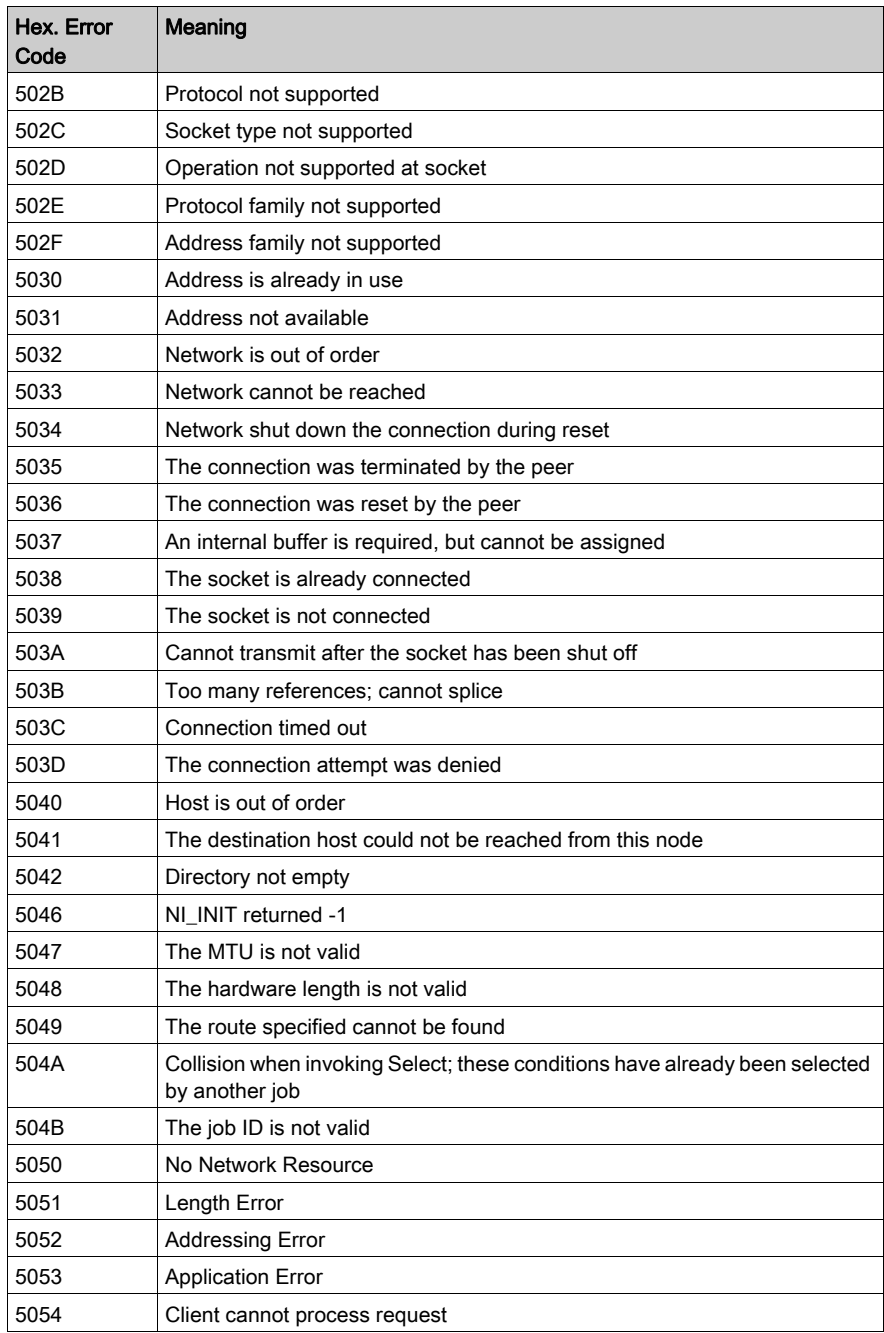

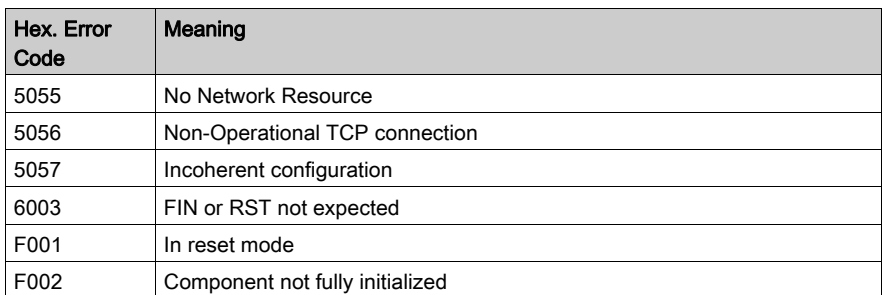

# **Glossary**

# A

#### Advanced mode

In Control Expert, Advanced mode is a selection that displays expert-level configuration properties that help define Ethernet connections. Because these properties are designed to be edited only by persons with a solid understanding of communication protocols, they can be hidden or displayed, depending upon the qualifications of the specific user.

#### $\mathsf{C}$

#### connected messaging

In EtherNet/IP, connected messaging uses a CIP connection for communication. A connected message is a relationship between two or more application objects on different nodes. The connection establishes a virtual circuit in advance for a particular purpose, such as frequent explicit messages or real-time I/O data transfers.

#### E

#### Explicit Messaging

TCP/IP-based messaging for Modbus TCP and EtherNet/IP. It is used for point-to-point, client/server messages that include both data—typically unscheduled information between a client and a server—and routing information. In EtherNet/IP, Explicit Messaging is considered Class 3 type messaging, and can be connection-based or connectionless.

#### G

#### gateway

A device that interconnects two different networks—sometimes with different network protocols. When used to connect networks based on different protocols, a gateway converts a datagram from one protocol stack into the other. When used to connect two IP-based networks, a gateway (also called a router) has two separate IP addresses - one on each network.

#### I Implicit Messaging

UDP/IP-based class 1 connected messaging for EtherNet/IP. Implicit messaging maintains an open connection for the scheduled transfer of control data between a producer and consumer. Because an open connection is maintained, each message contains primarily data—without the overhead of object information—plus a connection identifier.

# R

#### RPI

(requested packet interval) The time period between cyclic data transmissions requested by the Scanner. EtherNet/IP devices will publish data at the rate specified by the RPI assigned to them by the Scanner. Modbus TCP devices will receive message requests from the Scanner at each RPI.

## T

#### trap

A trap is an event directed by an SNMP agent that indicates either:

- a change has occurred in the status of an agent, or
- an unauthorized SNMP manager device has attempted to get data from, or change data on, an SNMP agent

# $\mathbf U$

#### unconnected messaging

In EtherNet/IP, unconnected messaging uses TCP (without a CIP connection) to send explicit messages. More overhead is contained within each unconnected message than for a connected message. The unconnected message is not necessarily provided destination node resources. Unconnected Messaging is used for non-periodic requests.

# Index

## 0-9

140 NOC 771 00 LED descriptions, [204](#page-203-0) LED indicators, [204](#page-203-1) 1734-AENT configuring, [120](#page-119-0) viewing I/O addresses, [124](#page-123-0)

## A

adapter diagnostic object, [178](#page-177-0) Advantys STB island connecting to, [95](#page-94-0) assembly object, [183](#page-182-0) auto-negotiation, [130](#page-129-0)

#### B

BOOTP, [53](#page-52-0)

# C

channel properties Ethernet, [43](#page-42-0) EtherNet/IP, [44](#page-43-0) general, [40](#page-39-0) module information, [46](#page-45-0) CIP objects, [177](#page-176-0) configuration EtherNet/IP configuration tool, [52](#page-51-0) connection manager object, [185](#page-184-0) connections CIP, [143](#page-142-0) TCP, [142](#page-141-0) Control Expert explicit messaging, [156](#page-155-0)

#### D

detect network devices, [90](#page-89-0), [119](#page-118-0)

device bandwidth, [147](#page-146-0) device library, [73](#page-72-0) device load, [147](#page-146-1) devices window, [36](#page-35-0) DHCP client, [58](#page-57-0) DHCP server, [57](#page-56-0) diagnostic test, [206](#page-205-0) diagnostics ping, [208](#page-207-0)

#### E

EDS file add, [75](#page-74-0), [116](#page-115-0) ethernet link object, [187](#page-186-0) explicit message, [140](#page-139-0) explicit messaging, [156](#page-155-0) error codes, [169](#page-168-0) Get Attributes Single, [159](#page-158-0), [172](#page-171-0) Reset, [164](#page-163-0), [174](#page-173-0) services, [154](#page-153-0)

#### F

full-duplex, [130](#page-129-1)

#### I

identity object, [191](#page-190-0) IGMP snooping, [132](#page-131-0) implicit message, [141](#page-140-0) IP address, [53](#page-52-0)

#### L

load example, [148](#page-147-0) limits, [144](#page-143-0) local slave  $I/O. 62$  $I/O. 62$ identifying, [61](#page-60-0)

## M

MBP\_MSTR, [159](#page-158-0), [164](#page-163-0) error codes, [169](#page-168-0) explicit messaging, [156](#page-155-0) message bandwidth, [146](#page-145-0) message load, [146](#page-145-1) messages types, [140](#page-139-1) module addresses EtherNet/IP configuration tool, [52](#page-51-1) module diagnostic object, [193](#page-192-0)

### N

network bandwidth, [147](#page-146-2) network example, [88](#page-87-0) extended, [115](#page-114-0) network load, [147](#page-146-3)

# O

output messages, [209](#page-208-0)

#### P

ping, [208](#page-207-0) port mirroring, [136](#page-135-0) project file save, [85](#page-84-0)

#### Q

QoS, [131](#page-130-0)

### R

remote device configuring, [80](#page-79-0) replacement, [211](#page-210-0) RSTP, [133](#page-132-0)

#### S

scanner diagnostic object, [195](#page-194-0)

SNMP agent, [55](#page-54-0), [138](#page-137-0) **STB NIC 2212** configuring adapter, [91](#page-90-0) configuring I/O items, [99](#page-98-0) switch managed, [129](#page-128-0) recommended features, [129](#page-128-1)

# T

TCP/IP interface object, [200](#page-199-0) TCP/IP properties, [53](#page-52-0)

#### $\mathbf V$

VLAN, [134](#page-133-0), [137](#page-136-0)